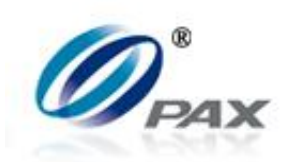

# **S90 Portable Terminal User Manual**

**V1.00.01**

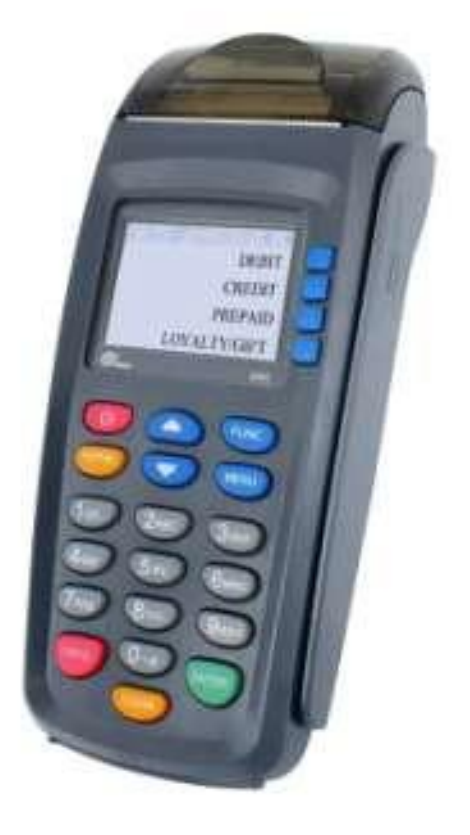

# **PAX Technology, Inc.**

*All Rights Reserved.*

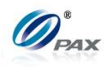

# **Preface**

**BroadPOS Terminal for S90 V1.00.01 User Manual Version: V20120308 Document No: BT–S90-UM Status:** [ ]**Draft** [★]**Release** [ ]**Modify Copyright © 2013, PAX Technology, Inc. All rights reserved**

The Programs (which include both the software and documentation) contain proprietary information; they are provided under a license agreement containing restrictions on use and disclosure and are also protected by copyright, patent, and other intellectual and industrial property laws. Reverse engineering, disassembly, or decompile of the Programs, except to the extent required to obtain interoperability with other independently created software or as specified by law, is prohibited.

The information contained in this document is subject to change without notice. If you find any problems in the documentation, please report them to us in writing. This document is not warranted to be error-free. Except as may be expressly permitted in your license agreement for these Programs, no part of these Programs may be reproduced or transmitted in any form or by any means, electronic or mechanical, for any purpose.

# **Security Notice: No part of this publication may be copied, distributed, stored in a retrieval system, translated into any human or computer language, transmitted, in any form or by any means, without the prior written consent of PAX Technology, Inc.**

PAX is a registered trademark of PAX Corporation and/or its affiliates. Other names may be trademarks of their respective owners.

# **Technical Support**

If you encounter a problem while installing, registering or operating this product, please make sure that you have read the documentation. If you cannot resolve the Issue, please contact us.

PAX support operates 24 hours a day, 7 days a week. Your level of access to this Service is governed by the support plan arrangements made between PAX and your Organization. Please consult this support plan for further information about your entitlements, including the hours when telephone support is available to you. Technical Support Contact Information:

Phone: 904-900-3741

Email: support@pax.us

URL: http://www.pax.us/

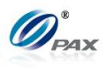

# **TABLE OF CONTENTS**

<span id="page-2-0"></span>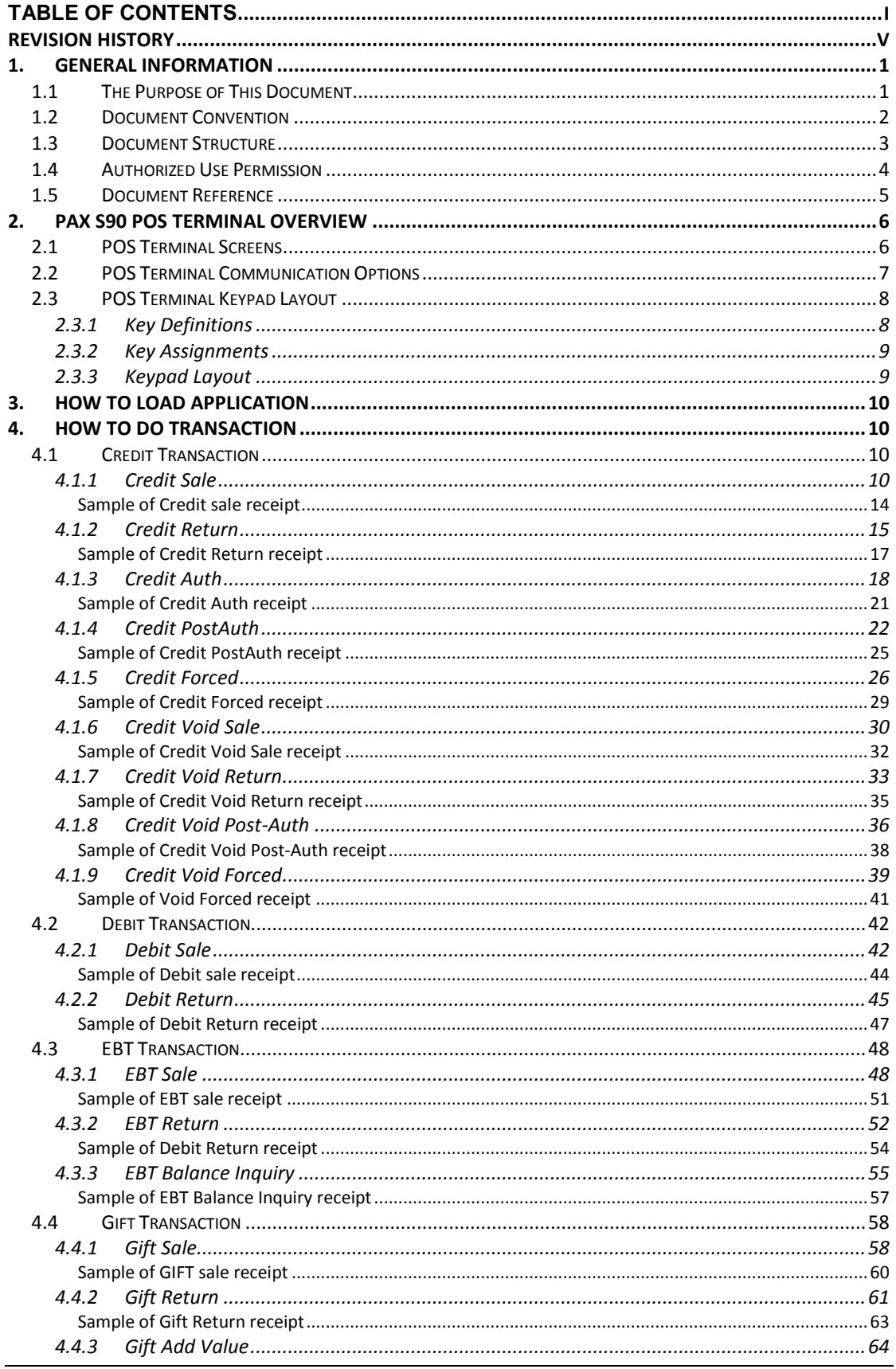

NOTE: This document is CONFIDENTIAL and must be used exclusively for the operation of PAX programs. It may not be

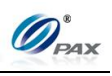

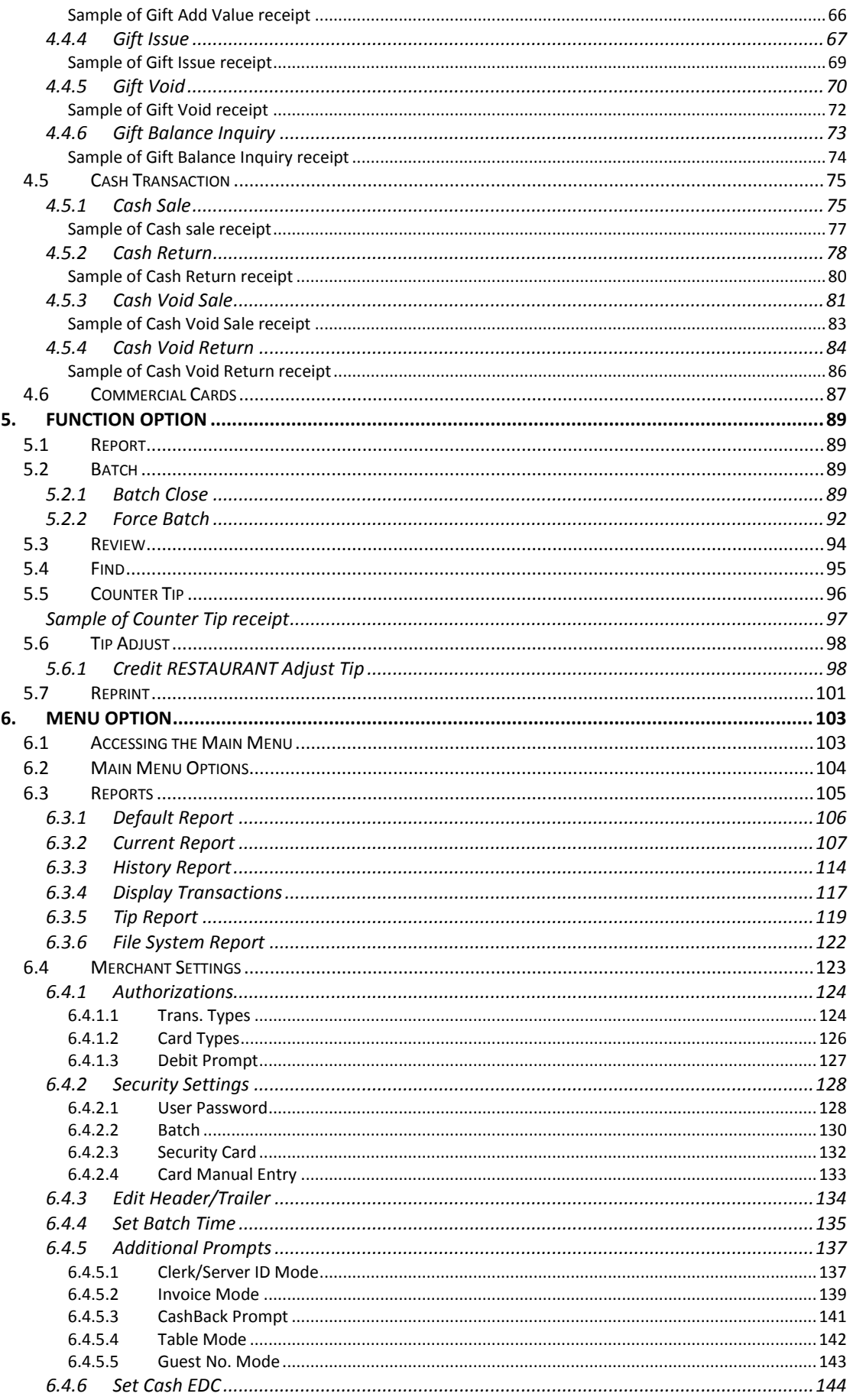

NOTE: This document is CONFIDENTIAL and must be used exclusively for the operation of PAX programs. It may not be duplicated, published, or disclosed without PAX prior written permission.  $\ddot{\rm ii}$ 

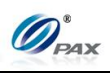

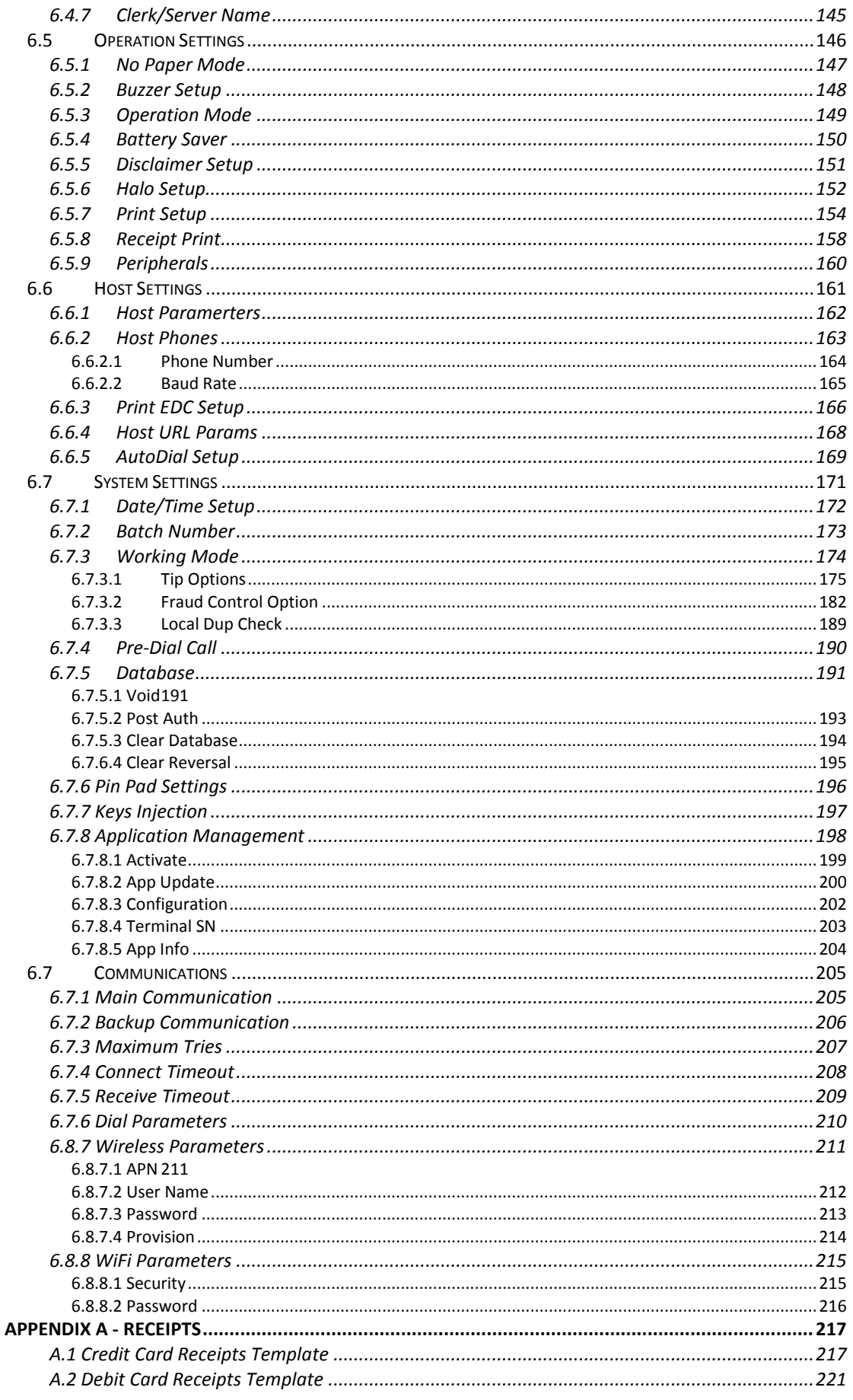

NOTE: This document is CONFIDENTIAL and must be used exclusively for the operation of PAX programs. It may not be

duplicated, published, or disclosed without PAX prior written permission.

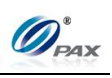

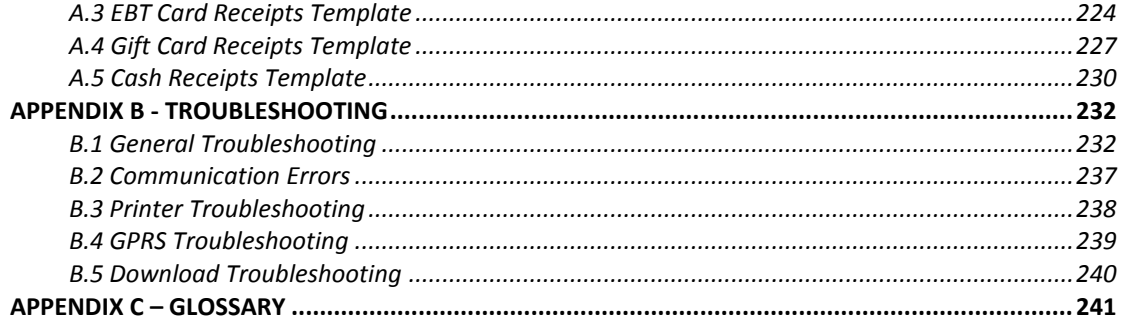

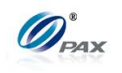

# <span id="page-6-0"></span>**Revision History**

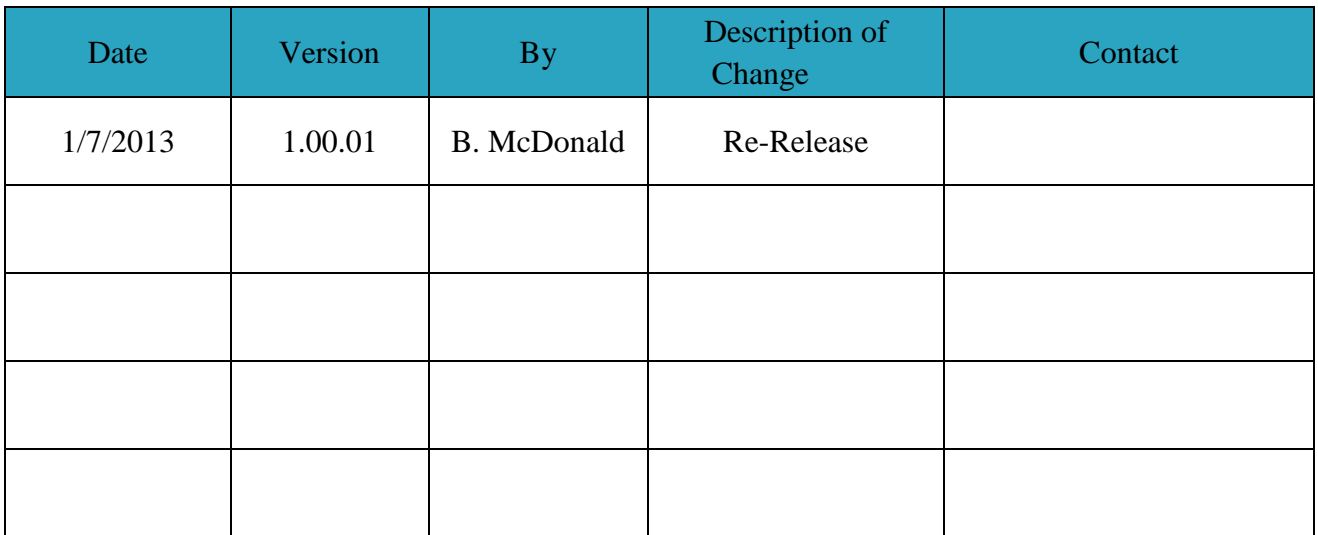

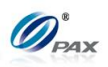

# <span id="page-7-0"></span>**1. General Information**

#### *Note*

This section explains the general information of this document and try to give you an overview of this document.

# <span id="page-7-1"></span>**1.1 The Purpose of This Document**

This document provides the detailed description for all user functions, which can be performed on the POS terminal. Please note, that some features are dependent upon the host supporting them; as a result, not all features are available on all applications. The document is intended for use by the Software Engineers developing and maintaining the Payment Application design for the US Payment Card Industry, also for use by customer and Independent Sells Organization (ISO). The document should be maintained along with the application itself.

It is required that this document is stored in a safe place for future reference and modifications.

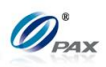

# <span id="page-8-0"></span>**1.2 Document Convention**

- *Warning* Failure to follow specific procedures and practices may result in personal injury.
- *Caution* Failure to follow specific procedures and practices may result in damage to the POS terminal device or other equipment.
- *Note* Helpful hints and other important information about the use of the POS terminal device.
- **CHART FOR STEP #** Due to keyboard differences, actions will differ with from one POS terminal model to another. Make sure to match the action with the correct model of the POS terminal being used.

- Denotes a definition or explanation about the User Function in the step/action table that follows.

- Denotes an example of when, why and what condition the User Function should be performed.

- Denotes a warning note about the User that the operation would cause serious consequent problem.

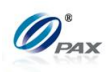

# <span id="page-9-0"></span>**1.3 Document Structure**

This document first introduces general information of BroadPOS Terminal Application for S90; secondly, it focuses on BroadPOS Terminal Application for S90 – USPOSCore; thirdly, it introduces the glossary.

This manual contains the following sections:

Chapter 1, General Information Chapter 2, PAX S90 POS Terminal Overview Chapter 3, How to Load Application Chapter 4, How to Do Transaction Chapter 5, Function Option Chapter 6, Menu Option Appendix A: Receipts Appendix B: Troubleshooting Appendix C: Glossary

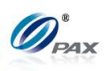

# <span id="page-10-0"></span>**1.4 Authorized Use Permission**

Unless explicitly stated otherwise all content included on this document, such as but not limited to text, images, logos, and slogans, is the property of PAX and is protected by U.S. and international copyright laws.

Any other use, including the reproduction, modification, display or distribution, of the content on this system is strictly prohibited. No portion of this system may be reproduced, duplicated, copied, sold, resold, or otherwise exploited for any purpose.

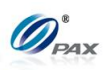

# <span id="page-11-0"></span>**1.5 Document Reference**

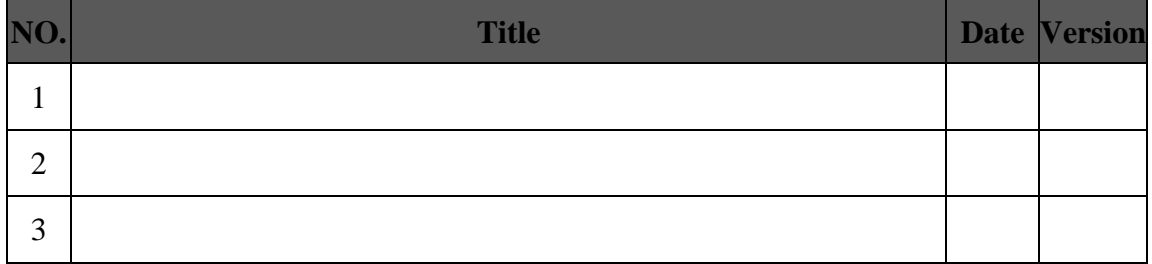

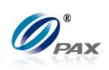

# <span id="page-12-0"></span>**2. PAX S90 POS Terminal Overview**

# <span id="page-12-1"></span>**2.1 POS Terminal Screens**

The Screen representations shown in this manual are general screens. The following is an example of the idle and Main Menu screens for each of the different LCD Display types.

A standard screen and font format should accommodate 21 characters per line and up to 5 lines of text.

Screen Display

INPUT ACCOUNT

**CREDIT SALE** 

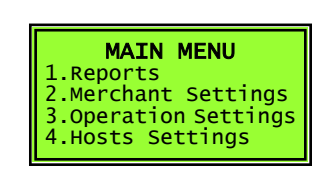

#### **Idle Prompt Screen: Main Menu Screen: Function Menu Screen:**

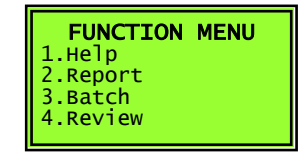

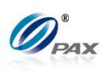

# <span id="page-13-0"></span>**2.2 POS Terminal Communication Options**

The following chart summarizes the information regarding the different POS terminal model communication options.

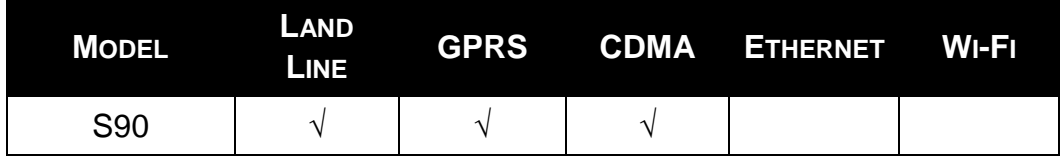

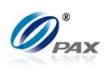

# <span id="page-14-0"></span>**2.3 POS Terminal Keypad Layout**

All POS terminals have a number of keys in common. These keys are the same and perform the same function regardless of the POS Terminal model. Other keys are unique to either one model or a series of models.

## <span id="page-14-1"></span>**2.3.1 Key Definitions**

*Note* All POS terminals have a number of keys in common. These keys are the same and perform the same function regardless of the POS Terminal model. Other keys are unique to either one model or a series of models.

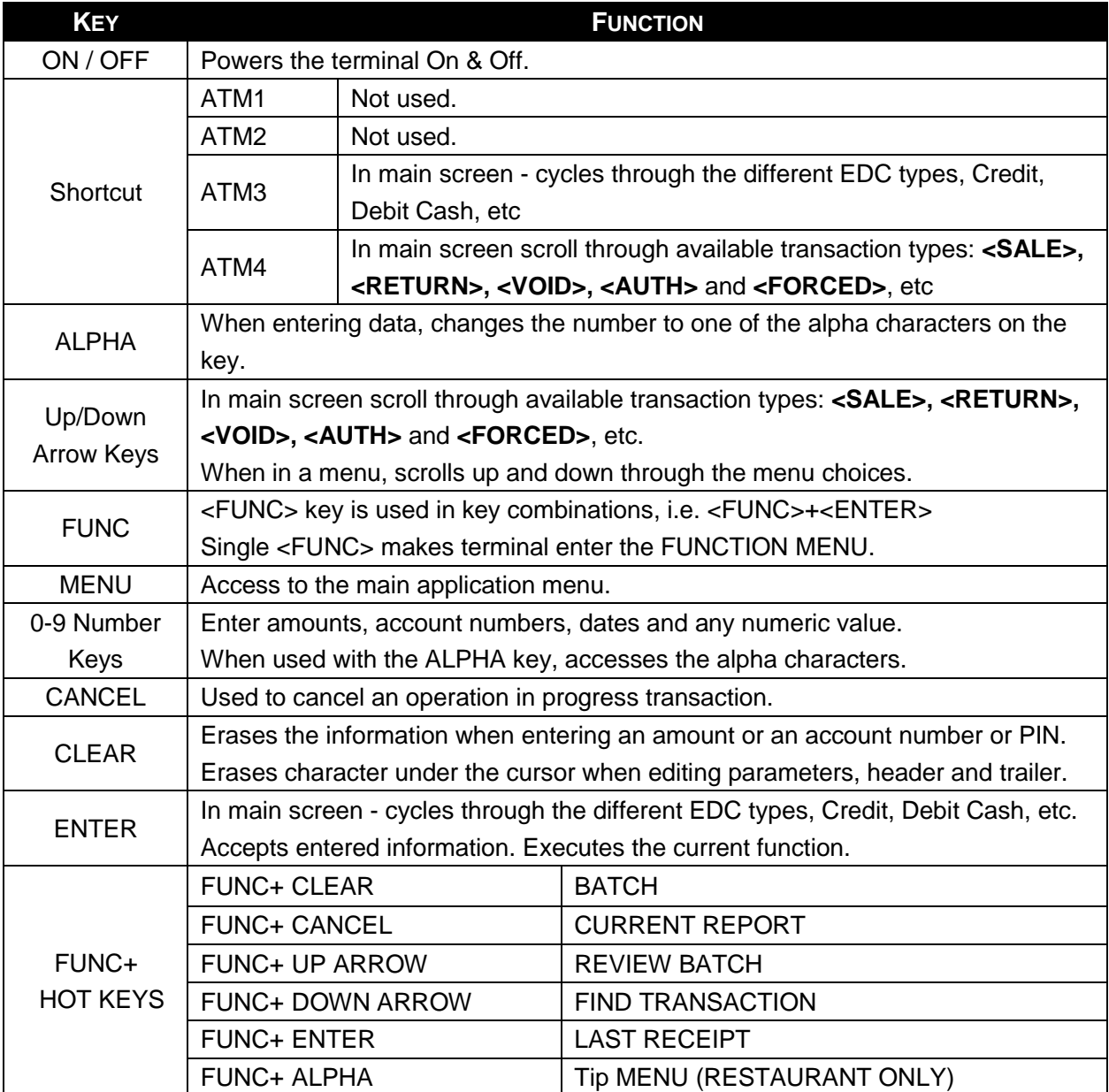

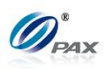

#### <span id="page-15-0"></span>**2.3.2 Key Assignments**

*Note*

Use the table below to identify the keys on your POS Terminal model.

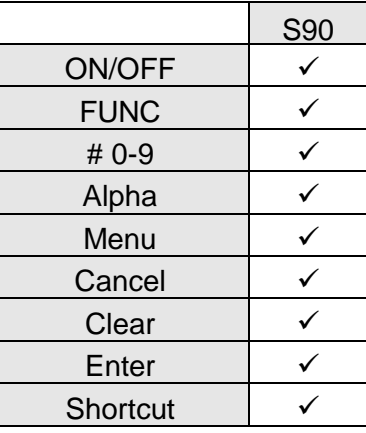

## <span id="page-15-1"></span>**2.3.3 Keypad Layout**

*Note*  Below are examples of the keypad layout of the S90 POS terminals.

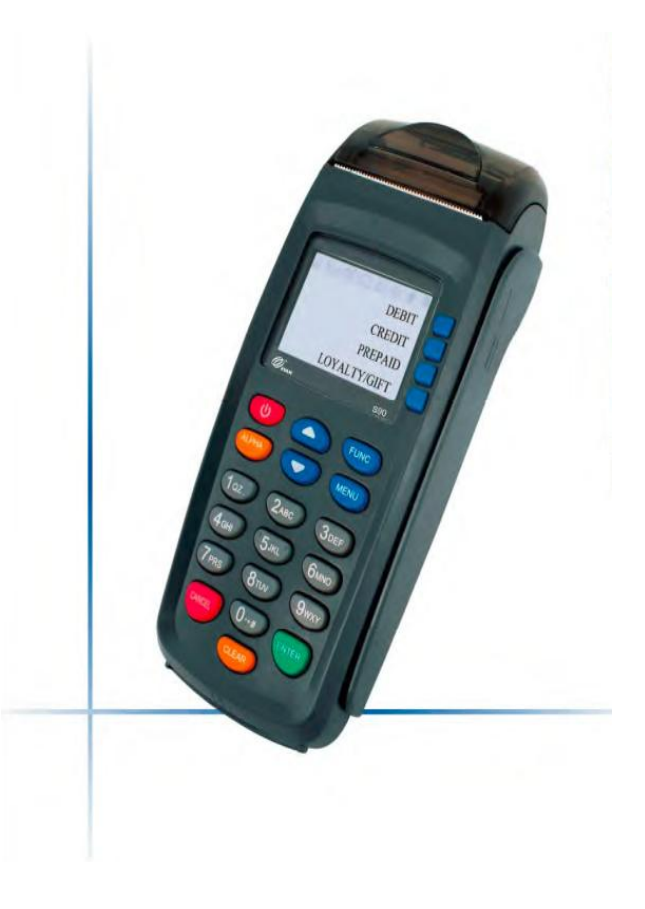

NOTE: This document is CONFIDENTIAL and must be used exclusively for the operation of PAX programs. It may not be duplicated, published, or disclosed without PAX prior written permission.

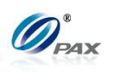

# <span id="page-16-0"></span>**3. How to Load Application**

*Note*

This section explains the instructions for loading the applications as well as its parameters to the terminal.

Rebuild file system is recommended before loading new applications.

For Details of how to load application, please refer to *BroadPOS Users Guide.*

# <span id="page-16-1"></span>**4. How to Do Transaction**

*Note*

This section explains the various instructions required for processing the different types of transactions. *Note:* Exact transaction types are subject to Host Specific features.

# <span id="page-16-2"></span>**4.1 Credit Transaction**

# <span id="page-16-3"></span>**4.1.1 Credit Sale**

#### *Note*

A Credit Card Sale can be performed either by swiping or by manually entering the account number and expiration date embossed on the front of the card. Bank rates should be checked before manually entering transactions.

- *Example:* X goes to Y's shop to buy a cellphone. After X finishes his E shopping, he goes to Y to pay for the cellphone. X delivers his credit card to Y, and Y processes a Credit Sale transaction on the S90 POS terminal. When the transaction is complete, Y returns the credit card to X. X takes the card and cellphone, then goes home.
	- X-Credit card holder; Y-Merchant of shop

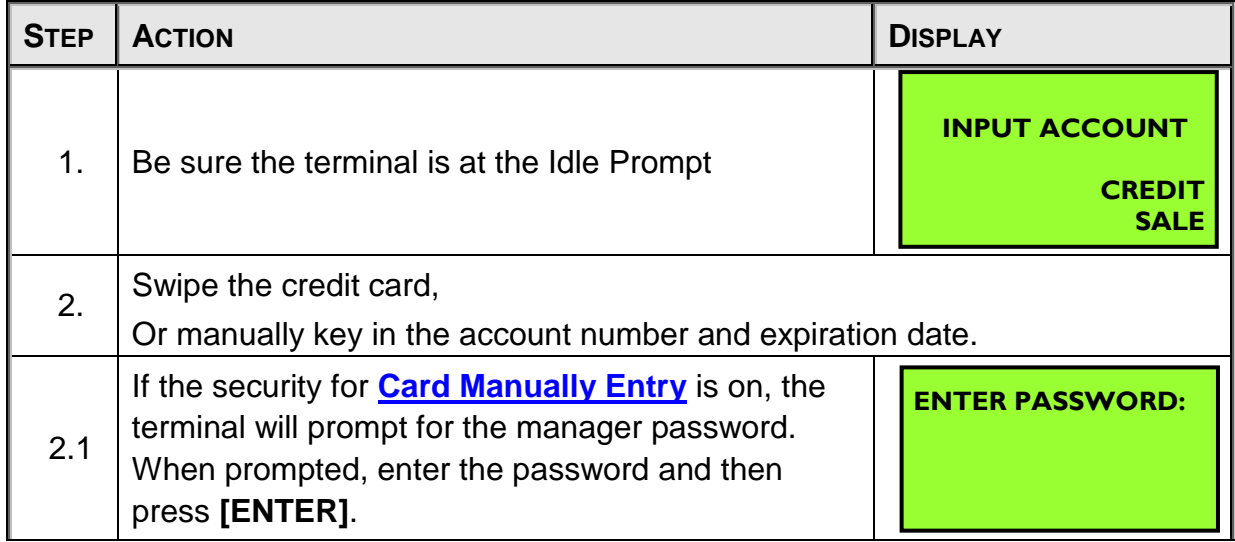

NOTE: This document is CONFIDENTIAL and must be used exclusively for the operation of PAX programs. It may not be duplicated, published, or disclosed without PAX prior written permission. 10

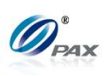

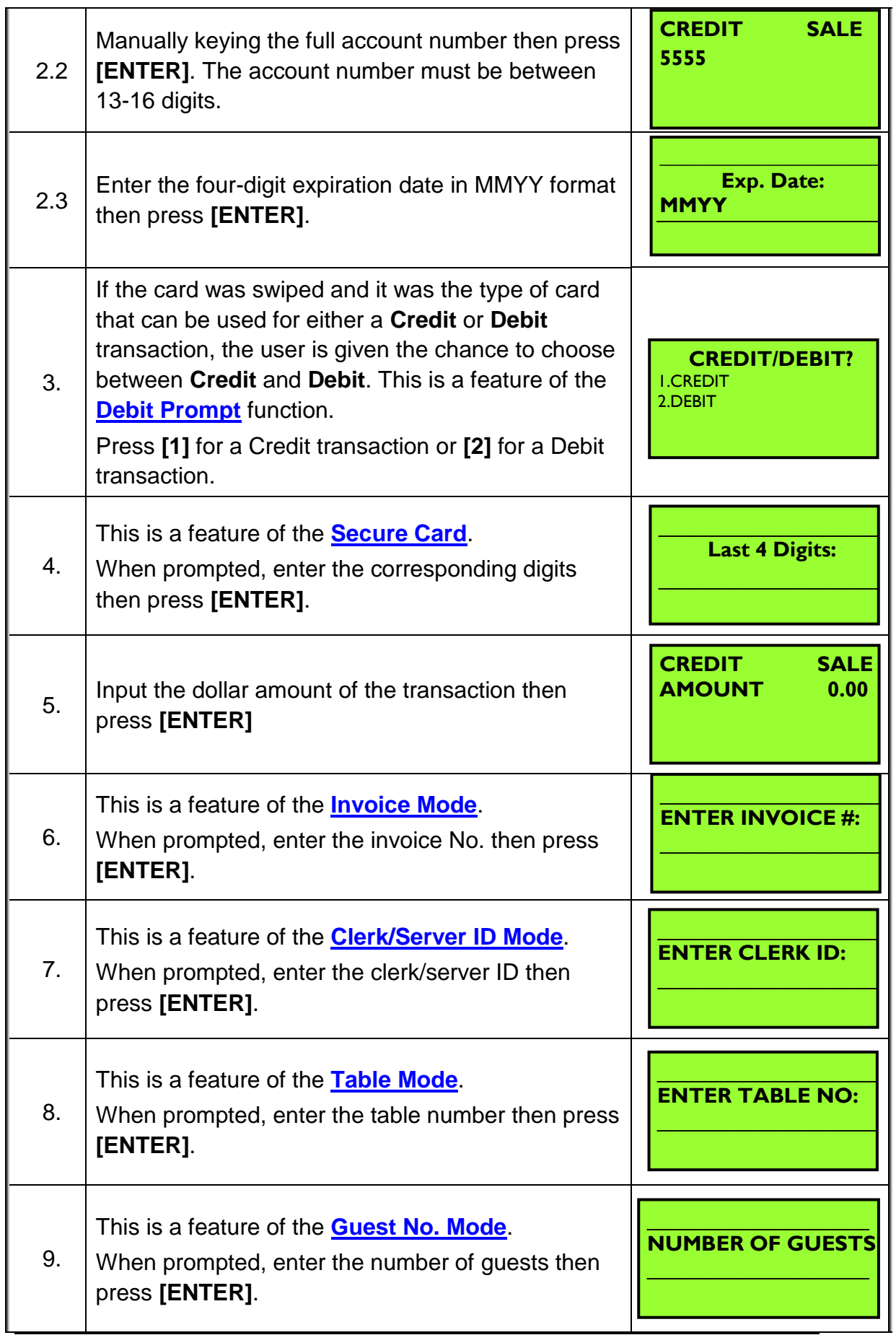

NOTE: This document is CONFIDENTIAL and must be used exclusively for the operation of PAX programs. It may not be duplicated, published, or disclosed without PAX prior written permission. 11

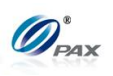

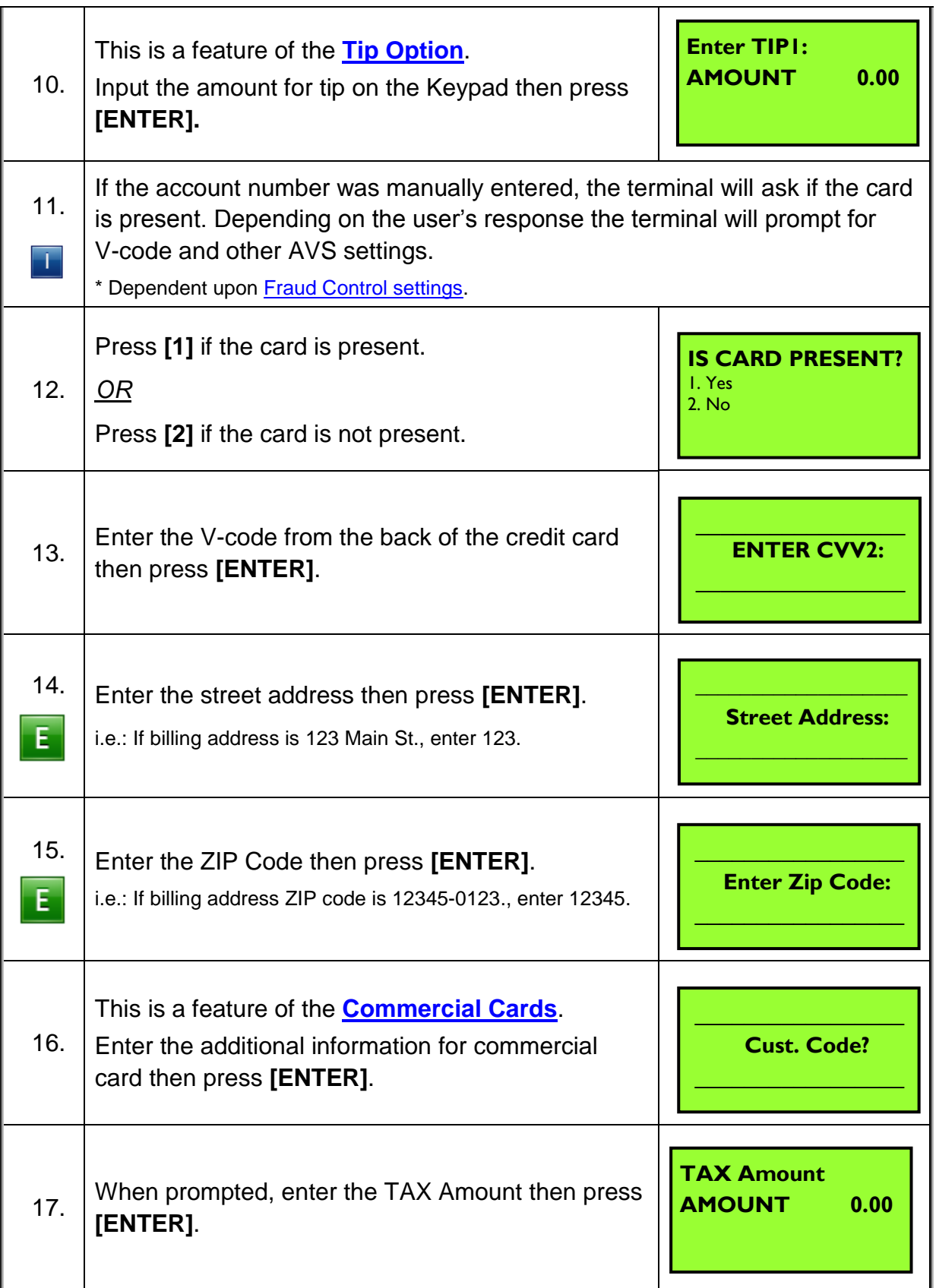

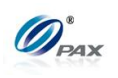

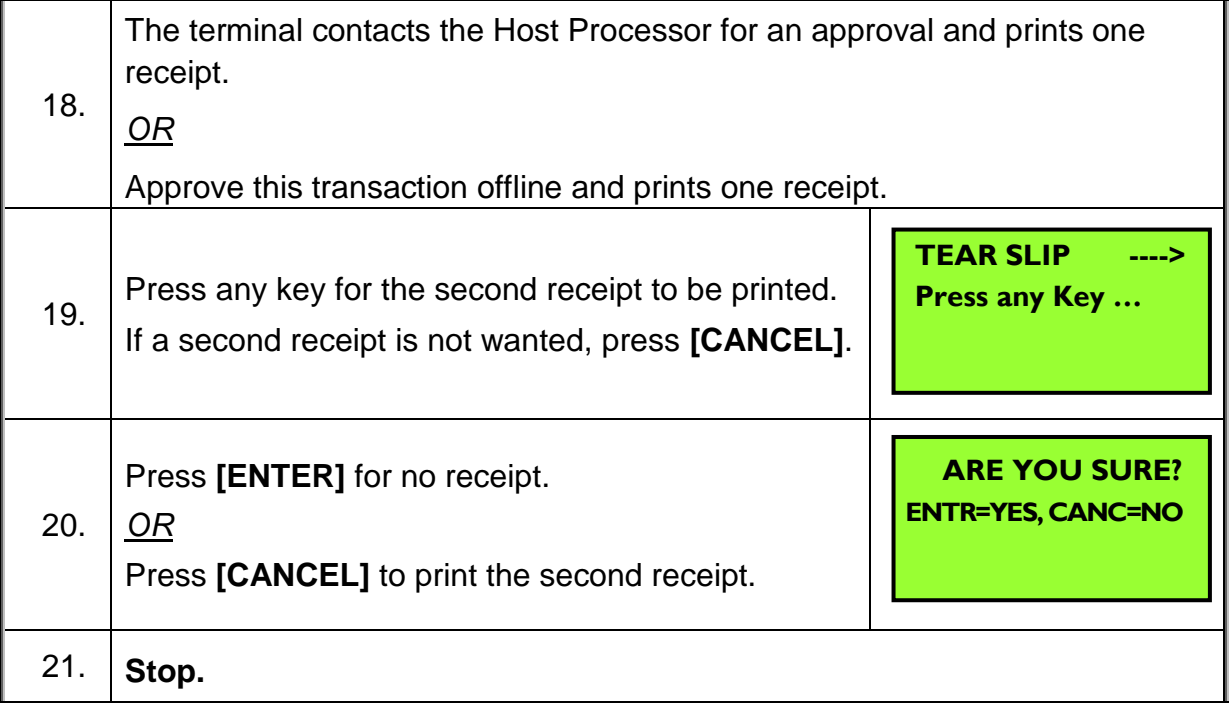

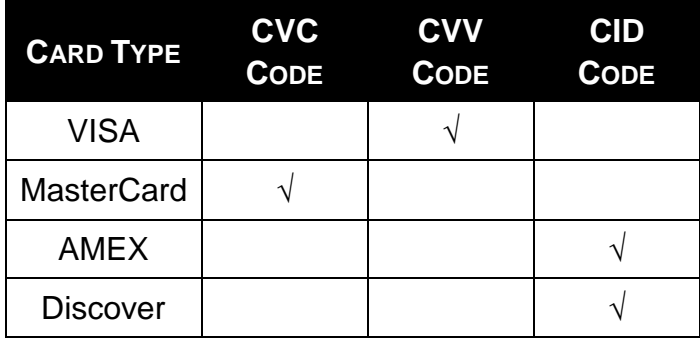

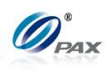

#### <span id="page-20-0"></span>*Sample of Credit sale receipt*

#### *Note*

Please review the following samples of credit card sale receipts. Notice the differences between the Merchant's copy and the Customer's copy.

٦

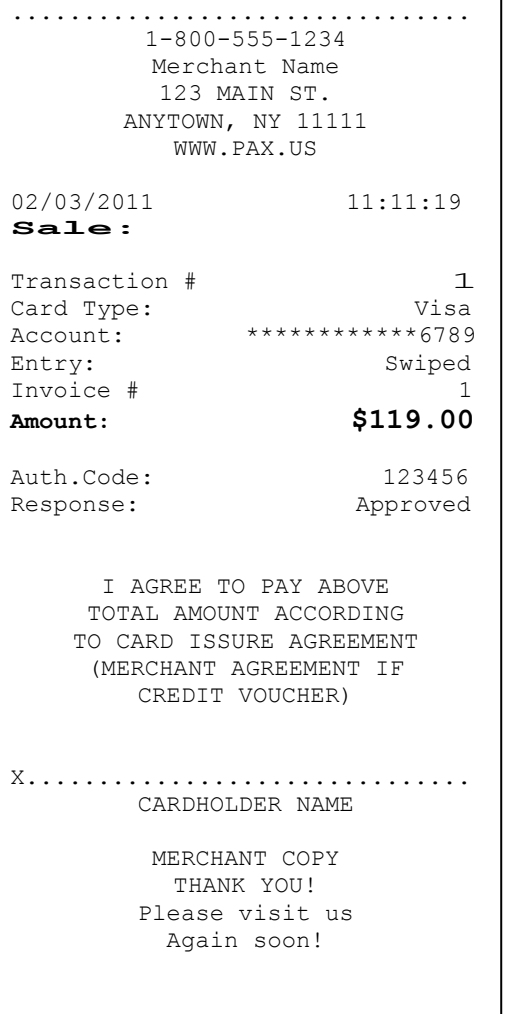

................................ 1-800-555-1234 Merchant Name 123 MAIN ST. ANYTOWN, NY 11111 WWW.PAX.US C O P Y 02/03/2011 11:11:19 **Sale:** Transaction # 1 Card Type: Visa Account: \*\*\*\*\*\*\*\*\*\*\*\*6789 Entry: Swiped **Amount: \$119.00** Auth.Code: 123456 Response: Approved CUSTOMER COPY THANK YOU! Please visit us Again soon!

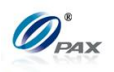

# <span id="page-21-0"></span>**4.1.2 Credit Return**

#### *Note*

A Credit RETURN is the reversal of an approved and settled transaction. A RETURN issues credit to the customer's credit card. If the transaction has not already been settled, a VOID should be processed.

*Example:* X bought a cellphone from Y's shop in the previous day. But  $E$ he found that cellphone does not work well. So he went ot Y's shop to return the cellphone and wanted Y to return his money. Y has done a batch close so he cannot void that transaction, he should do a Credit Return to return money to X's Credit card account. X deliver his credit card to Y. Y process a Credit Return transaction. Then, X gives the cellphone back to Y and Y give the credit card to X.

● X-Credit card holder; Y-Merchant of shop

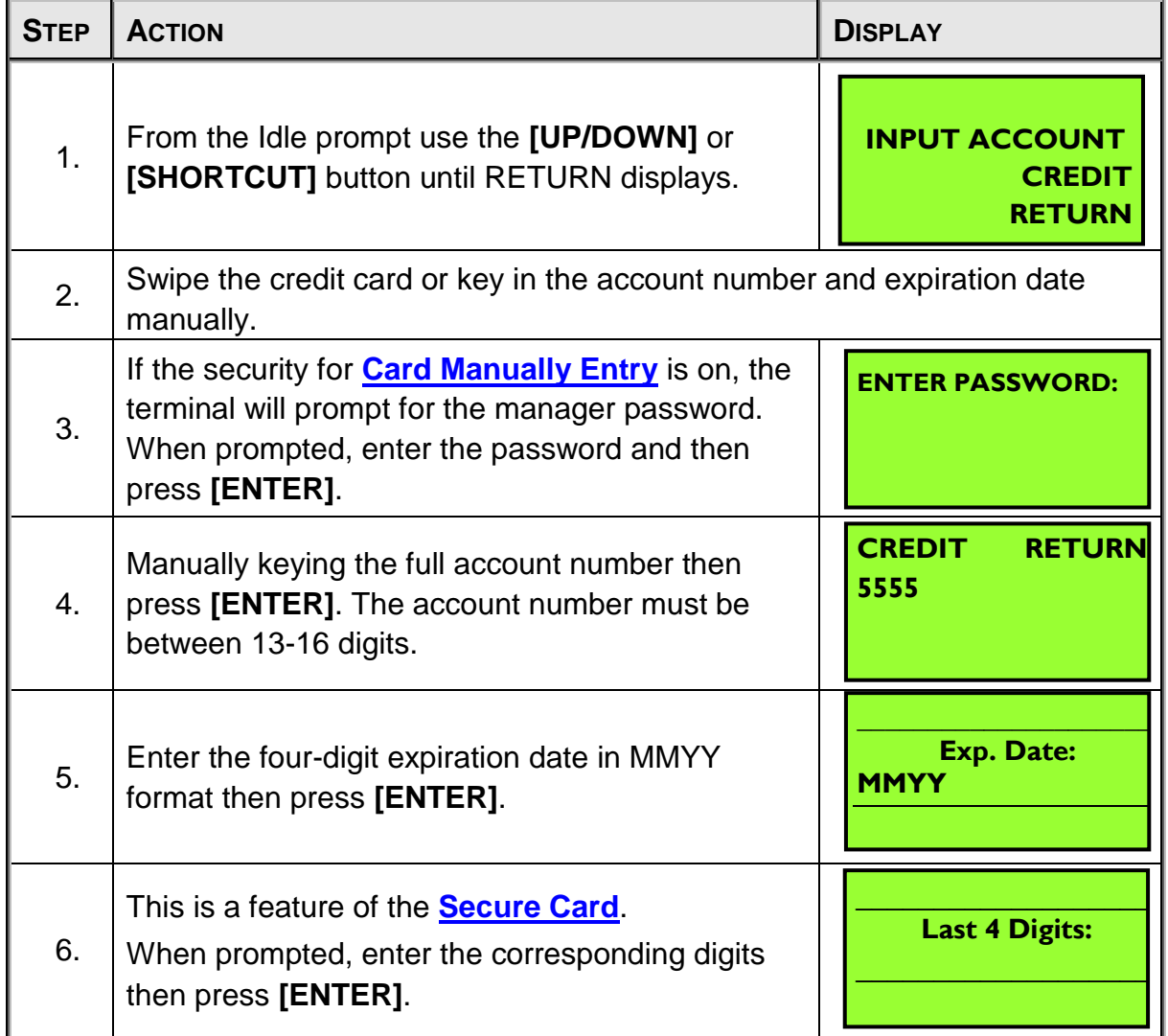

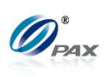

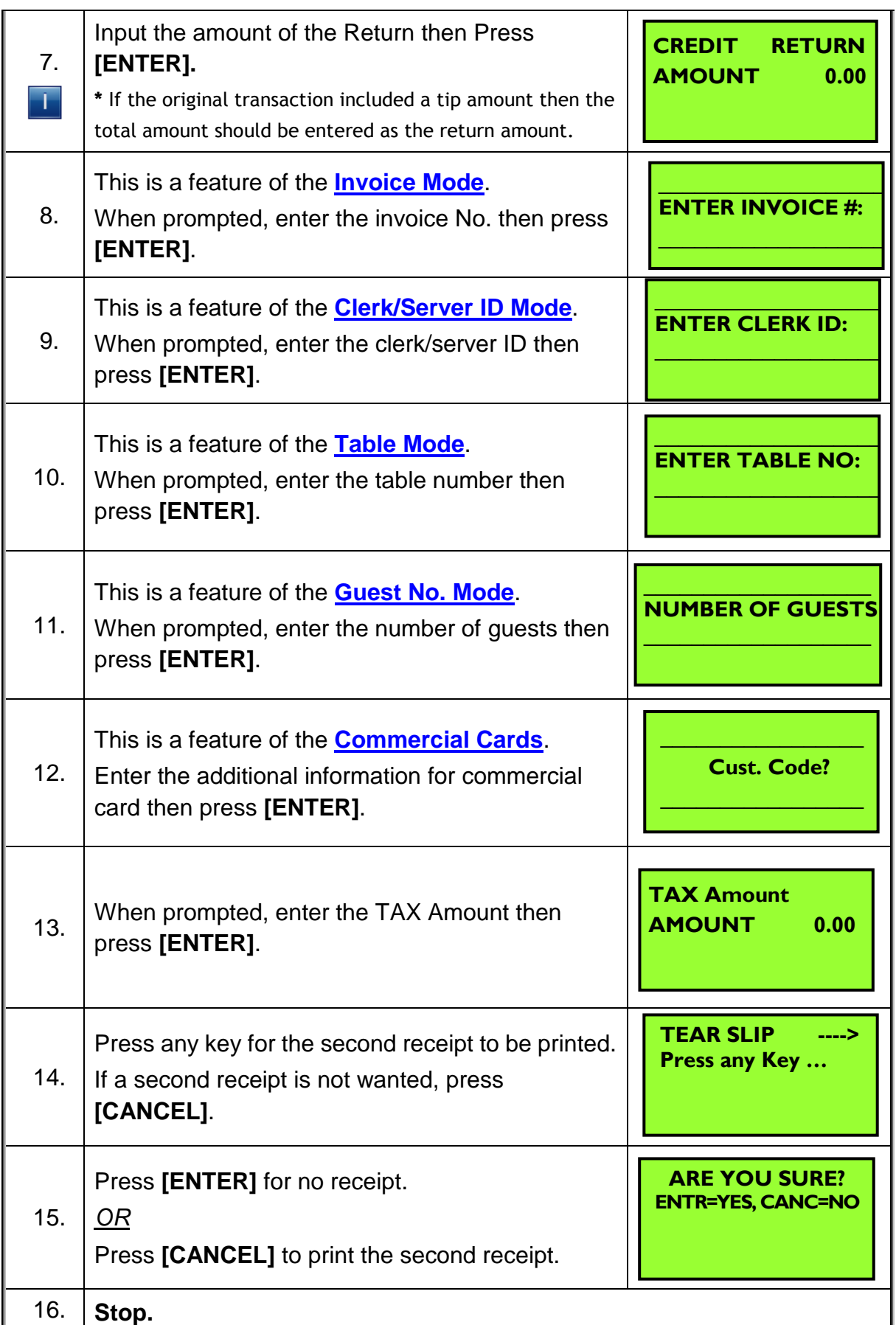

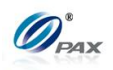

#### <span id="page-23-0"></span>*Sample of Credit Return receipt*

*Note* Please review the following samples of credit card return receipts. ................................ 1-800-555-1234 Merchant Name 123 MAIN ST. ANYTOWN, NY 11111 WWW.PAX.US 02/03/2011 11:11:19 **Refund** Record # 8<br>Card Type: WISA Card Type: Account: \*\*\*\*\*\*\*\*\*\*\*\*6789 Entry: Manual **Amount**: **\$119.00** Auth.Code: 123456 Response: Approved I AGREE TO PAY ABOVE TOTAL AMOUNT ACCORDING TO CARD ISSURE AGREEMENT (MERCHANT AGREEMENT IF CREDIT VOUCHER) X............................... CARDHOLDER NAME MERCHANT COPY THANK YOU! Please visit us Again soon! ................................ 1-800-555-1234 Merchant Name 123 MAIN ST. ANYTOWN, NY 11111 WWW.PAX.US C O P Y 02/03/2011 11:11:19 **Refund** Record # 8<br>Card Type: WISA Card Type: Account: \*\*\*\*\*\*\*\*\*\*\*\*6789 Entry: Manual **Amount: \$119.00** Auth.Code: 123456<br>Response: Approved Response: CUSTOMER COPY THANK YOU! Please visit us Again soon!

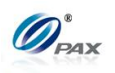

# <span id="page-24-0"></span>**4.1.3 Credit Auth**

#### *Note*

An Auth transaction represents a pre-authorization that does not charge the credit card. It *reserves* the requested amount and places a hold on the customer's open-to-buy. To charge the card after a AUTH a POSTAUTH transaction must be completed.

**Example:** X will have a travel to Hawaii and he needs to book room in  $E$ advance. He made a phone call to H hotel. The hotel clerk told X that he should authorize a certain money to the hotel in advance. X gave credit card information to the hotel clerk. The clerk do Credit Pre-Auth with the S90 POS terminal. X has booked a room in the hotel and prepared to go on his travel.

● X-Credit card holder

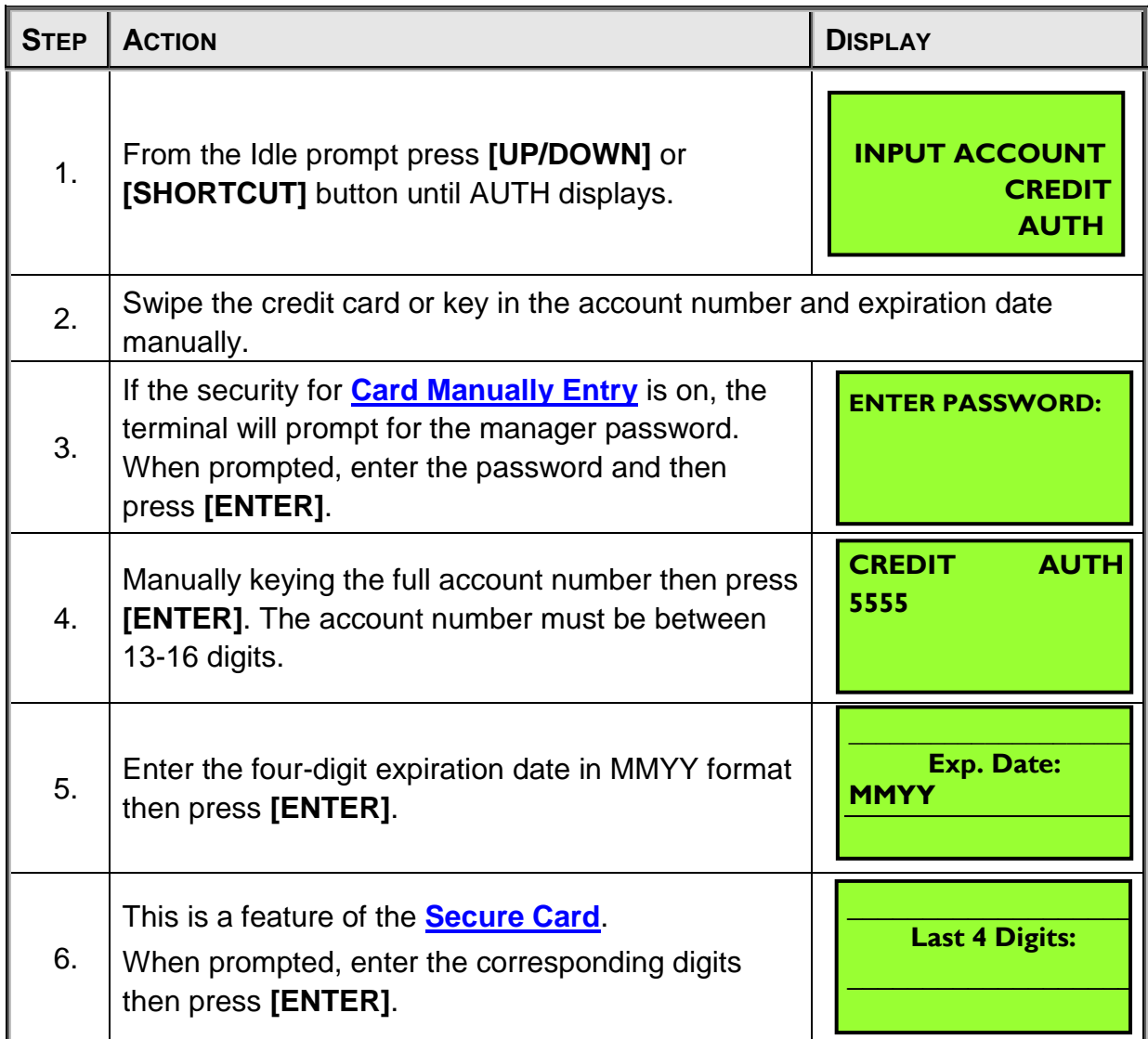

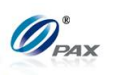

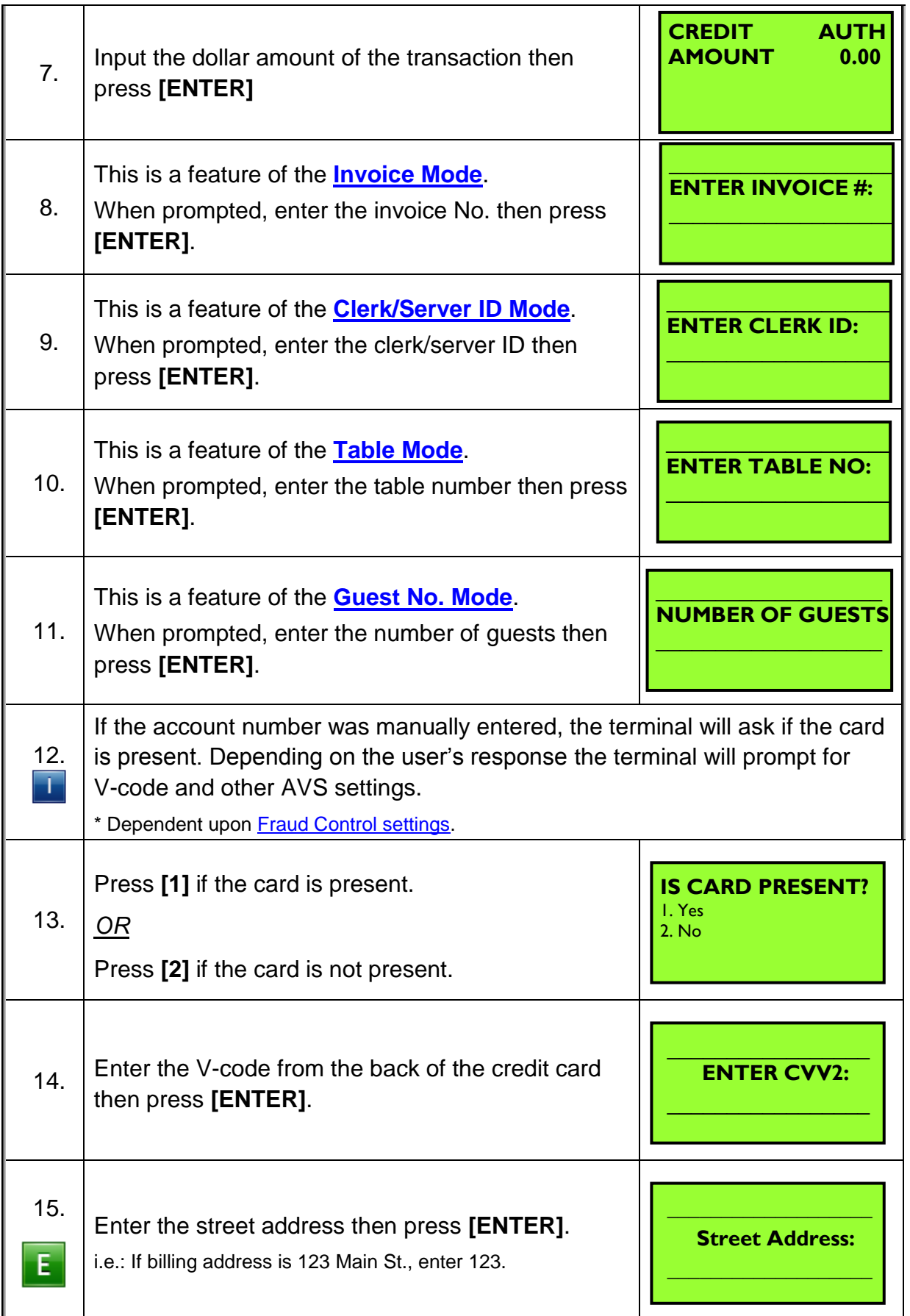

NOTE: This document is CONFIDENTIAL and must be used exclusively for the operation of PAX programs. It may not be duplicated, published, or disclosed without PAX prior written permission. 19

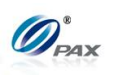

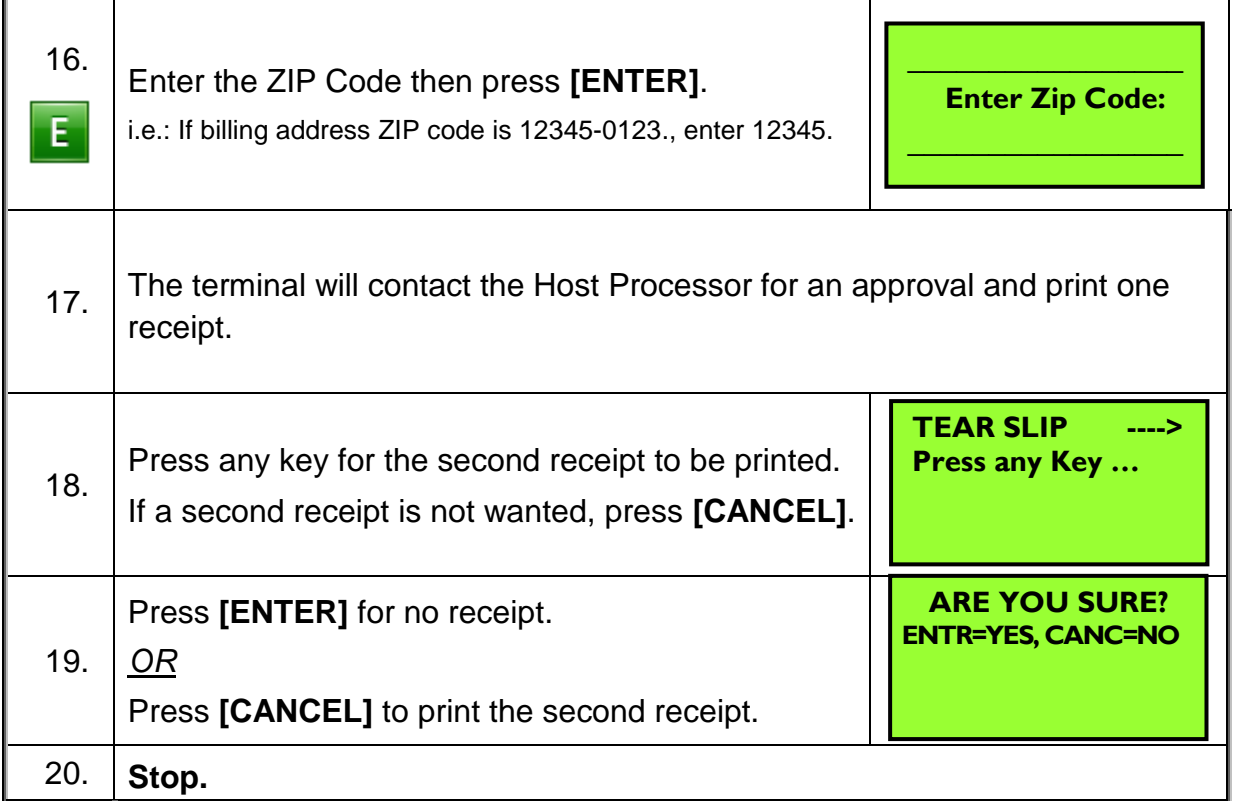

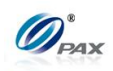

### <span id="page-27-0"></span>*Sample of Credit Auth receipt*

# *Note*

Please review the following sample of a Credit Auth receipt.

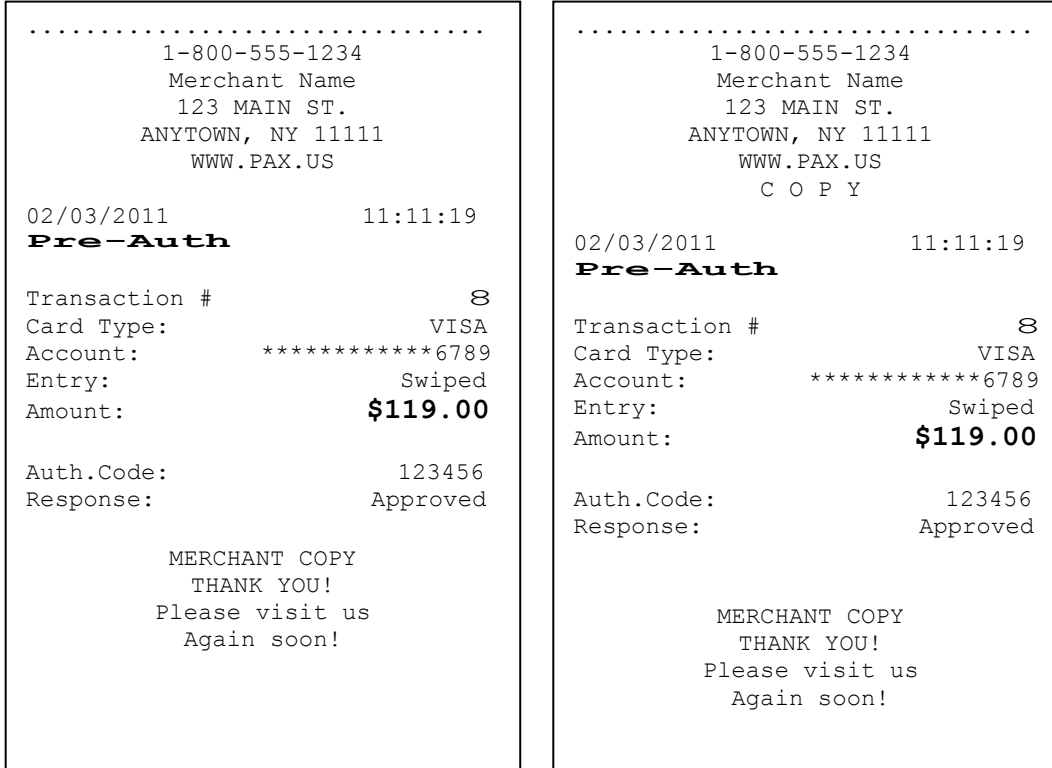

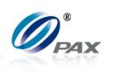

# <span id="page-28-0"></span>**4.1.4 Credit PostAuth**

#### *Note*

When authorization has previously been obtained via a AUTH Т transaction, a PostAuth can be performed to complete the transaction and receive payment.

**Example:** X is on a travel to Hawaii and he has booked a room in a hotel of Haiwaii. He arrived the hotel where he had booked a room. X gives his personal information to clerk and gives his Credit card to clerk. The clerk does a Credit Post-Auth on the S90 POS terminal. After the transaction, the clerk gives the key to X and leads X to his room.

● X-Credit card holder

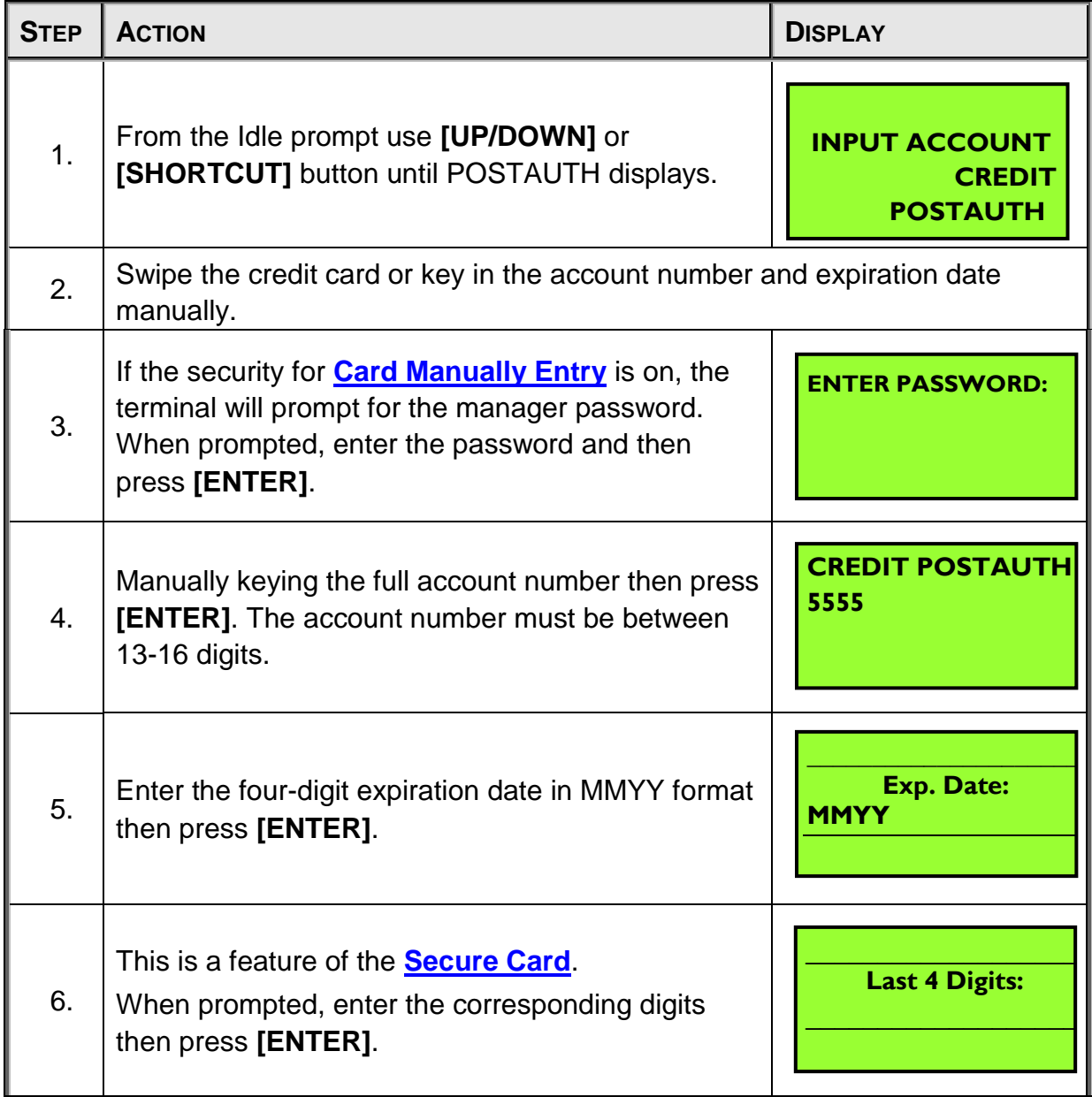

NOTE: This document is CONFIDENTIAL and must be used exclusively for the operation of PAX programs. It may not be duplicated, published, or disclosed without PAX prior written permission. 22

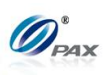

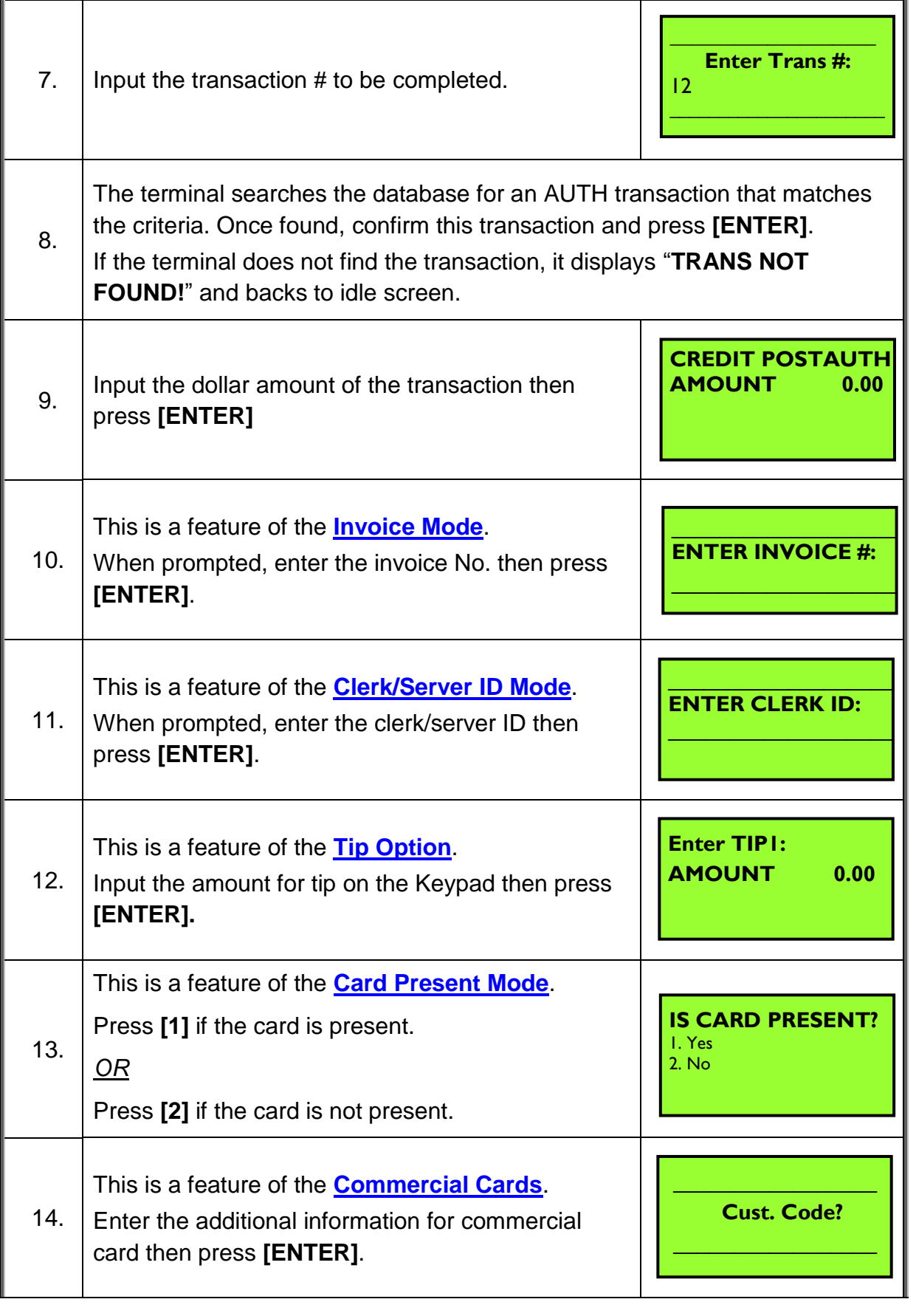

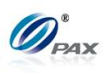

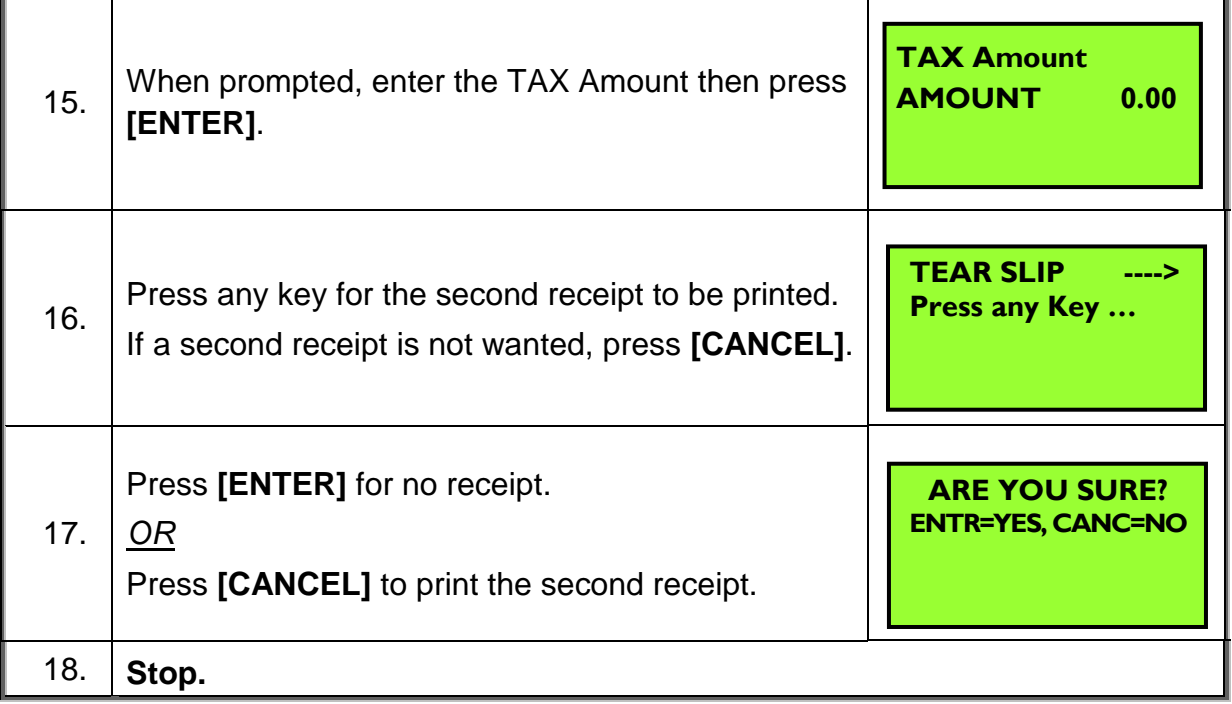

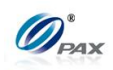

### <span id="page-31-0"></span>*Sample of Credit PostAuth receipt*

## *Note*

Please review the following samples of Credit PostAuth receipts.

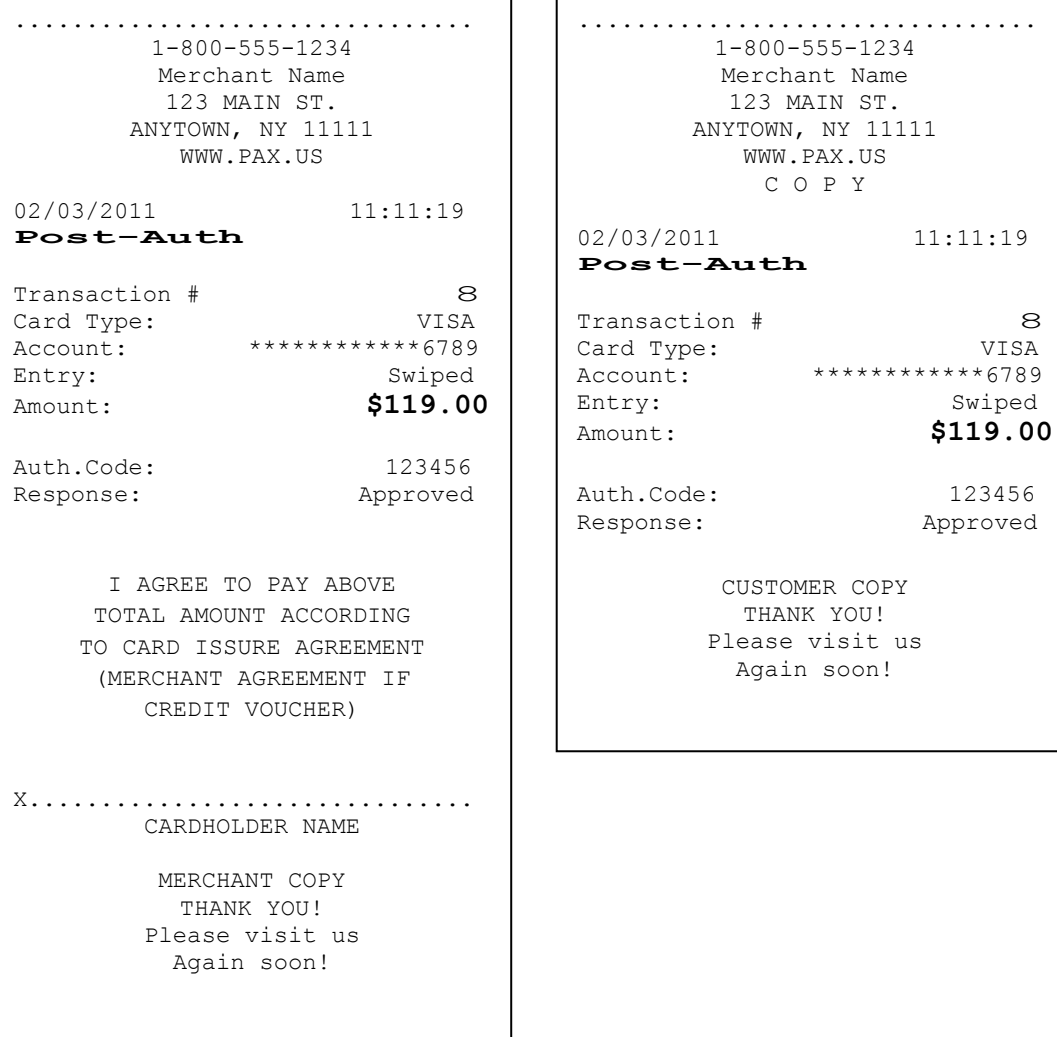

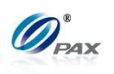

## <span id="page-32-0"></span>**4.1.5 Credit Forced**

#### *Note*

When authorization has previously been obtained via a AUTH Т transaction or via Voice Authorization, a Forced Sale must be performed to complete the transaction and receive payment.

**E** Example: X will have a travel to Hawaii and he needs to book room in advance. He has done a Voice Authorization and got an auth code. When he arrives at the hotel, he gives the card and auth code to clerk. The clerk does a Credit Forced transaction. After the transaction, the clerk gives the key to X and leads X to his room.

● X-Credit card holder

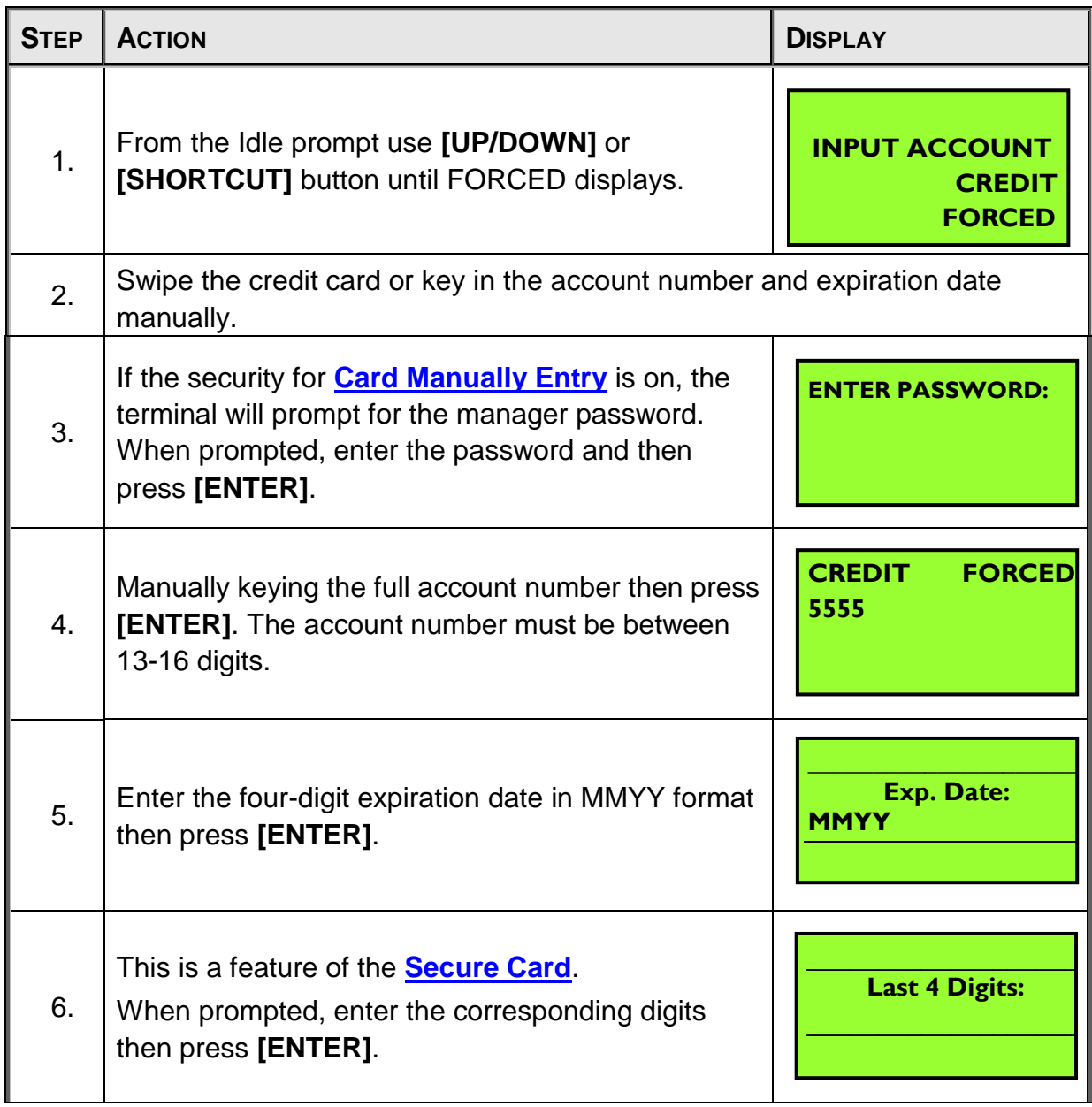

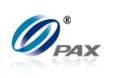

| $\overline{7}$ . | Input the dollar amount of the transaction then<br>press [ENTER]                                                                        | <b>CREDIT</b><br><b>FORCED</b><br><b>AMOUNT</b><br>0.00 |
|------------------|----------------------------------------------------------------------------------------------------|---------------------------------------------------------|
| 8.               | Input the authorization number previously obtained<br>then press [ENTER].                                                               | <b>ENTER AUTH #:</b>                                    |
| 9.               | This is a feature of the <b>Invoice Mode</b> .<br>When prompted, enter the invoice No. then press<br>[ENTER].                           | <b>ENTER INVOICE #:</b>                                 |
| 10.              | This is a feature of the <b>Clerk/Server ID Mode</b> .<br>When prompted, enter the clerk/server ID then<br>press [ENTER].               | <b>ENTER CLERK ID:</b>                                  |
| 11.              | This is a feature of the Tip Option.<br>Input the amount for tip on the Keypad then press<br>[ENTER].                                   | <b>Enter TIPI:</b><br>0.00<br><b>AMOUNT</b>             |
| 12.              | This is a feature of the <b>Card Present Mode</b> .<br>Press [1] if the card is present.<br>0R<br>Press [2] if the card is not present. | <b>IS CARD PRESENT?</b><br>I. Yes<br>2. No              |
| 13.              | This is a feature of the <b>Commercial Cards</b> .<br>Enter the additional information for commercial<br>card then press [ENTER].       | <b>Cust. Code?</b>                                      |
| 14.              | When prompted, enter the TAX Amount then press<br>[ENTER].                                                                              | <b>TAX Amount</b><br><b>AMOUNT</b><br>0.00              |

NOTE: This document is CONFIDENTIAL and must be used exclusively for the operation of PAX programs. It may not be duplicated, published, or disclosed without PAX prior written permission. 27

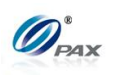

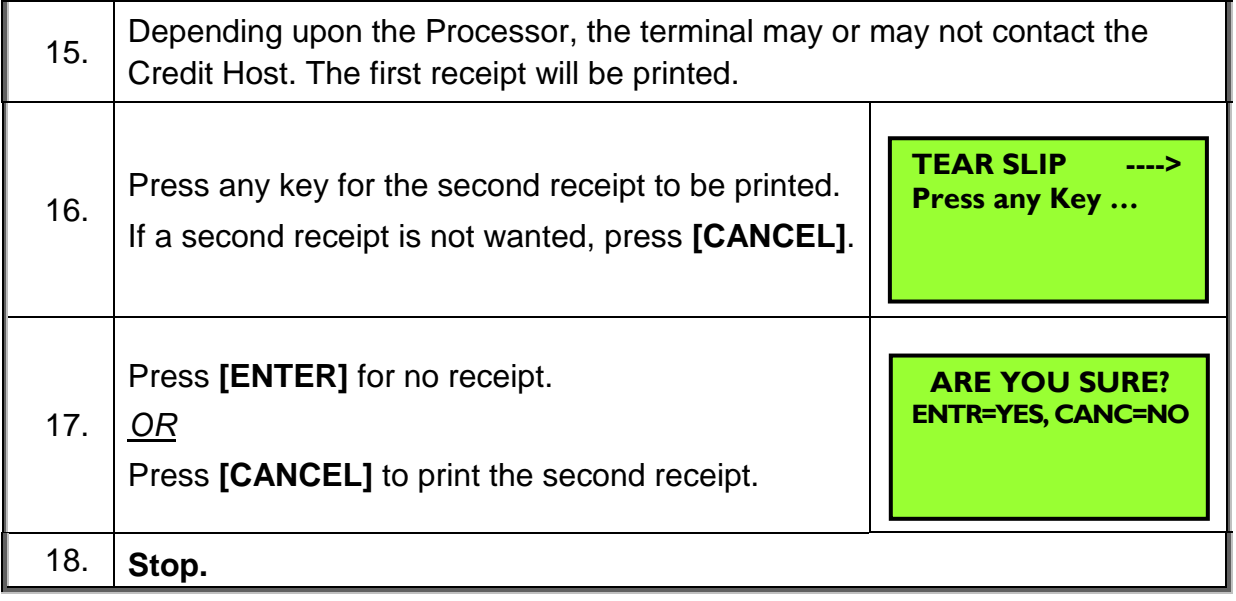

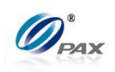

#### <span id="page-35-0"></span>*Sample of Credit Forced receipt*

# *Note*

Please review the following samples of Credit Forced receipts.

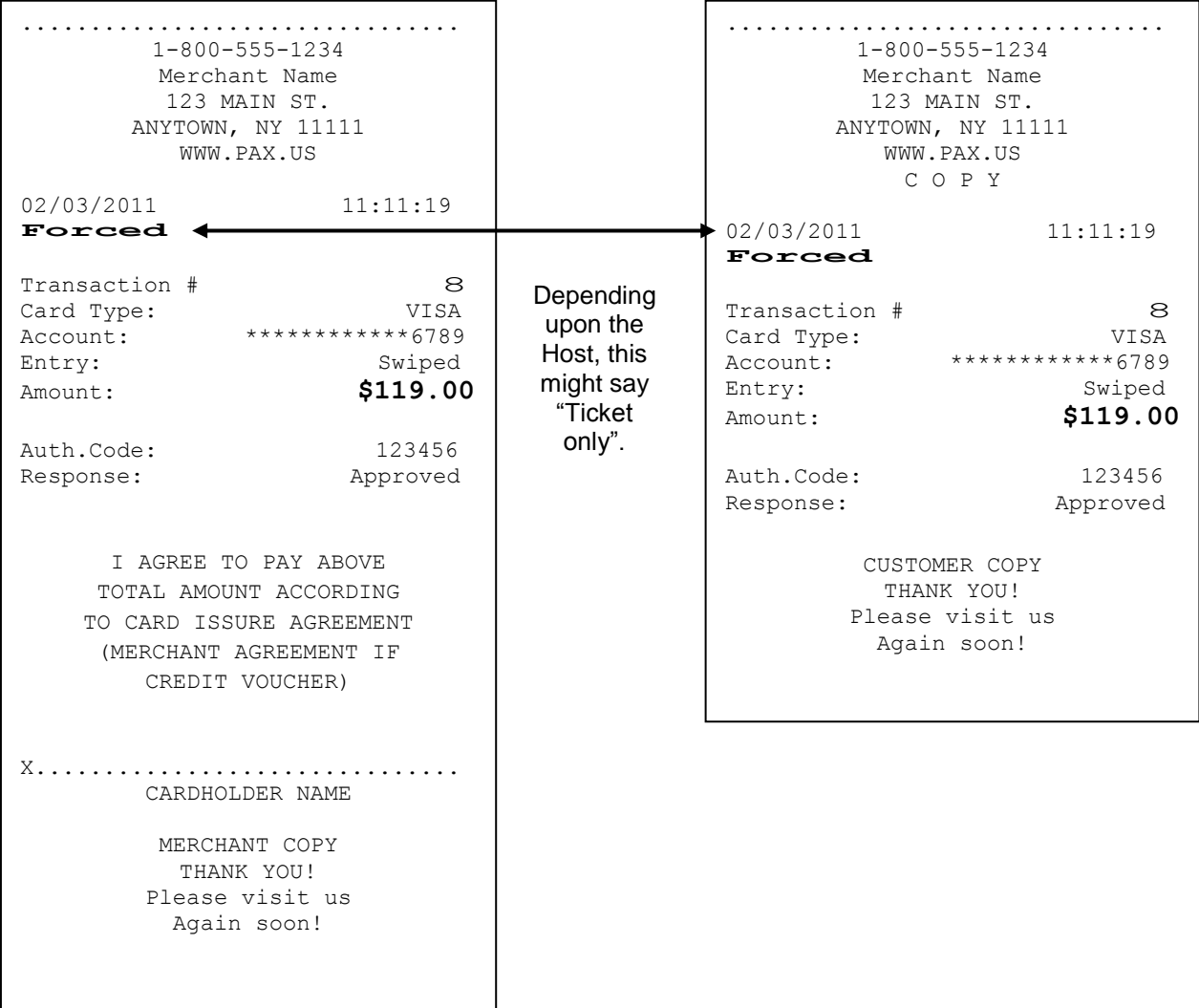
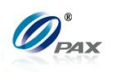

# **4.1.6 Credit Void Sale**

#### *Note*

- To void a sale is to nullify an approved transaction, one that has already been authorized but not settled. However, if the transaction has already been settled, a RETURN must be processed. A VOID does not remove the hold on the customer's open-to-buy.
- **Example:** X bought a cellphone from Y's shop in the morning. But he found that cellphone does not work well. So he went to Y's shop to return the cellphone and wanted Y to return his money in the afternoon. He should do a Credit Void Sale to void the previous transaction. Y process a Credit Void Sale transaction. Then, X gives the cellphone back to Y and Y give the credit card to X.
	- X-Credit card holder; Y-Merchant of shop

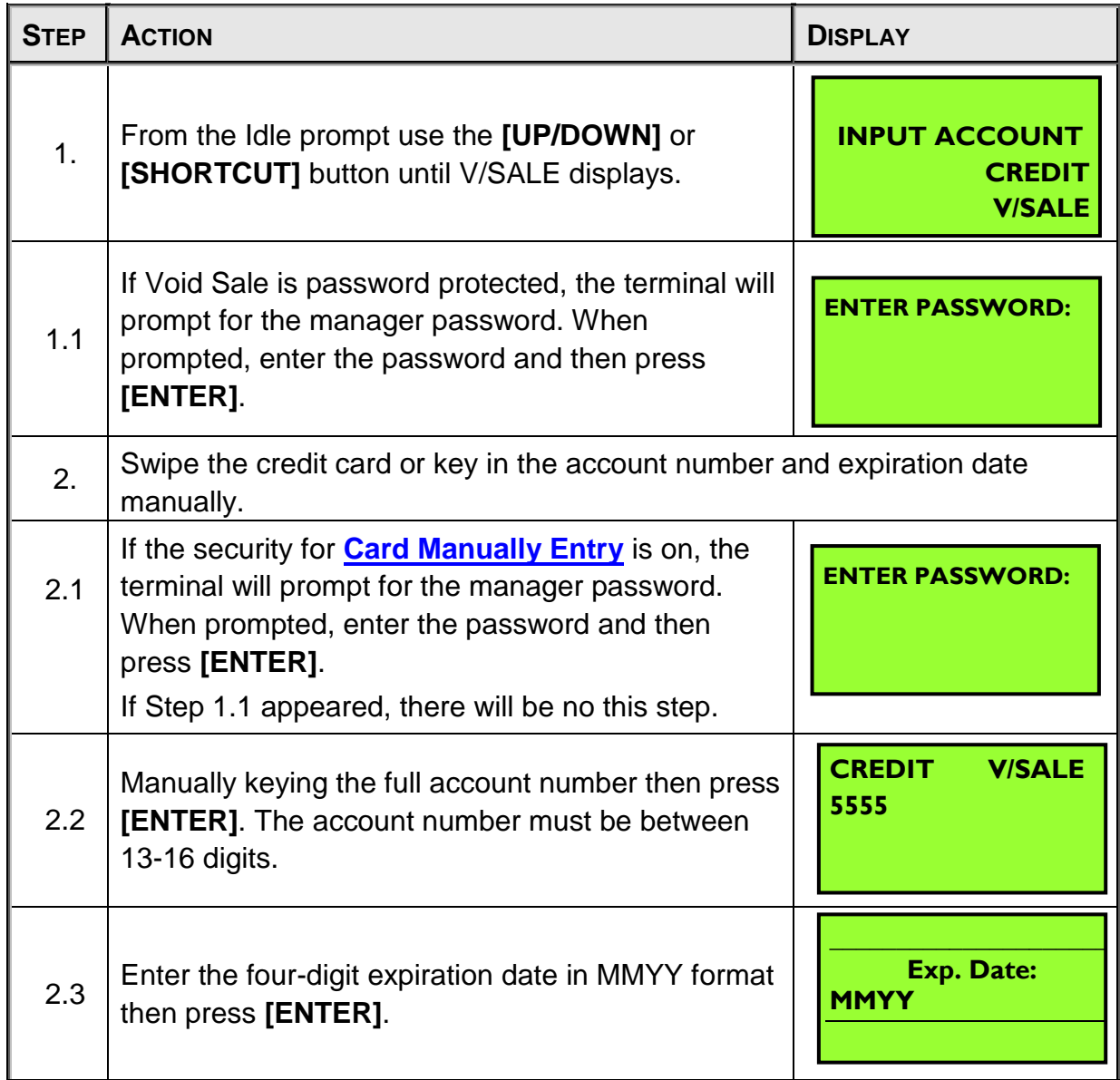

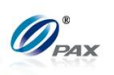

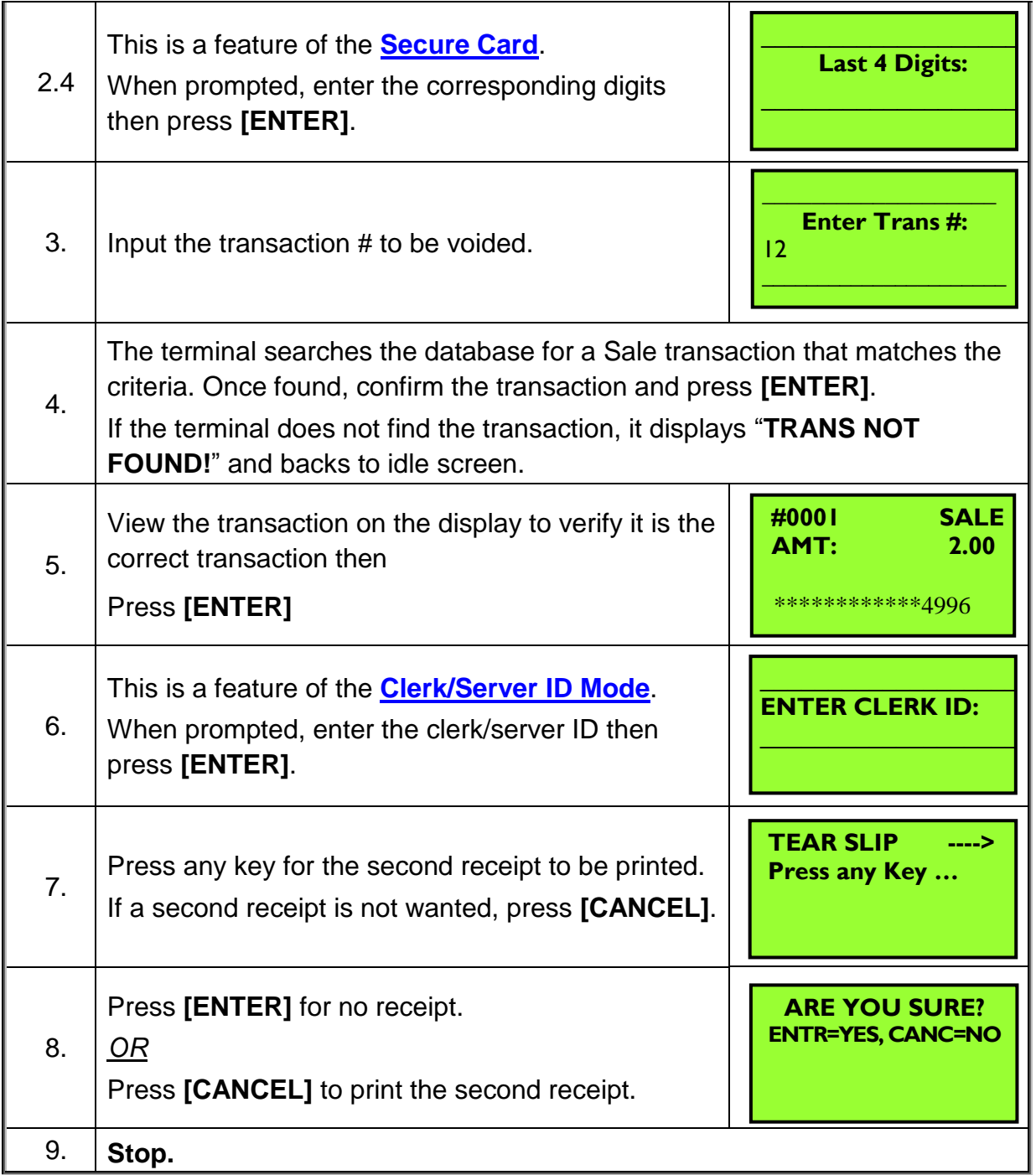

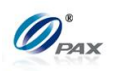

## *Sample of Credit Void Sale receipt*

*Note* Please review the following samples of void sale receipts. ................................ 1-800-555-1234 Merchant Name 123 MAIN ST. ANYTOWN, NY 11111 WWW.PAX.US 02/03/2011 11:11:19 **Void Sale**  $\begin{array}{ccc} \text{Record} & & & \text{6} \\ \end{array}$ Card Type: VISA<br>Account: \*\*\*\*\*\*\*\*\*\*\*\*6789 Account: \*\*\*\*\*\*\*\*\*\*\*\*6789 Entry: Swiped Amount: **\$119.00** Auth.Code: 123456 Response: Approved X............................... CARDHOLDER NAME MERCHANT COPY THANK YOU! Please visit us Again soon! ................................ 1-800-555-1234 Merchant Name 123 MAIN ST. ANYTOWN, NY 11111 WWW.PAX.US C O P Y 02/03/2011 11:11:19 **Void Sale** Record # 6<br>Card Type: VISA Card Type: Account: \*\*\*\*\*\*\*\*\*\*\*\*6789 Entry: Swiped Amount: **\$119.00** Auth.Code: 123456 Response: Approved CUSTOMER COPY THANK YOU! Please visit us Again soon!

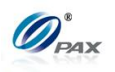

# **4.1.7 Credit Void Return**

## *Note*

- A RETURN transaction processed in error can be VOIDED if the RETURN has not been batched out. This will nullify the RETURN previously done in the same batch.
- *Example:* X bought a cellphone from Y's shop in the previous day. But  $\boxed{\mathsf{E}}$ he found that cellphone does not work well. So he went ot Y's shop to return the cellphone and wanted Y to return his money. He should do a Credit Return to return money to X's Credit card account. X delivers his credit card to Y. Y process a Credit Return transaction. But X changes his mind that he wants the cellphone. So X gives his card to Y and Y does a Credit Void Return on S90 POS terminal. Y returns the credit card to X. X takes the card and cellphone, then goes home.
	- X-Credit card holder; Y-Merchant of shop

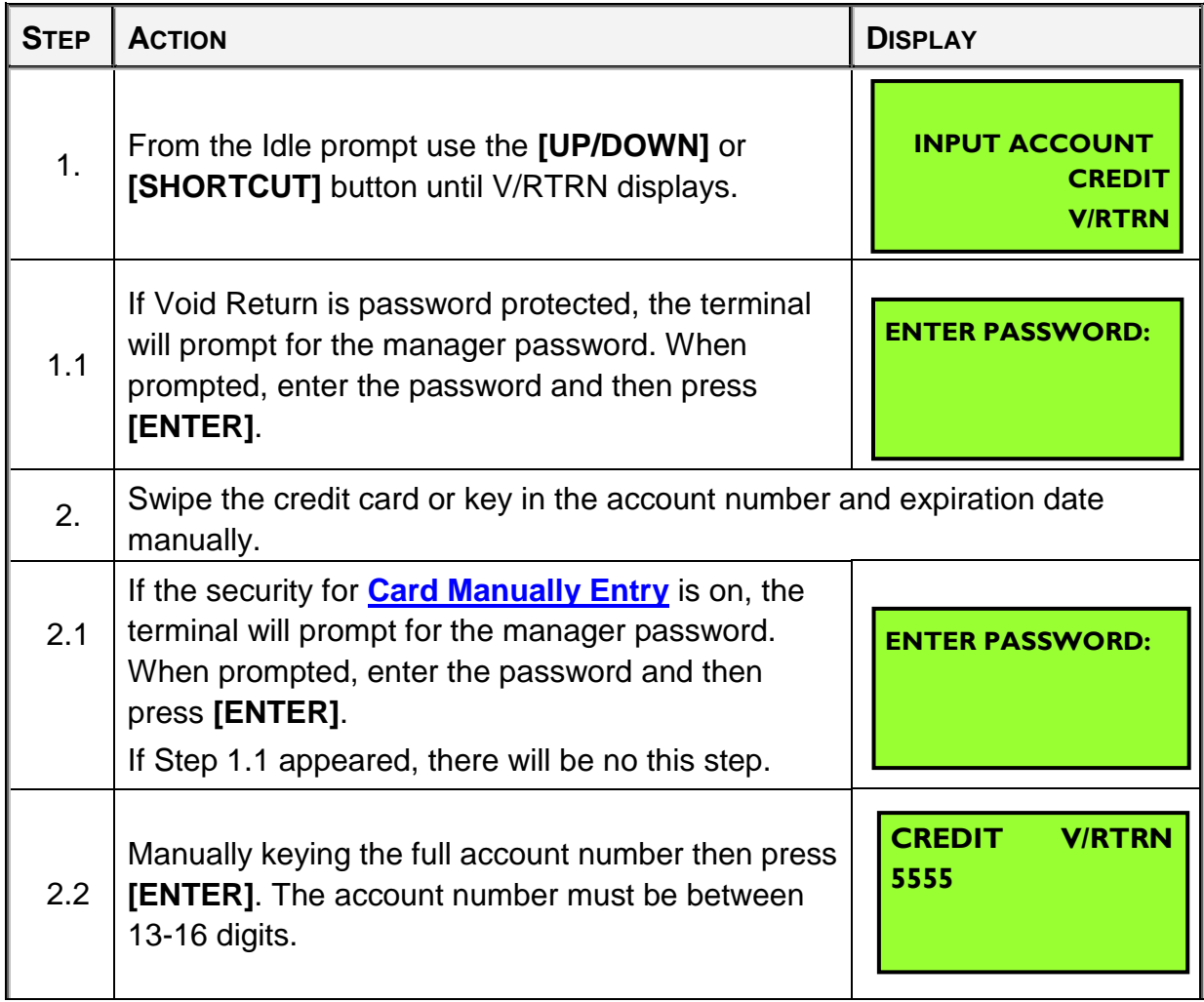

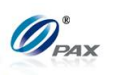

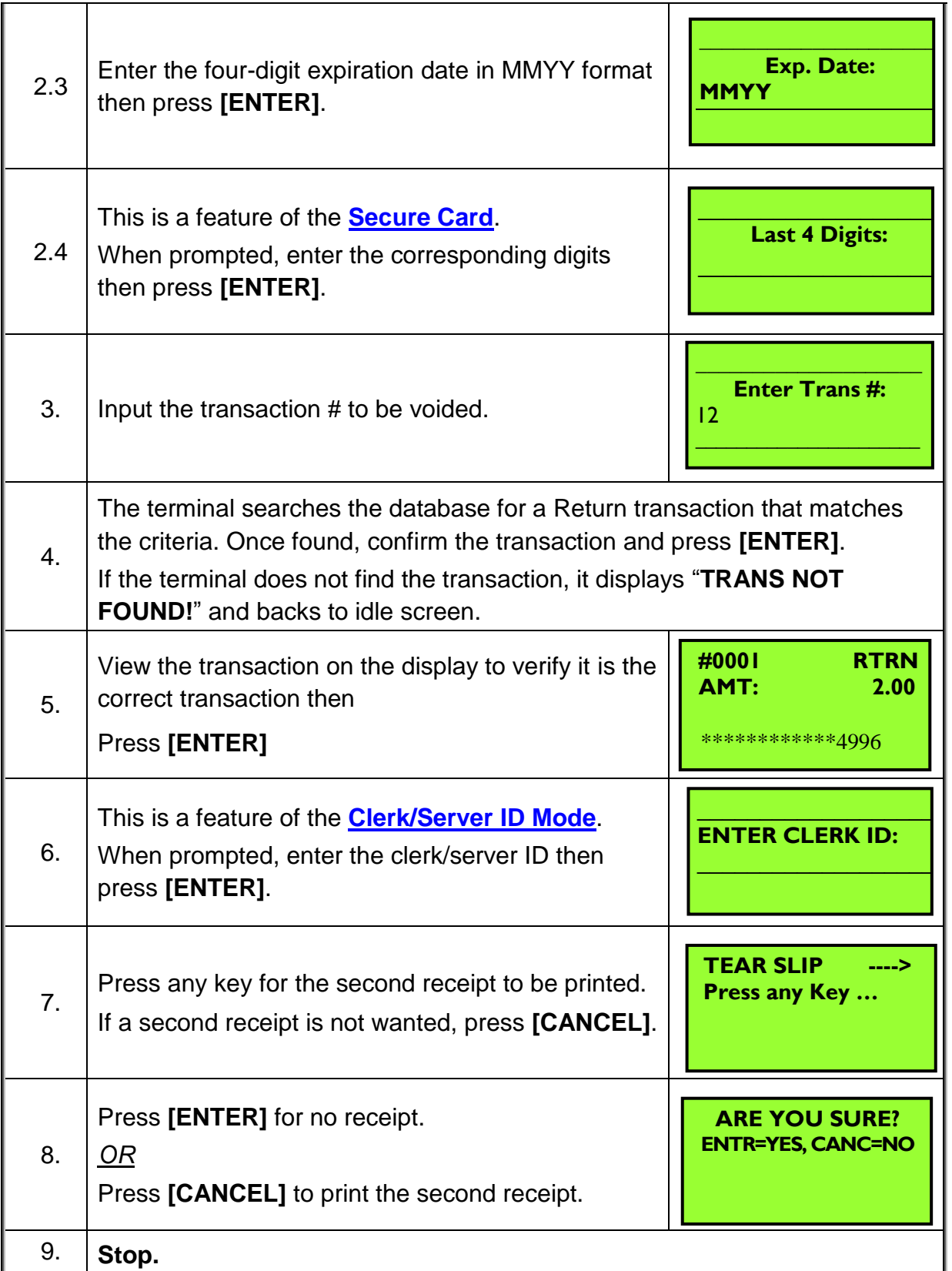

ľ

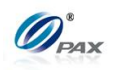

11:11:19

Swiped

123456

Amount: **\$119.00**

## *Sample of Credit Void Return receipt*

*Note*

Please review the following samples of receipts for a void return.

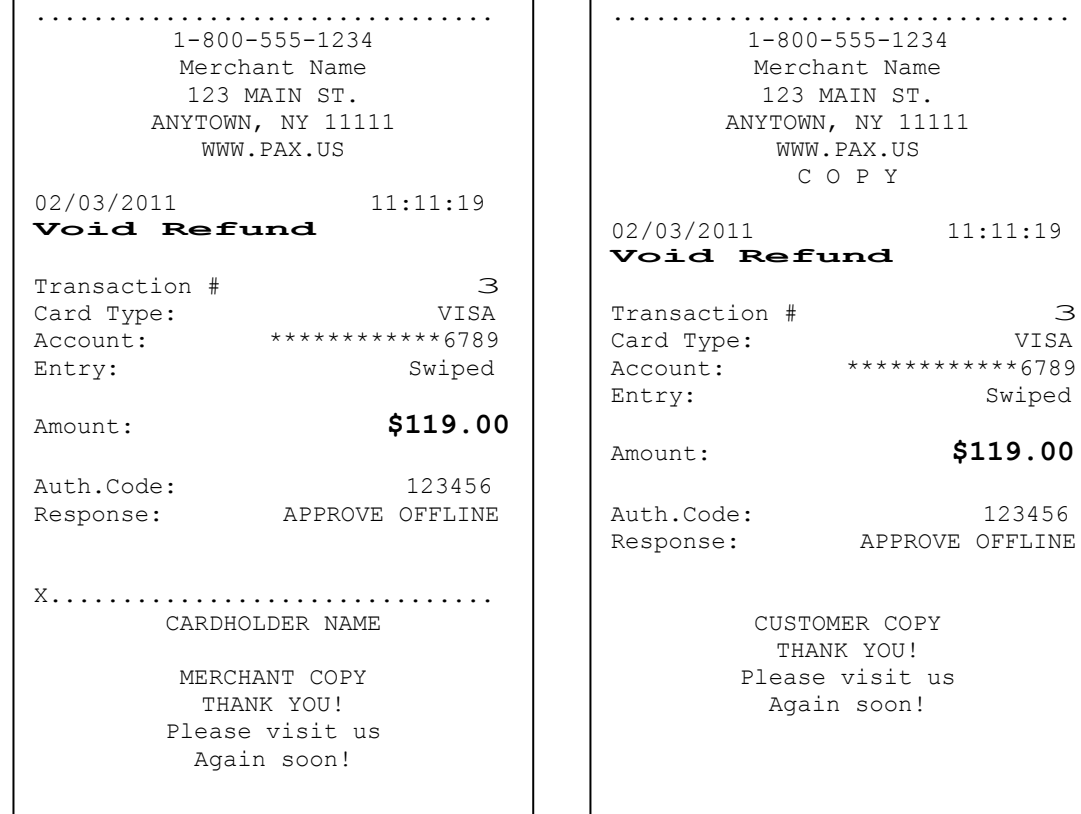

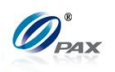

## **4.1.8 Credit Void Post-Auth**

#### *Note*

- A Post-Auth sale can be VOIDED if the transaction is in the current open batch. A VOID/POST-AUTH does remove any hold on the customer's open-to-buy.
- **Example:** X planned to go to Haiwii to have a trip and he had booked a room at a hotel through Credit Auth. And when he arrived the hotel, he had a Credit Post-Auth transaction to pay for his room. But before he steps in to his room, call comes and he has to go back to US. So he want to cancel the room. He requires the clerk to return the money. Then the clerk does a Credit Void Post-Auth transaction to return the money to X's credit account. Then X goes back to US.

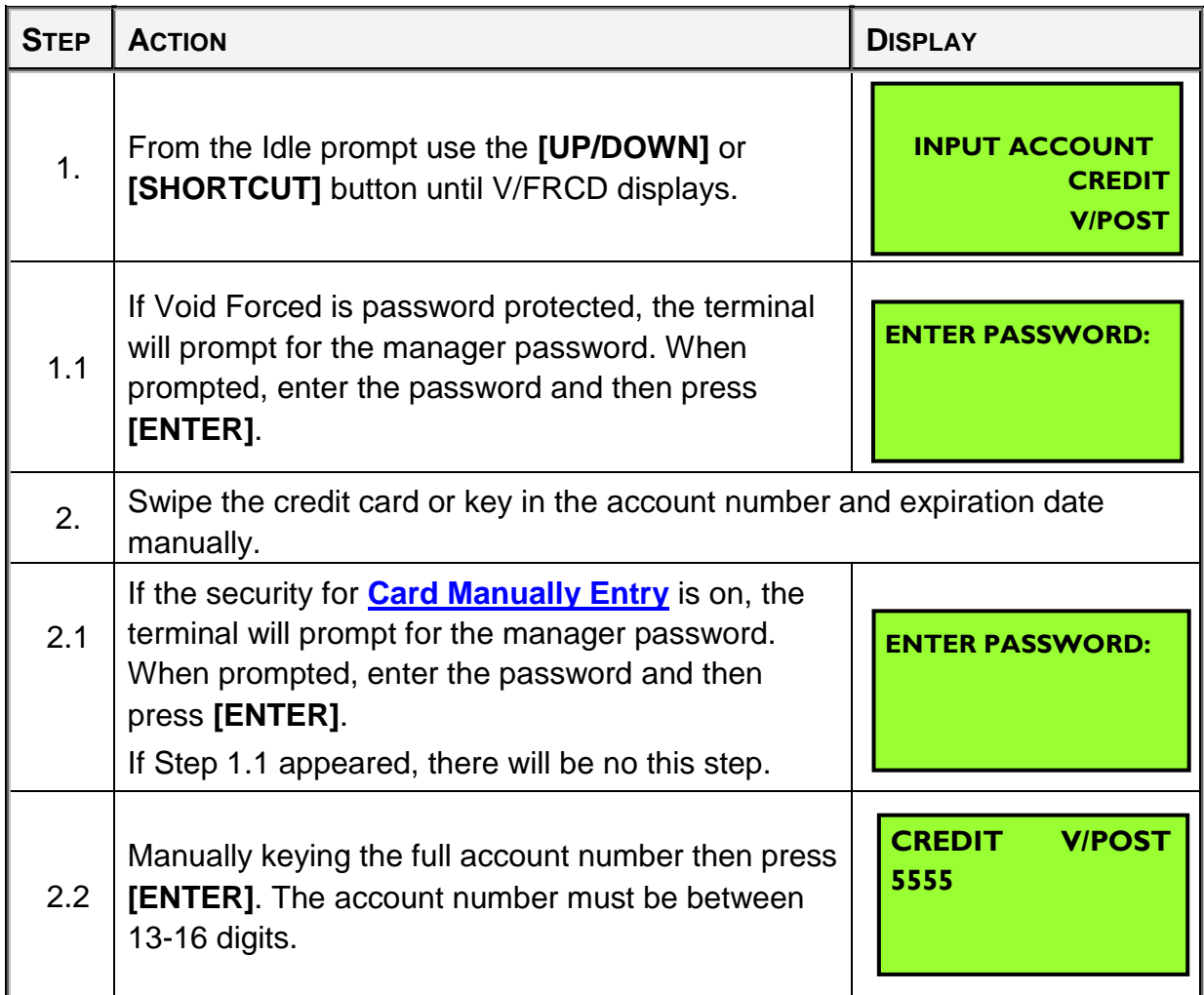

NOTE: This document is CONFIDENTIAL and must be used exclusively for the operation of PAX programs. It may not be duplicated, published, or disclosed without PAX prior written permission. 36

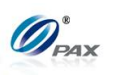

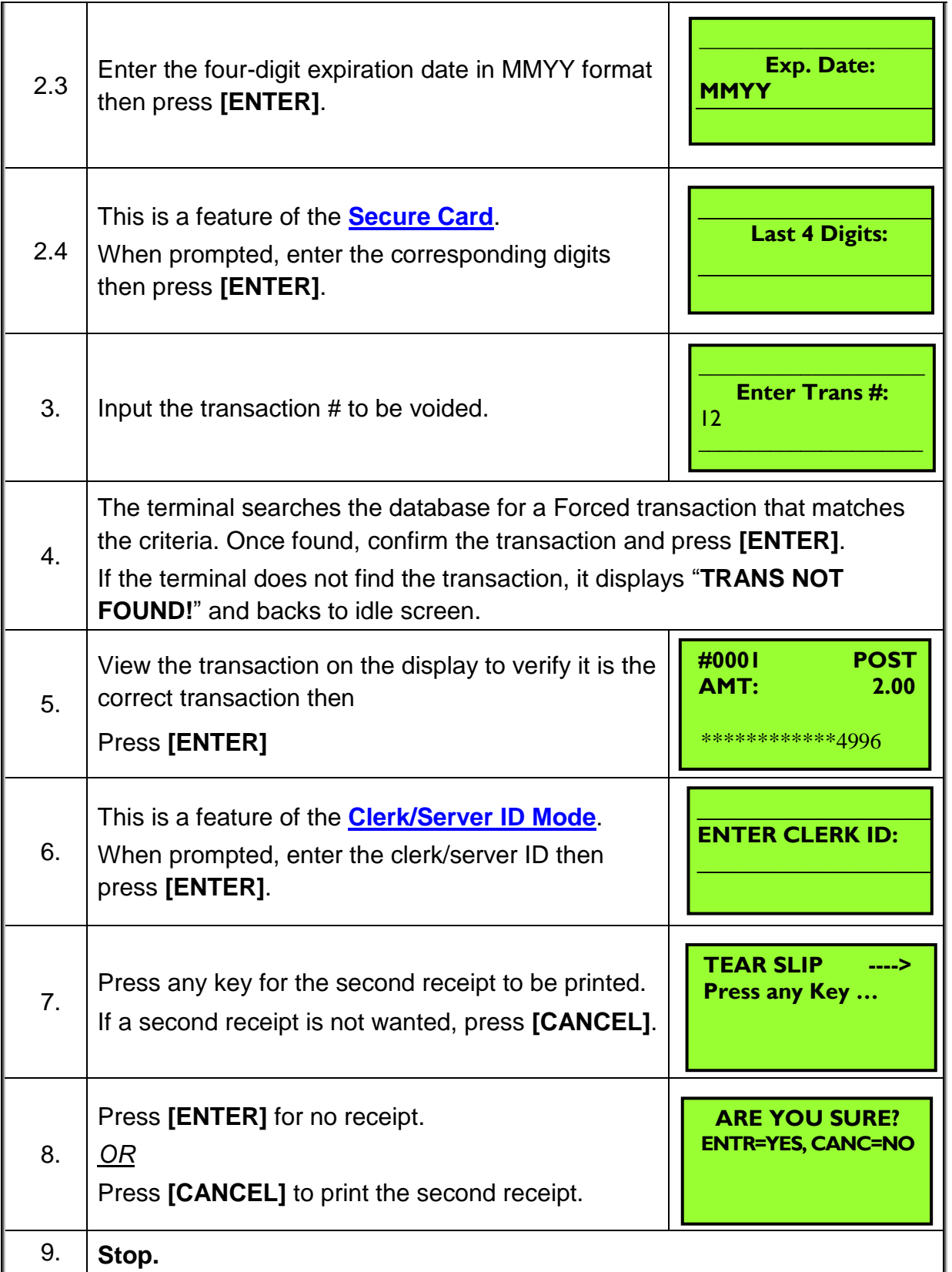

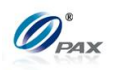

## *Sample of Credit Void Post-Auth receipt*

*Note* Please review the following samples of receipts for a void Post-Auth.

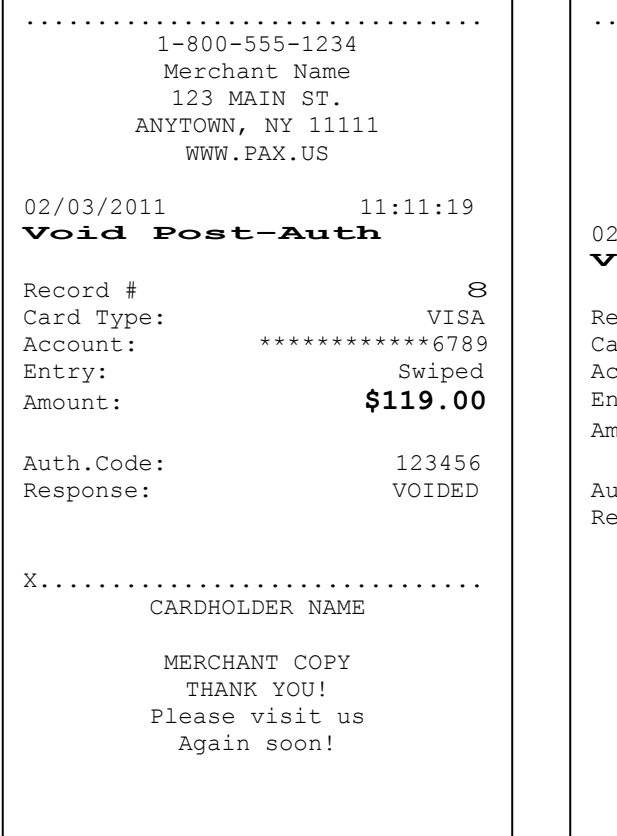

................................ 1-800-555-1234 Merchant Name 123 MAIN ST. ANYTOWN, NY 11111 WWW.PAX.US C O P Y 02/03/2011 11:11:19 **Void Post-Auth** Record # 8 ard Type: 11 1ypc.<br>count: \*\*\*\*\*\*\*\*\*\*\*6789 htry: Swiped Amount: **\$119.00** ath.Code: 123456 exponse: VOIDED CUSTOMER COPY THANK YOU! Please visit us Again soon!

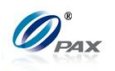

## **4.1.9 Credit Void Forced**

*Note*

- A FORCED sale can be VOIDED if the transaction is in the current open batch. A VOID/FORCED does remove any hold on the customer's open-to-buy.
- **Example:** X planned to go to Haiwii to have a trip and he had booked a room with Voice Auth. And when he arrived the hotel, he had a Credit Forced transaction to pay for his room. But before he steps in to his room, call comes and he has to go back to US. So he want to cancel the room. He requires the clerk to return the money. Then the clerk does a Credit Void Forced transaction to return the money to X's credit account. Then X goes back to US.

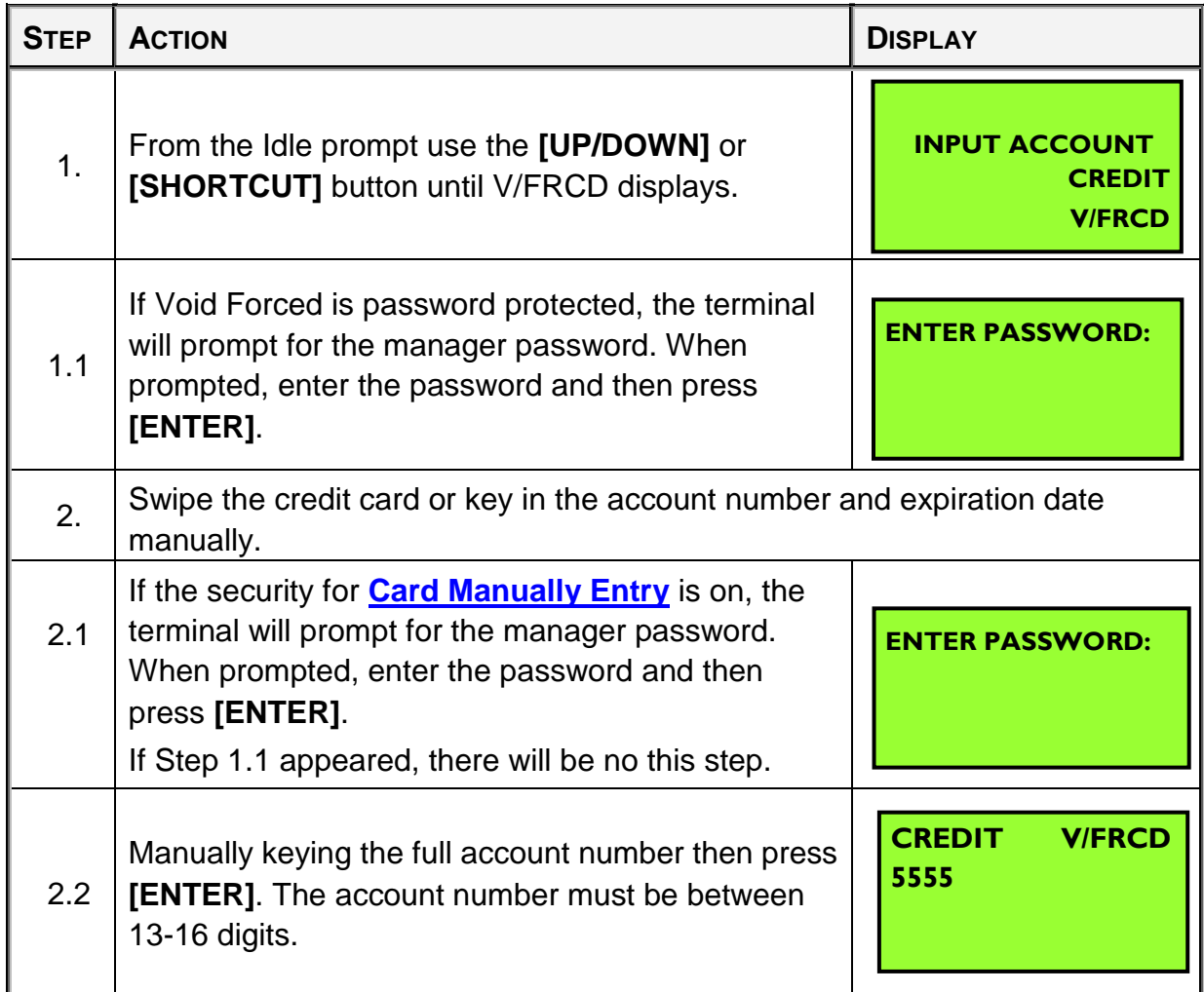

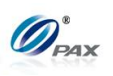

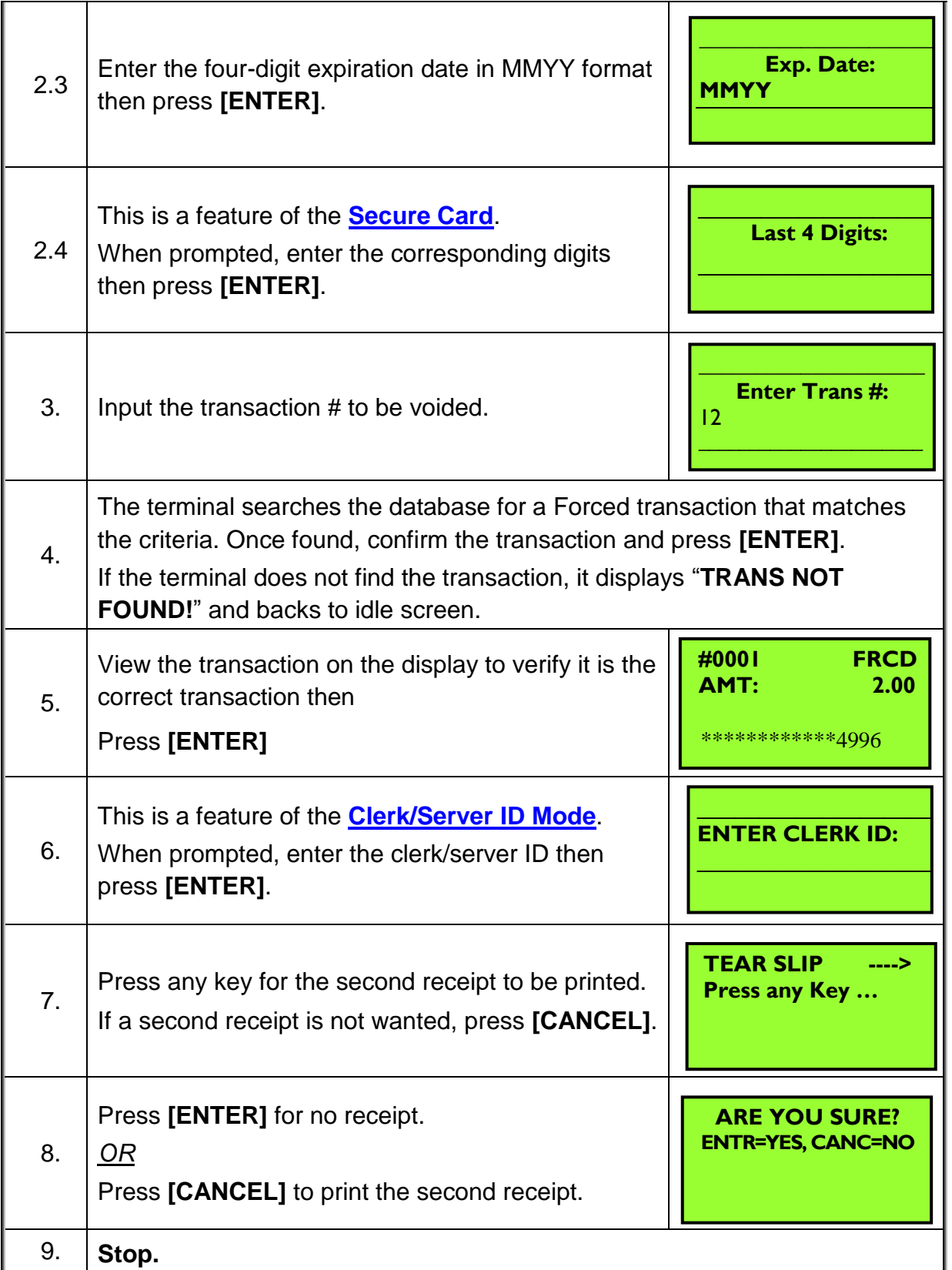

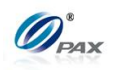

## *Sample of Void Forced receipt*

*Note*

Please review the following samples of receipts for a void forced.

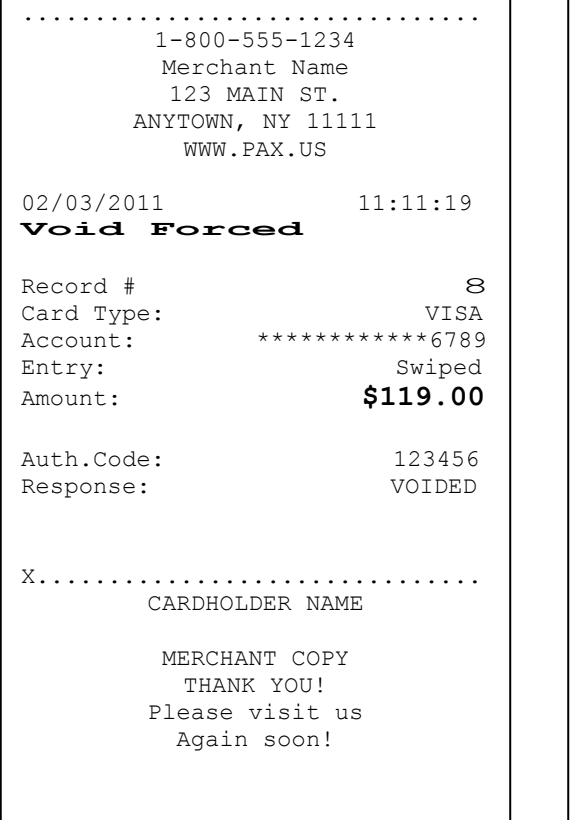

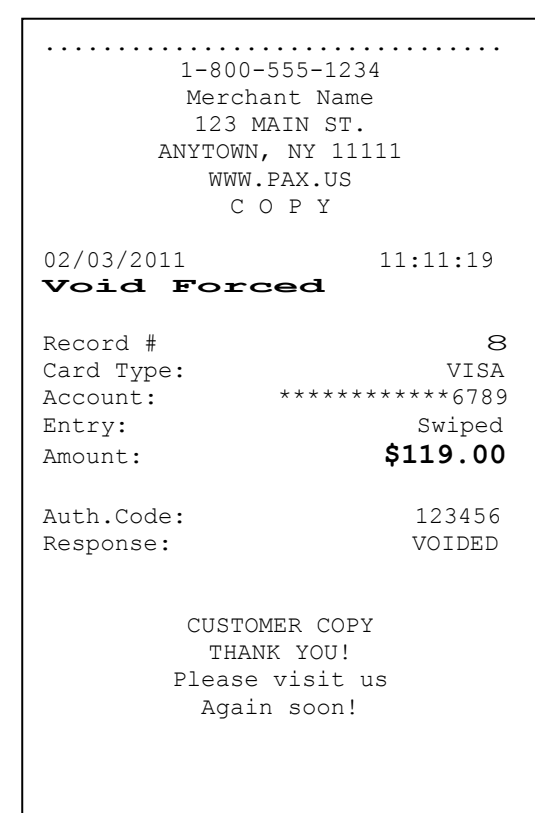

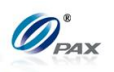

# **4.2 Debit Transaction**

# **4.2.1 Debit Sale**

#### *Note* A Debit Card Sale must be completed by swiping the customer's debit card through the card reader. Manually entered debit transactions are not allowed.

**Example:** X goes to Y's shop to buy a cellphone. After X finishes his  $E$ shopping, he goes to Y to pay for the cellphone. X delivers his debit card to Y, and Y processes a Debit Sale transaction on the S90 POS terminal. When the transaction is complete, Y returns the debit card to X. X takes the card and cellphone, then goes home.

● X-Debit card holder; Y-Merchant of shop

| <b>STEP</b> | <b>ACTION</b>                                                                                                    | <b>DISPLAY</b>                                       |
|-------------|----------------------------------------------------------------------------------------------------|------------------------------------------------------|
| 1.          | From the idle prompt press the [SHORTCUT] button to<br>scroll through the list of available EDC types to select the<br>DEBIT prompt. | <b>INPUT ACCOUNT</b><br><b>DEBIT</b><br><b>SALE</b>  |
| 2.          | Swipe the debit card. (Debit cards cannot be keyed in manually, they must be<br>swiped)                                              |                                                      |
| 3.          | Input the dollar amount of the transaction then press<br>[ENTER].                                                                    | <b>DEBIT</b><br><b>SALE</b><br><b>AMOUNT</b><br>0.00 |
| 4.          | This is a feature of the <b>Invoice Mode</b> .<br>When prompted, enter the invoice No. then press<br>[ENTER].                        | <b>ENTER INVOICE #:</b>                              |
| 5.          | This is a feature of the <b>Clerk/Server ID Mode</b> .<br>When prompted, enter the clerk/server ID then press<br>[ENTER].            | <b>ENTER CLERK ID:</b>                               |
| 6.          | This is a feature of the <b>Table Mode</b> .<br>When prompted, enter the table number then press<br>[ENTER].                         | <b>ENTER TABLE NO:</b>                               |

NOTE: This document is CONFIDENTIAL and must be used exclusively for the operation of PAX programs. It may not be duplicated, published, or disclosed without PAX prior written permission. 42

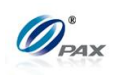

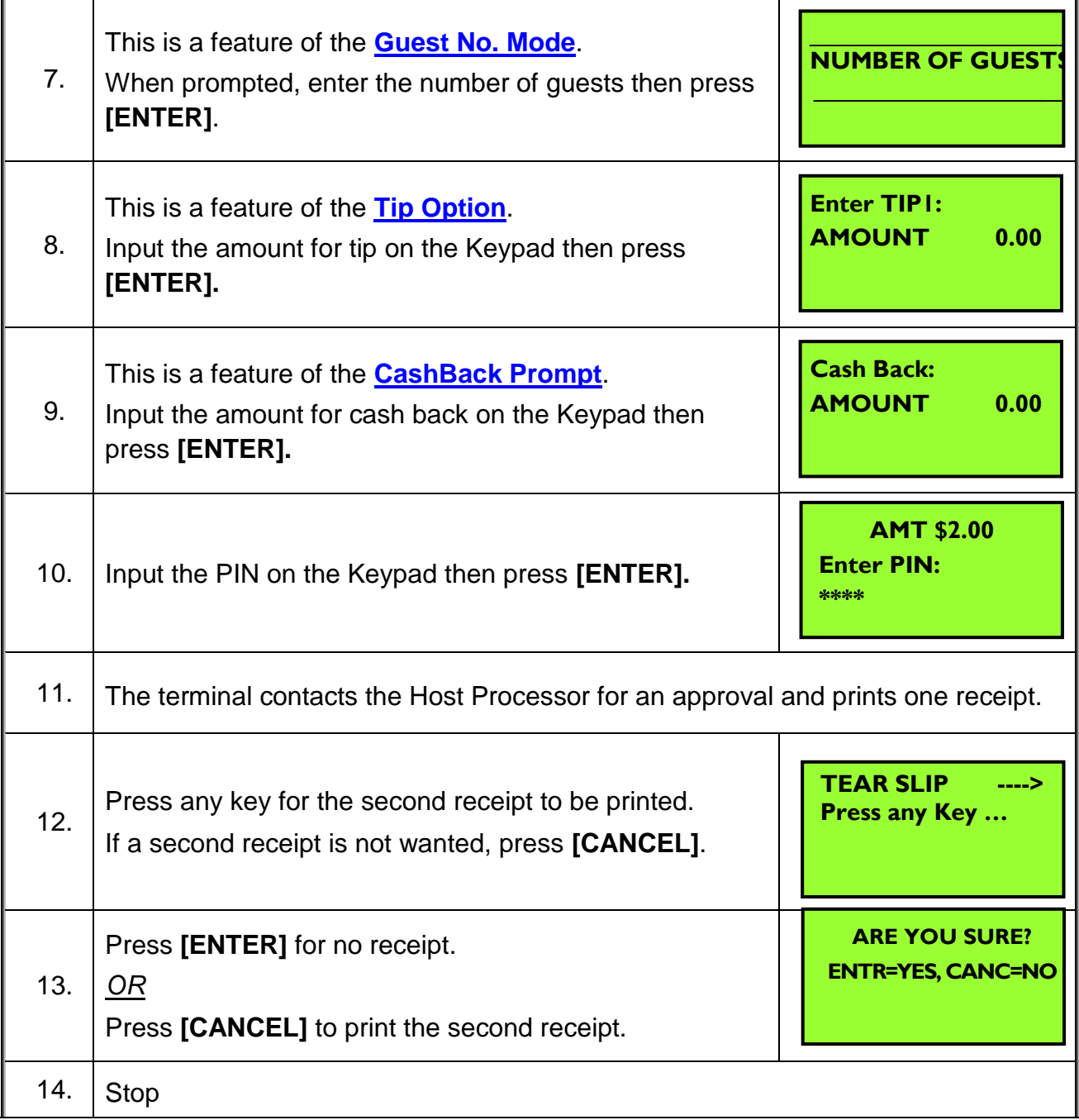

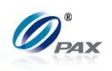

#### *Sample of Debit sale receipt*

#### *Note*

Please review the following samples of debit card sale receipts. Notice the differences between the Merchant's copy and the Customer's copy.

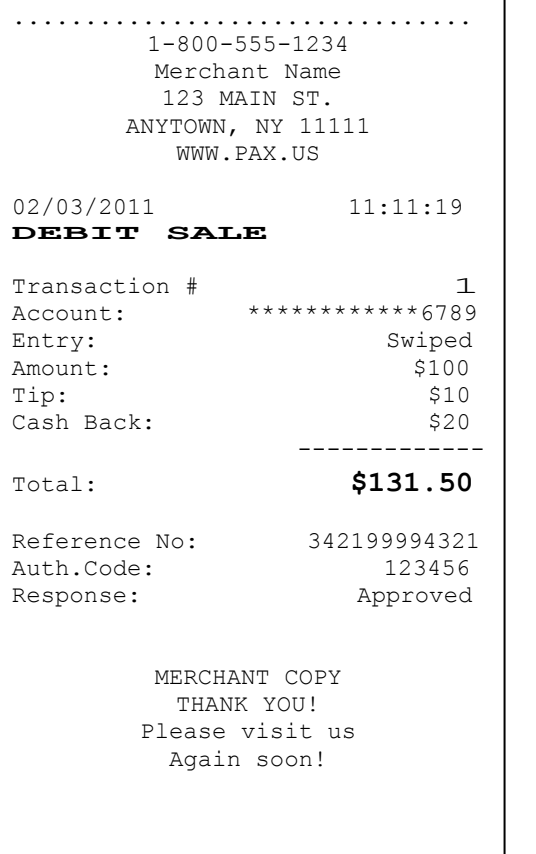

................................ 1-800-555-1234 Merchant Name 123 MAIN ST. ANYTOWN, NY 11111 WWW.PAX.US C O P Y 02/03/2011 11:11:19 **DEBIT SALE**  $\begin{tabular}{ll} \texttt{Transaction} & \# & \texttt{1} \\ \texttt{Account:} & \texttt{********} \texttt{6789} \\ \end{tabular}$ \*\*\*\*\*\*\*\*\*\*\*6789 Entry: Swiped Amount: \$100 Tip:  $$10$ Cash Back: \$20 ------------- Total: **\$131.50** Reference No: 342199994321 Auth.Code: 123456 Response: Approved CUSTOMER COPY THANK YOU! Please visit us Again soon!

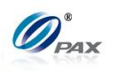

## **4.2.2 Debit Return**

#### *Note*

A debit transaction cannot be voided but it can be returned. Just like a Debit Sale, the card must be swiped to perform a Debit RETURN.

**Example:** X bought a cellphone from Y's shop in the previous day. But  $\overline{E}$ he found that cellphone does not work well. So he went to Y's shop to return the cellphone and wanted Y to return his money. Y should do a Debit Return to return money to X's debit card account. X deliver his debit card to Y. Y process a Debit Return transaction. Then, X gives the cellphone back to Y and Y gives the debit card to X.

● X-Debit card holder; Y-Merchant of shop

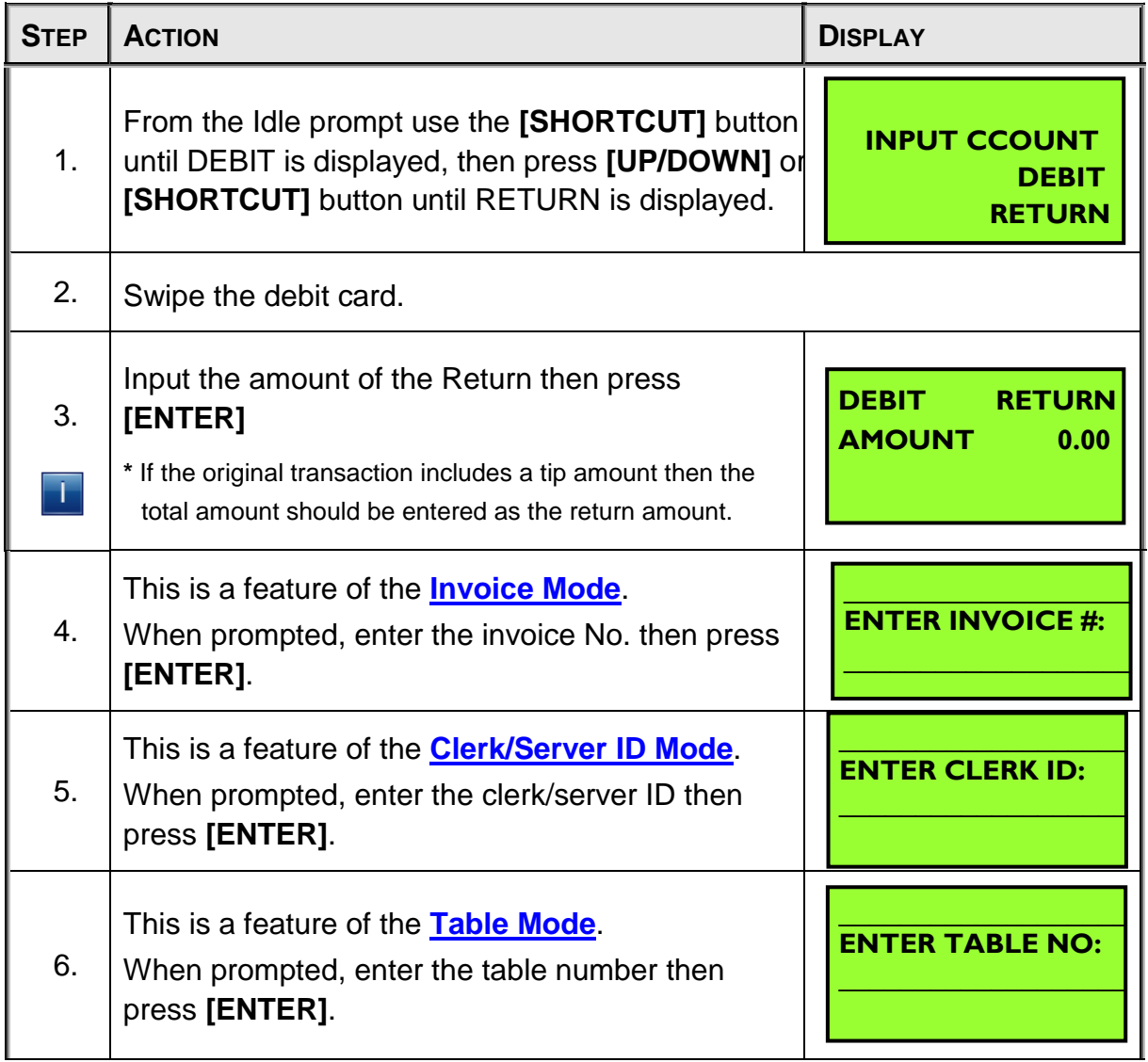

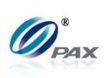

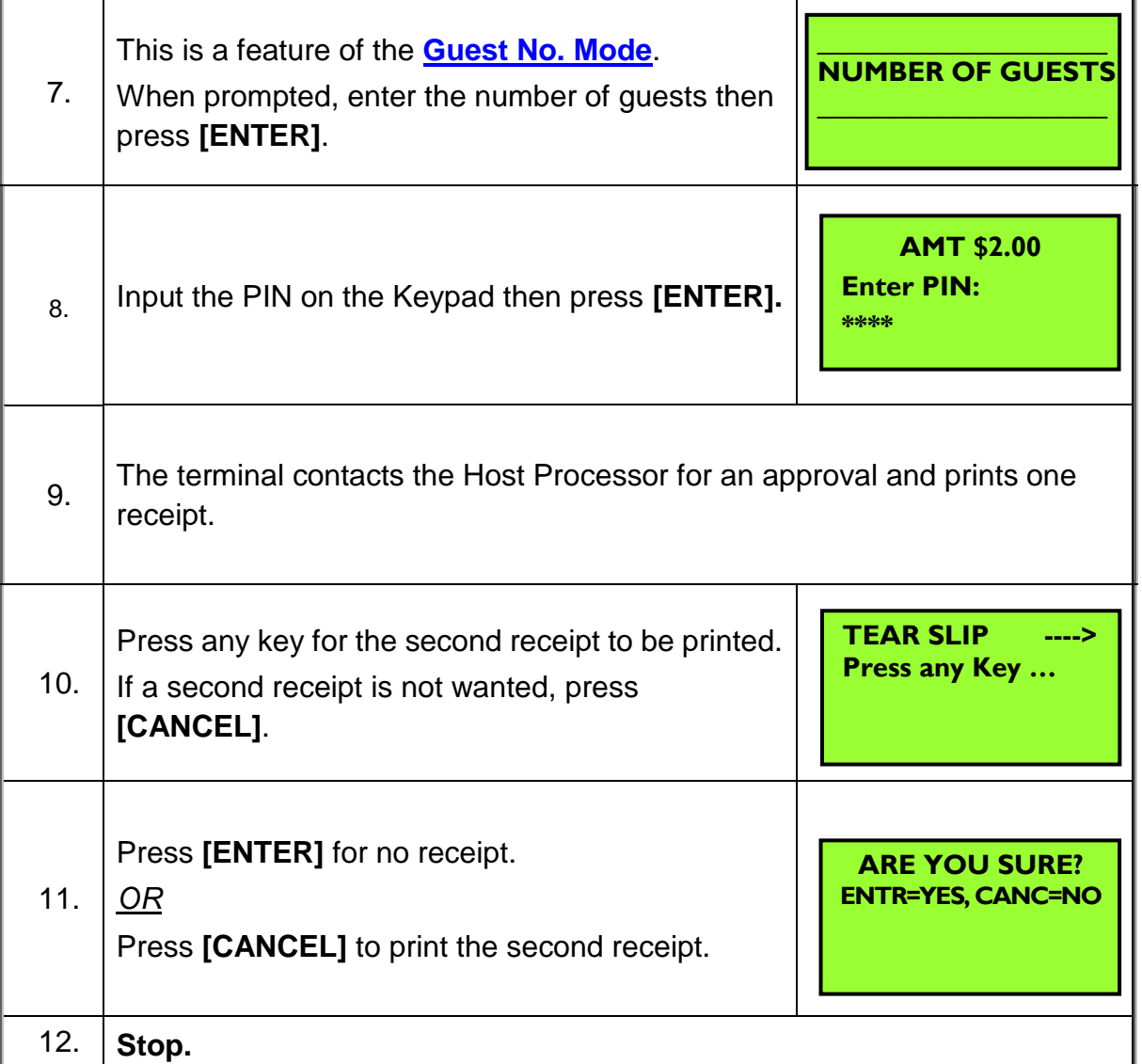

 $\mathbf{I}$ 

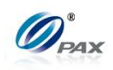

## *Sample of Debit Return receipt*

## *Note*

Please review the following samples of Debit card return receipts.

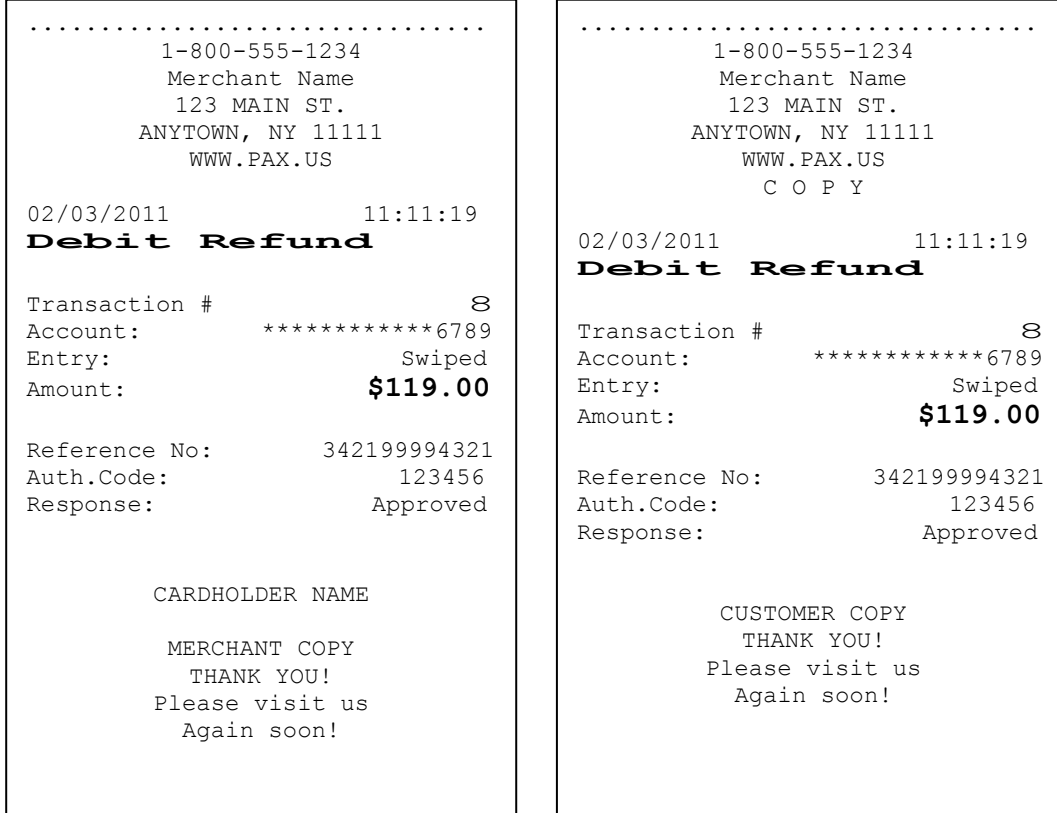

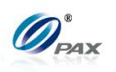

# **4.3 EBT Transaction**

## **4.3.1 EBT Sale**

#### *Note*

- EBT or Electronic Benefits Transfer is an electronic system that authorizes the issuant to use their government provided benefits to purchase food items or make use of the Cash Benefits feature. EBT transactions can be swiped or manually entered.
- **Example:** X goes to Y's shop to buy a cellphone. After X finishes his E shopping, he goes to Y to pay for the cellphone. X delivers his EBT card to Y, and Y processes a EBT Sale transaction on the S90 POS terminal. When the transaction is complete, Y returns the EBT card to X. X takes the card and cellphone, then goes home.
	- X-EBT card holder; Y-Merchant of shop

| <b>STEP</b> | <b>ACTION</b>                                                                                                    | <b>DISPLAY</b>                                                          |
|-------------|----------------------------------------------------------------------------------------------------|-------------------------------------------------------------------------|
| 1.          | From the idle prompt press the [SHORTCUT]<br>button to scroll through the list of available EDC<br>types to select the EBT prompt.                                        | <b>INPUT ACCOUNT</b><br>EBT<br><b>SALE</b>                              |
| 2.          | Swipe the EBT card, or manually enter the account number.                                                                                                    |                                                                         |
| 2.1         | If the security for <b>Card Manual Entry</b> is on, the<br>terminal will prompt for the manager password.<br>When prompted, enter the password and then<br>press [ENTER]. | <b>ENTER PASSWORD:</b>                                                  |
| 2.2         | Manually keying the full account number then press<br>[ENTER]. The account number must be between<br>8-19 digits.                                                         | <b>EBT</b><br><b>SALE</b><br>5555                                       |
| 3.          | Press [1] for Food Stamp<br><u>OR</u><br>Press [2] for Cash Benefit<br>OR<br>Press [3] for Voucher (Manual Entry only)                                                    | <b>Select EBT Type:</b><br>I. FoodStamp<br>2. CashBenefit<br>3. Voucher |

NOTE: This document is CONFIDENTIAL and must be used exclusively for the operation of PAX programs. It may not be duplicated, published, or disclosed without PAX prior written permission. 48

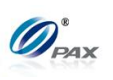

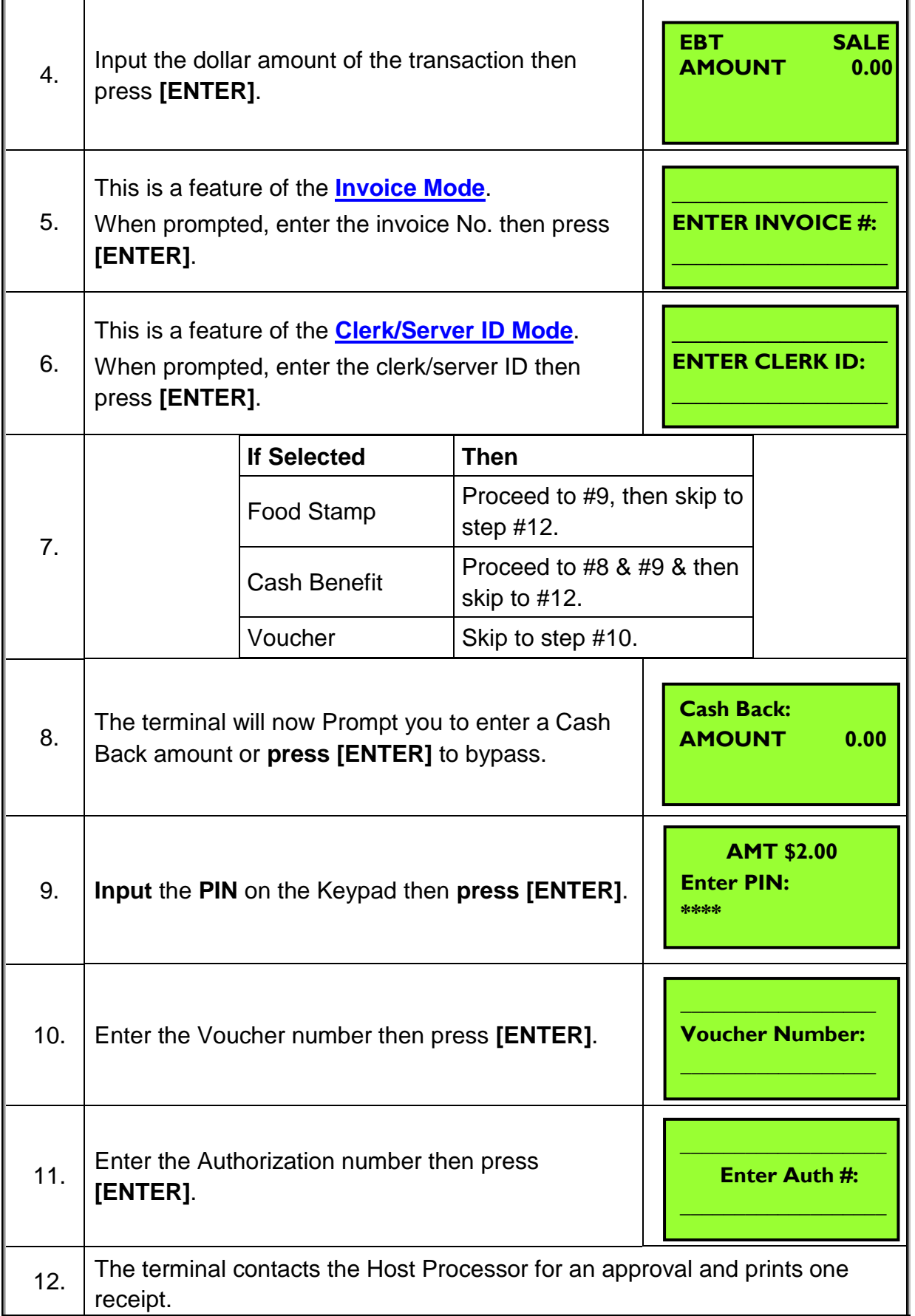

 $\overline{\phantom{a}}$ 

 $\blacksquare$ 

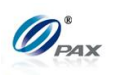

T

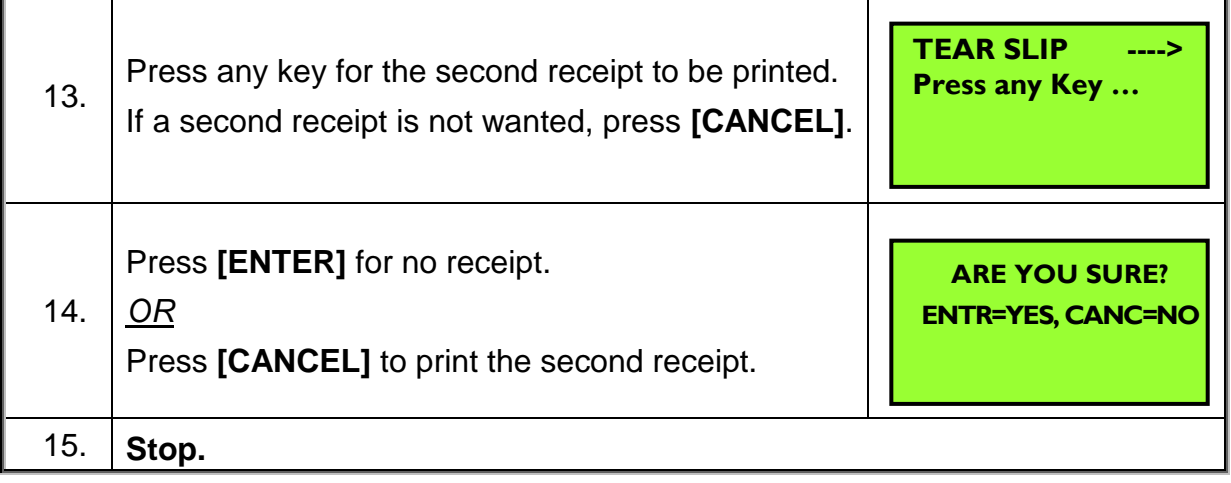

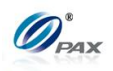

#### *Sample of EBT sale receipt*

## *Note*

Please review the following sample EBT receipts. Notice the differences between the Merchant's copy and the Customer's copy.

٦

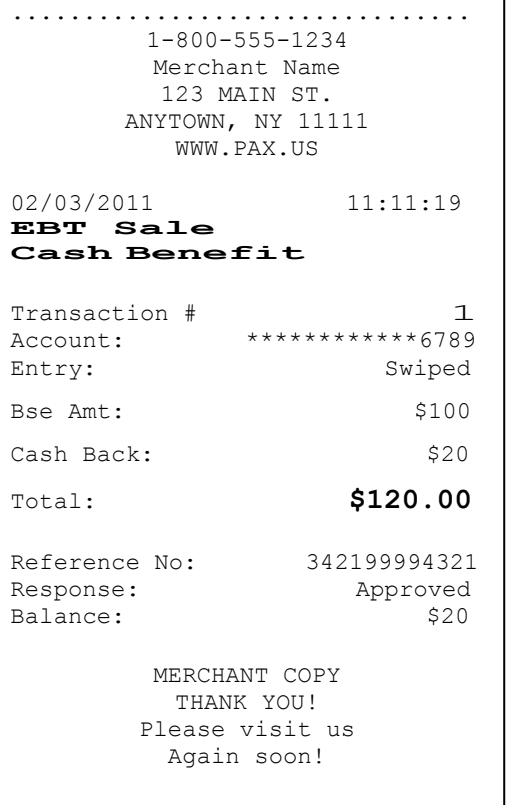

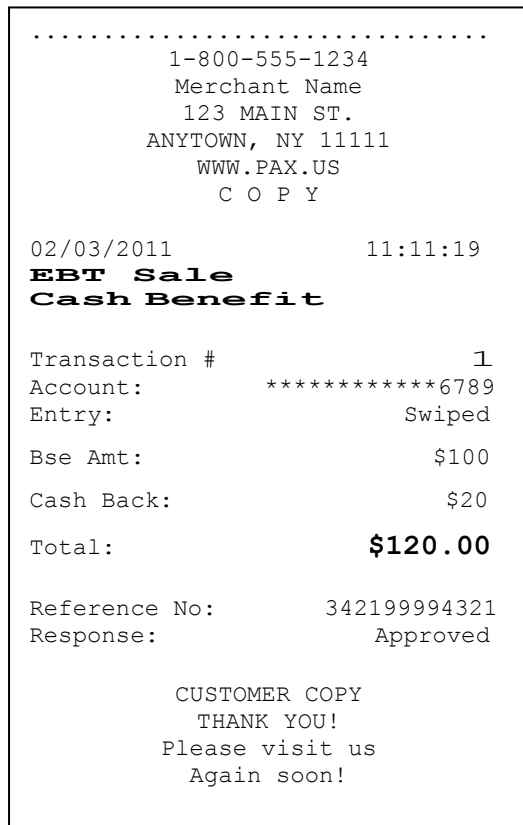

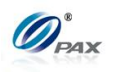

## **4.3.2 EBT Return**

## *Note*

A EBT RETURN is the reversal of an approved and settled transaction. A RETURN refunds back to the customer's EBT card. EBT return is only for Food Stamp,

**Example:** X bought some apples from Y's shop. But he found that E. apples are not good. So he went ot Y's shop to return the apples and wanted Y to return his money. Y should do a EBT Return to return money to X's EBT card account. X deliver his EBT card to Y. Y process a EBT Return transaction. Then, X gives the apples back to Y and Y gives the EBT card to X.

● X-EBT card holder; Y-Merchant of shop

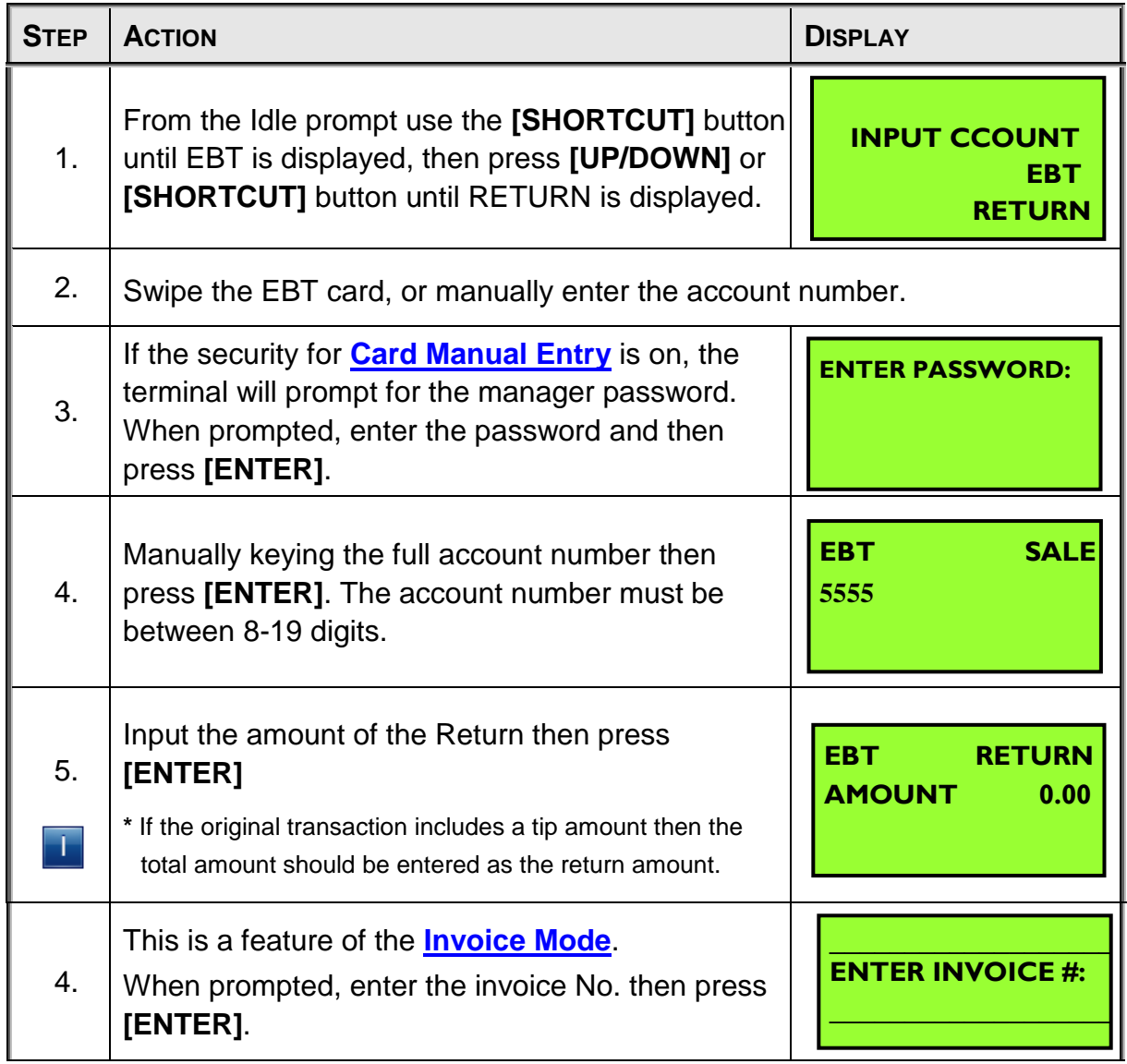

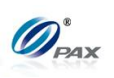

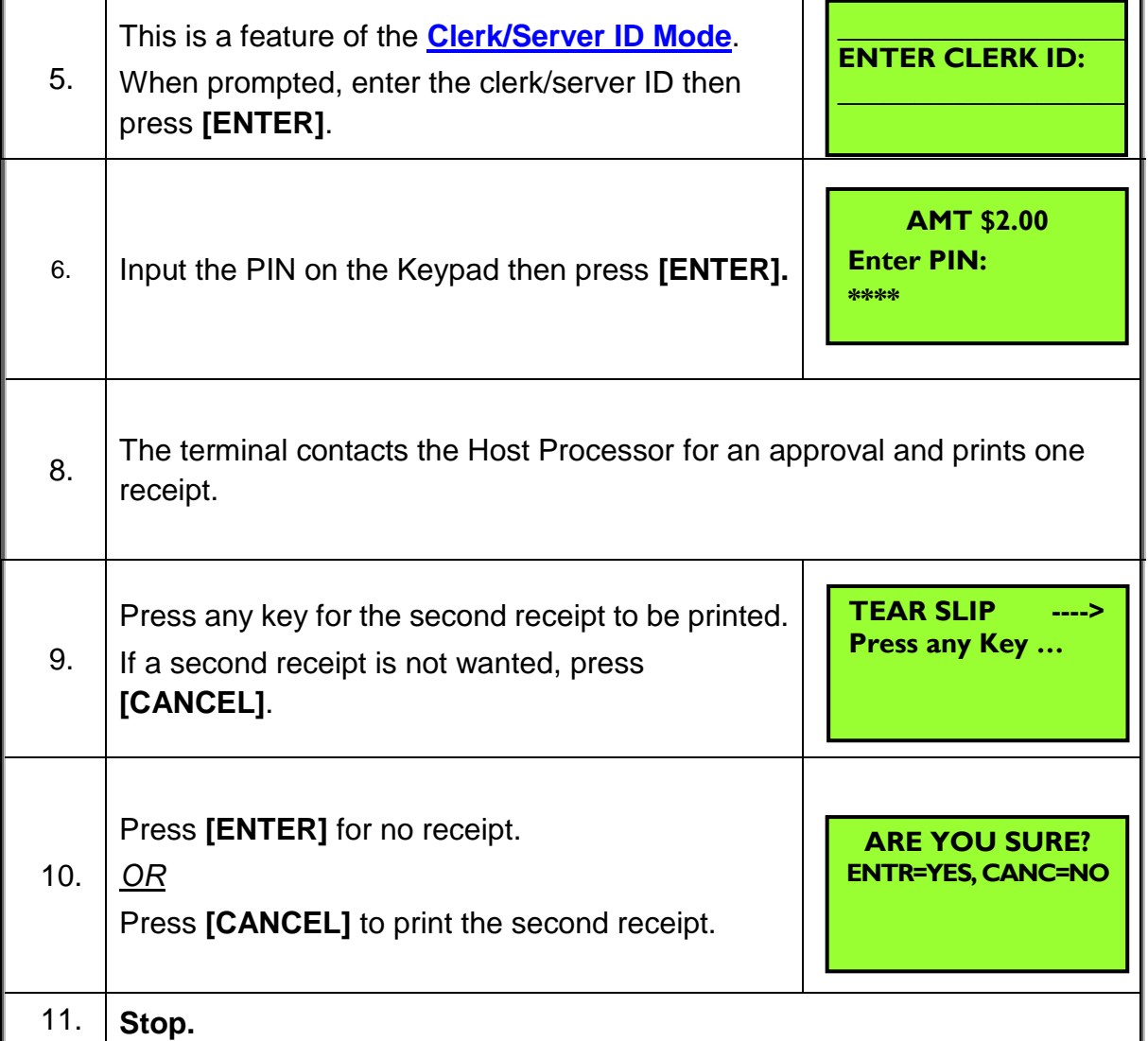

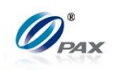

*Sample of Debit Return receipt* 

#### *Note*

Please review the following samples of Debit card return receipts.

................................ 1-800-555-1234 Merchant Name 123 MAIN ST. ANYTOWN, NY 11111 WWW.PAX.US 02/03/2011 11:11:19 **Debit Refund Food Stamps** Transaction # 8<br>Account: \*\*\*\*\*\*\*\*\*\*\*\*6789 \*\*\*\*\*\*\*\*\*\*\*6789 Entry: Swiped Amount: **\$119.00** Reference No: 342199994321 Auth.Code: 123456 Response: Approved CARDHOLDER NAME MERCHANT COPY THANK YOU! Please visit us Again soon! ................................ 1-800-555-1234 Merchant Name 123 MAIN ST. ANYTOWN, NY 11111 WWW.PAX.US C O P Y 02/03/2011 11:11:19 **Debit Refund Food Stamps** Transaction # 8<br>Account: \*\*\*\*\*\*\*\*\*\*\*\*6789 \*\*\*\*\*\*\*\*\*\*\*6789 Entry: Swiped Amount: **\$119.00** Reference No: 342199994321 Auth.Code: 123456 Response: Approved CUSTOMER COPY THANK YOU! Please visit us Again soon!

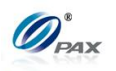

## **4.3.3 EBT Balance Inquiry**

*Note*

Balance Inquiry transaction is used for inquiring balance of EBT cards.

**Example:** X wants to check the amount of the fund in his EBT card. So  $E$ he goes to Y's shop to ask Y to do a EBT Sale. Y takes the EBT card and does a EBT Sale transaction on S90 POS terminal. X gets the receipt and knows the balance amount of his EBT card

● X-EBT card holder; Y-Merchant of shop

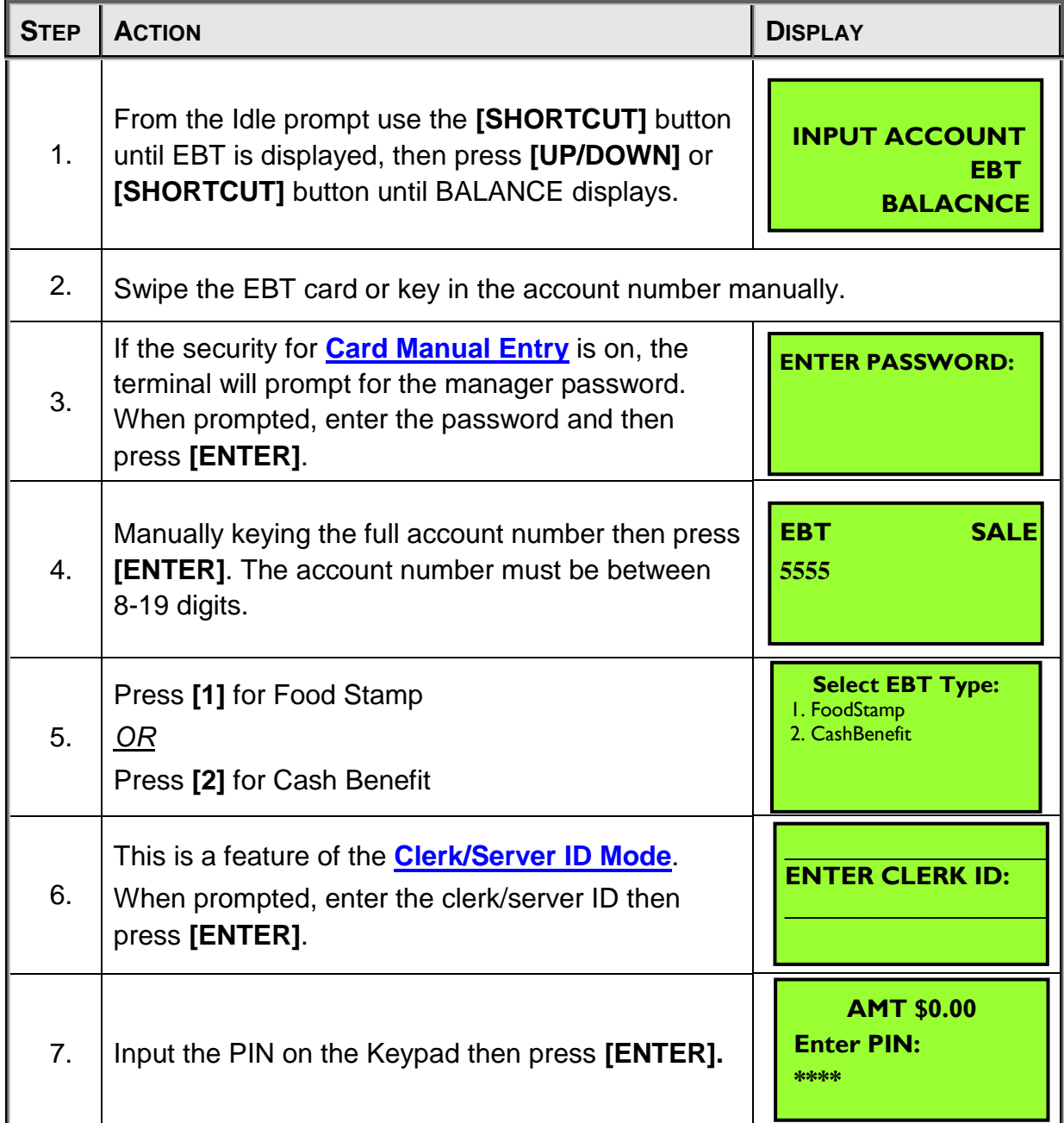

NOTE: This document is CONFIDENTIAL and must be used exclusively for the operation of PAX programs. It may not be duplicated, published, or disclosed without PAX prior written permission. 55  $\overline{\phantom{a}}$ 

 $\mathbf{r}$ 

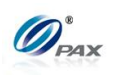

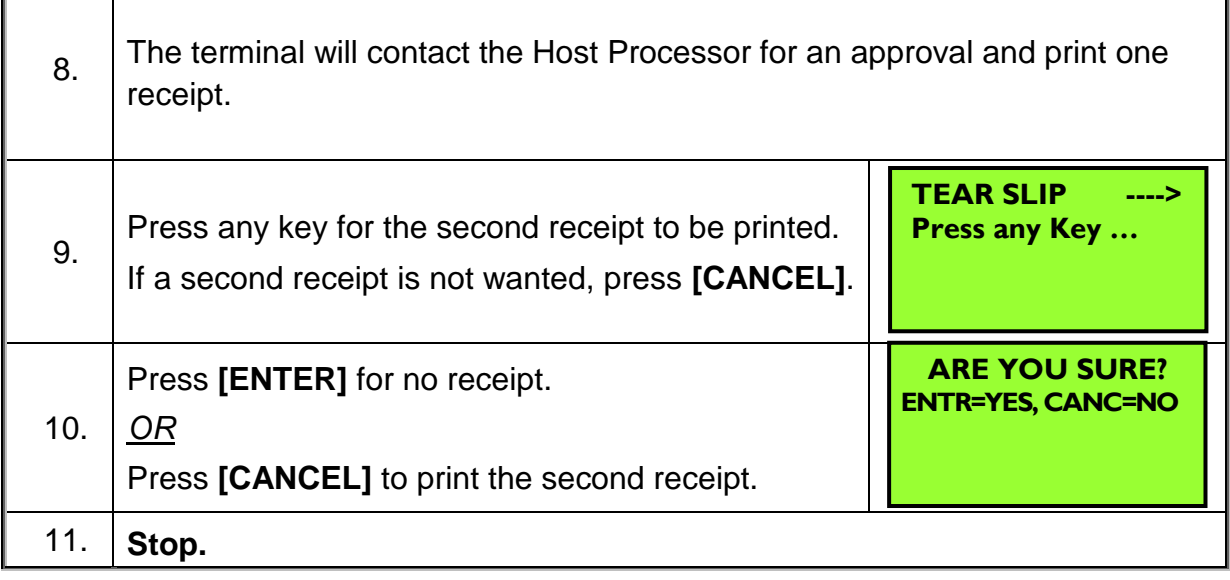

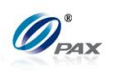

*Sample of EBT Balance Inquiry receipt* 

# *Note*

Please review the following sample of an EBT Balance Inquiry receipt.

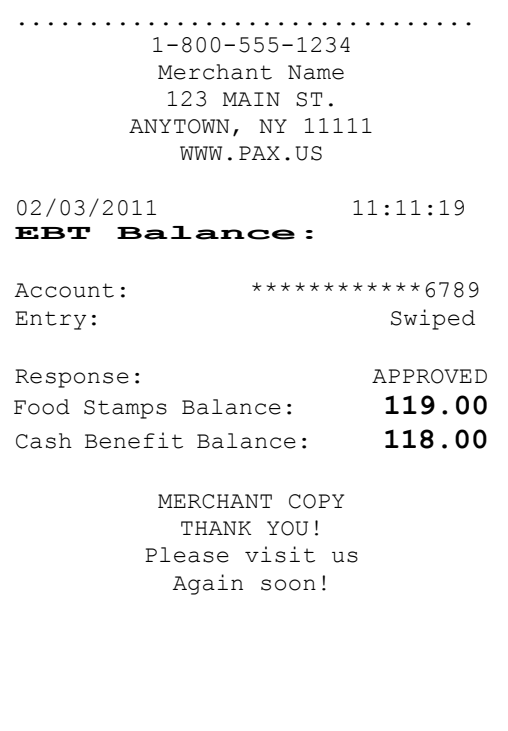

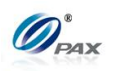

# **4.4 Gift Transaction**

## **4.4.1 Gift Sale**

#### *Note*

- Gift Cards are cards that are sponsored by individual Merchants. They allow the customer to purchase items or services using the card as payment.
- **Example:** X is a member of Y's shop. X goes to Y's shop to buy some E apples. After X finishes his shopping, he goes to Y to pay for the apples. X delivers his gift card to Y, and Y processes a Gift Sale transaction on the S90 POS terminal. When the transaction is complete, Y returns the gift card to X. X takes the card and apples, then goes home.
	- X-Gift card holder; Y-Merchant of shop

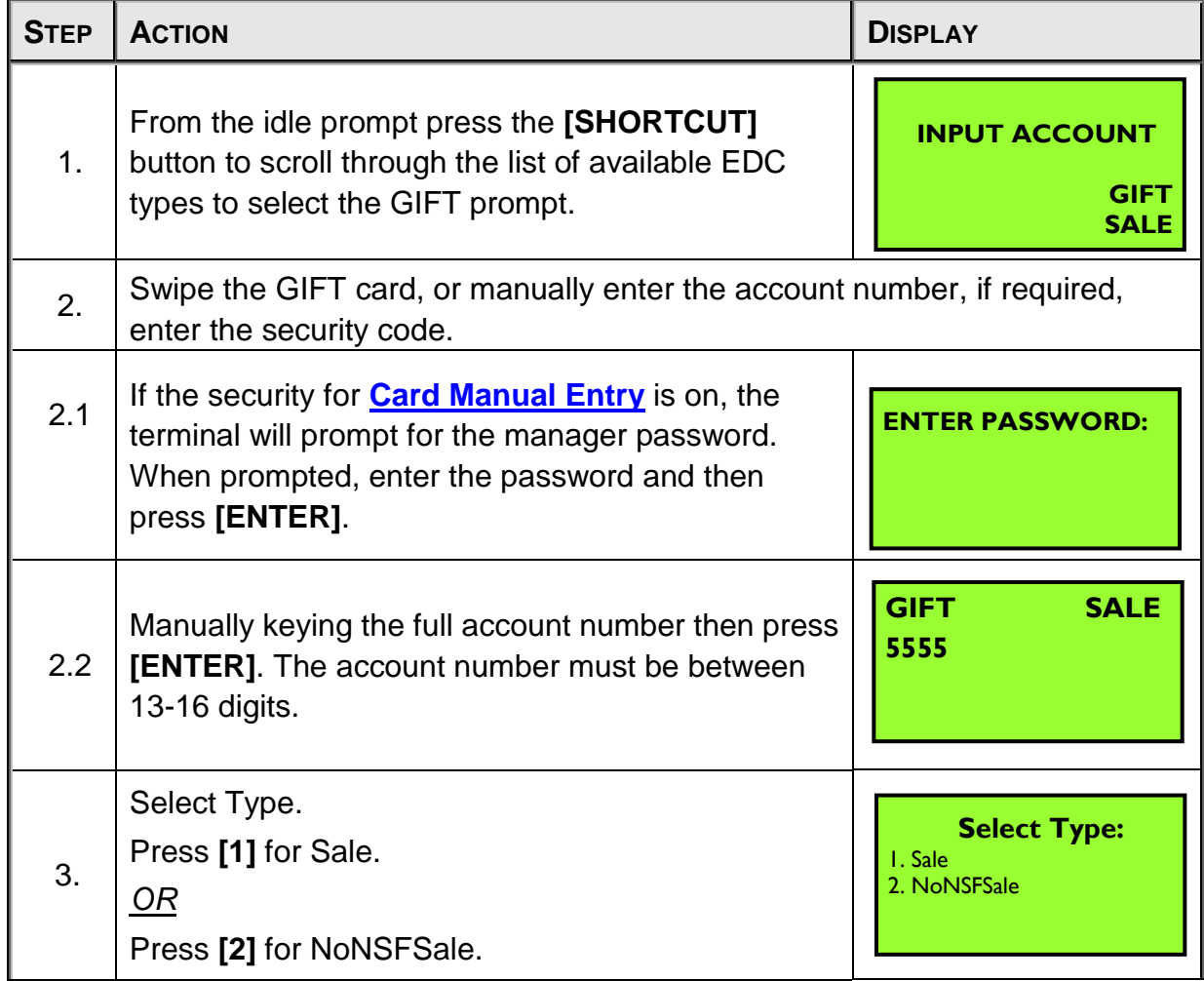

'n

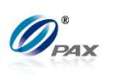

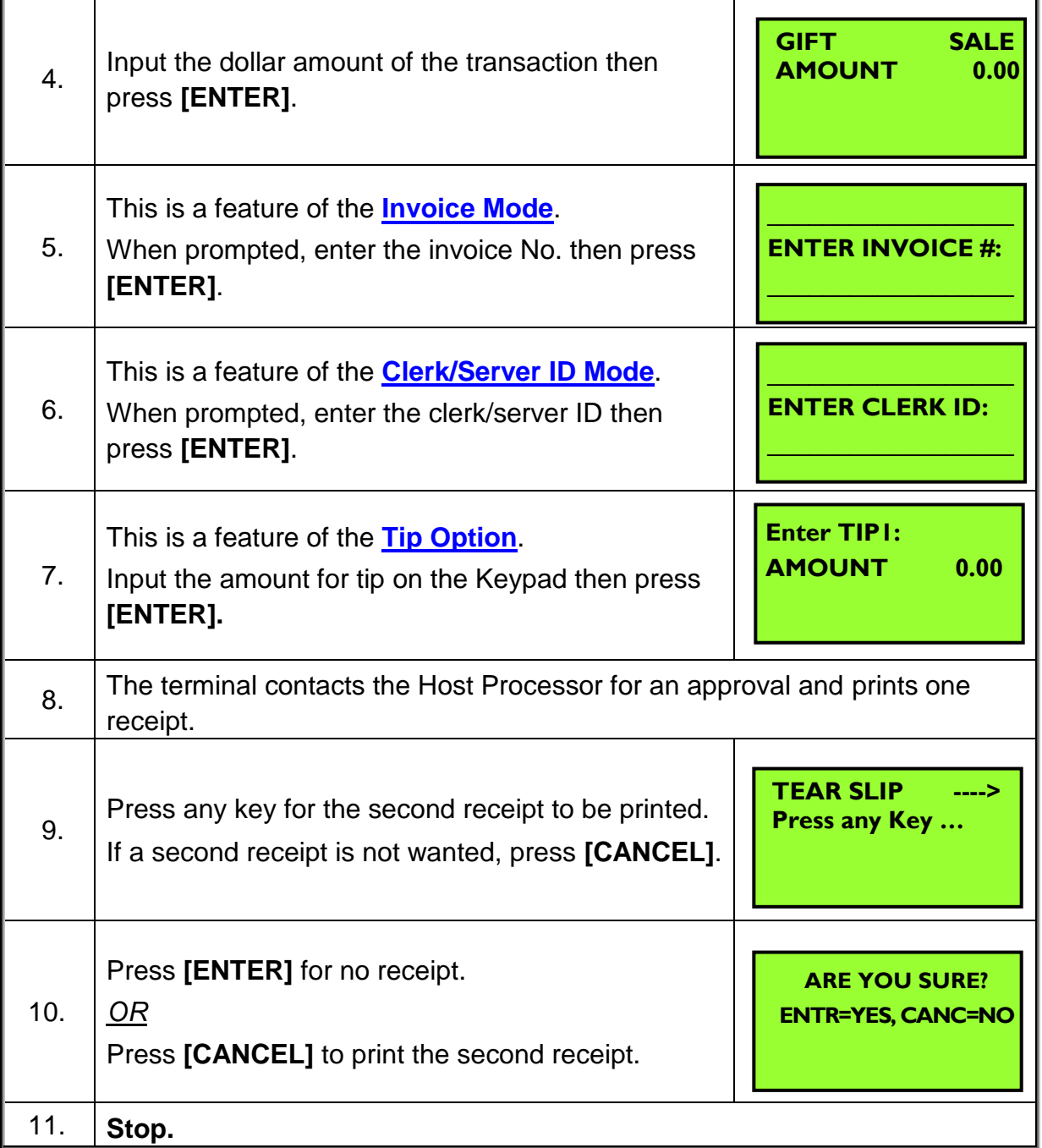

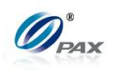

*Sample of GIFT sale receipt*

## *Note*

Please review the following sample GIFT receipts. Notice the differences between the Merchant's copy and the Customer's copy.

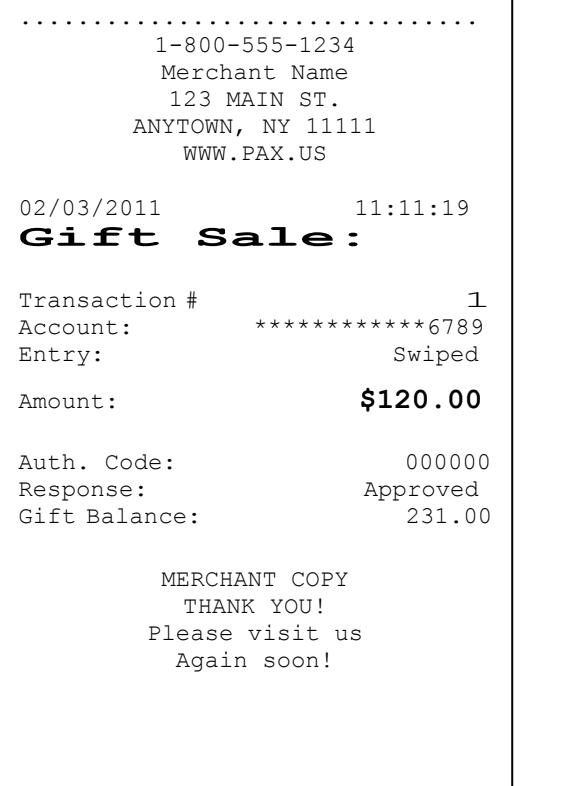

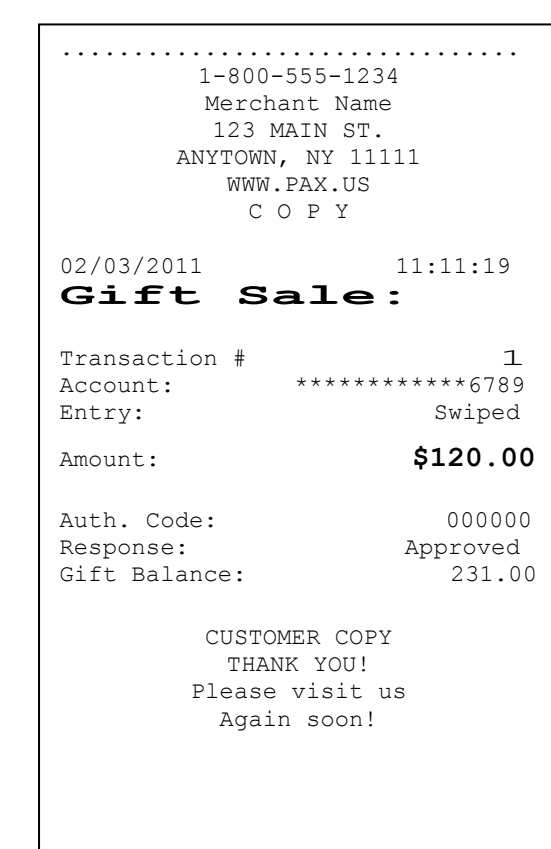

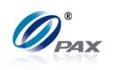

## **4.4.2 Gift Return**

*Note*

A Gift RETURN is the reversal of an approved and settled transaction.

**Example:** X is member of Y's shop. X bought some apples from Y's shop in the previous day. But he found that the apples are not so good. So he went ot Y's shop to return the apples and wanted Y to return his money. Y should do a Gift Return to return money to X's gift card account. X deliver his gift card to Y. Y process a Gift Return transaction. Then, X gives the apples back to Y and Y gives the gift card to X.

● X-Gift card holder; Y-Merchant of shop

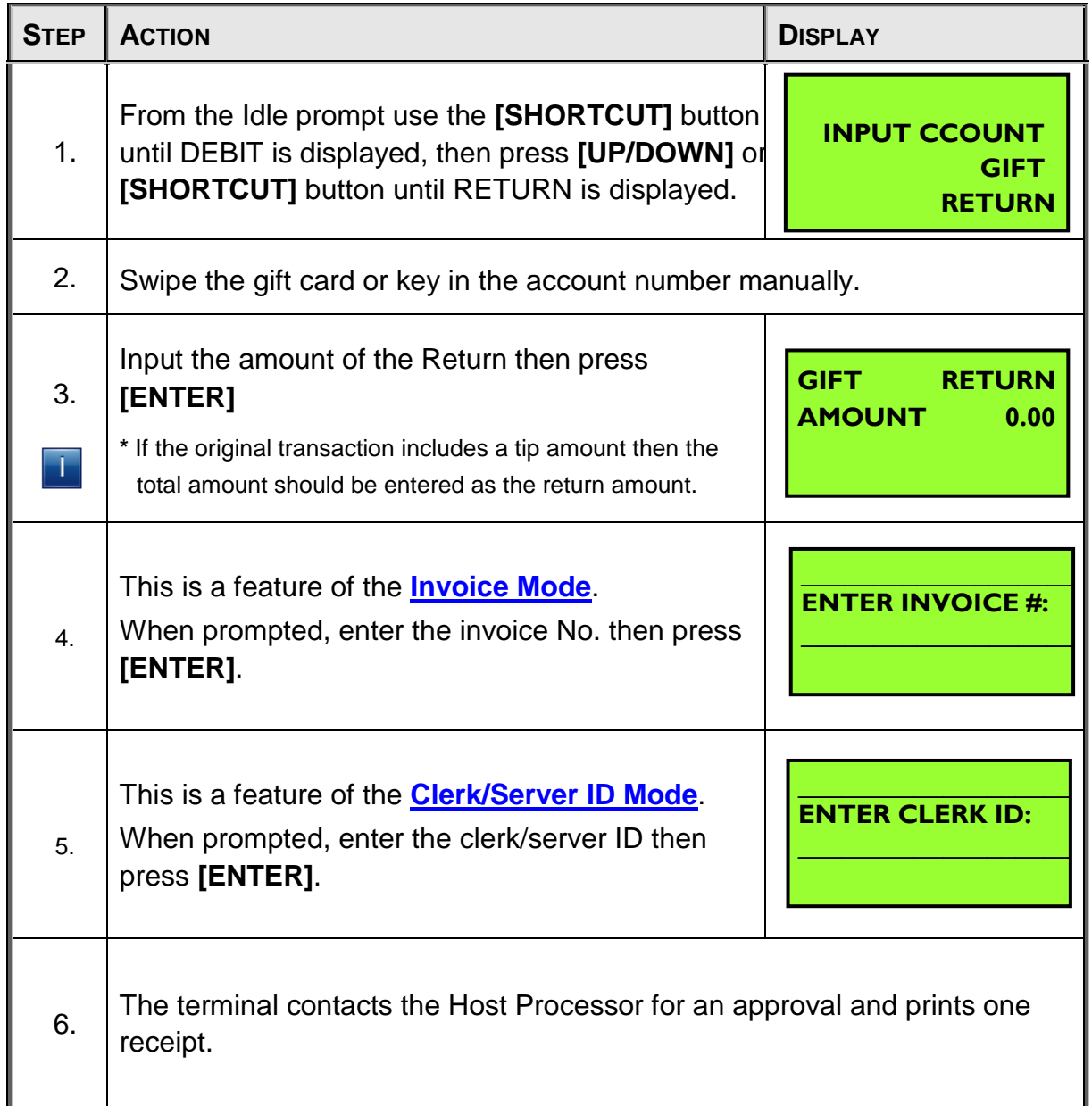

NOTE: This document is CONFIDENTIAL and must be used exclusively for the operation of PAX programs. It may not be duplicated, published, or disclosed without PAX prior written permission. 61

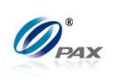

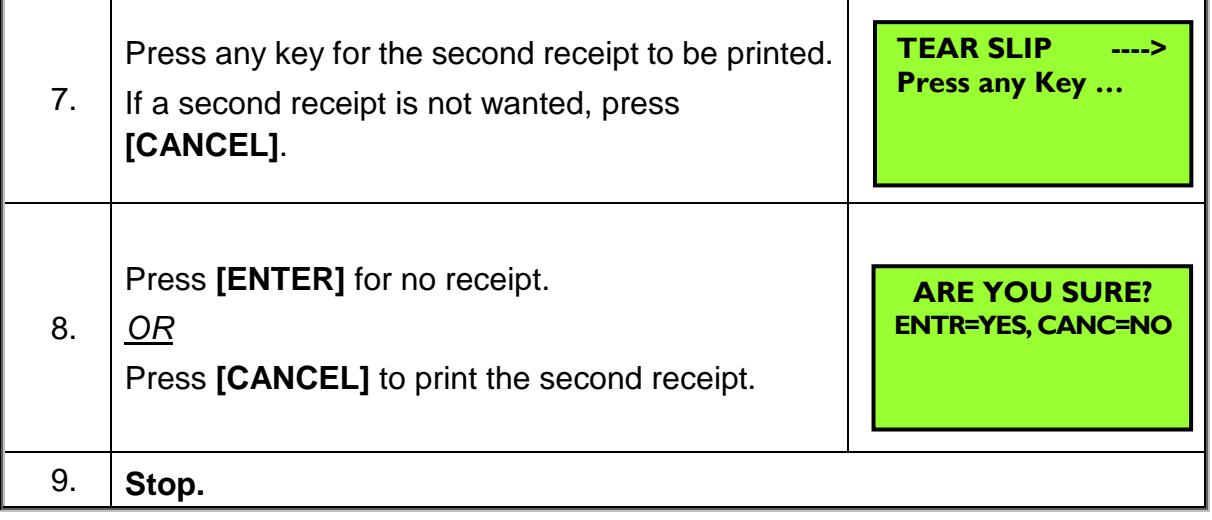

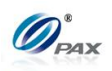

## *Sample of Gift Return receipt*

# *Note*

Please review the following samples of Gift card return receipts.

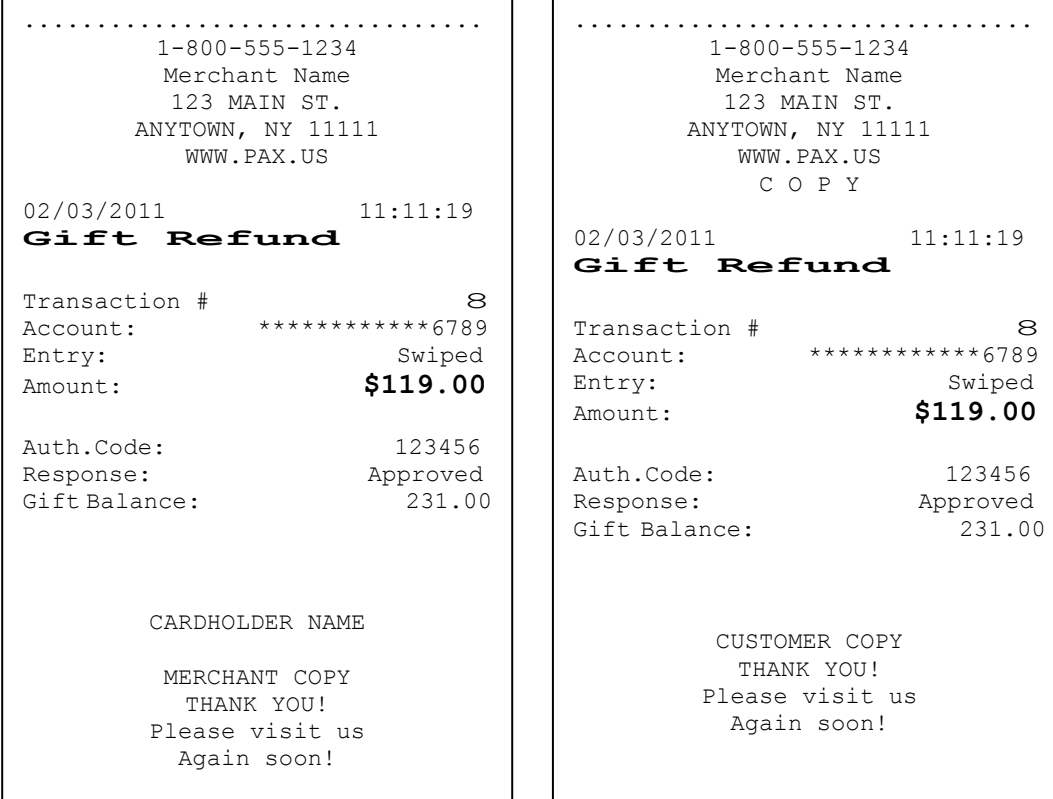

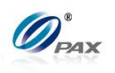

# **4.4.3 Gift Add Value**

*Note*

Use the Add Value function to add credit to the available balance of an active Gift Card.

**Example:** X is member of Y's shop. X finds that his gift card account  $E$ need to add some money. So he goes to Y's shop and asks Y to add value to his gift card. X gives money and the gift card to Y. Y takes the gift card and does Gift Add Value on S90 POS terminal.

● X-Gift card holder; Y-Merchant of shop

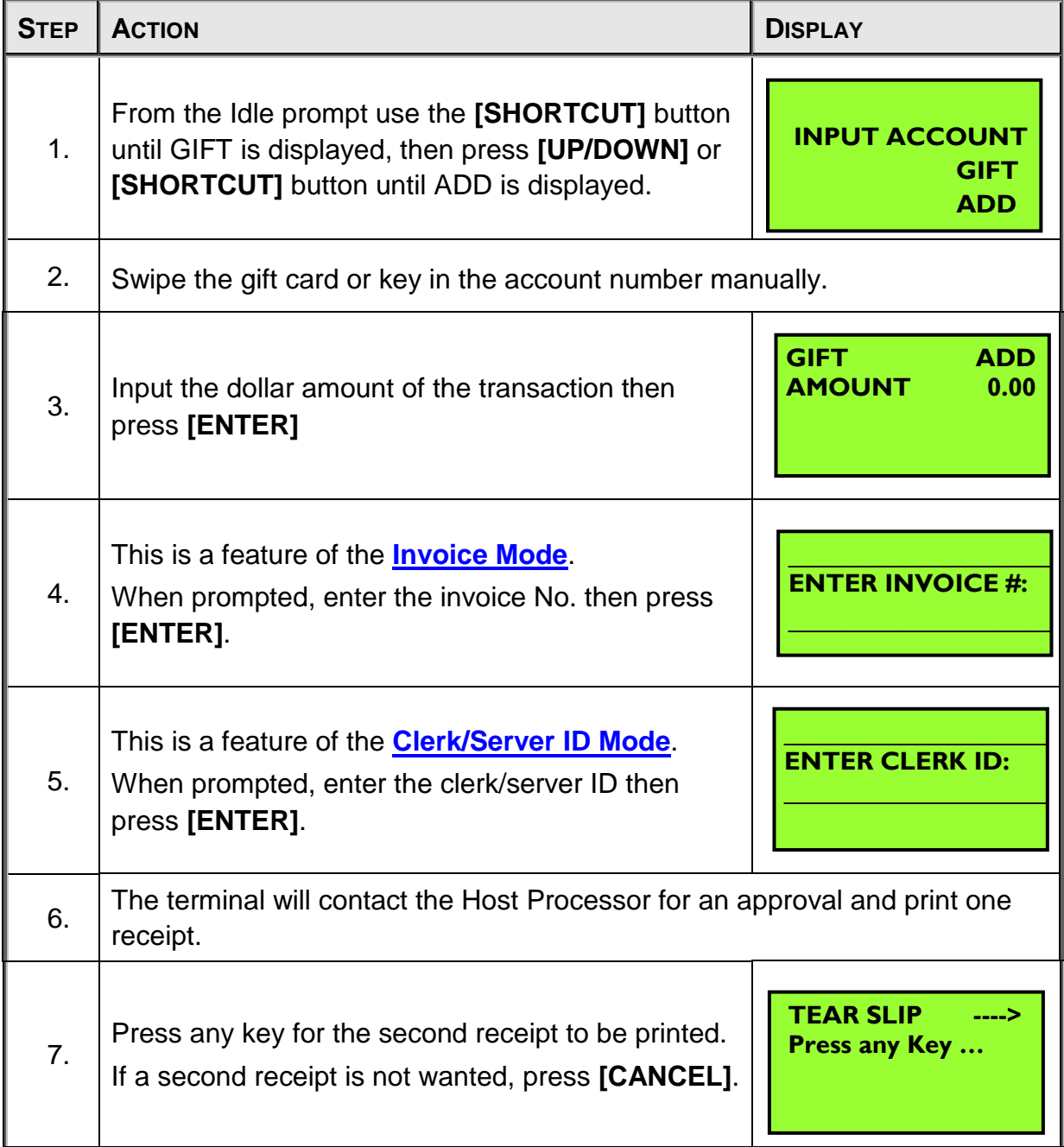

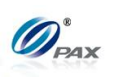

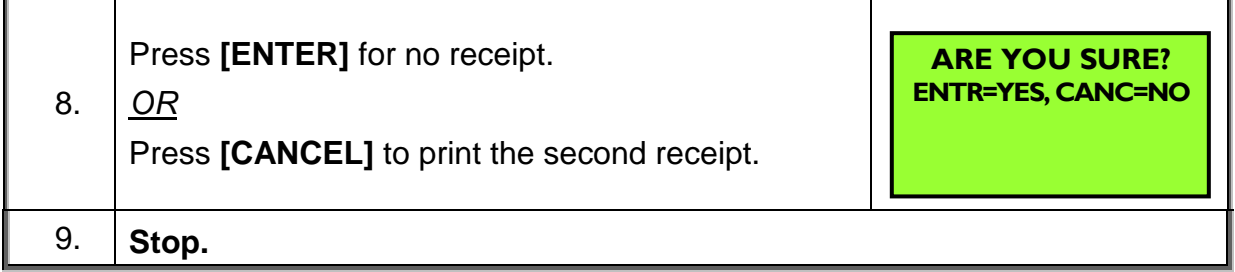
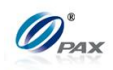

 $:11:19$ 

 $***6789$ Swiped

123456

 $231.00$ 

# *Sample of Gift Add Value receipt*

## *Note*

Please review the following samples of Gift Add Value receipts.

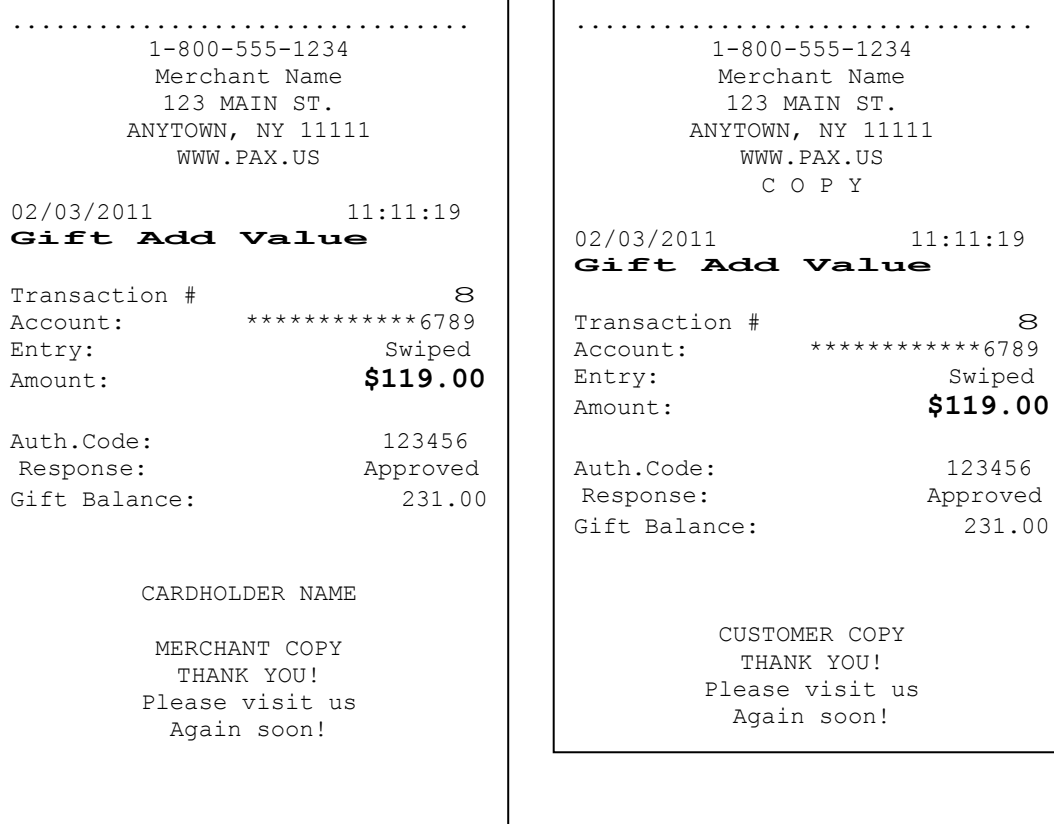

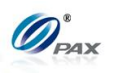

# **4.4.4 Gift Issue**

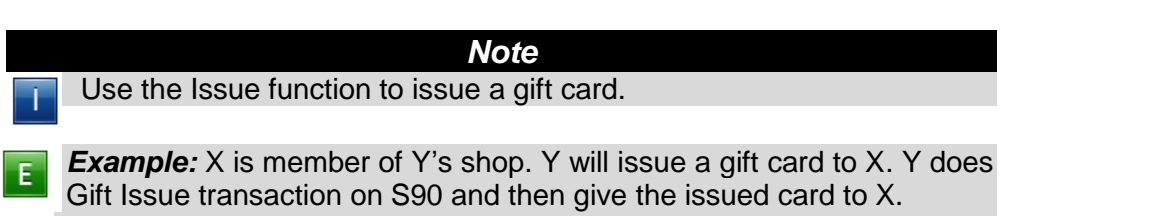

● X-Gift card holder; Y-Merchant of shop

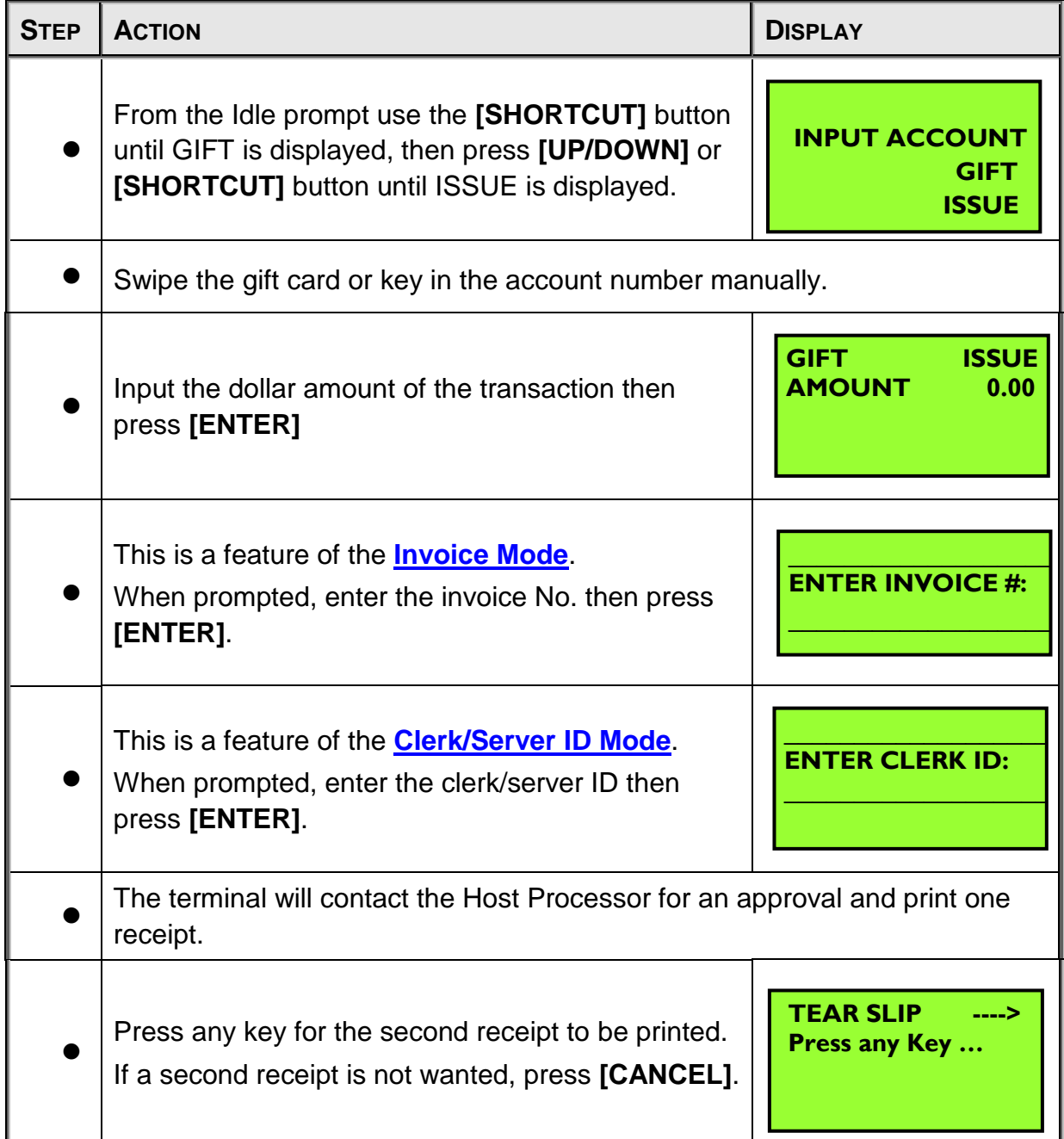

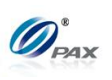

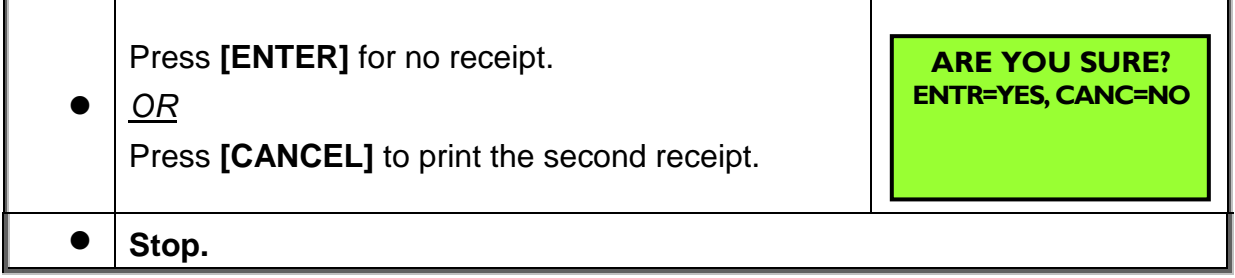

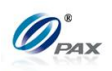

# *Sample of Gift Issue receipt*

# *Note*

Please review the following samples of Gift Issue receipts.

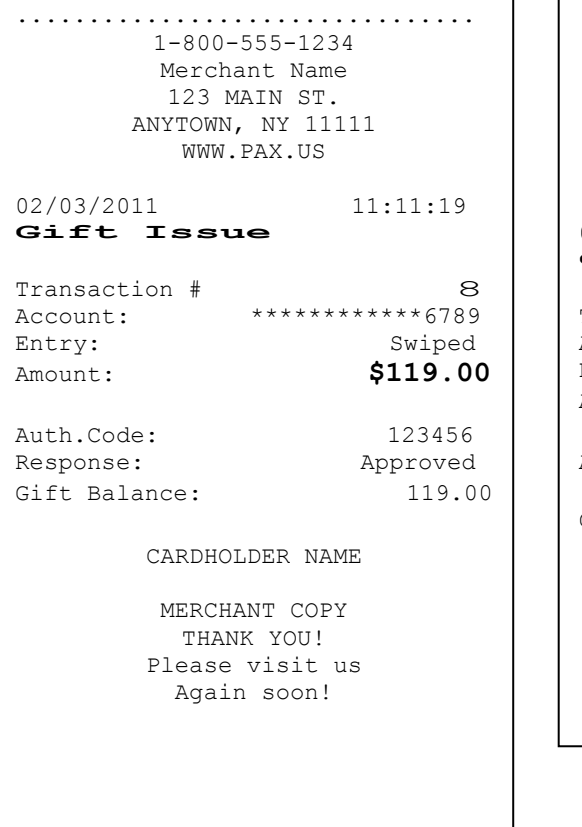

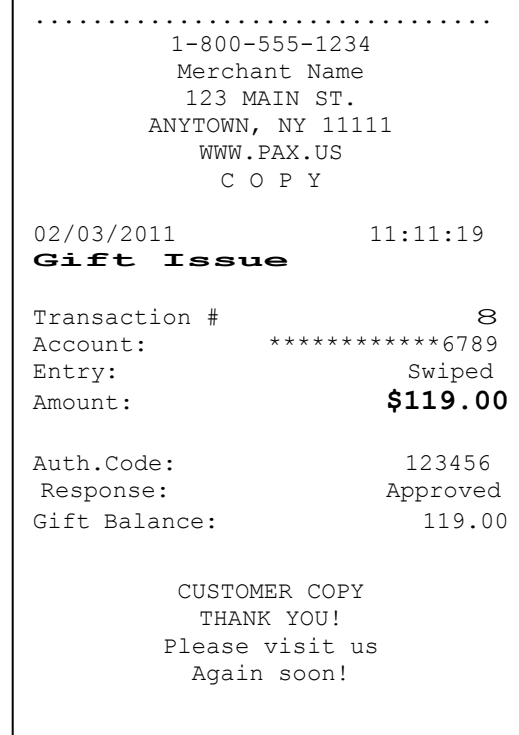

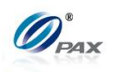

# **4.4.5 Gift Void**

## *Note*

To do a Gift Void is to nullify an approved Gift transaction, including Gift Sale, Gift Return, Gift Add Value and Gift Issue.

**Example:** X is member of Y's shop. X has made a Gift Sale, or a Gift  $E$ Return, or a Gift Add Value or a Gift Issue transaction, but he wants to void it. So Y does a Gift Void Transaction for X on the S90 POS terminal.

X-Gift card holder; Y-Merchant of shop

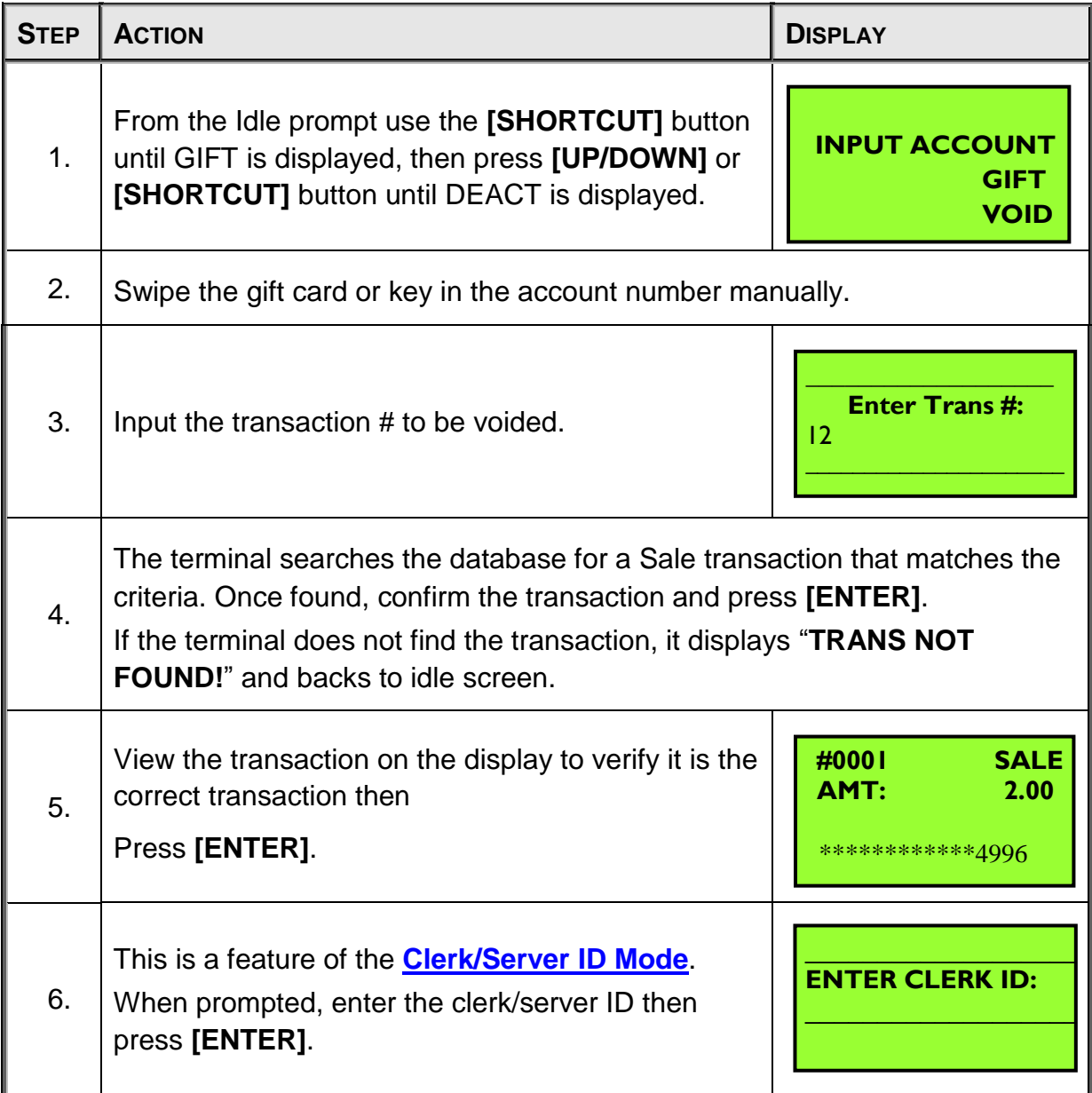

NOTE: This document is CONFIDENTIAL and must be used exclusively for the operation of PAX programs. It may not be duplicated, published, or disclosed without PAX prior written permission. 70

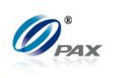

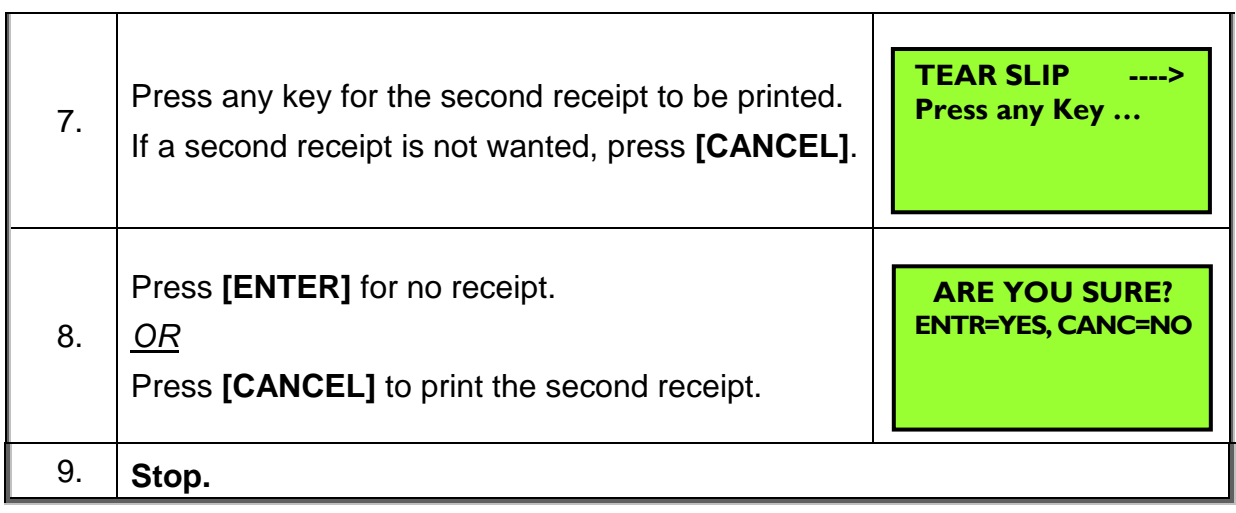

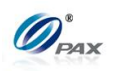

# *Sample of Gift Void receipt*

# *Note*

Please review the following samples of Gift Void Sale receipts.

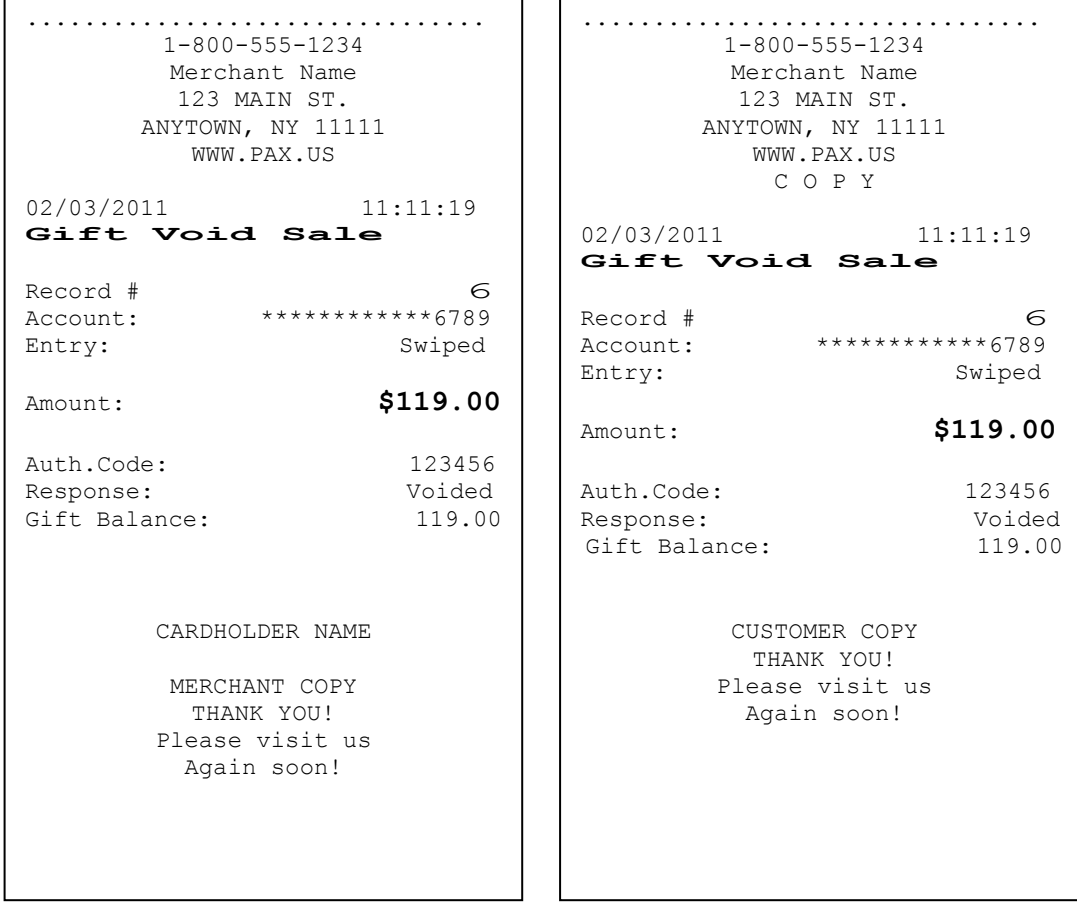

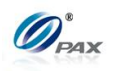

# **4.4.6 Gift Balance Inquiry**

*Note*

Balance Inquiry transaction is used for inquiring balance of Gift cards.

*Example:* X is member of Y's shop. One day X wants view the balance  $\overline{E}$ on his gift card account. X asks Y to do Gift Balance inquiry. Y takes the card and does Gift Balance on the S90 POS terminal. X gets the recipets and know the balance on his card.

X-Gift card holder; Y-Merchant of shop

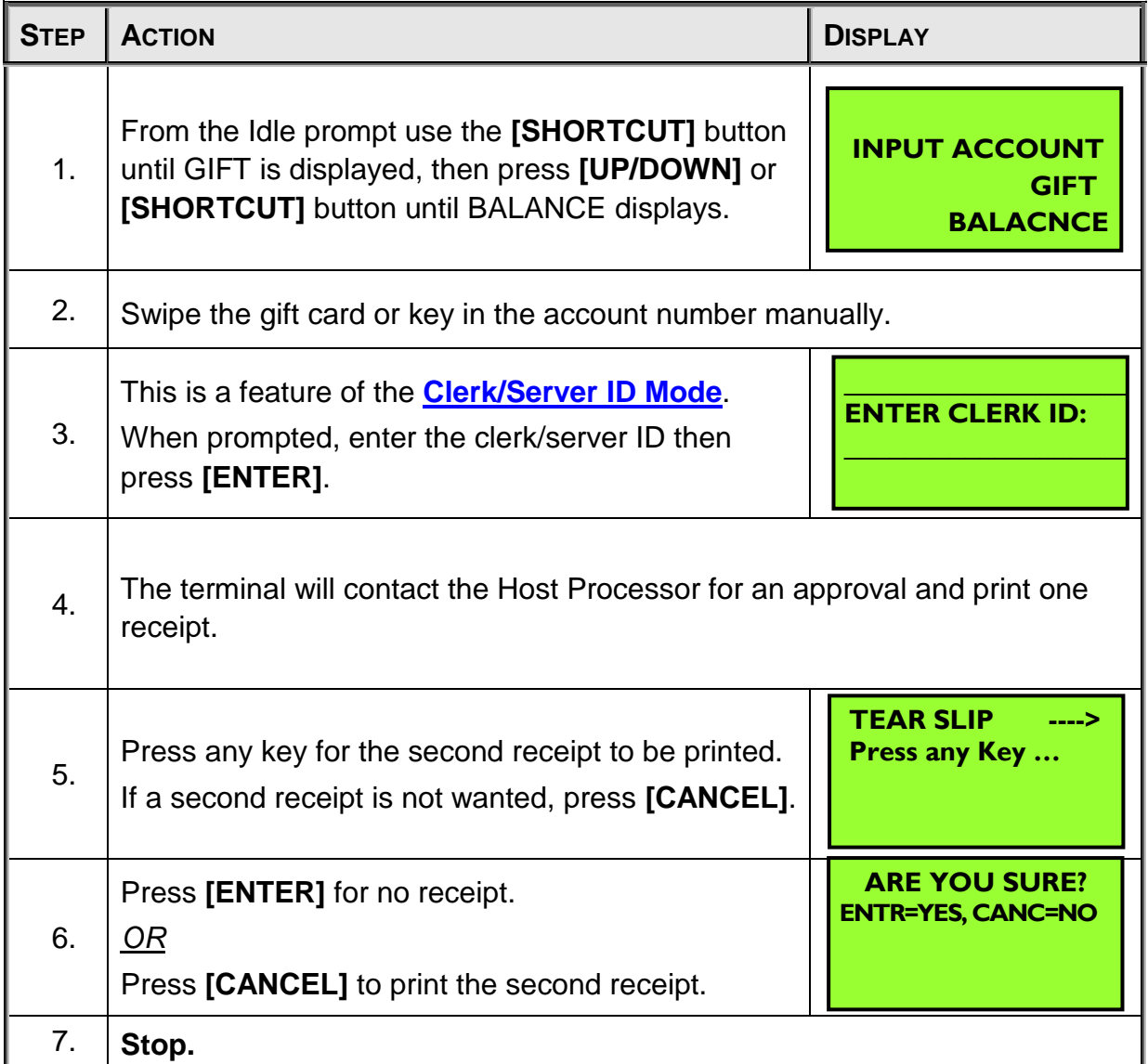

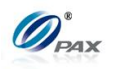

*Sample of Gift Balance Inquiry receipt* 

# *Note*

Please review the following sample of a Gift Balance Inquiry receipt.

................................ 1-800-555-1234 Merchant Name 123 MAIN ST. ANYTOWN, NY 11111 WWW.PAX.US 02/03/2011 11:11:19 **GIFT Balance** Account: \*\*\*\*\*\*\*\*\*\*\*\*6789 Entry: Swiped Response: Approved Balance: **\$119.00** MERCHANT COPY THANK YOU! Please visit us Again soon!

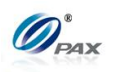

# **4.5 Cash Transaction**

# **4.5.1 Cash Sale**

## *Note*

Your POS Terminal supports the ability to record cash sales for record keeping purposes. To do so, the Cash EDC mode must be enabled. Cash transactions are for record keeping purposes only. No Host Processor is involved. Cash Transactions will be totaled and listed on the Batch Report.

*Example:* X goes to Y's shop to buy a cellphone. After X finishes his E shopping, he goes to Y to pay for the cellphone in cash. X delivers his cash to Y, and Y processes a Cash Sale transaction on the S90 POS terminal. X takes the cellphone, then goes home.

● X-Cash holder; Y-Merchant of shop

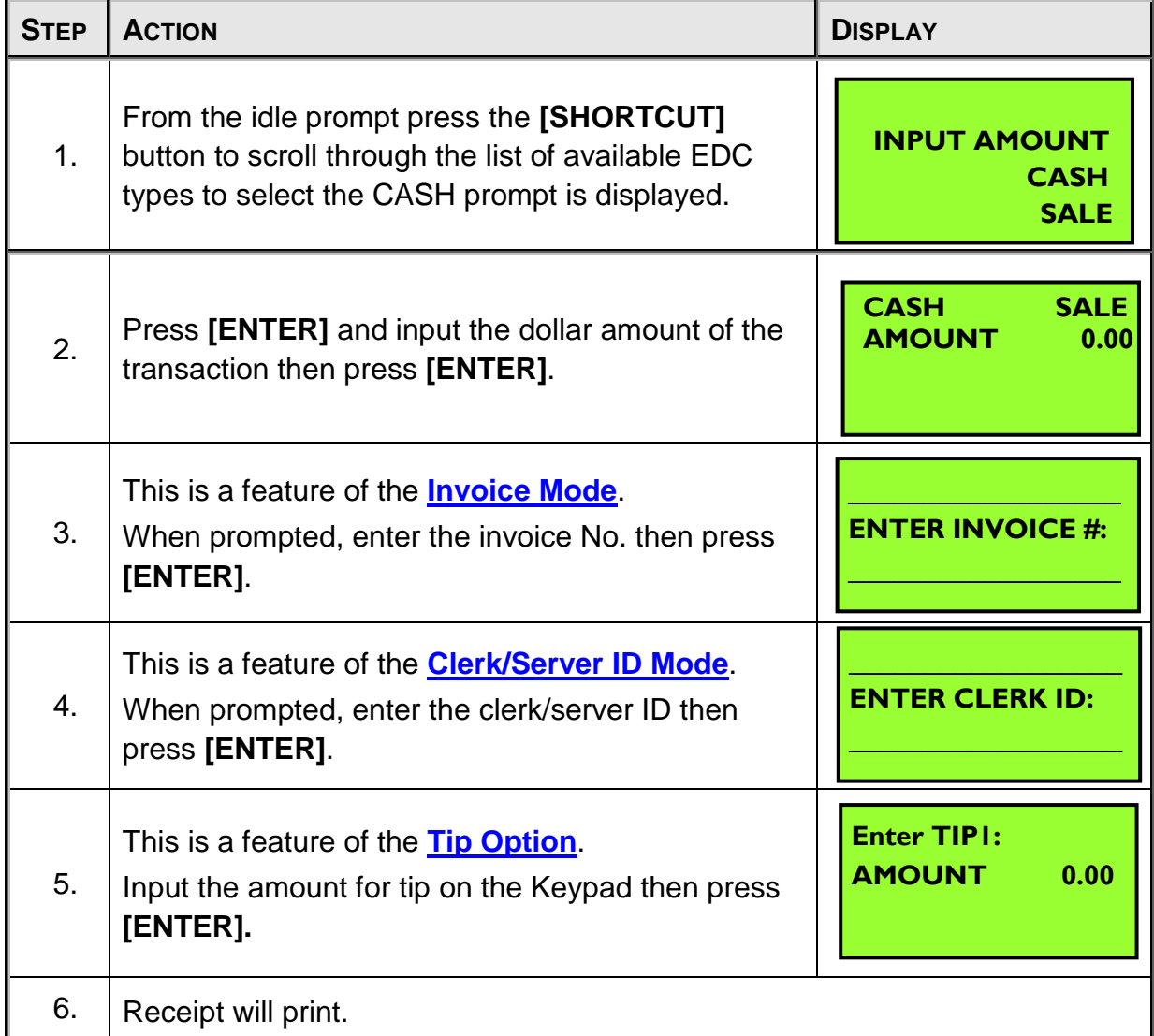

NOTE: This document is CONFIDENTIAL and must be used exclusively for the operation of PAX programs. It may not be duplicated, published, or disclosed without PAX prior written permission. 75

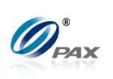

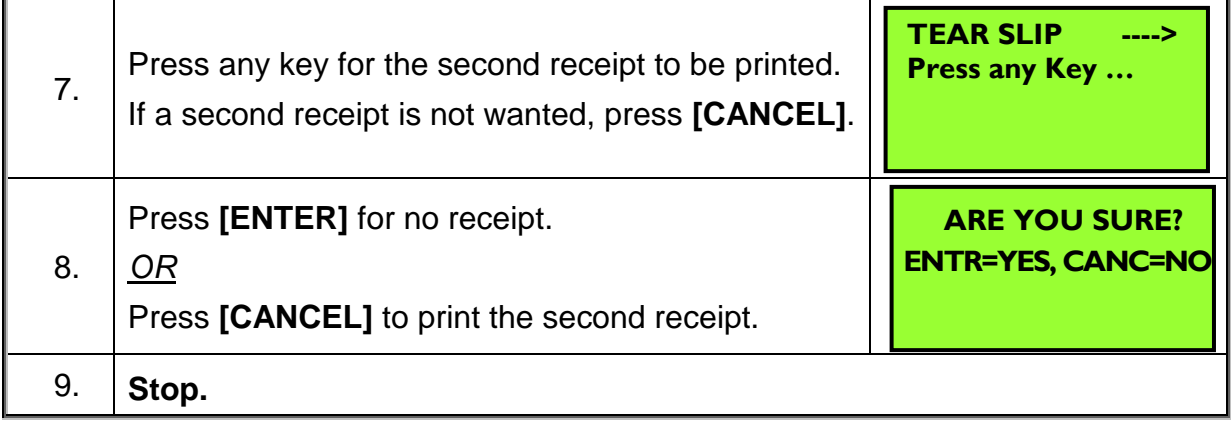

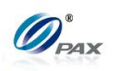

## *Sample of Cash sale receipt*

*Note* Please review the following samples Cash receipts. ................................ 1-800-555-1234 Merchant Name 123 MAIN ST. ANYTOWN, NY 11111 WWW.PAX.US 02/03/2011 11:11:19 **Cash Sale** Transaction# 8 Paid Cash Amount: \$100 Tip:  $$20$ ------------- Total: **\$120.00** Response: APPROVED OFFLINE MERCHANT COPY THANK YOU! Please visit us Again soon! ................................ 1-800-555-1234 Merchant Name 123 MAIN ST. ANYTOWN, NY 11111 WWW.PAX.US C O P Y 02/03/2011 11:11:19 **Cash Sale** Transaction# 8 Paid Cash Amount: \$100 Tip:  $$20$ ------------- Total: **\$120.00** Response: APPROVED OFFLINE CUSTOMER COPY THANK YOU! Please visit us Again soon!

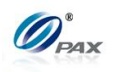

# **4.5.2 Cash Return**

## *Note*

- Your POS Terminal supports the ability to record cash return for record keeping purposes. To do so, the Cash EDC mode must be enabled. Cash transactions are for record keeping purposes only. No Host Processor is involved. Cash Transactions will be totaled and listed on the Batch Report.
- *Example:* X bought some apples from Y's shop. But he found that E apples are not good. So he went ot Y's shop to return the apples and wanted Y to return his money. Y process a Cash Return transaction. Then, X gives the apples back to Y and Y gives the money back to X. ● X-Cash; Y-Merchant of shop

| <b>STEP</b> | <b>ACTION</b>                                                                                                    | <b>DISPLAY</b>                                        |
|-------------|----------------------------------------------------------------------------------------------------|-------------------------------------------------------|
| 1.          | From the idle prompt press the [SHORTCUT]<br>button to scroll through the list of available EDC<br>types to select the CASH prompt is displayed. | <b>INPUT AMOUNT</b><br><b>CASH</b><br><b>RETURN</b>   |
| 2.          | Press [ENTER] and input the dollar amount of the<br>transaction then press [ENTER].                                                              | <b>RETURN</b><br><b>CASH</b><br><b>AMOUNT</b><br>0.00 |
| 3.          | This is a feature of the <b>Invoice Mode</b> .<br>When prompted, enter the invoice No. then press<br>[ENTER].                                    | <b>ENTER INVOICE #:</b>                               |
| 4.          | This is a feature of the <b>Clerk/Server ID Mode</b> .<br>When prompted, enter the clerk/server ID then<br>press [ENTER].                        | <b>ENTER CLERK ID:</b>                                |
| 5.          | This is a feature of the Tip Option.<br>Input the amount for tip on the Keypad then press<br>[ENTER].                                            | <b>Enter TIPI:</b><br>0.00<br><b>AMOUNT</b>           |
| 6.          | Receipt will print.                                                                                                    |                                                       |

NOTE: This document is CONFIDENTIAL and must be used exclusively for the operation of PAX programs. It may not be duplicated, published, or disclosed without PAX prior written permission. 78

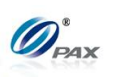

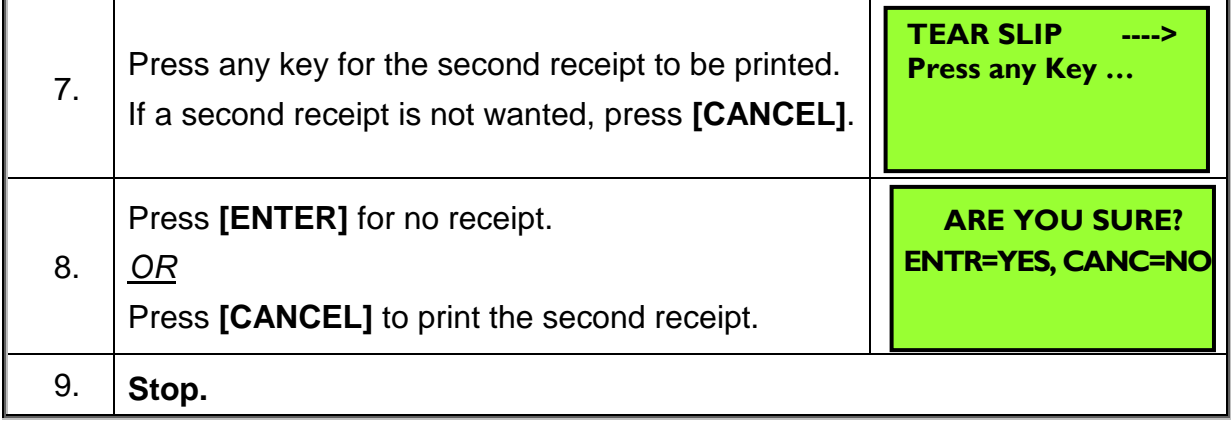

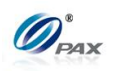

## *Sample of Cash Return receipt*

*Note* Please review the following samples Cash Return receipts. ................................ 1-800-555-1234 Merchant Name 123 MAIN ST. ANYTOWN, NY 11111 WWW.PAX.US 02/03/2011 11:11:19 **Cash Refund** Transaction# 1 Paid Cash Amount: \$100 Response: APPROVED OFFLINE MERCHANT COPY THANK YOU! Please visit us Again soon! ................................ 1-800-555-1234 Merchant Name 123 MAIN ST. ANYTOWN, NY 11111 WWW.PAX.US C O P Y 02/03/2011 11:11:19 **Cash Refund** Transaction# 1 Paid Cash Amount: \$100 Response: APPROVED OFFLINE CUSTOMER COPY THANK YOU! Please visit us Again soon!

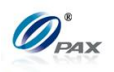

# **4.5.3 Cash Void Sale**

### *Note*

- To void a sale is to nullify an approved transaction, one that has already been authorized but not settled. However, if the transaction has already been settled, a RETURN must be processed. A VOID does not remove the hold on the customer's open-to-buy.
- **Example:** X bought a cellphone from Y's shop in the moring. But he found that cellphone does not work well. So he went to Y's shop to return the cellphone and wanted Y to return his money in the afternoon. He should do a Cash Void Sale to void the previous transaction. Y process a Cash Void Sale transaction. Then, X gives the cellphone back to Y and Y give the cash back to X.
	- X-Cash holder; Y-Merchant of shop

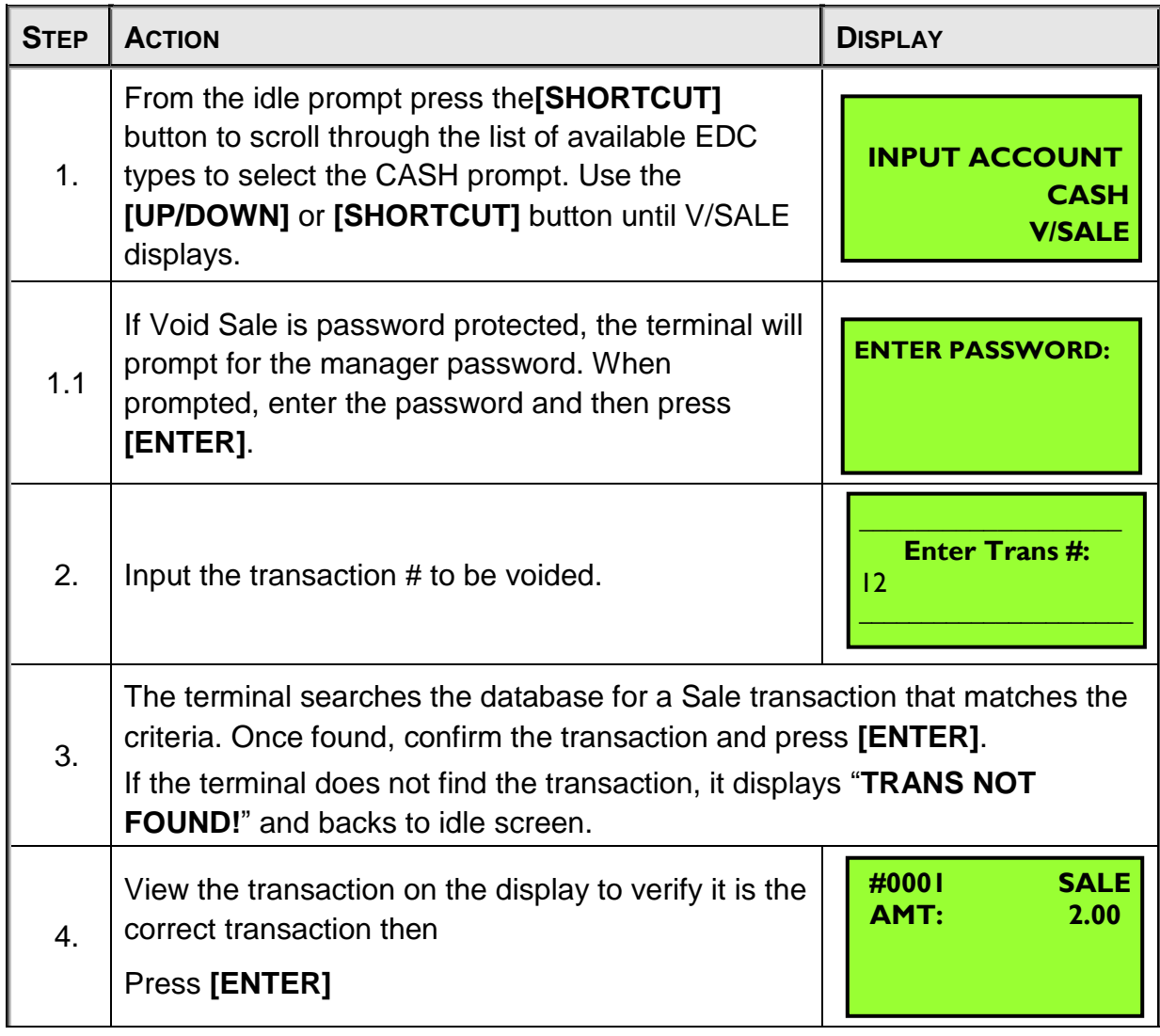

NOTE: This document is CONFIDENTIAL and must be used exclusively for the operation of PAX programs. It may not be duplicated, published, or disclosed without PAX prior written permission. 81

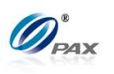

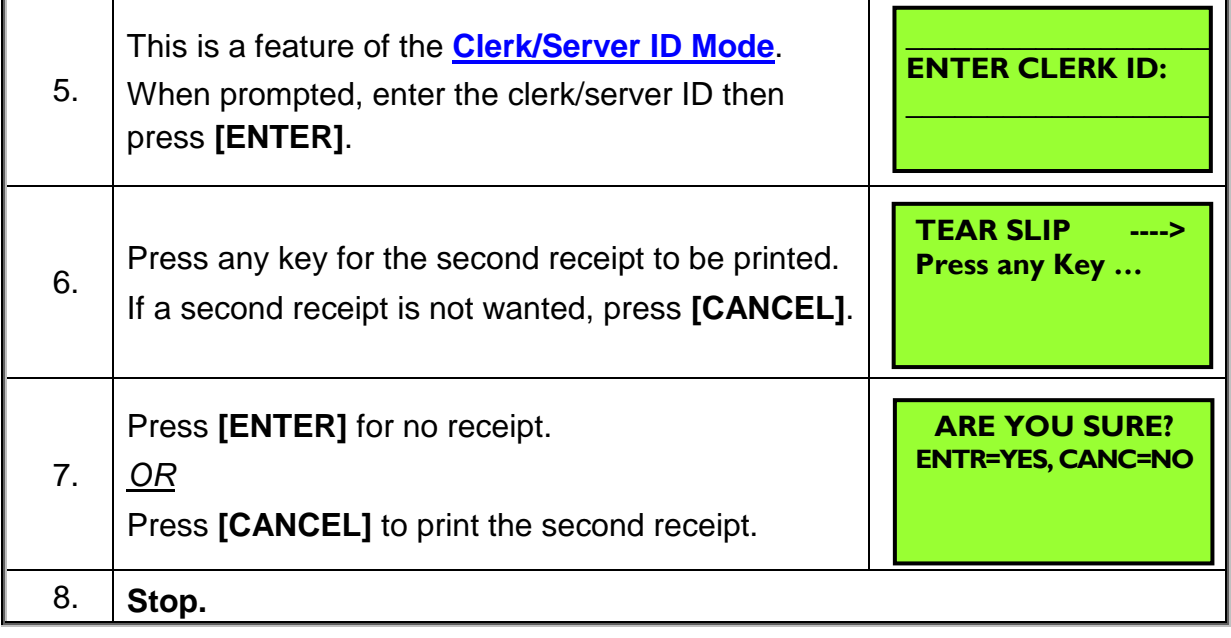

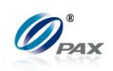

## *Sample of Cash Void Sale receipt*

*Note*

Please review the following samples of Cash void sale receipts.

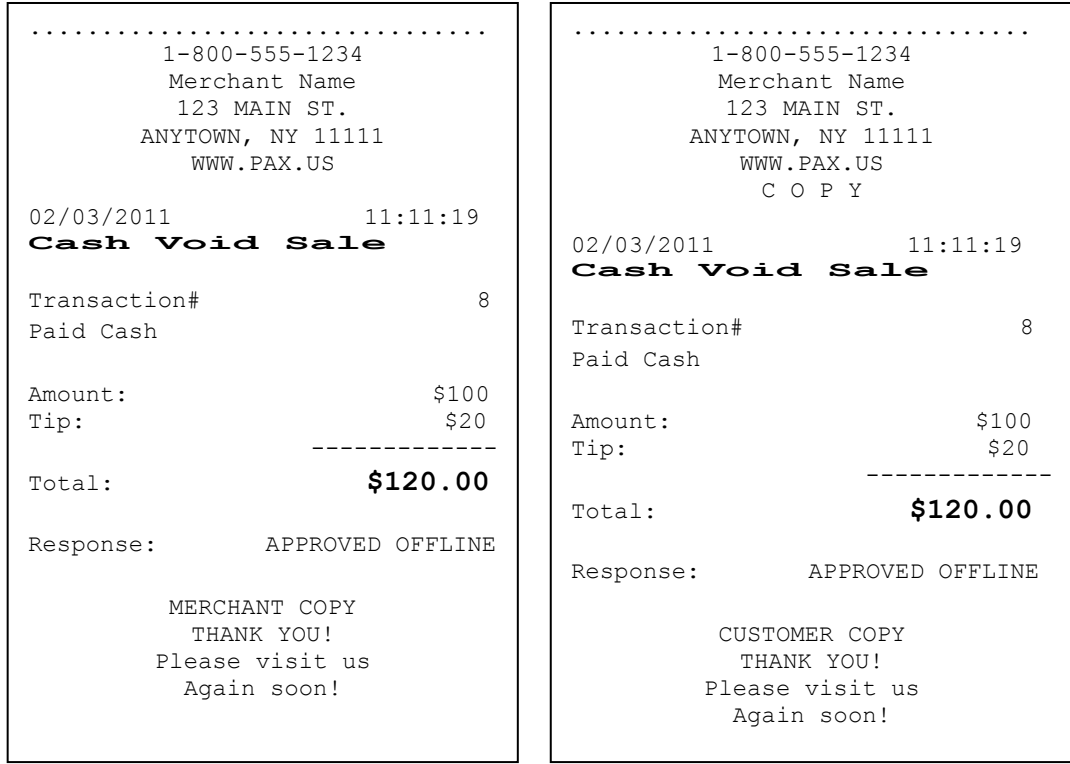

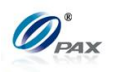

# **4.5.4 Cash Void Return**

## *Note*

A RETURN transaction processed in error can be VOIDED if the RETURN has not been batched out. This will nullify the RETURN previously done in the same batch.

**Example:** X bought a cellphone from Y's shop in the previous day. But he found that cellphone does not work well. So he went to Y's shop to return the cellphone and wanted Y to return his money. He should do a Cash Return to return money to X. Y process a Cash Return transaction. But X changes his mind that he wants the cellphone. So X gives his cash to Y and Y does a Cash Void Return on S90 POS terminal. X takes cellphone, then goes home.

● X-Credit card holder; Y-Merchant of shop

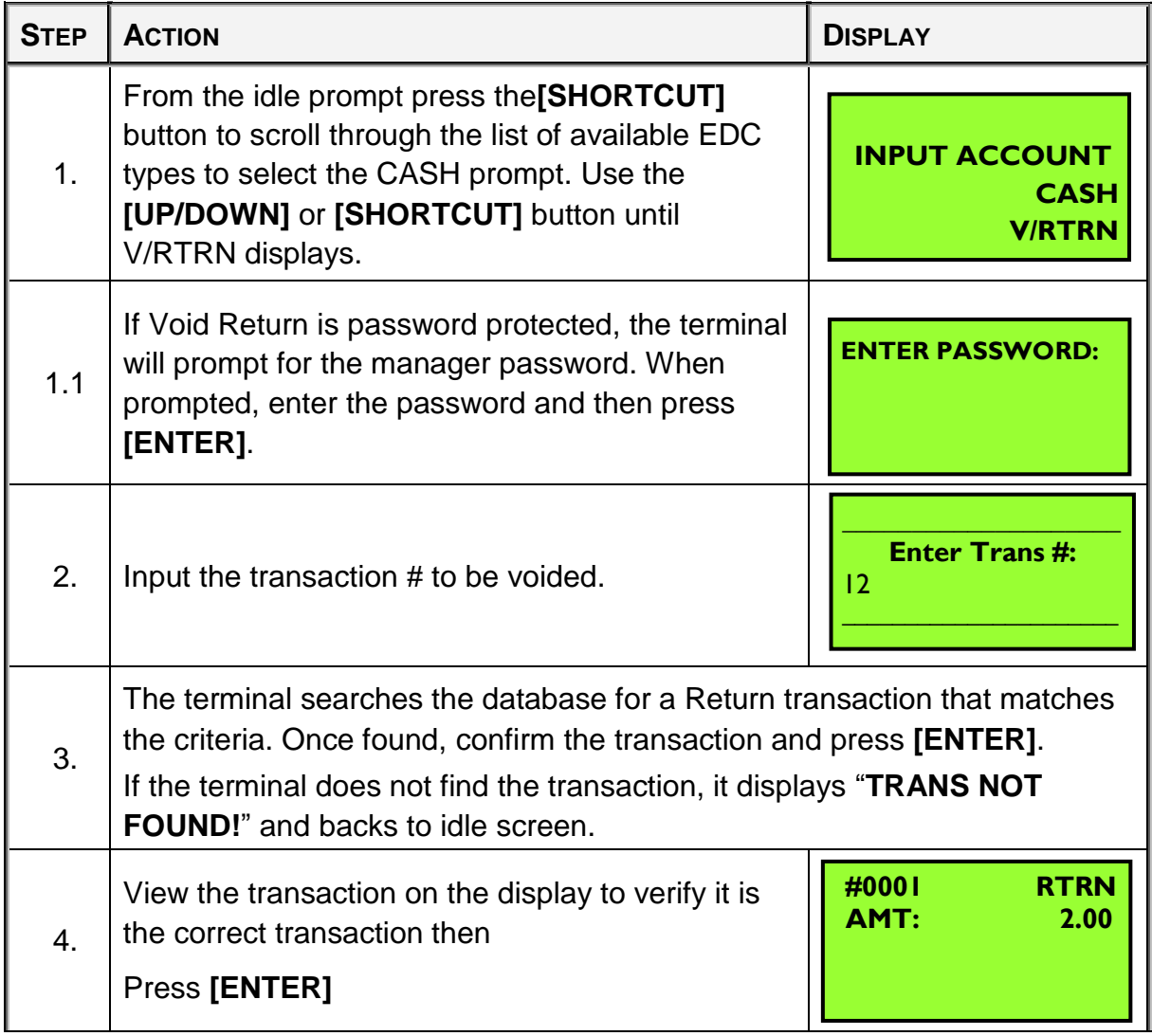

NOTE: This document is CONFIDENTIAL and must be used exclusively for the operation of PAX programs. It may not be duplicated, published, or disclosed without PAX prior written permission. 84

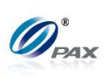

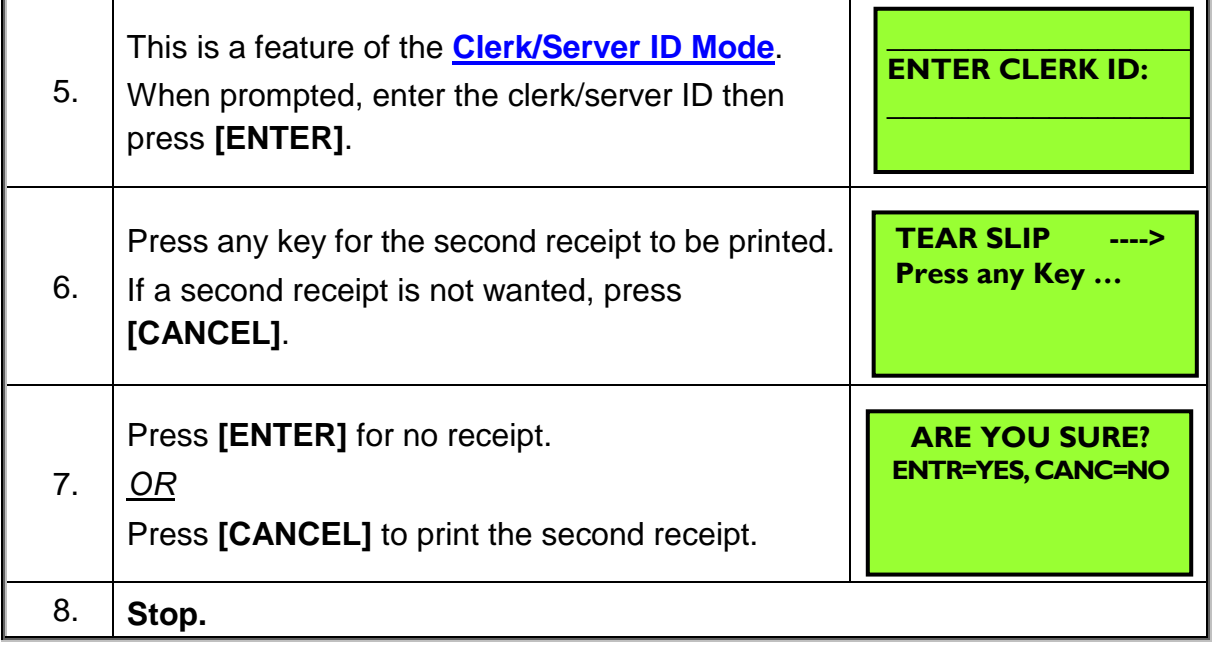

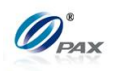

## *Sample of Cash Void Return receipt*

*Note*

Please review the following samples of receipts for a void return.

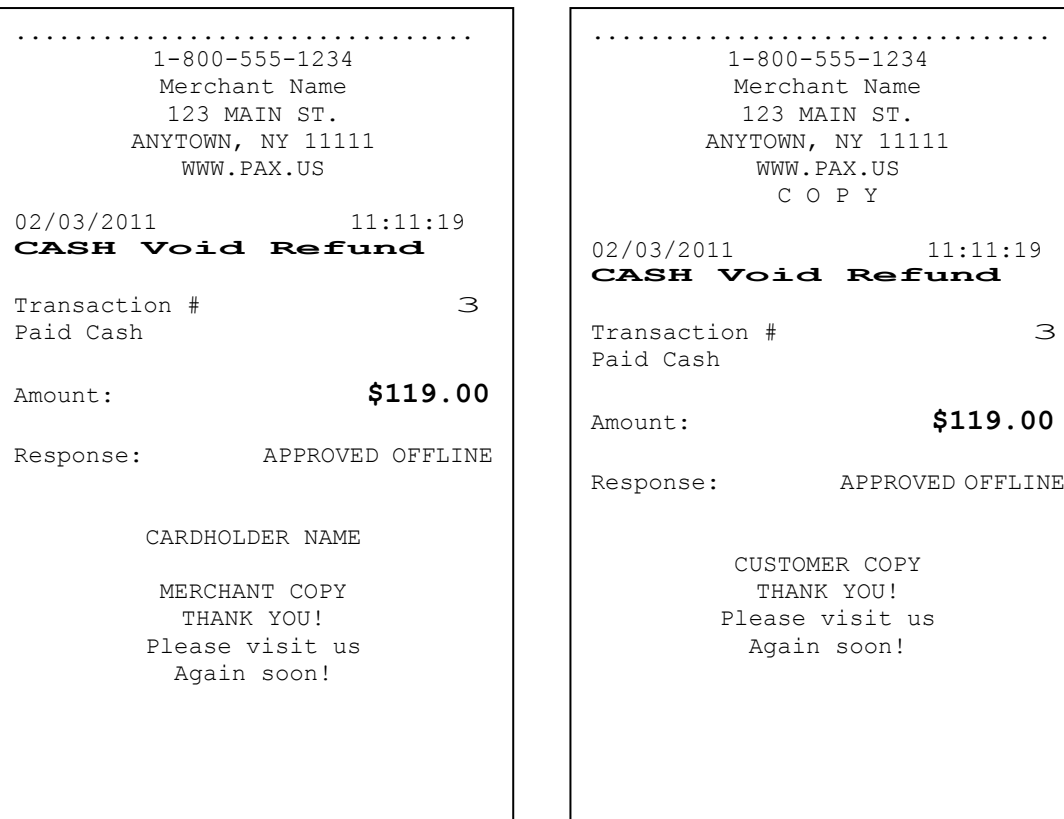

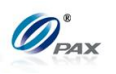

# **4.6 Commercial Cards**

*Note* Depending upon the Credit Host processor and preloaded BIN range table, purchasing credit cards will prompt for additional information when processing.

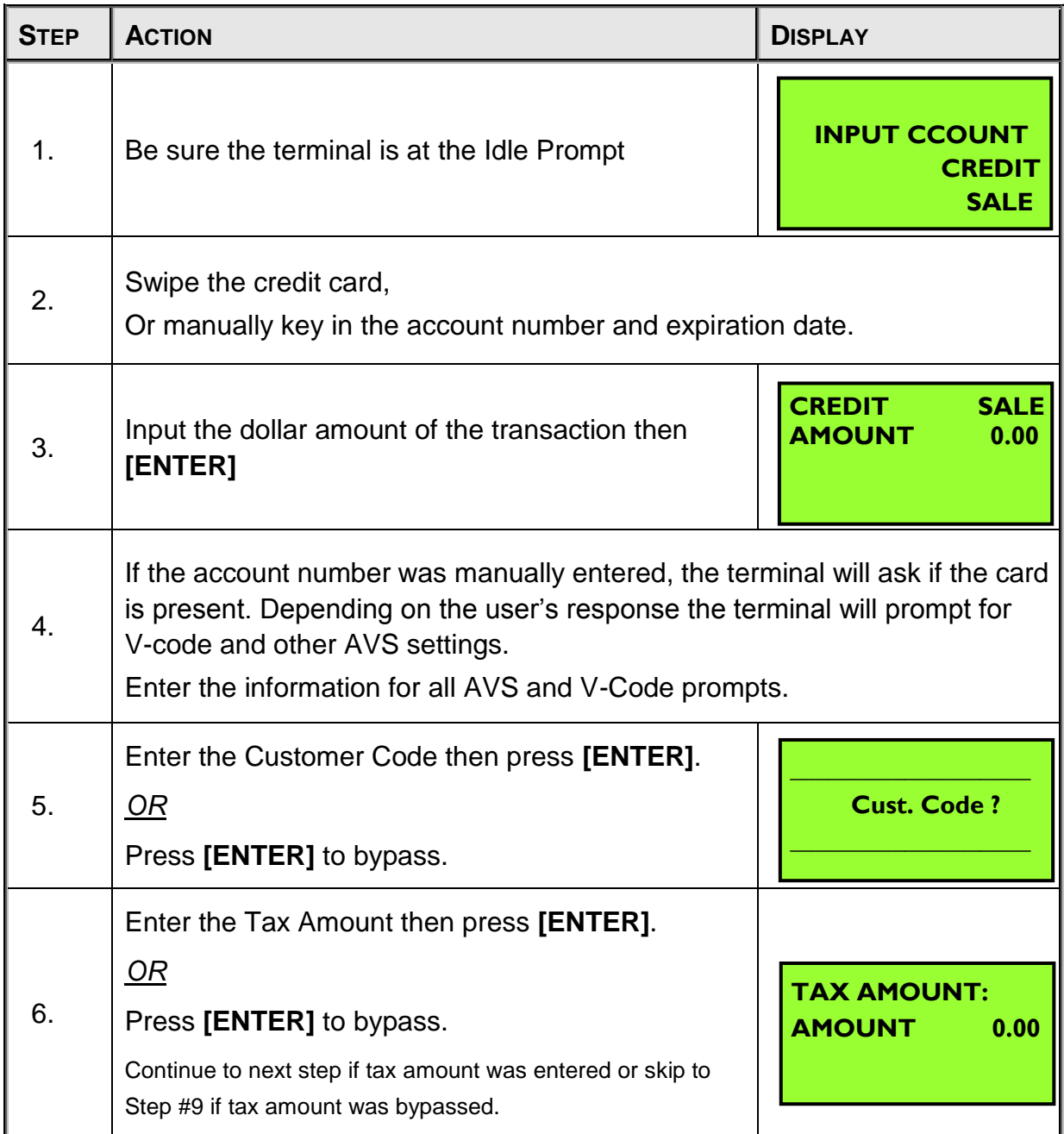

NOTE: This document is CONFIDENTIAL and must be used exclusively for the operation of PAX programs. It may not be duplicated, published, or disclosed without PAX prior written permission.

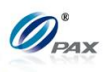

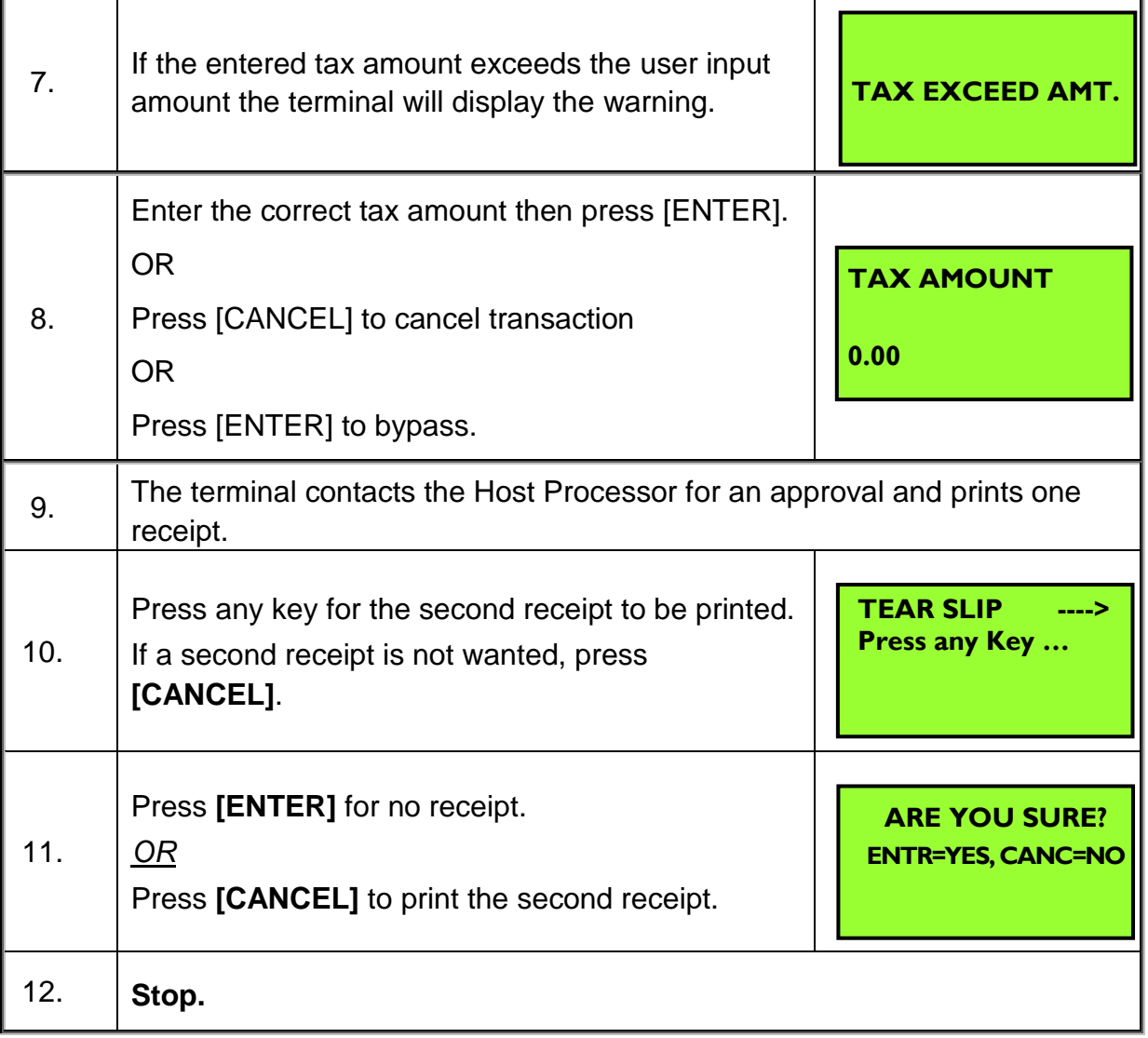

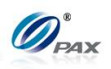

# **5. Function Option**

#### *Note* Your POS Terminal function options allow you to realize some function ī conveniently. You can manage the terminal to work best for your business. You can access your terminal's menu by pressing the **[FUNC]** button.

# **5.1 Report**

*Note* The terminal will print the Default Report. For details of how to set Default Report. Please refer to [6.3 Reports](#page-111-0)

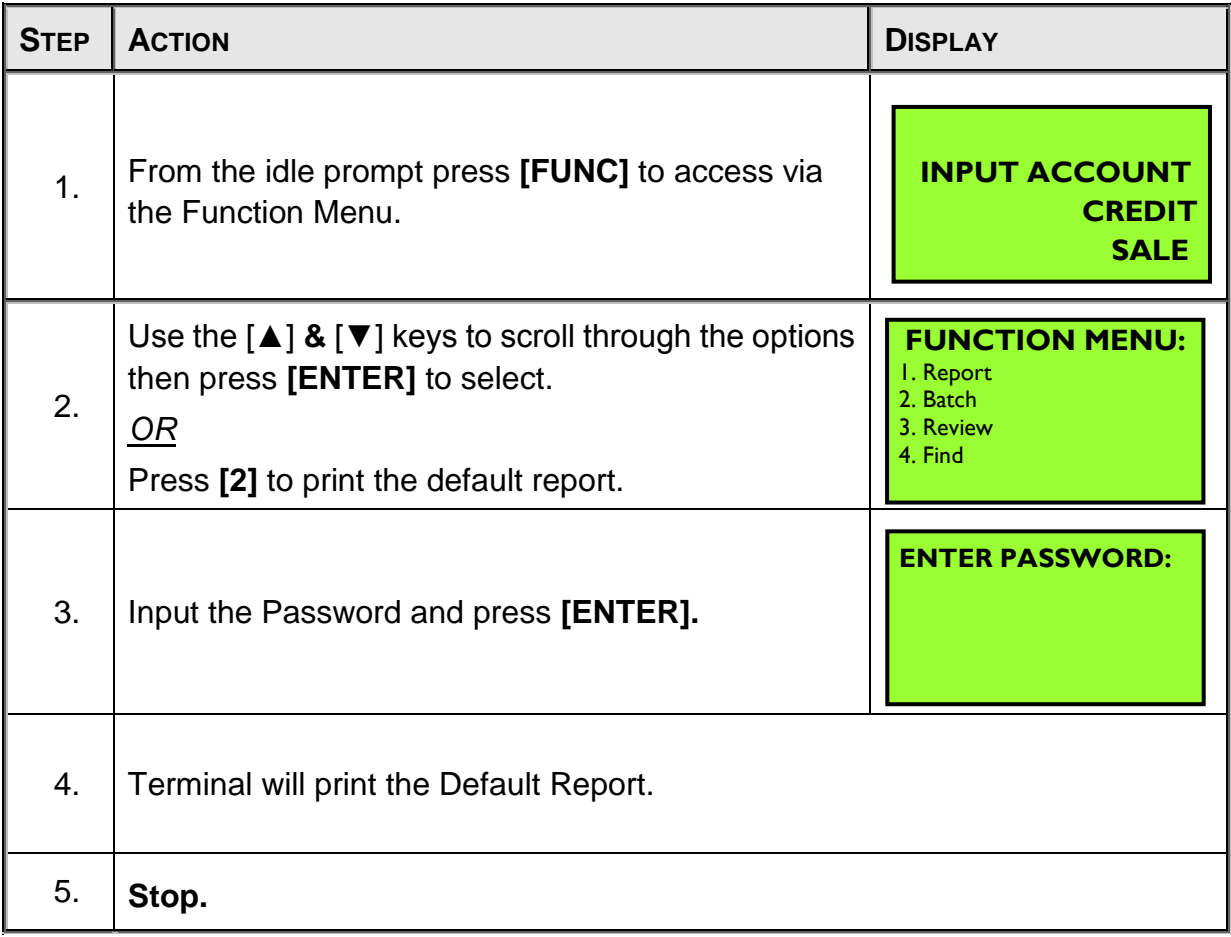

# **5.2 Batch**

**5.2.1 Batch Close**

NOTE: This document is CONFIDENTIAL and must be used exclusively for the operation of PAX programs. It may not be duplicated, published, or disclosed without PAX prior written permission. 89

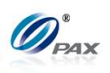

# *Note*

The transactions in the terminal need to be closed or settled at the end of the business day, we call this settlement the BATCH PROCESS. Payment for the day's transactions will not be received unless the batch process is completed. A manual batch process must be performed unless the terminal capture type is Autobatch.

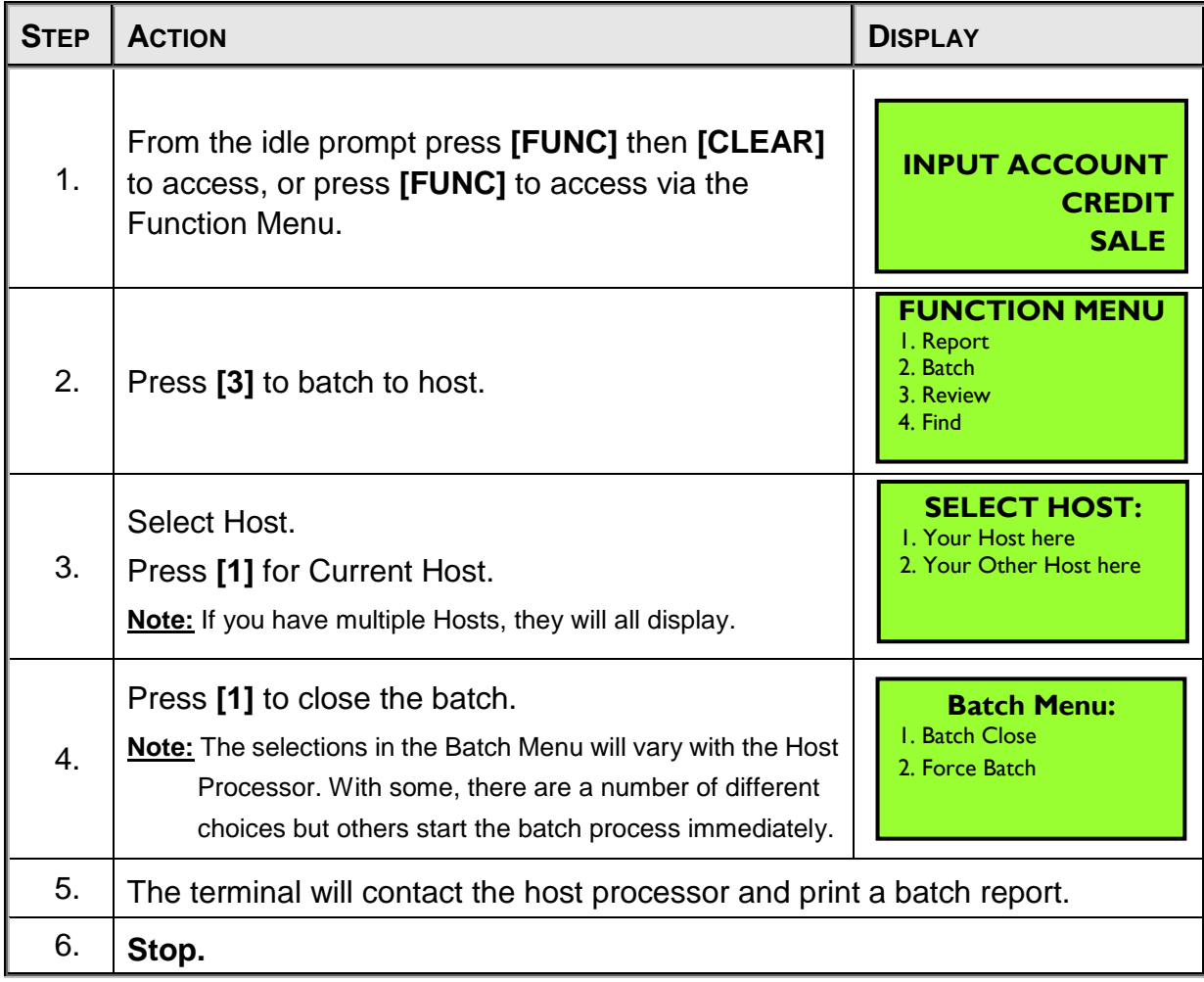

### *Note*

If a terminal is programmed for auto batch, the host will close the batch automatically each night at a specific time. The terminal will print a batch report. However, the database will only clear at the time of the first attempted sale in the new batch. If your terminal is programmed for auto batch, you may still have the option to batch manually. When Applicable, signature and check images will upload before batching.

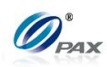

#### Sample of Batch receipt

#### *Note*

Please review the following sample of a manual batch report. "Star \*" - to transactions originated as store'n'forward on reports

................................ 1-800-555-1234 Merchant Name 123 MAIN ST. ANYTOWN, NY 11111 WWW.PAX.US **Batch Report** 02/03/2011 11:11:19 -------------------------------- Term. Number: 1000934017 -------------------------------- EDC: CREDIT Trn Crd Tp Acct \$Amount \*\*\*\*\*\*\*\*\*\*\*\*\*\*\*\*\*\*\*\*\*\*\*\*\*\*\*\*\*\*\*\* 1 VIS SL 1234 70.00 2 VIS SL 2345 45.00 3 \* M/C RT 4567 10.55 4 \* VIS VS 1234 70.00 \*\*\*\*\*\*\*\*\*\*\*\*\*\*\*\*\*\*\*\*\*\*\*\*\*\*\*\*\*\*\*\* CREDIT Records: 4 CREDIT Total: 34.45 TOTAL OF TRANSACTIONS WITHOUT TIPS: 34.45 ==================================== EDC: DEBIT Trn Tp Acct \$Amount \*\*\*\*\*\*\*\*\*\*\*\*\*\*\*\*\*\*\*\*\*\*\*\*\*\*\*\*\*\*\*\* 1 SL 4321 22.50 \*\*\*\*\*\*\*\*\*\*\*\*\*\*\*\*\*\*\*\*\*\*\*\*\*\*\*\*\*\*\*\* DEBIT Records: 1 DEBIT Total: 17.50 TOTAL OF TRANSACTIONS WITHOUT TIPS: 17.50 Incl. Cash Back 5.00 ==================================== Records: 5 Overall: 56.95 End of Report

NOTE: This document is CONFIDENTIAL and must be used exclusively for the operation of PAX programs. It may not be duplicated, published, or disclosed without PAX prior written permission. 91

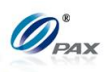

# **5.2.2 Force Batch**

*Note* Not all hosts support force batch close, this feature can solve the T problem when batch close failed because of the un-balance for host and local transactions amount and record.

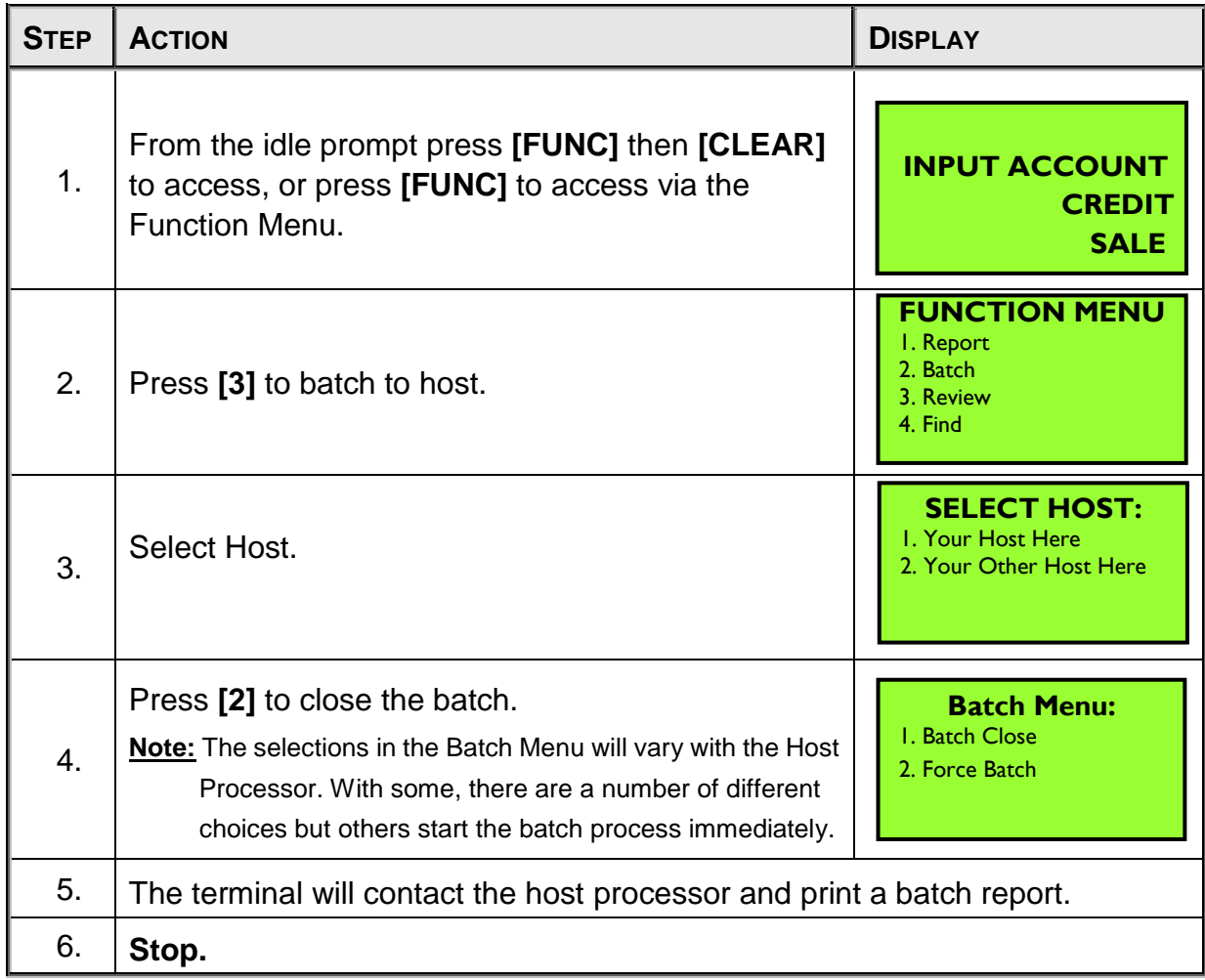

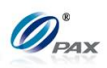

## Sample of Batch receipt

*Note*

Please review the following sample of a force batch report. "Star \*" - to transactions originated as store'n'forward on reports

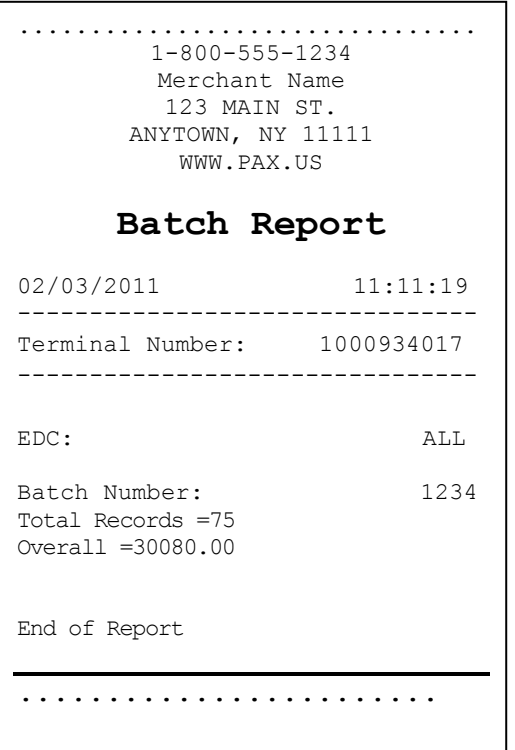

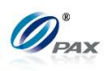

# **5.3 Review**

# *Note*

**6. By this function, the user can review all of the transacitons recorded on** the POS terminal. Transations are separatedy by EDC type and the user can also view the total amount (not including loyalty)

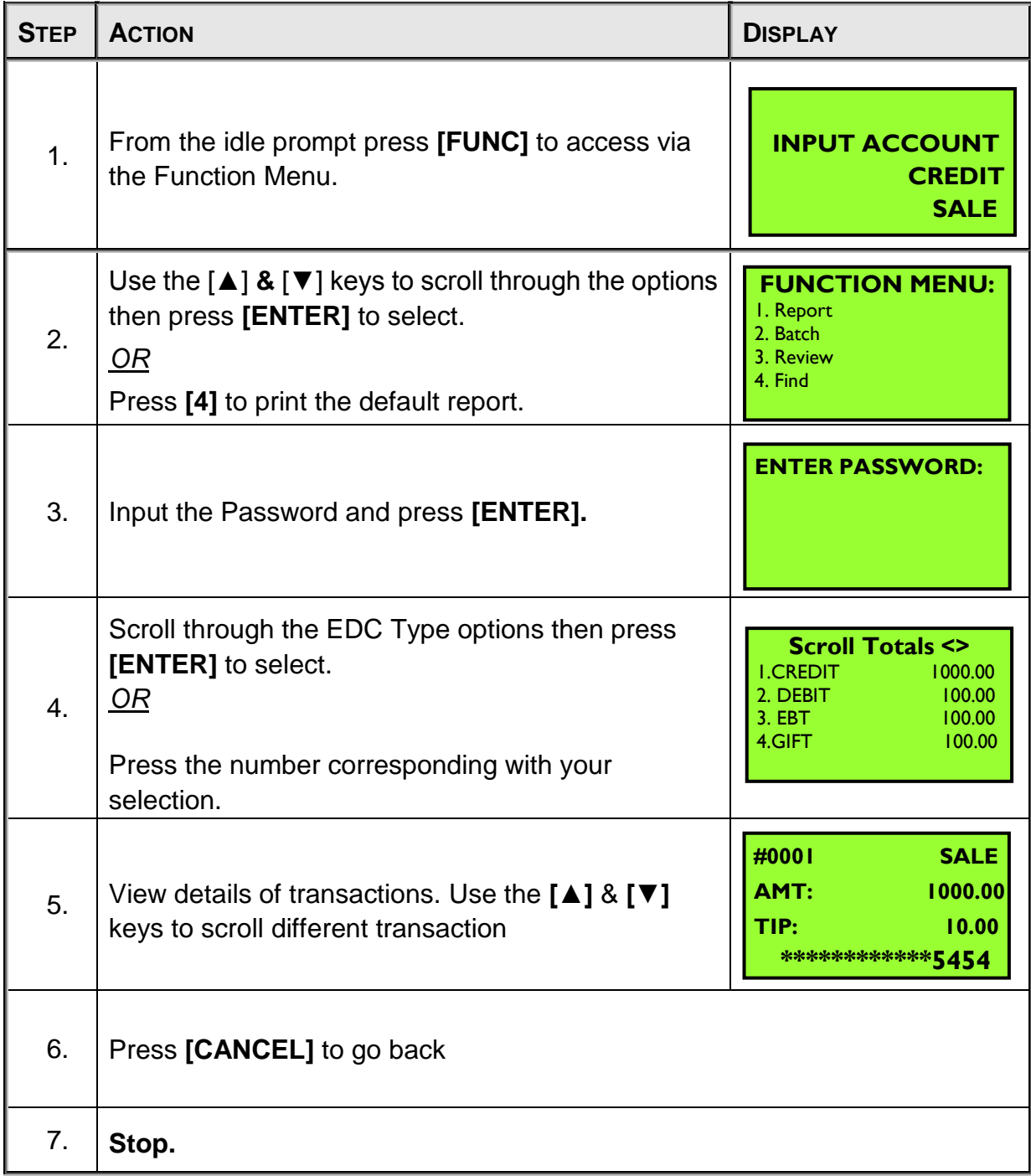

NOTE: This document is CONFIDENTIAL and must be used exclusively for the operation of PAX programs. It may not be duplicated, published, or disclosed without PAX prior written permission. 94

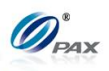

# **5.4 Find**

# *Note*

**7.** By this function, the user can try to find information of the transacitons recorded on the POS terminal. Transations can be traced by Last 4 Digits of card.

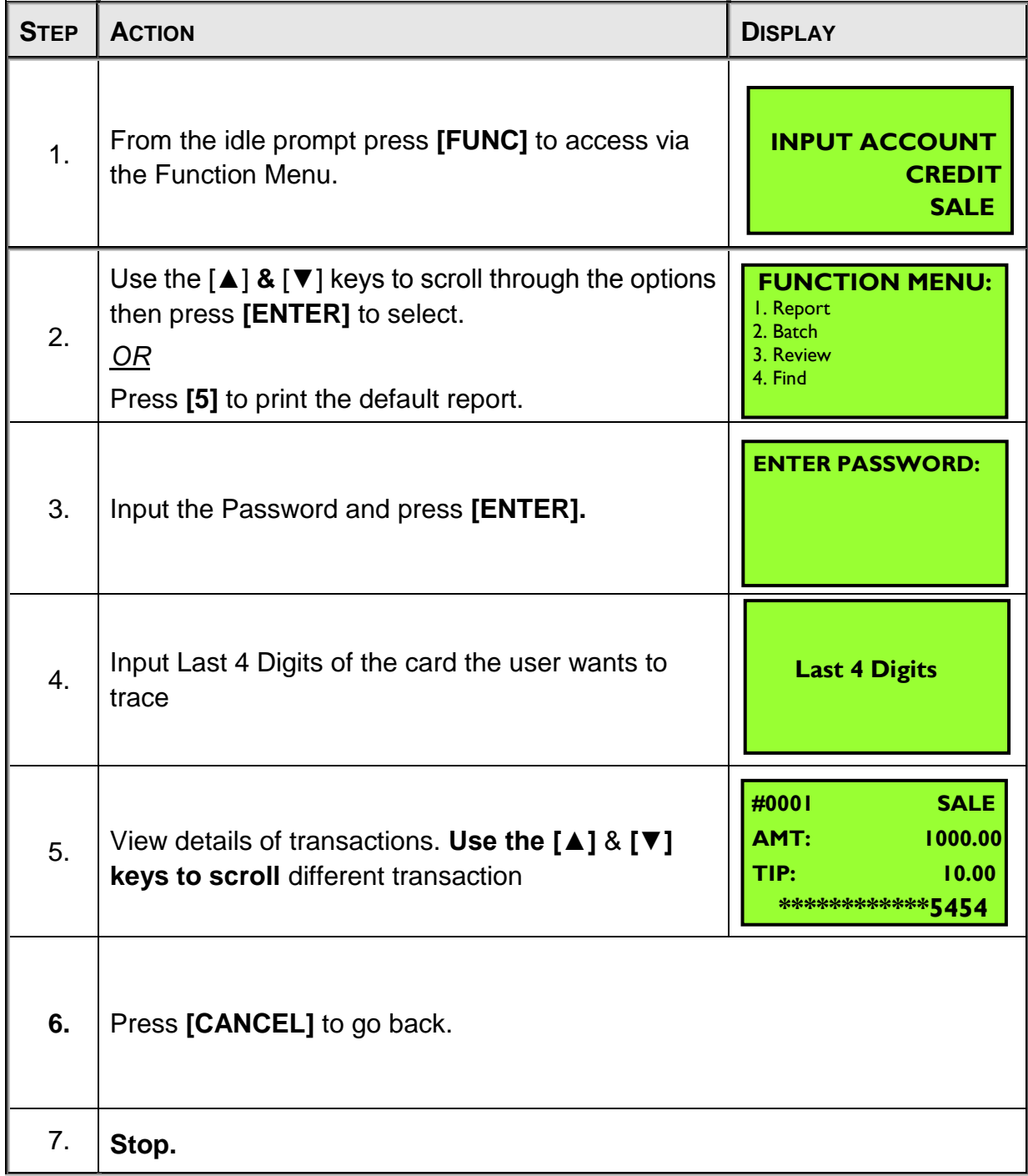

NOTE: This document is CONFIDENTIAL and must be used exclusively for the operation of PAX programs. It may not be duplicated, published, or disclosed without PAX prior written permission. 95

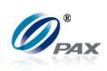

# **5.5 Counter Tip**

*Note*

Counter Tip can be used in either a Retail or Restaurant location. When the tip is to be entered at the time of the transaction, a Counter Tip receipt can be printed and given the customer for them to enter the desired tip amount. The customer would enter the tip amount on the receipt and return the receipt along with their card to the cashier for processing. The Counter Tip function can be access via a Hot Key (must be programmed in the POS Terminal Management System before the terminal file is downloaded) or via the Function Menu.

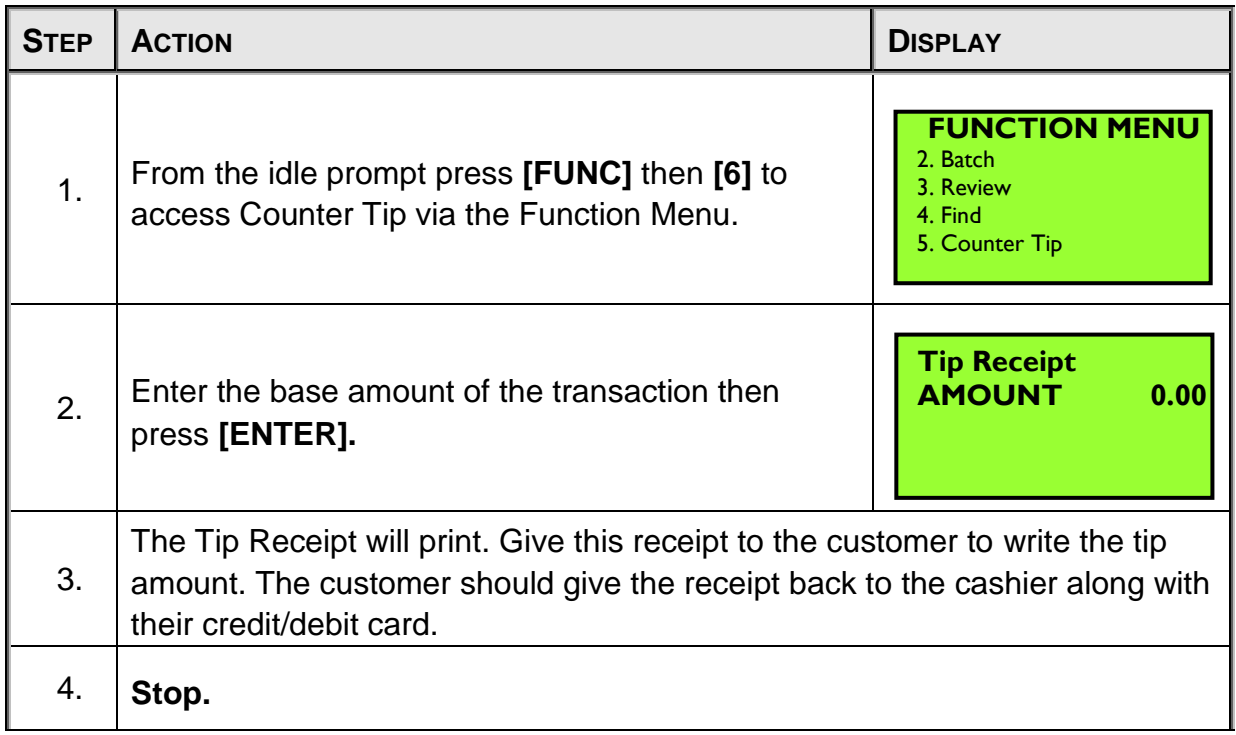

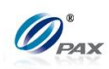

# **Sample of Counter Tip receipt**

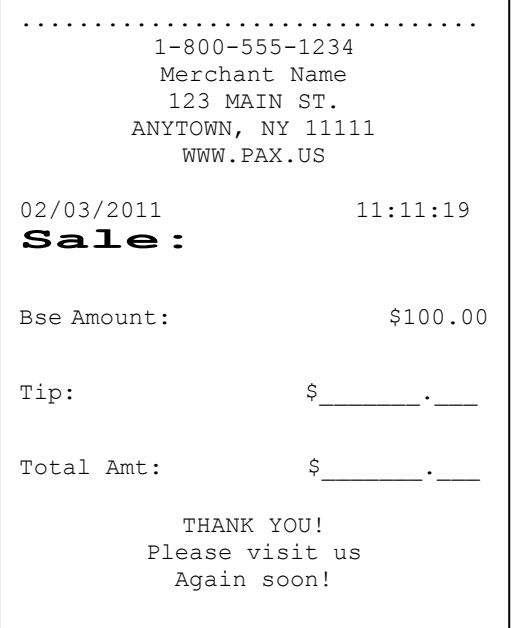

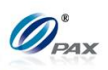

# **5.6 Tip Adjust**

# **5.6.1 Credit RESTAURANT Adjust Tip**

### *Note*

This transaction can be used to adjust the final amount of a transaction. T It is supported by RESTAURANT ONLY.

These transactions can be adjusted for as many times as you want in current batch.

If transaction cannot be adjusted, "**CANNOT ADJUST**"/"**ALREADY VOIDED**" is displayed.

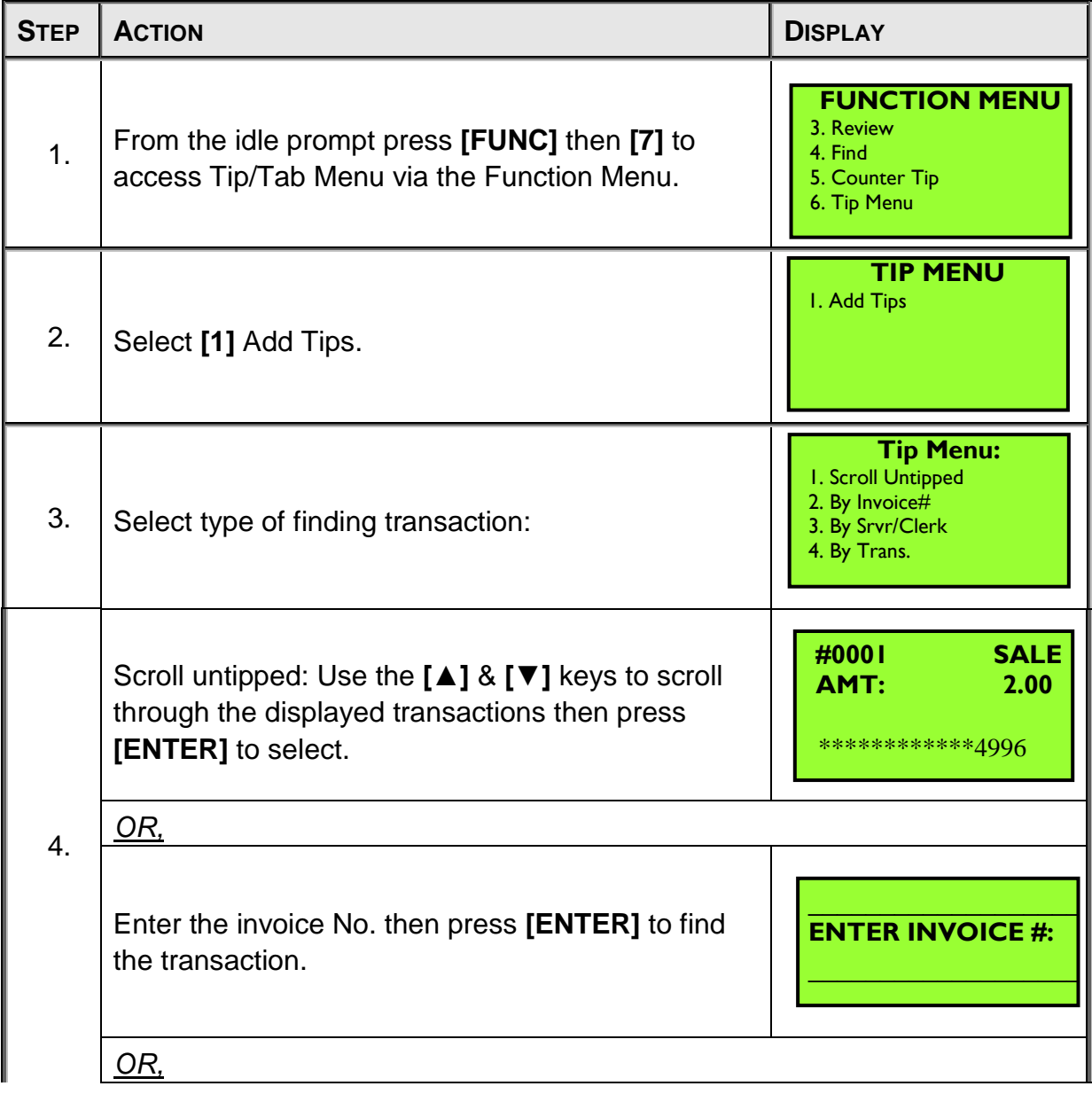

NOTE: This document is CONFIDENTIAL and must be used exclusively for the operation of PAX programs. It may not be duplicated, published, or disclosed without PAX prior written permission. 98

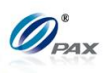

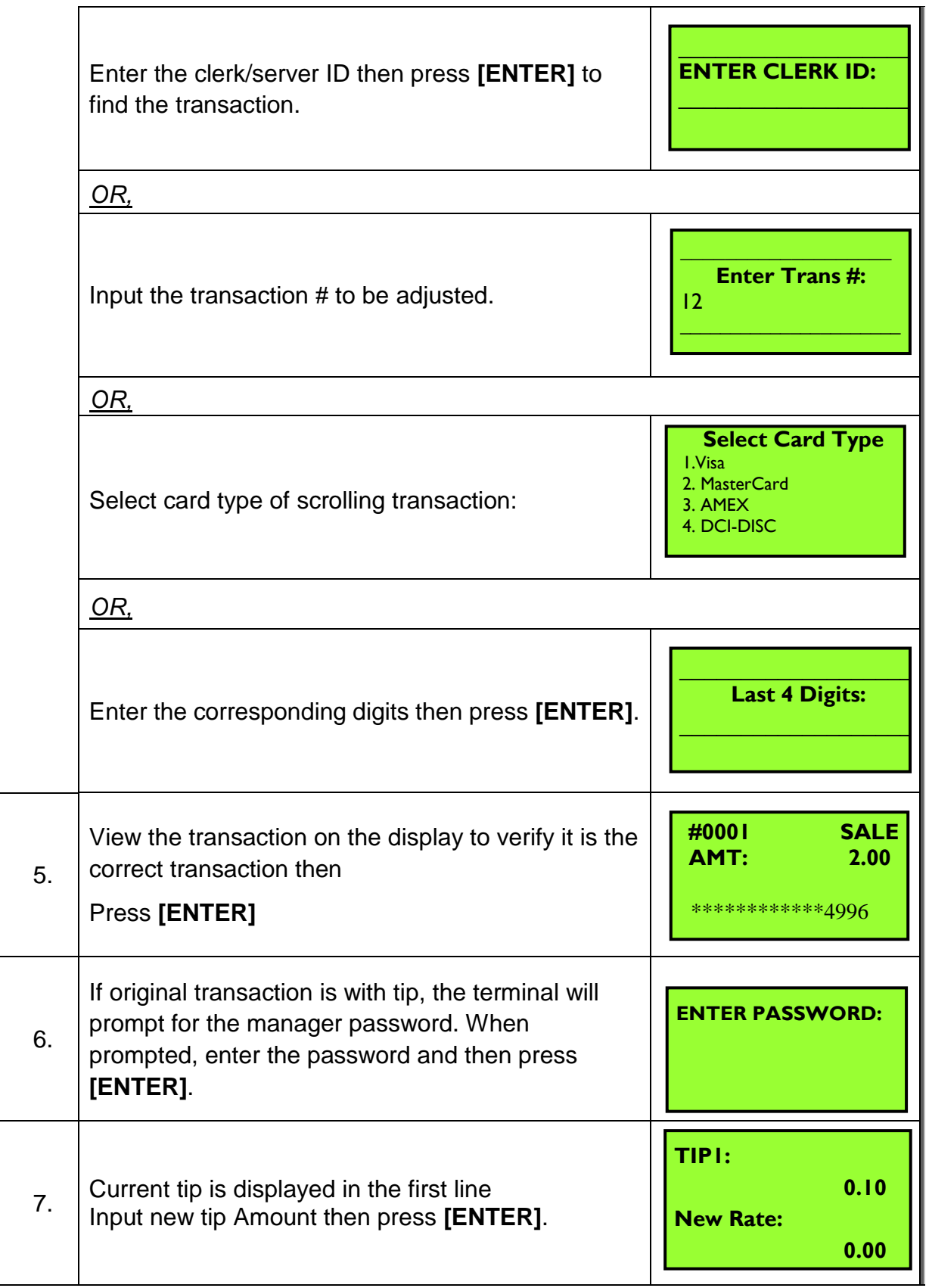

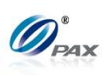

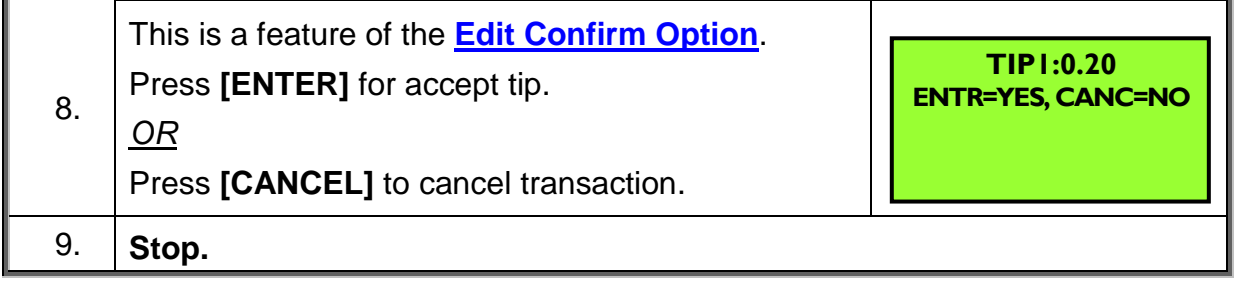

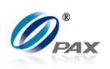

# **5.7 Reprint**

## *Note*

This function allows you to print a Customer copy or a Merchant copy of Ţ the receipt for the last processed transaction or for any transaction.

*Example: The terminal ran out of paper as the Customer's receipt was printing.* Replace the paper and print a copy of the Customer's receipt using the Receipt Copy function.

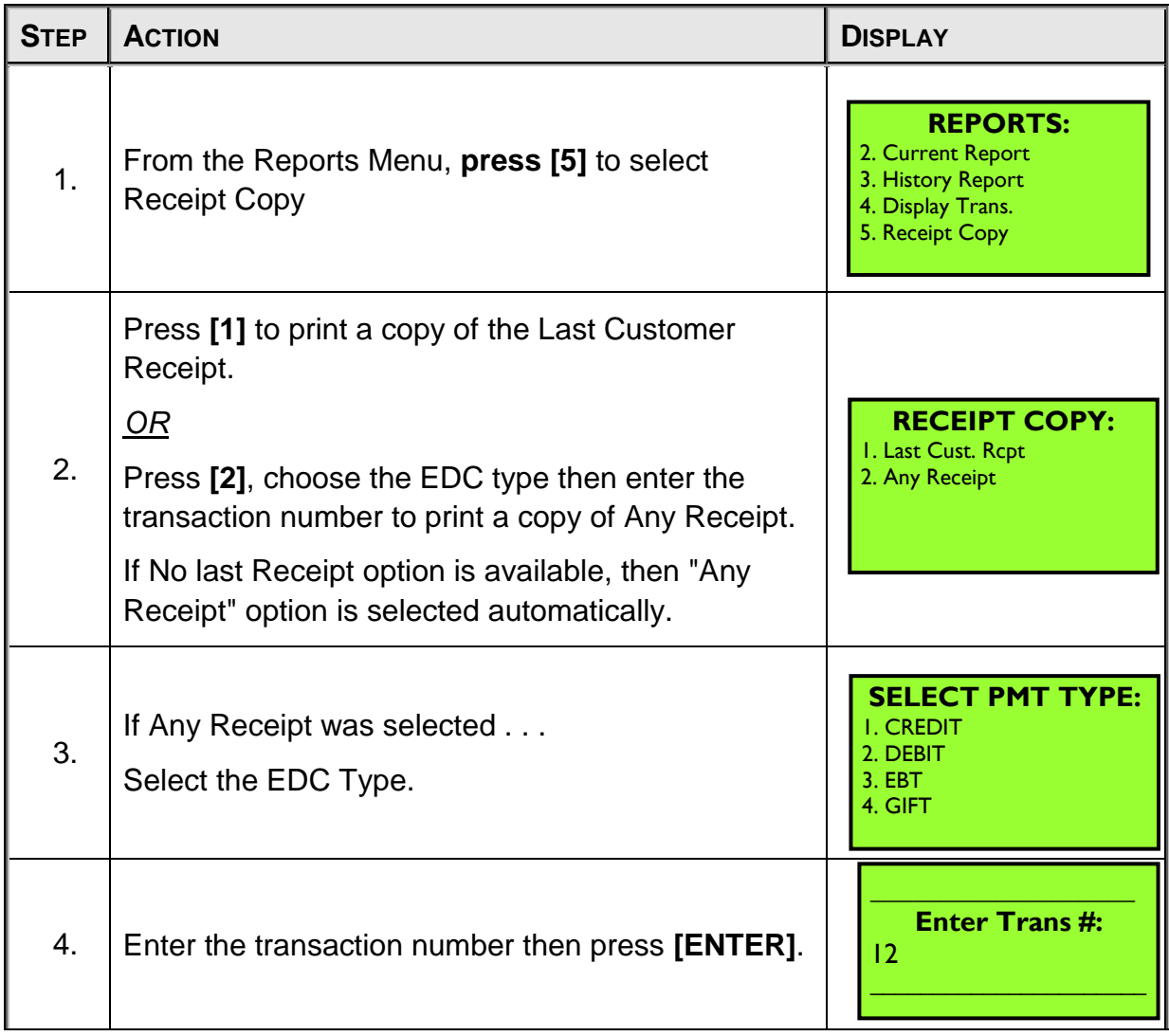
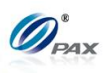

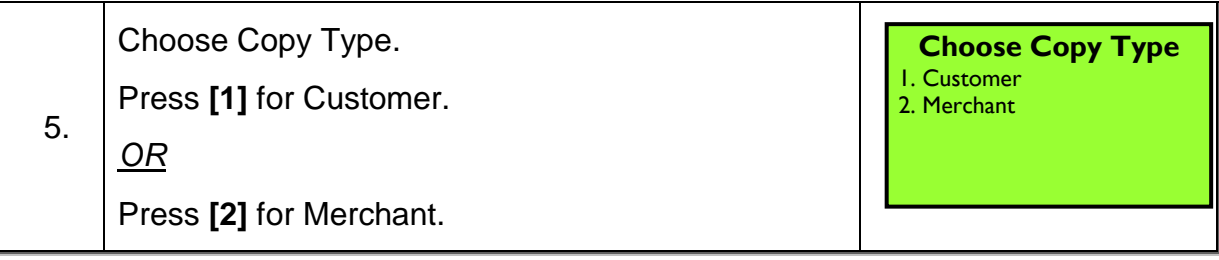

# **Receipt Copy, Continued**

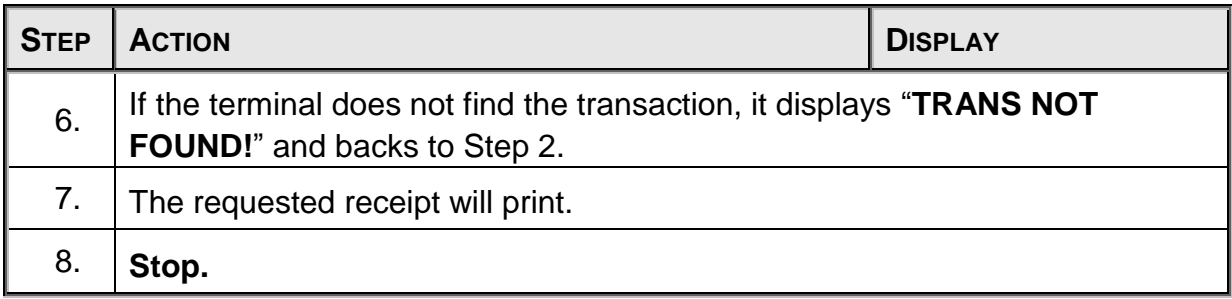

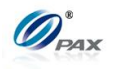

# **6. Menu Option**

### *Note*

Your POS Terminal menu options allow you to control your terminal settings without the inconvenience of reprogramming. You can manage the terminal to work best for your business. The menus are divided into main menu options, which have submenu options. You can access your terminal's menu by pressing the **[MENU]** button.

## **6.1 Accessing the Main Menu**

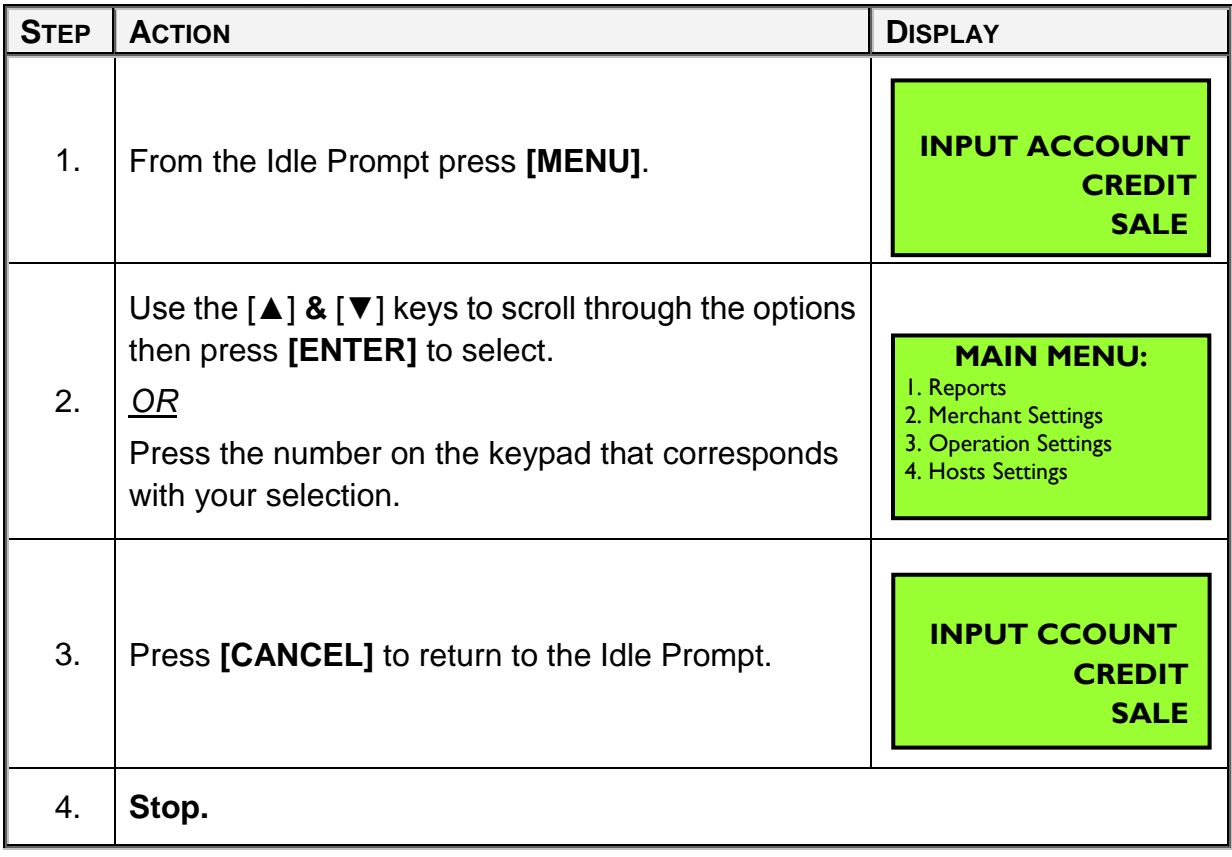

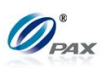

# **6.2 Main Menu Options**

*Note*

The items available in the terminal's main menu are:

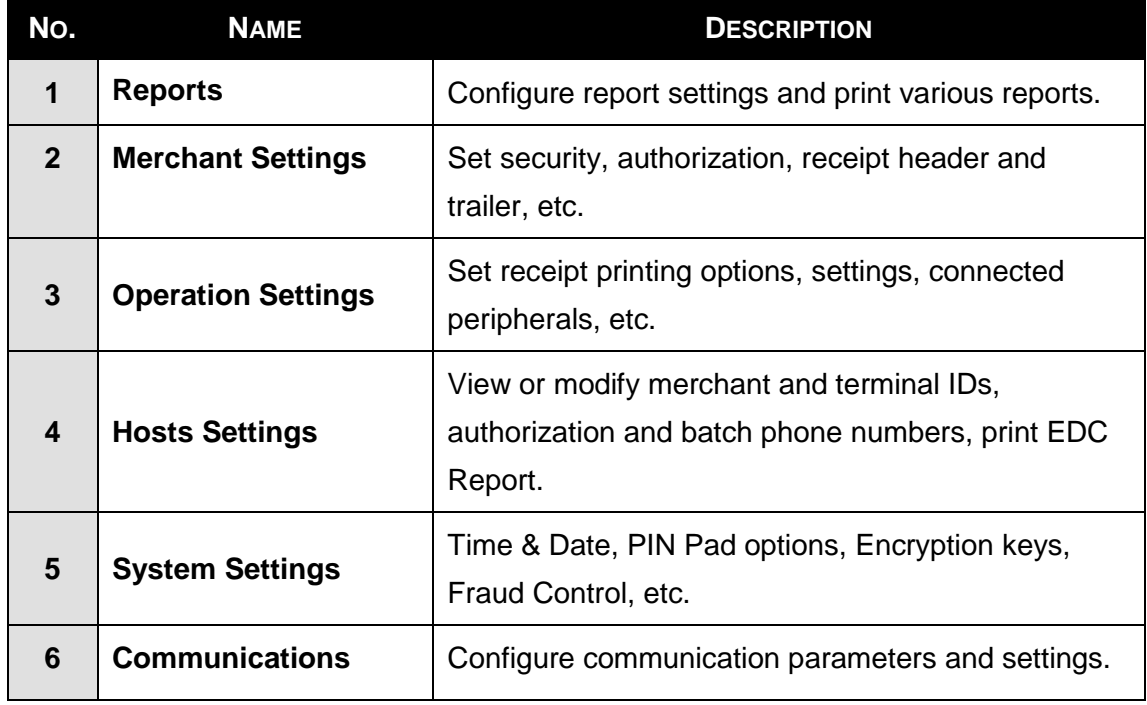

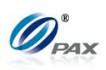

# **6.3 Reports**

The first menu option is the Report Menu. This generates eight different report options:

- Default Report
- □ Current Report
- □ History Report
- Display Trans
- □ Tip Report

**DESCRIPTION** □ FileSys Report

MENU

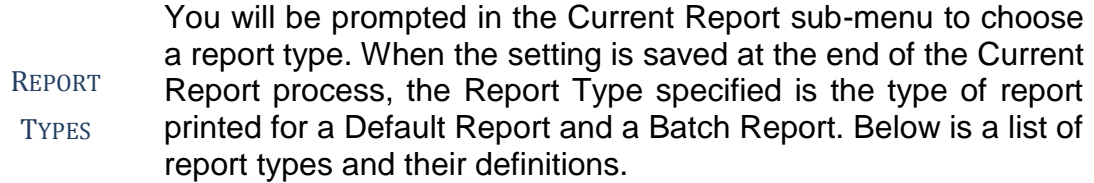

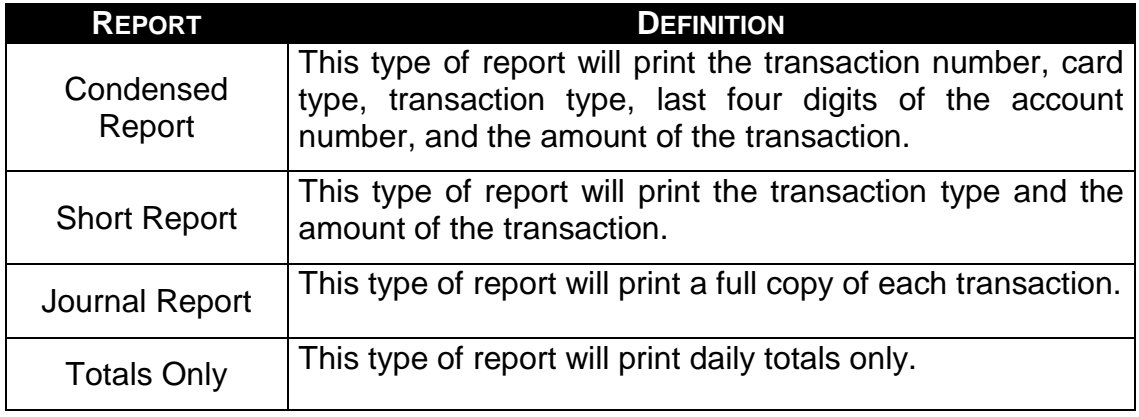

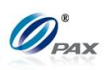

### **6.3.1 Default Report**

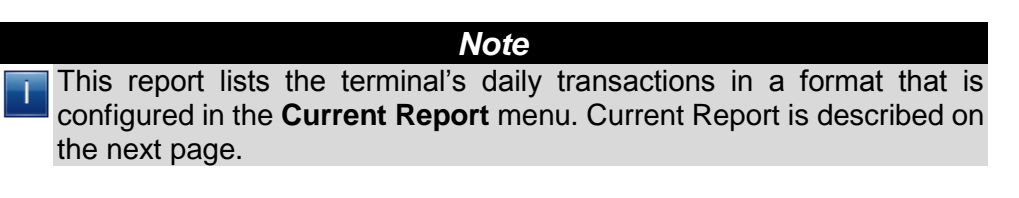

*Example: I print out a current report every time there is a change in* E *shifts. To print this report quickly and easily I set it as my default report.*

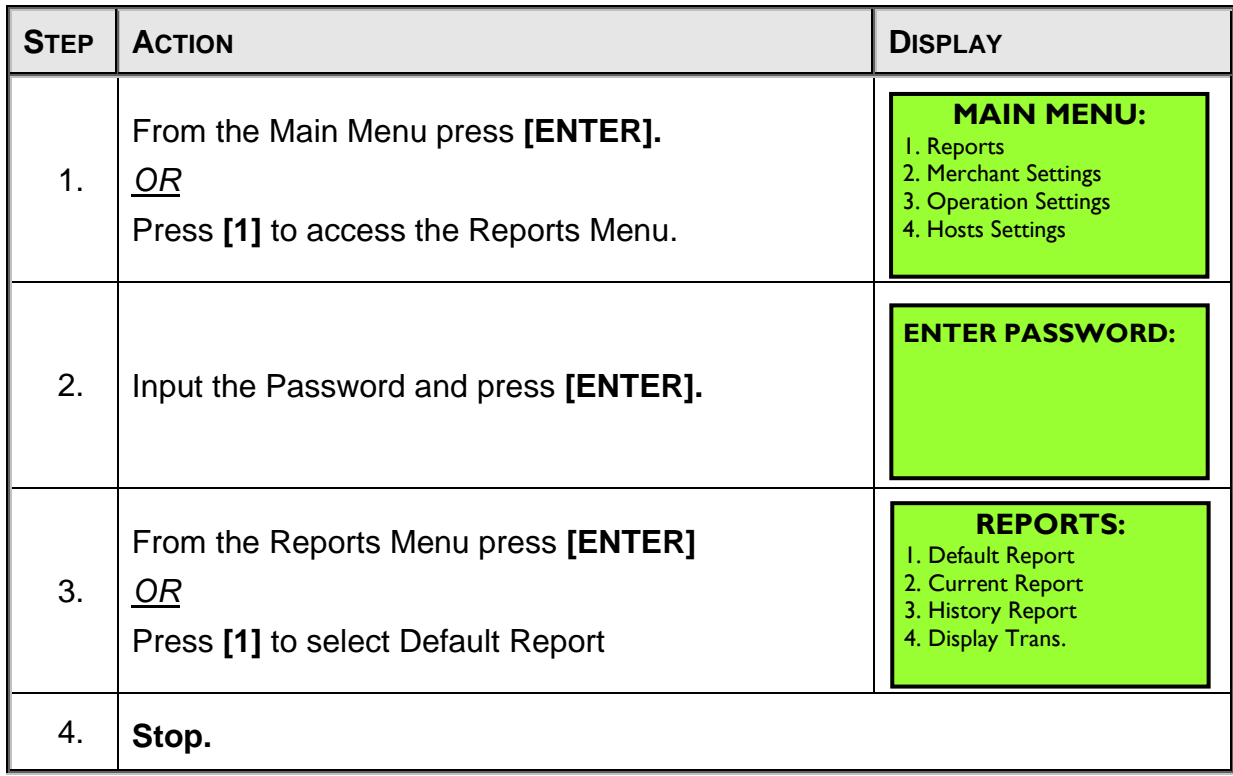

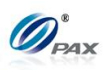

#### **6.3.2 Current Report**

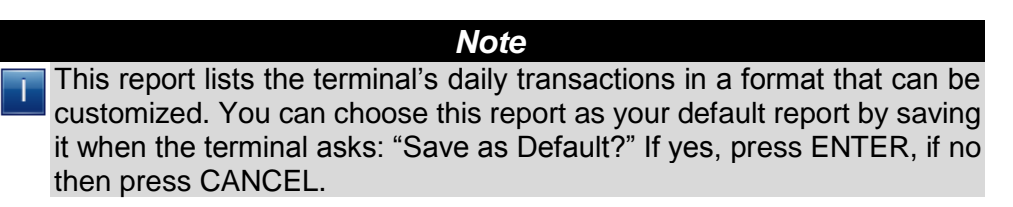

**Example:** *I want a one-time report of Void transactions only so I printed a current report selecting VOID as the transaction type. I did not want to save it as my default report so I pressed CANCEL when prompted.*

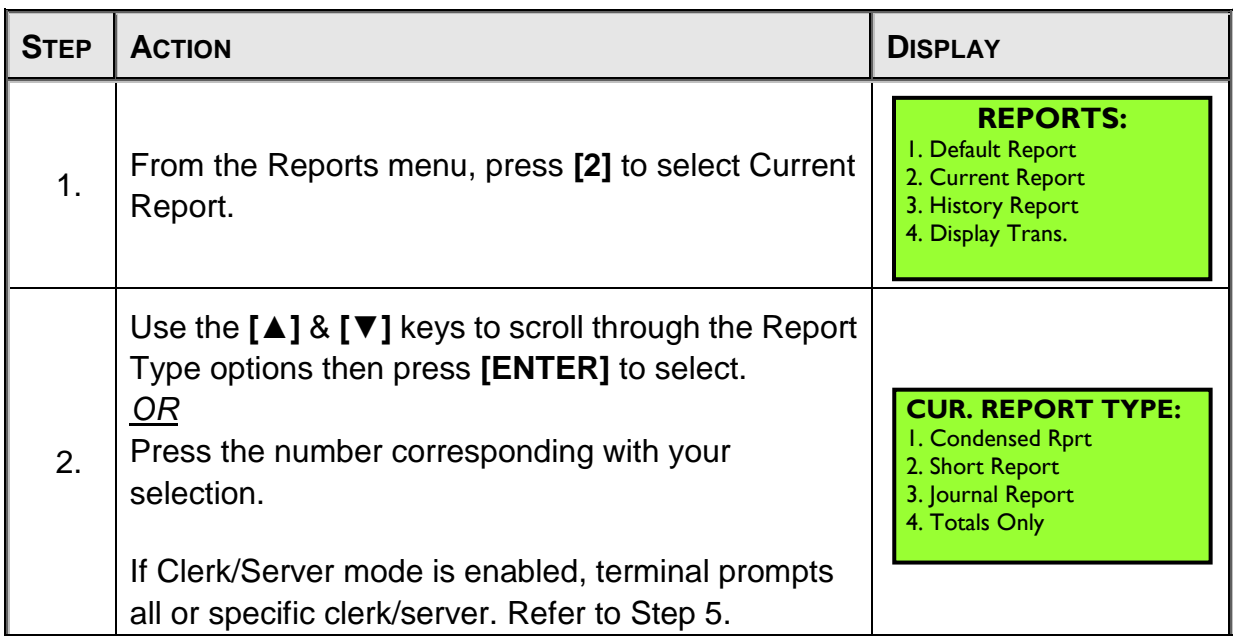

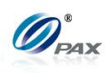

# **Current Report, Continued**

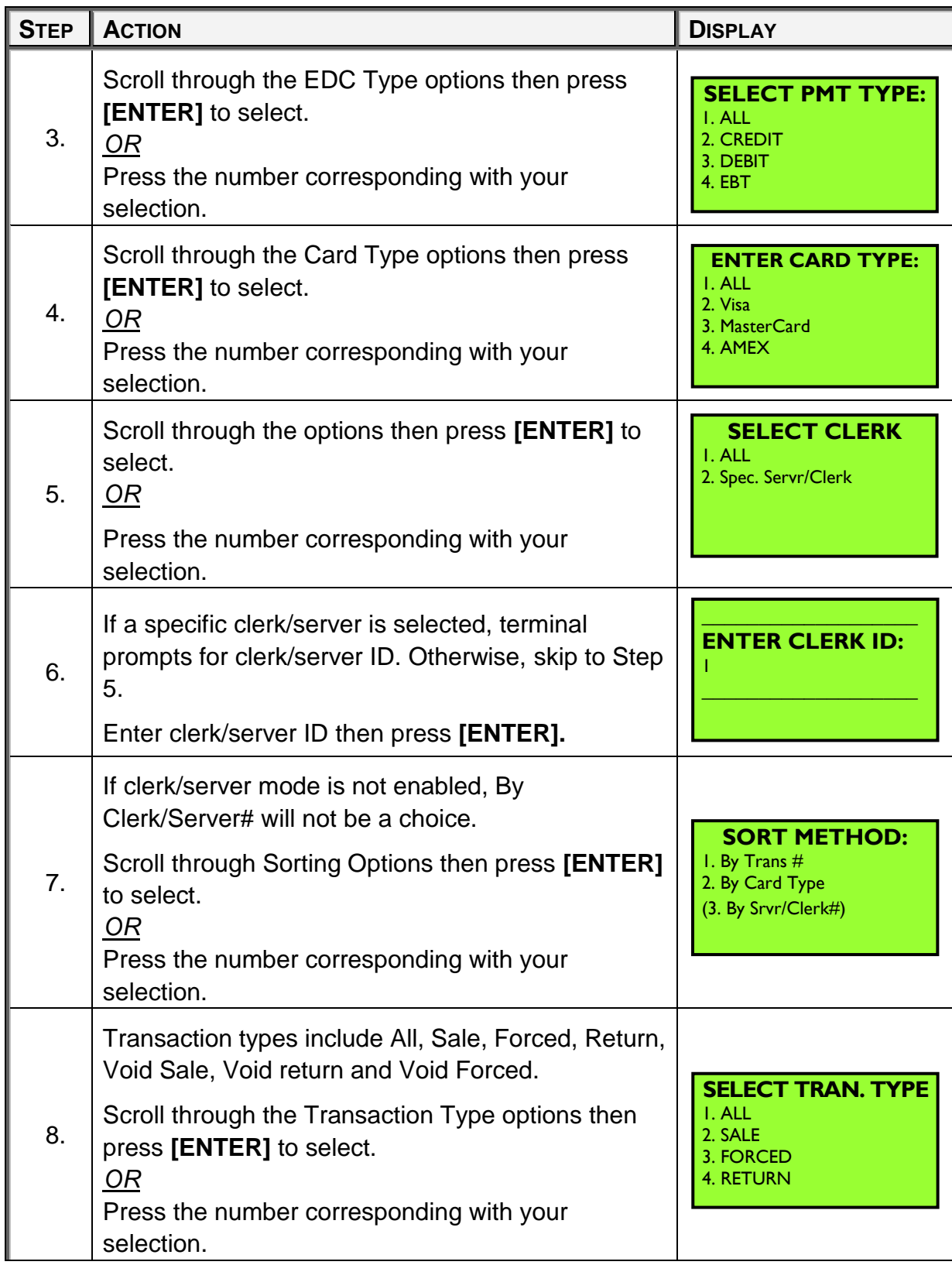

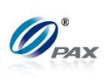

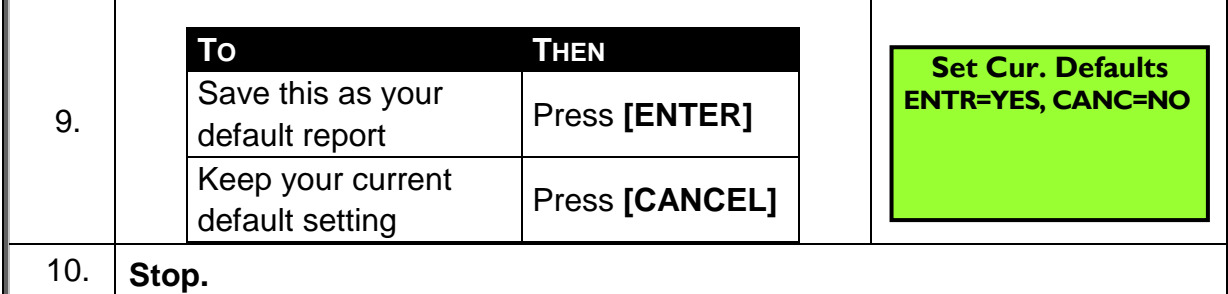

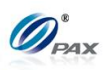

#### **Transaction types on Report**

*Note*

The Condensed Report will list the different transaction types with г 2-letter designations. The following table explains the transaction designators:

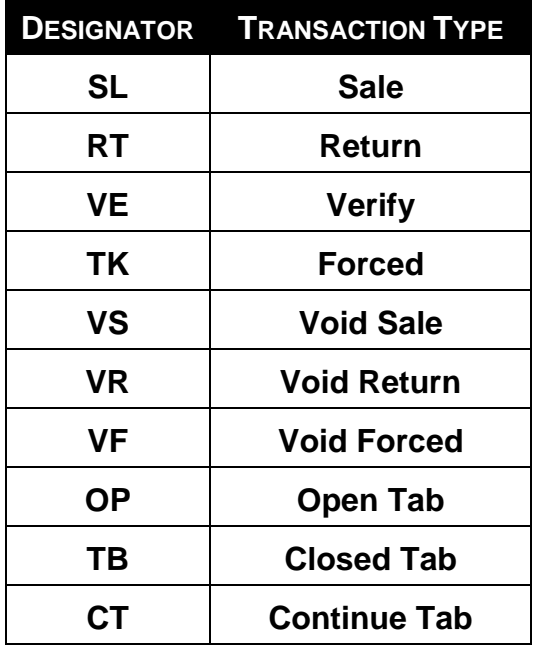

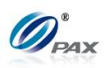

#### **Sample of Report receipt**

#### *Note*

Please review the examples below. The examples are Condensed, Short, Journal and Totals Only (next page) versions of the same information.

٦

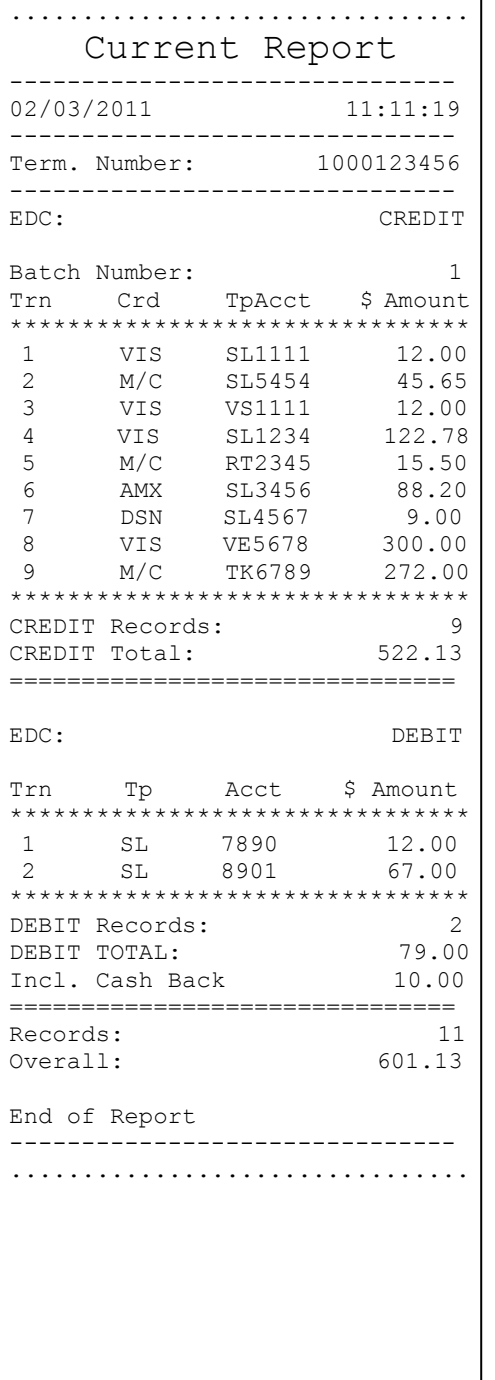

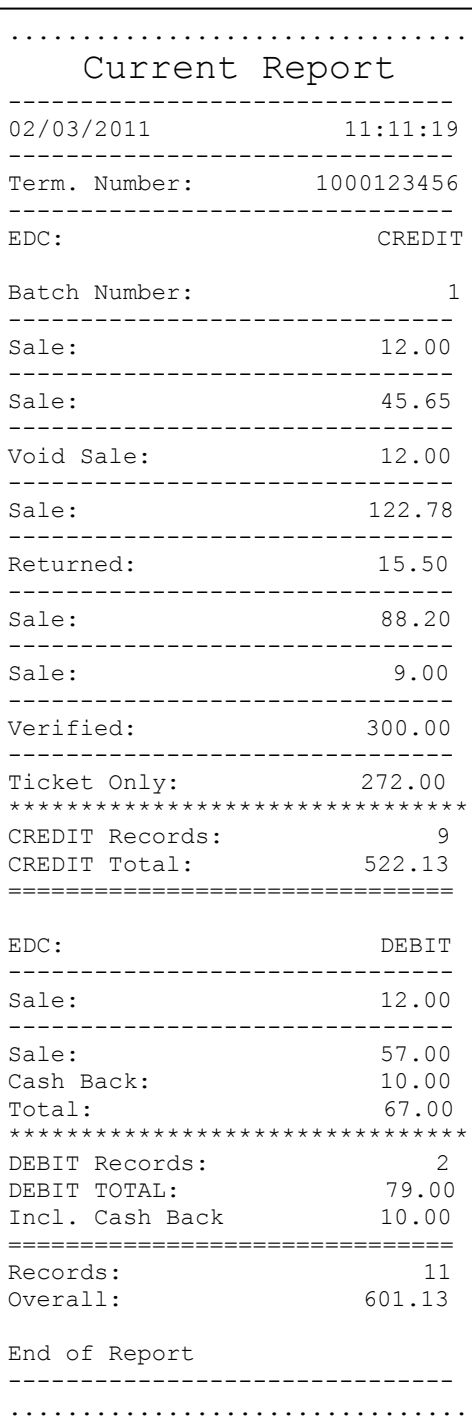

## Condensed Report

Short Report

NOTE: This document is CONFIDENTIAL and must be used exclusively for the operation of PAX programs. It may not be duplicated, published, or disclosed without PAX prior written permission. 111

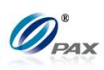

#### **Sample of Report receipt, Continued**

*Note*

Note that the example of the Condensed Report on this page lists Credit transactions for Visa cards only. The Current report can be customized to list specific EDC, card or transaction types only.

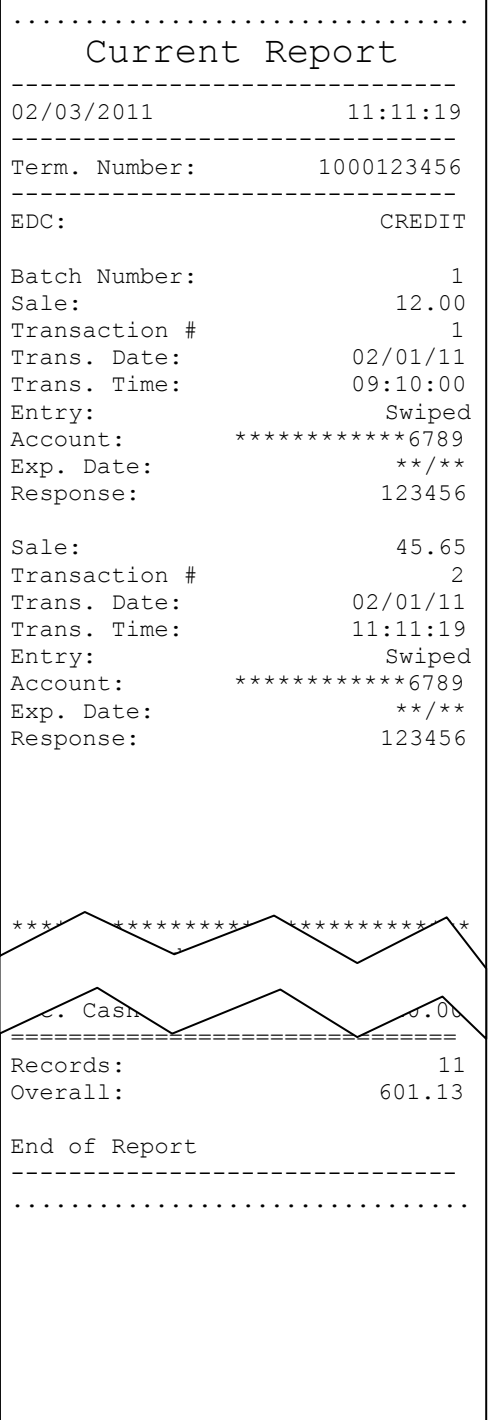

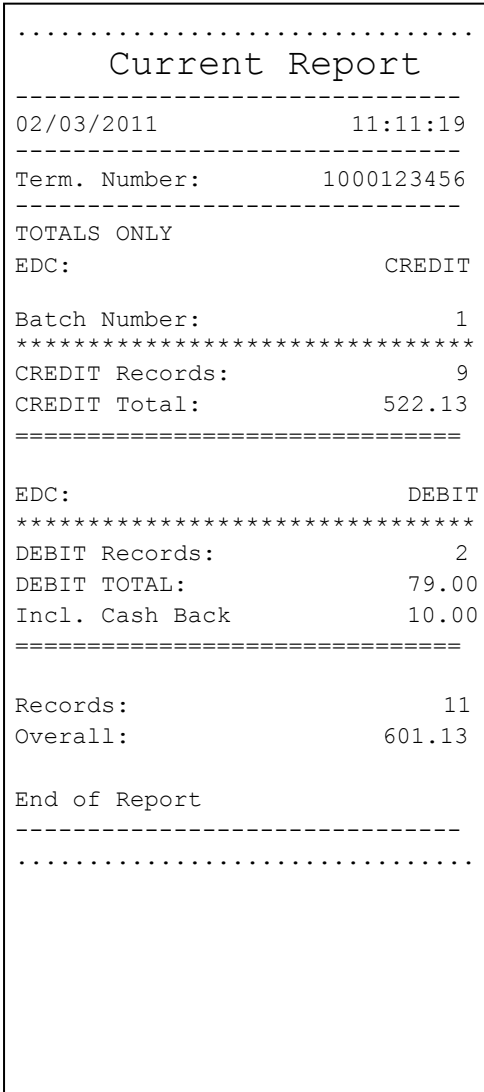

Totals Only Report

# Journal Report

NOTE: This document is CONFIDENTIAL and must be used exclusively for the operation of PAX programs. It may not be duplicated, published, or disclosed without PAX prior written permission. 112

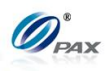

#### **Sample of Report receipt, Continued**

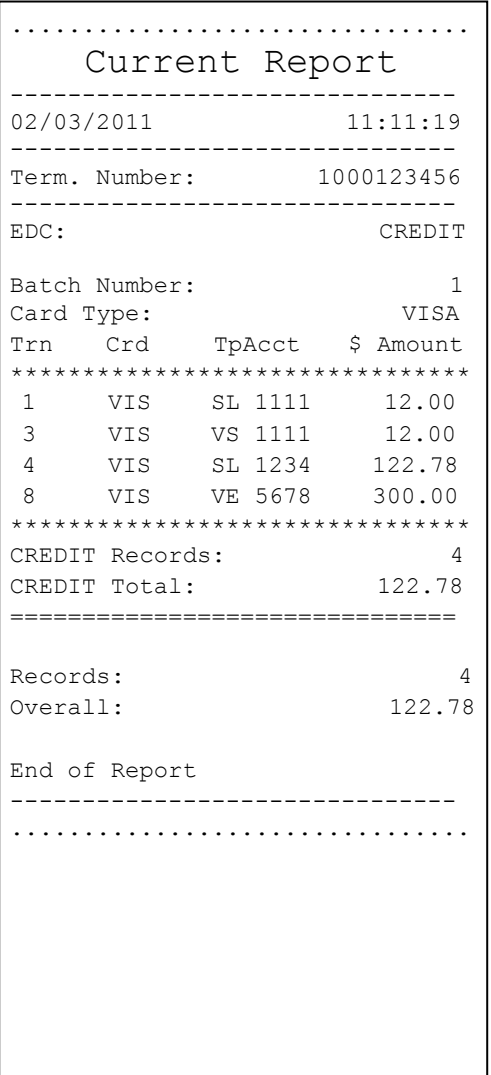

# Condensed Report for Visa Credit Transactions Only

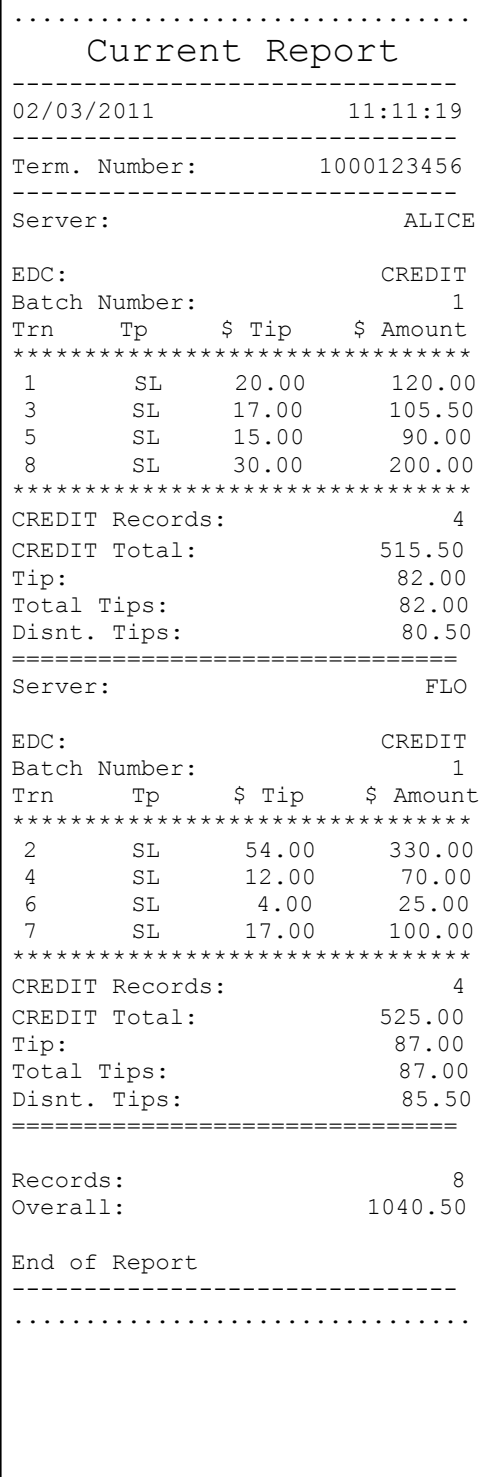

Condensed Report for Credit only sorted by Server ID in Restaurant

NOTE: This document is CONFIDENTIAL and must be used exclusively for the operation of PAX programs. It may not be duplicated, published, or disclosed without PAX prior written permission.

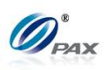

## **6.3.3 History Report**

*Note* The history reports prints batch totals for the preceding 300 batches. If there are three different EDC types programmed into the terminal, each of the three creates its own batch information. This means that a History Report would be able to print information for the last 100 days.

**Example:** *I want to balance my terminal against last month's statement.* Print a History report starting with the first day of last month and ending with the last day. Select the Per Batch option for the individual batch totals and the overall total.

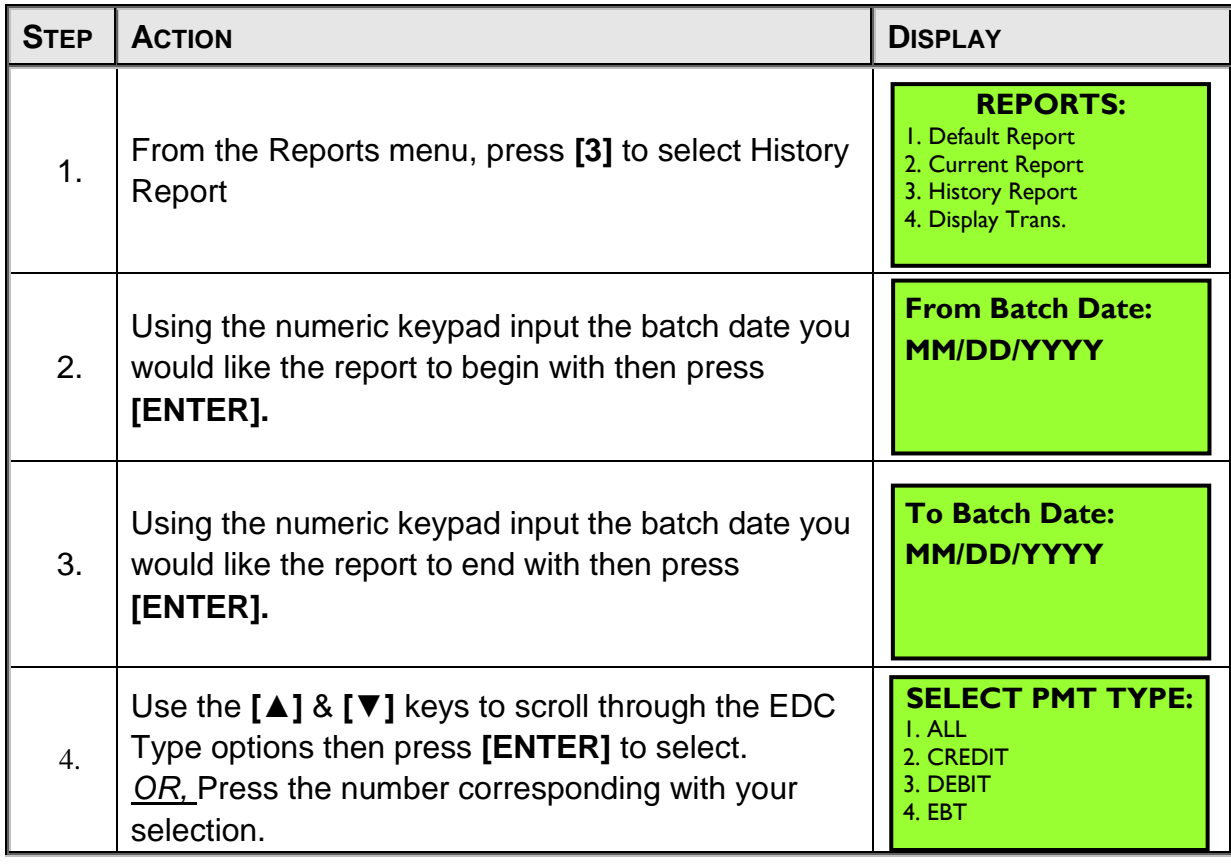

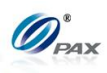

# **History Report, Continued**

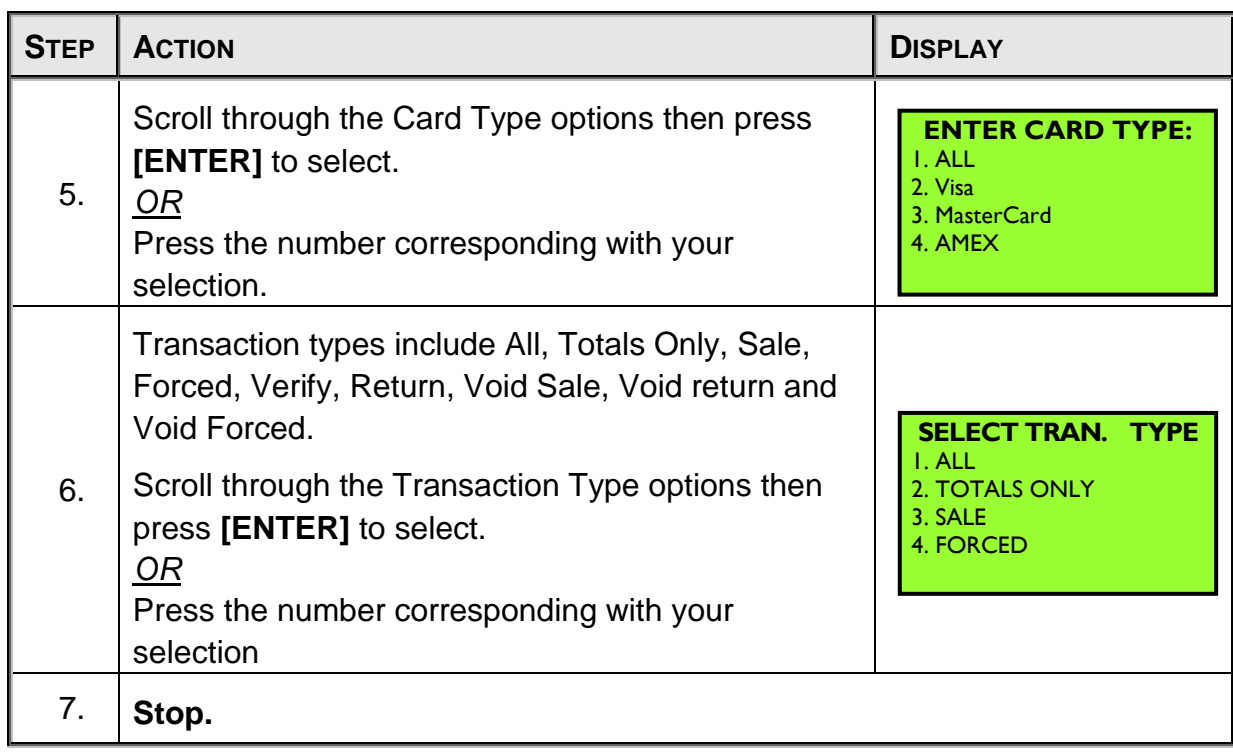

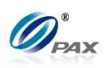

#### **Sample of History receipt**

## *Note*

Note the Totals and Per Batch History Reports for the same time period.

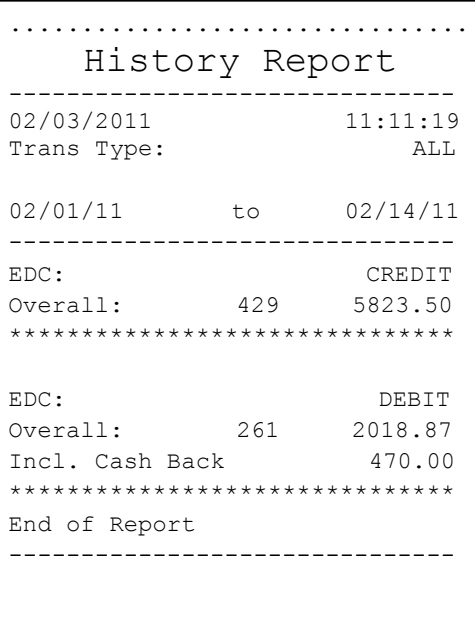

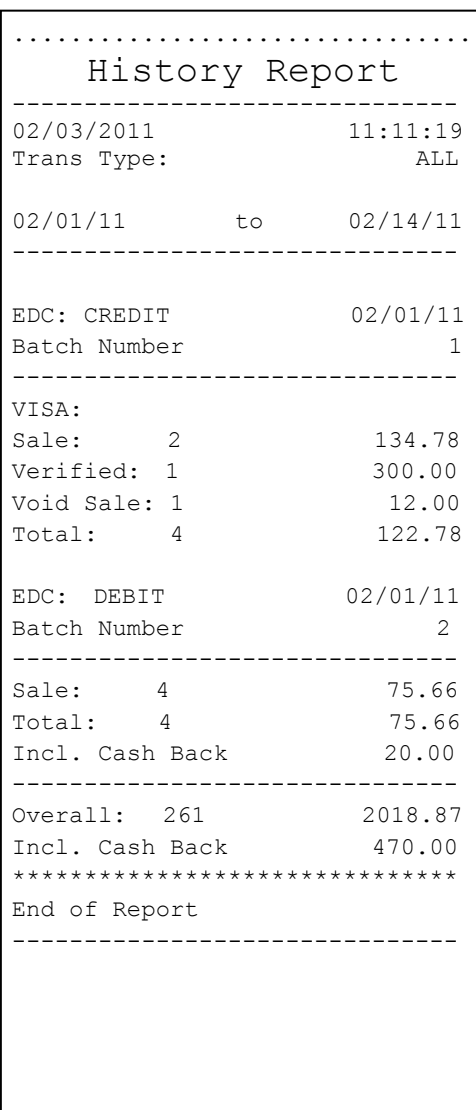

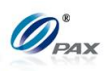

## **6.3.4 Display Transactions**

*Note* This function displays the daily transactions on the terminal's LCD т display. Use the up and down arrow keys to scroll through the transactions. Use the left and right arrow keys to view additional information about the current transaction and to return to the previous screen. To VOID or print a receipt of the current transaction use the description below.

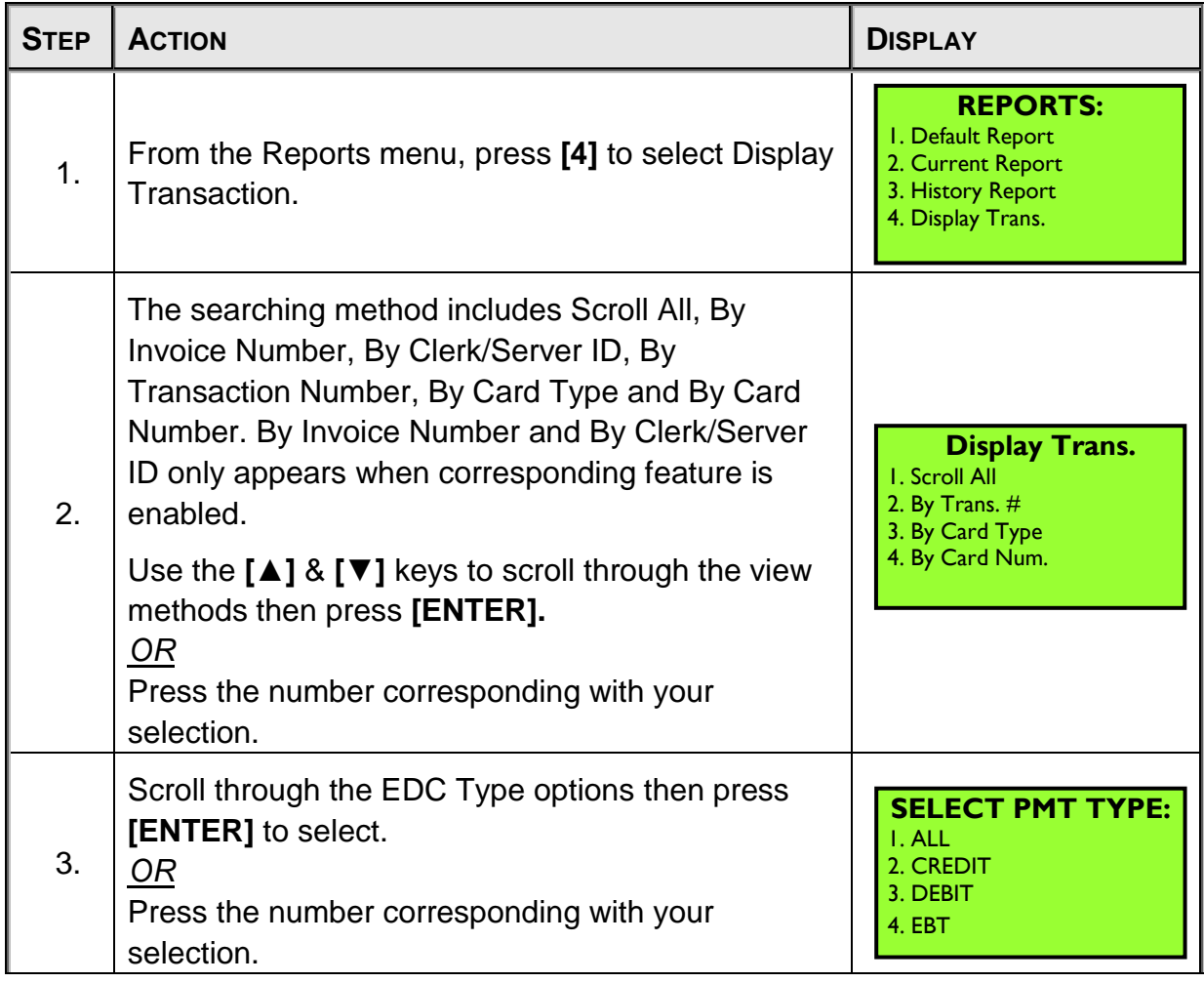

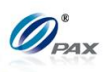

# **Display Transactions, Continued**

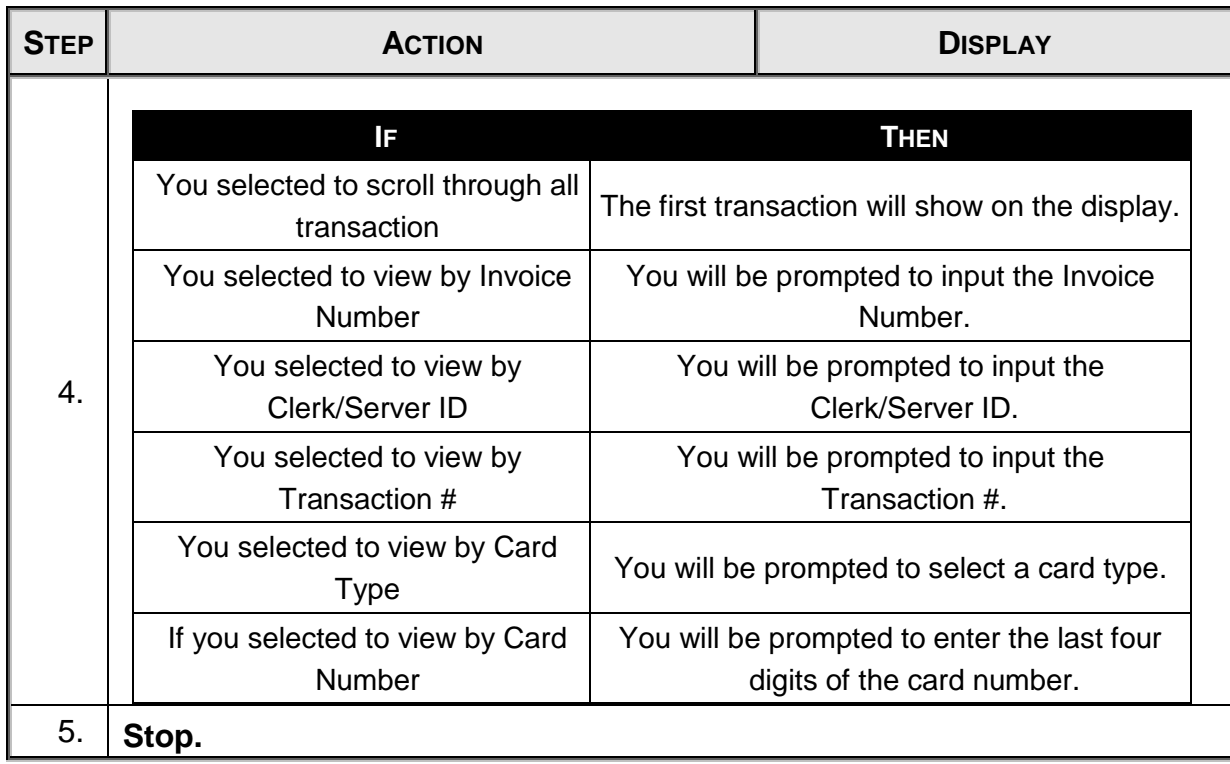

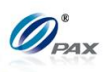

## **6.3.5 Tip Report**

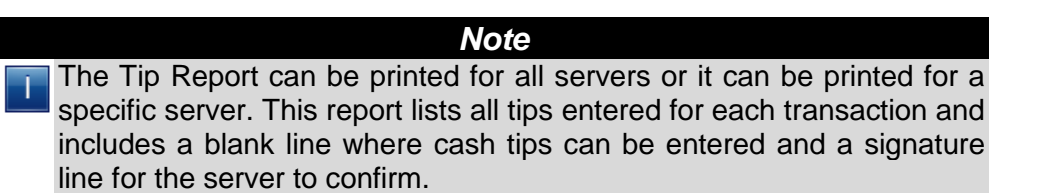

| <b>STEP</b> | <b>ACTION</b>                                                                                                    | <b>DISPLAY</b>                                                                                  |
|-------------|----------------------------------------------------------------------------------------------------|-------------------------------------------------------------------------------------------------|
| 1.          | From the Reports menu, press [6] to select Tip<br>Report                                                                                                    | <b>REPORTS:</b><br>3. History Report<br>4. Display Trans.<br>5. Tip Report<br>6. FileSys Report |
| 2.          | If Clerk/Server mode is enabled, terminal prompts<br>All or Specific clerk/server. Otherwise, skip to Step<br>$\overline{4}$ .<br>Press [1] for all servers<br><u>OR</u><br>Press [2] for a specific server. | <b>SELECT CLERK</b><br>I. ALL<br>2. Spec. Servr/Clerk                                           |
| 3.          | If a specific clerk/server is selected, terminal<br>prompts for clerk/server ID. Otherwise, skip to Step<br>$\overline{4}$ .<br>Enter clerk/server ID then press [ENTER].                                    | <b>ENTER CLERK ID:</b>                                                                          |
| 4.          | Use the $[A]$ & $[\nabla]$ keys to scroll through the EDC<br>Type options then press [ENTER] to select.<br>0 <sub>R</sub><br>Press the number corresponding with your<br>selection                           | <b>SELECT PMT TYPE:</b><br>I. ALL<br>2. CREDIT<br>3. DEBIT<br>4. EBT                            |
| 5.          | Scroll through the Card Type options then press<br>[ENTER] to select.<br>0R<br>Press the number corresponding with your<br>selection                                                                         | <b>ENTER CARD TYPE:</b><br>I. ALL<br>2. Visa<br>3. MasterCard<br>4. AMEX                        |

NOTE: This document is CONFIDENTIAL and must be used exclusively for the operation of PAX programs. It may not be duplicated, published, or disclosed without PAX prior written permission.

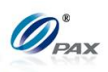

# **Tip Report, Continued**

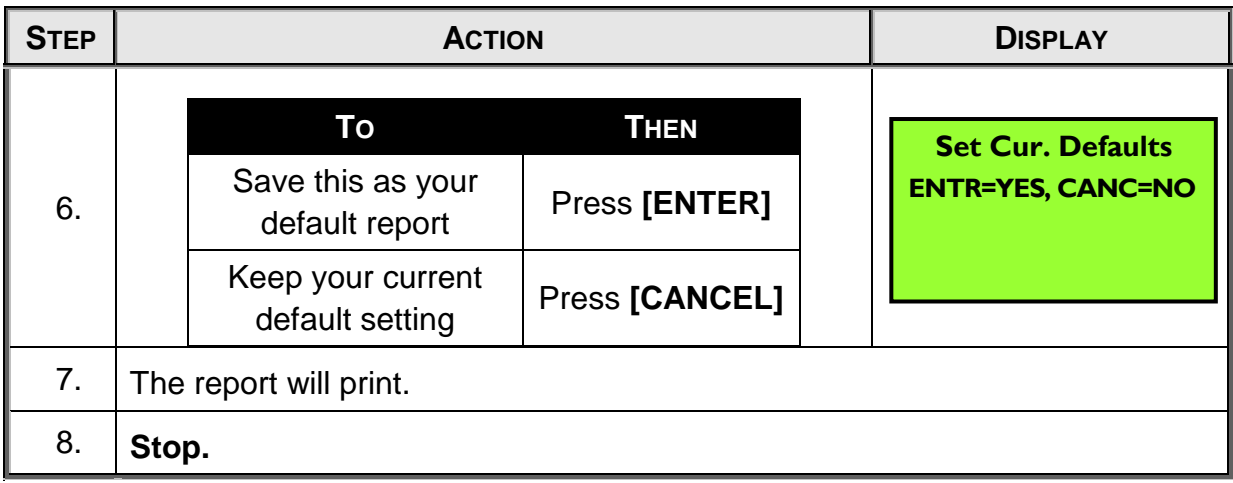

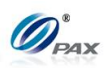

#### **Sample of Tip Report receipt**

## *Note*

Please review the following sample of Tip Report receipt.

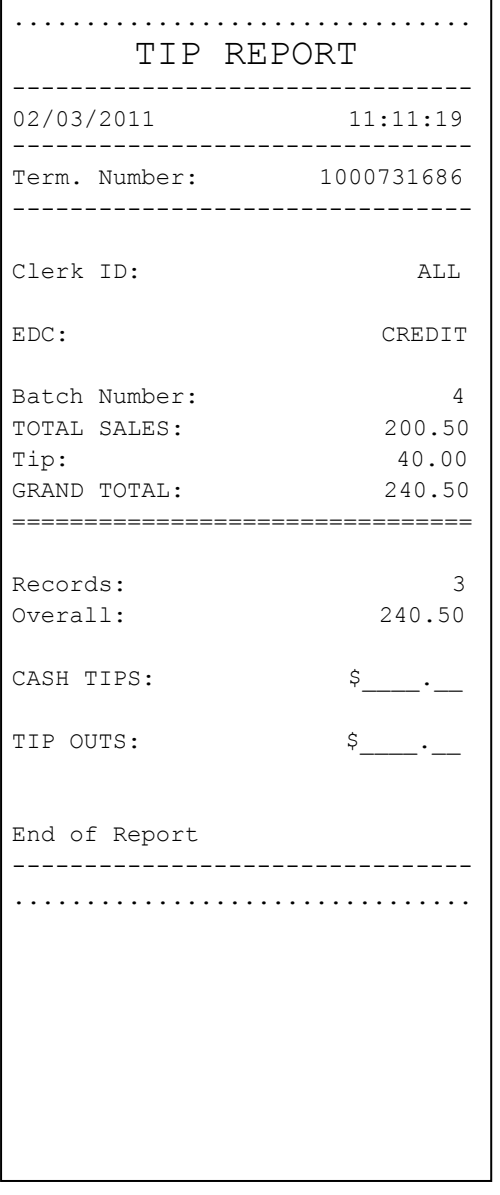

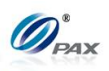

## **6.3.6 File System Report**

*Note* The File System Report is available AS AN OPTIONAL feature of the application. This report will list the number of records (transactions) currently stored in the terminal for each EDC type. The report also lists how many more transactions of each EDC type the terminal can store if only that EDC type is processed.

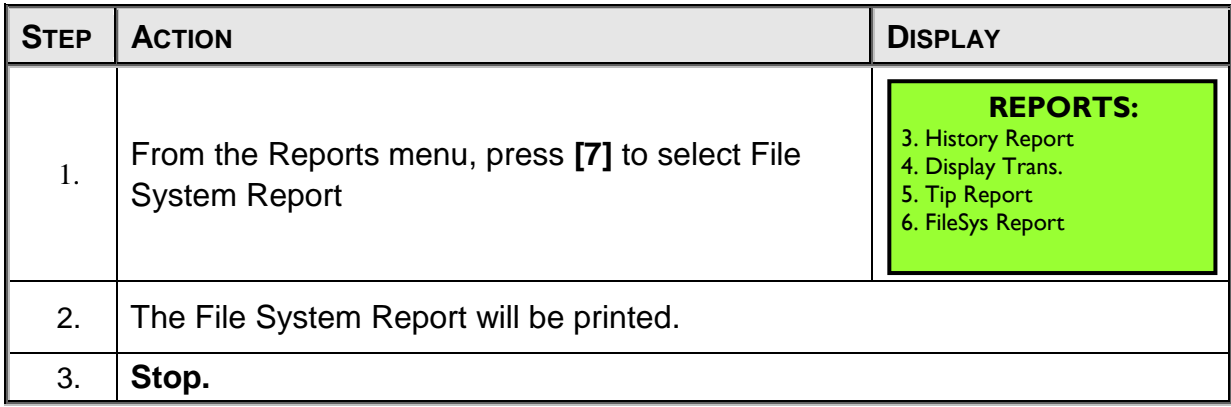

### **Sample of File System Report receipt**

*Note* The values displayed in the sample reports are reflective of one POS Terminal model. Reports printed from other models will reflect the memory capacity of that model.

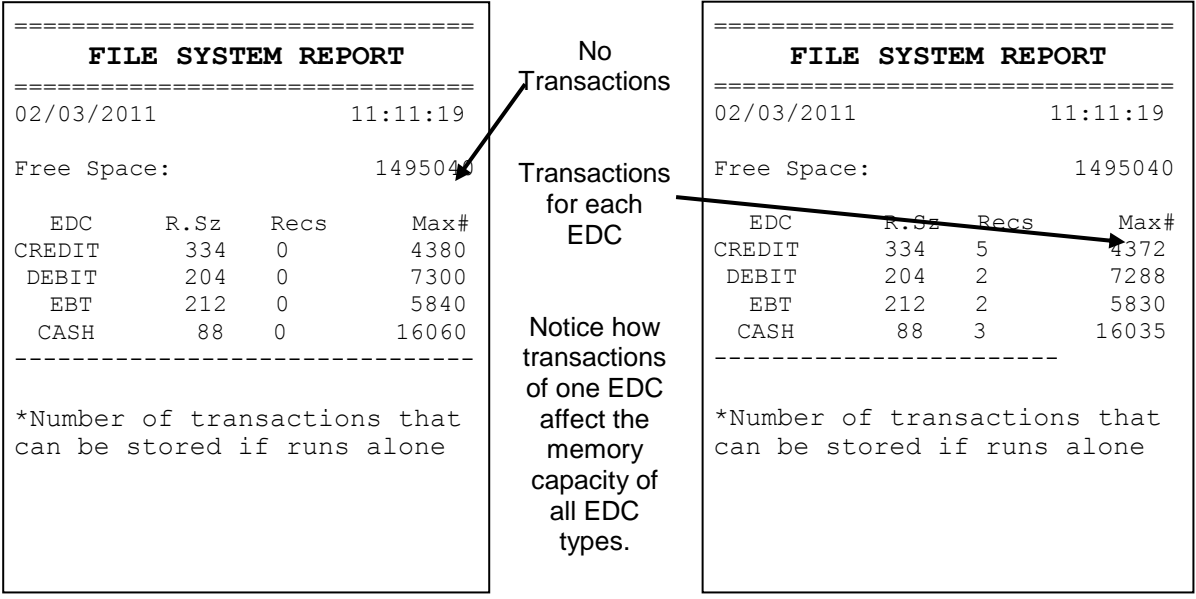

NOTE: This document is CONFIDENTIAL and must be used exclusively for the operation of PAX programs. It may not be duplicated, published, or disclosed without PAX prior written permission. 122

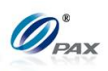

# **6.4 Merchant Settings**

This menu contains eight different functions that can be changed manually, if necessary. They are:

- Authorizations
- □ Security Setting
- □ Edit Header
- □ Edit Trailer
- MENU □ Set Batch Time

**DESCRIPTION** 

- □ Additional Prompts □ Set Cash EDC
- □ Clerk/Server Name

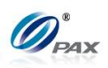

**6.4.1 Authorizations** 

### *6.4.1.1 Trans. Types*

- *Note* This function enables, disables or sets password protection for specific transaction types, such as Voids, Returns, Forced Sales, etc. For all EDC Types the Sale transaction cannot be disabled or password protected. Some transaction types are disabled by the Host and cannot be enabled.
- *Example: As the Manager of the store, I don't want anyone to process a Void or Return but me.* Set the Void and Return functions to Manager Only. The password will then be required to process those transactions. \*Remember the password is either the default current date, MMDDYYYY, or the user specified 8-digit password.

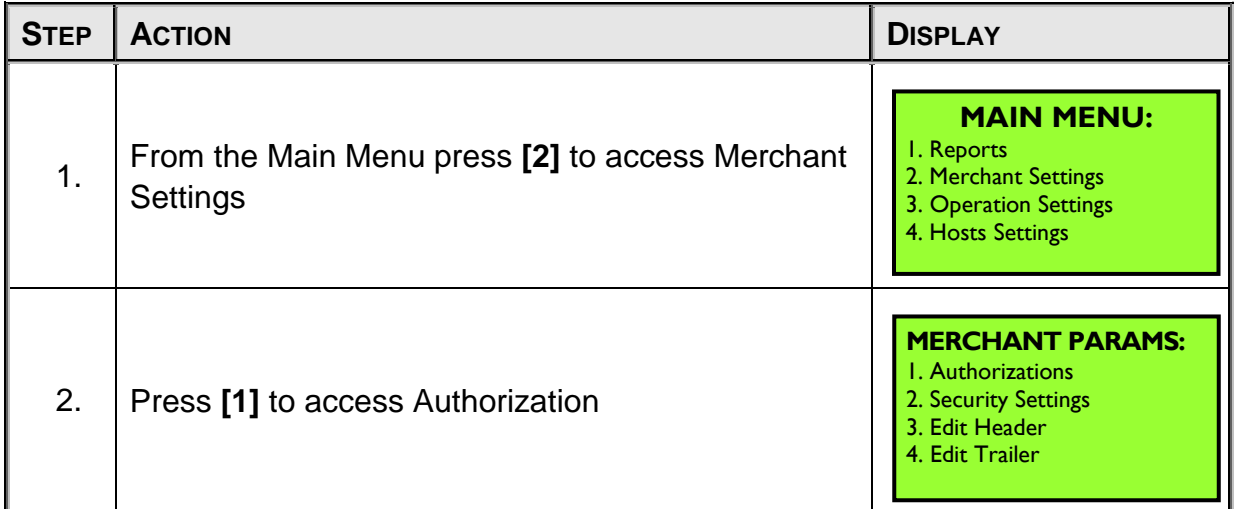

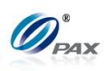

### *Transaction Type, Continued*

| <b>STEP</b> | <b>ACTION</b>                                                                                                    | <b>DISPLAY</b>                                                                                                    |
|-------------|----------------------------------------------------------------------------------------------------|----------------------------------------------------------------------------------------------------|
| 3.          | Input the Password and press [ENTER]                                                                                                    | <b>ENTER PASSWORD:</b>                                                                                                    |
| 4.          | Press [1] to edit authorization for Transaction<br><b>Types</b>                                                                                                    | <b>AUTHORIZATION</b><br>I. Trans. Types<br>2. Card Types<br>3. Debit Prompt                                                                                                    |
| 5.          | Use the $[\triangle]$ & $[\triangledown]$ keys to scroll through the EDC<br>Type options then press [ENTER] to select.<br>0R<br>Press the number corresponding with your<br>selection. | <b>SELECT PMT TYPE:</b><br><b>I. CREDIT</b><br>2. DEBIT<br>3. EBT<br>4. GIFT                                                                                                    |
| 6.          | Scroll to select the Transaction Type then press<br>[ENTER].<br>OR<br>Press the number corresponding with your<br>selection.                                                           | <b>CREDIT</b><br>I. FORCED (EN)<br>2. AUTH (EN)<br>3. RETURN (EN)<br>4. VOID/SALE (EN)<br>Information in the<br>parenthesis is the current<br>setting<br>EN - Always Enabled<br>DIS-Disabled<br>MGR - Password Protected |
| 7.          | Scroll to select Enable, Disable or Manager Only<br>for the Transaction Type then press [ENTER].<br><u>OR</u><br>Press the number corresponding with your<br>selection.                | <b>CREDIT FORCED</b><br>I. Disabled<br>2. Always Enabled<br>3. Pswd Protected                                                                                                    |
| 8.          | Stop.                                                                                                    |                                                                                                    |

NOTE: This document is CONFIDENTIAL and must be used exclusively for the operation of PAX programs. It may not be duplicated, published, or disclosed without PAX prior written permission. 125

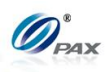

*6.4.1.2 Card Types*

*Note*

This function allows the user to enable or disable specific card types, such as Visa, MasterCard and American Express.

*Example: We are not set up to accept American Express cards but sometimes my cashier takes them by mistake, which is a problem.*  Disable the AMEX card type and the terminal will post an error as soon as the card is swiped.

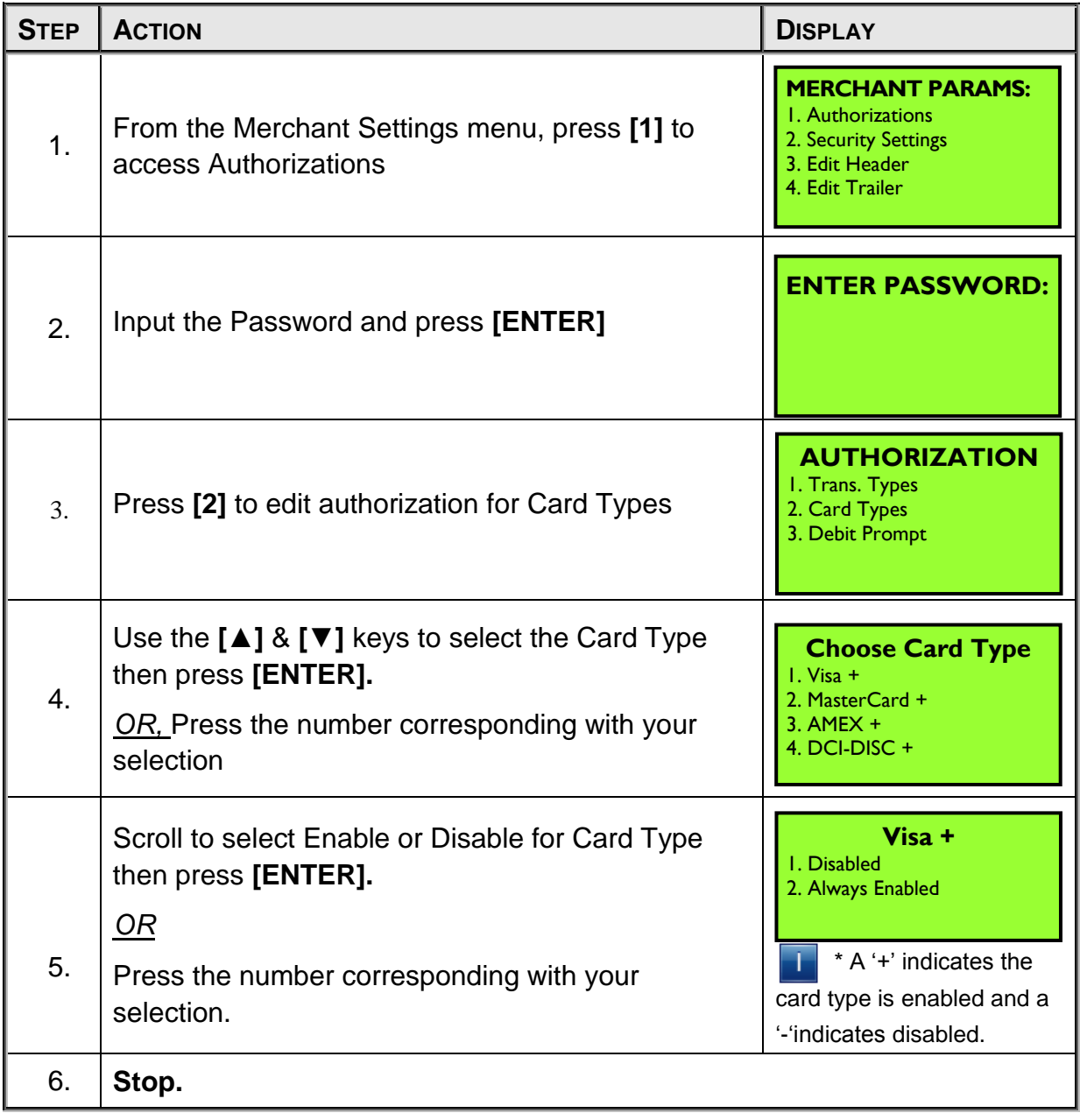

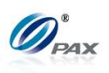

#### *6.4.1.3 Debit Prompt*

*Note* When this function is enabled the terminal will prompt the user to select CREDIT or DEBIT when a card is swiped. It will only prompt the user to make a selection when the payment type is CREDIT.

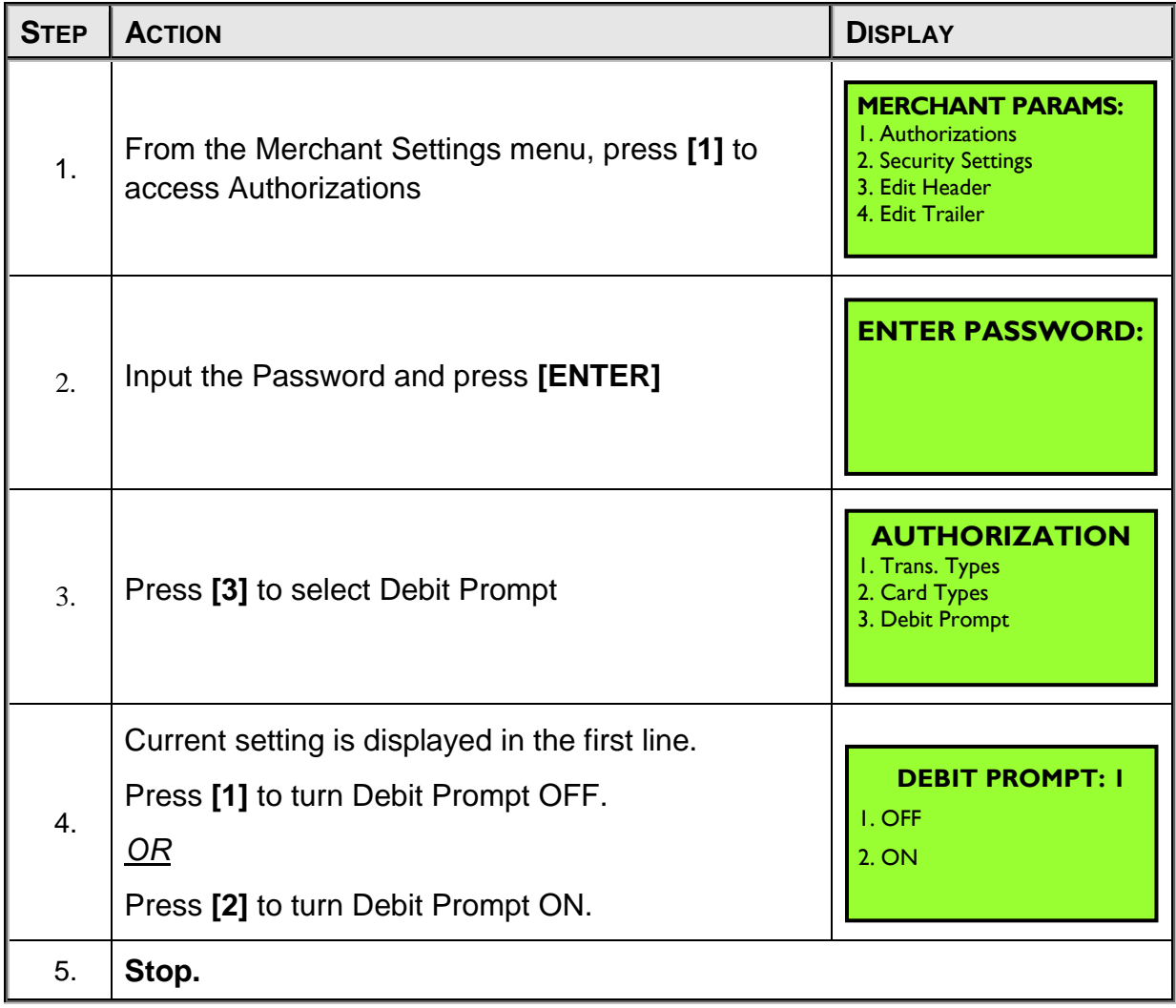

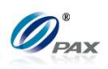

**6.4.2 Security Settings** 

Security settings has four sub-menus. See the chart below option information.

- User Password
- Batch
- Secure Card

MENU **DESCRIPTION** 

- 
- Card Manual Entry

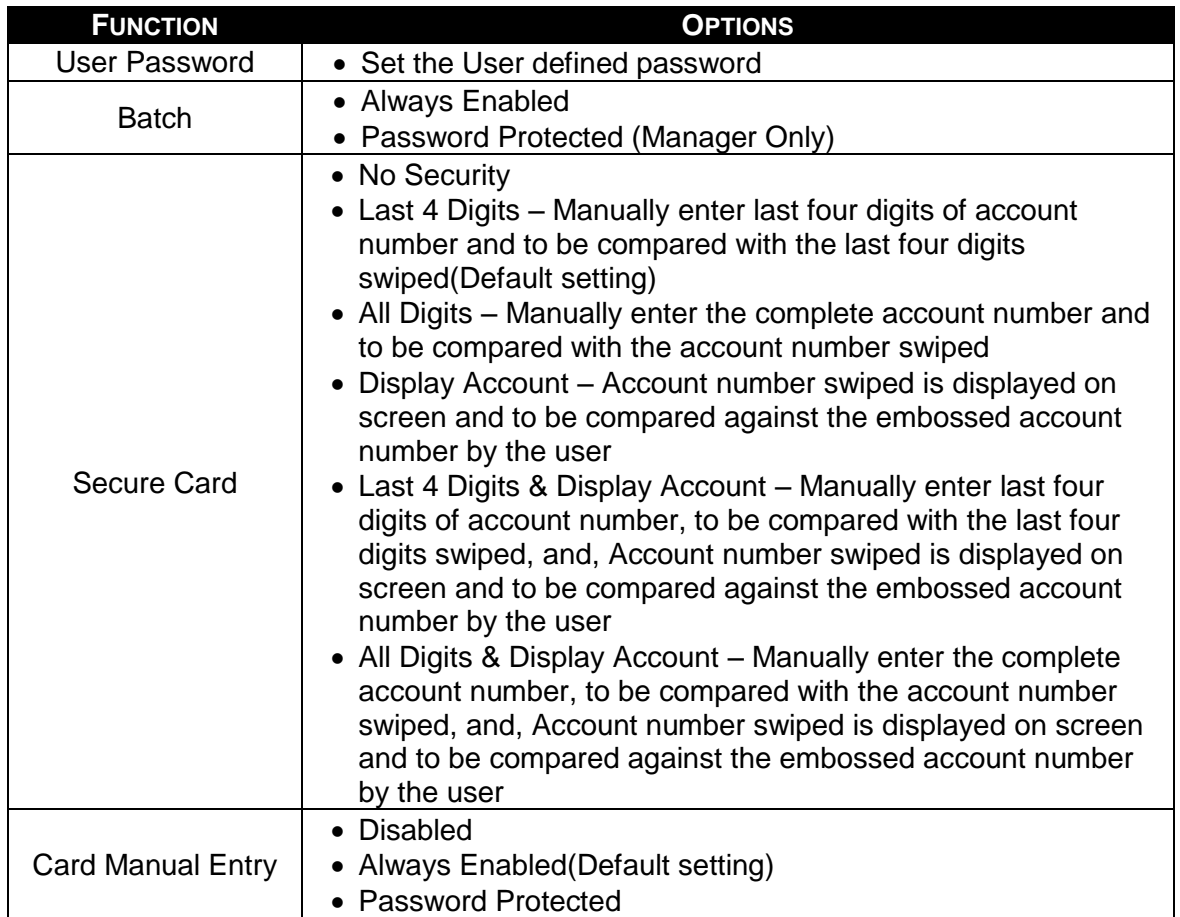

#### *6.4.2.1 User Password*

*Note* This function allows you to set a user specified password. The POS Terminal POS terminal password defaults to the current date (MMDDYYYY). This password changes daily.

NOTE: This document is CONFIDENTIAL and must be used exclusively for the operation of PAX programs. It may not be duplicated, published, or disclosed without PAX prior written permission. 128

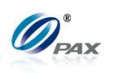

**It is advised that this default password be changed upon receipt of the terminal. The new password should be a series of eight non-sequential numbers that can be easily remembered. Using birthdays or anniversaries is not advised as unauthorized persons can easily discover these passwords.**

If the new User Password is forgotten, download the Parameters to re-establish the default password.

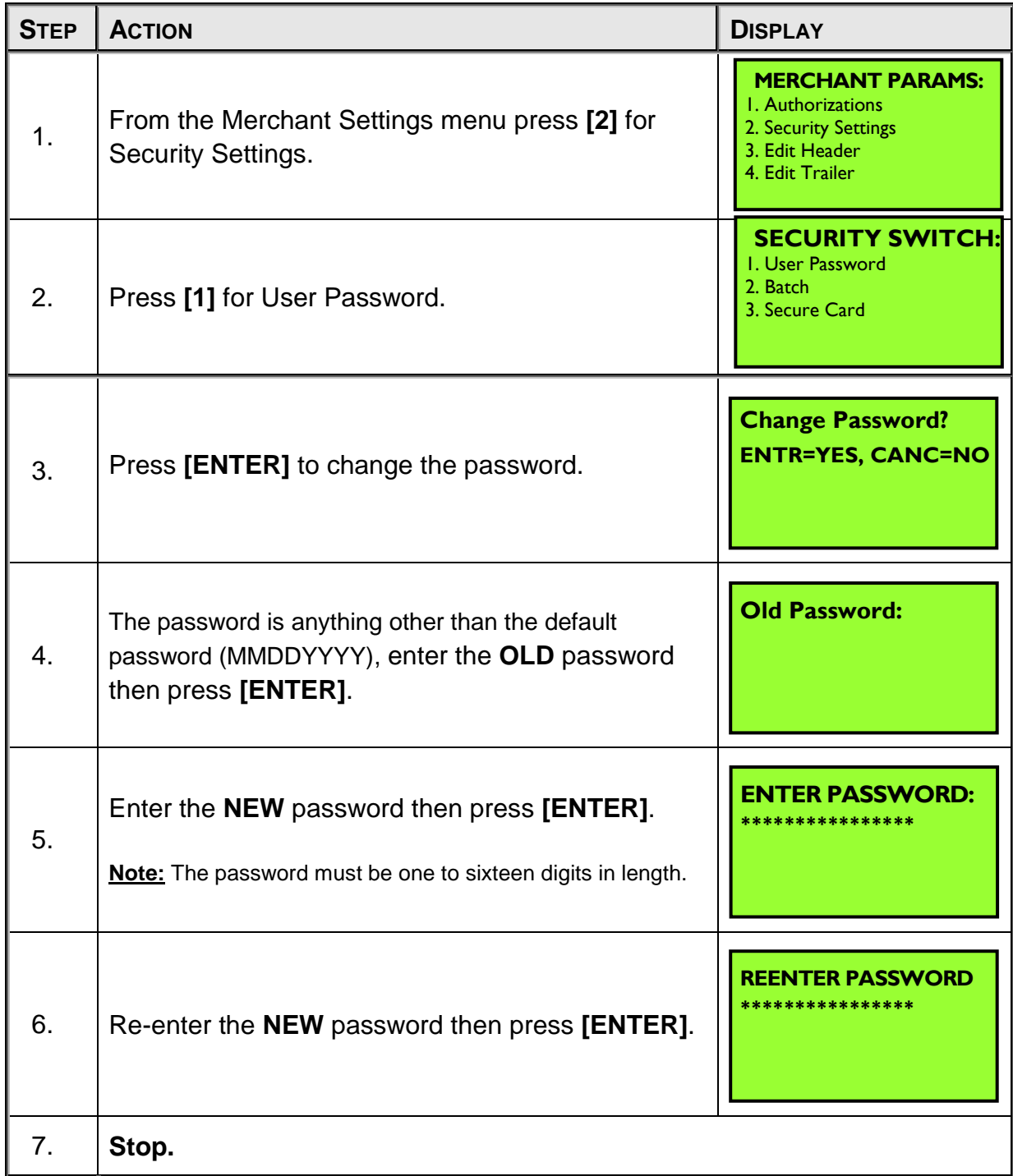

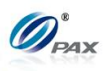

*6.4.2.2 Batch*

*Note*

Use this sub-menu to secure the Batch function.

*Example: I want to make sure that no one closes the batch but me.* Set E. the Batch function to be password protected.

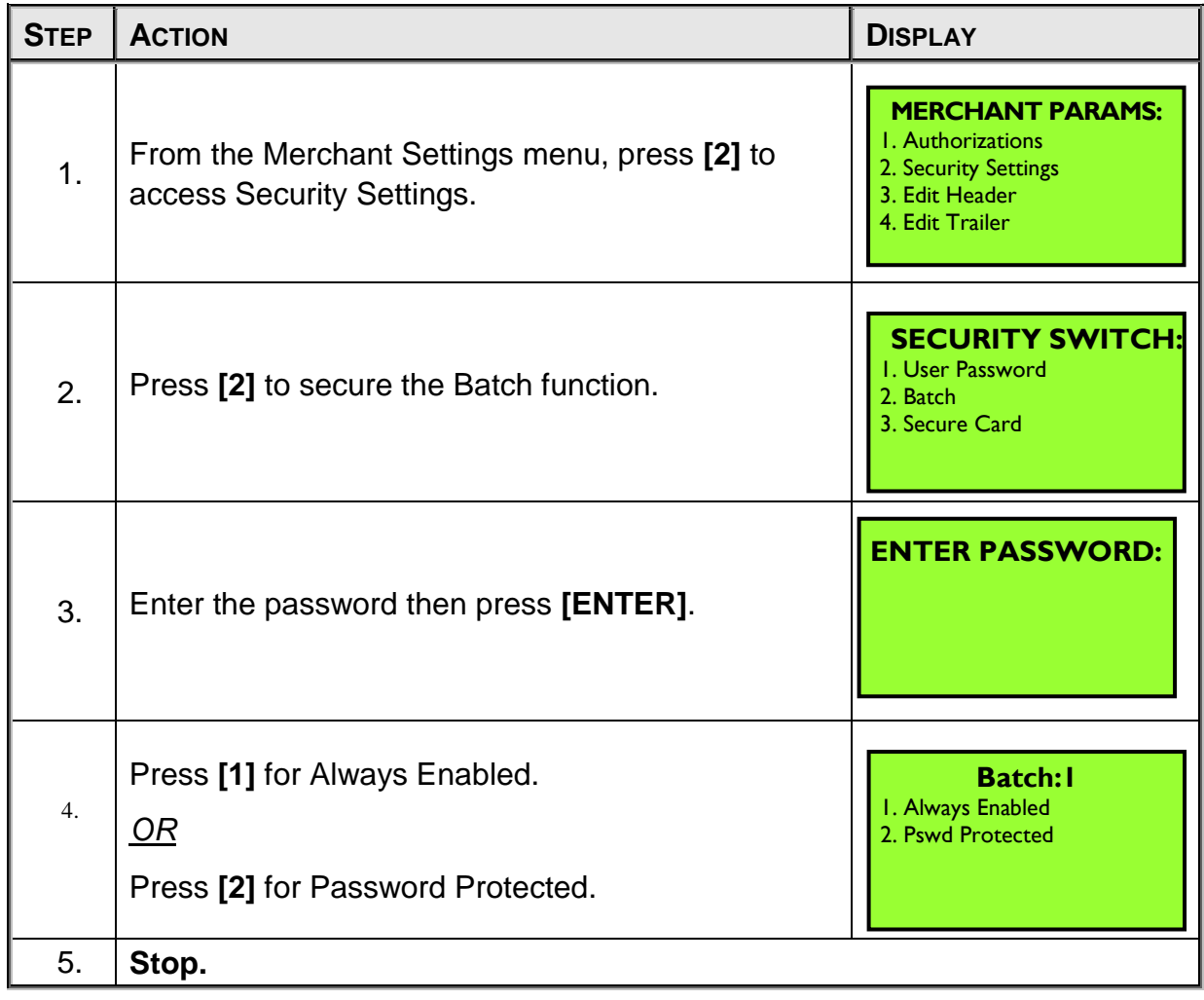

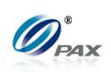

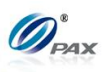

#### *6.4.2.3 Security Card*

*Note*

Use this sub-menu to verify that the account number swiped matches the number on the front of the card.

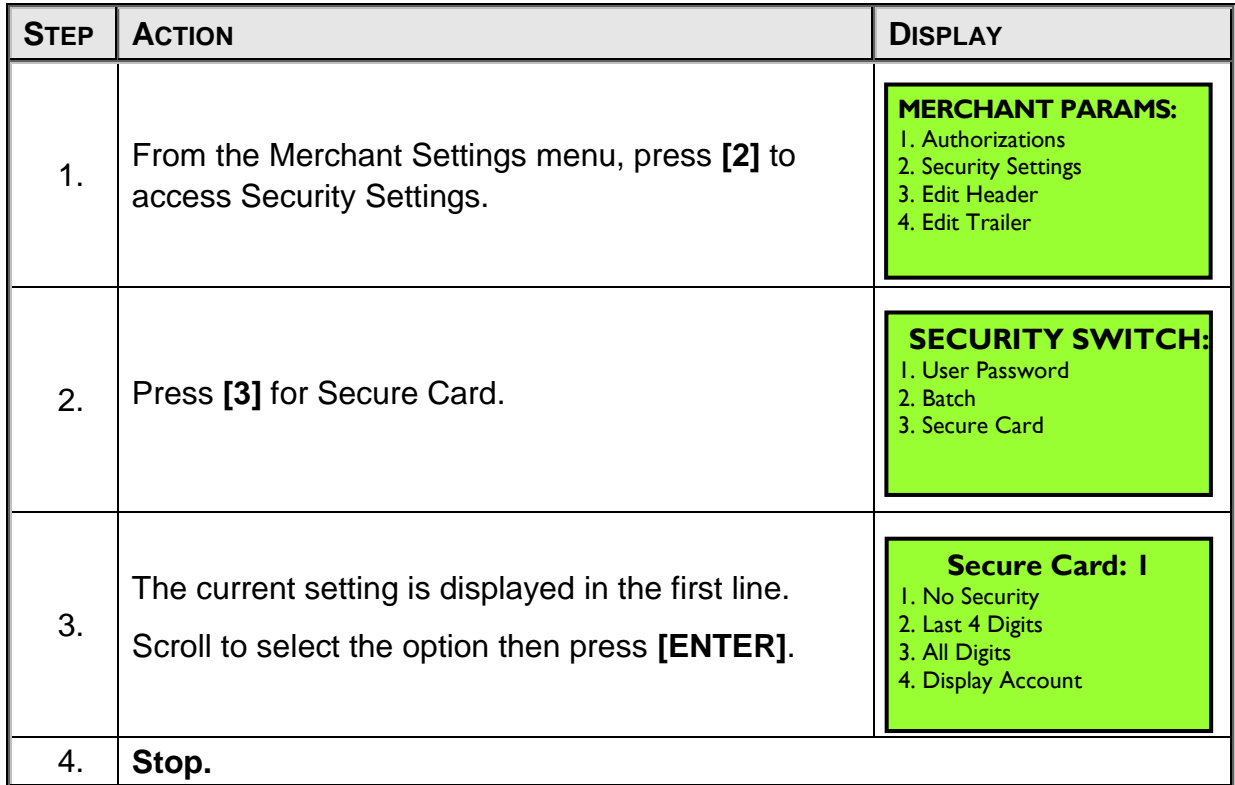

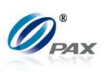

### *6.4.2.4 Card Manual Entry*

*Note*

Use this sub-menu to enable, disable or password protect manual entry of a credit transaction.

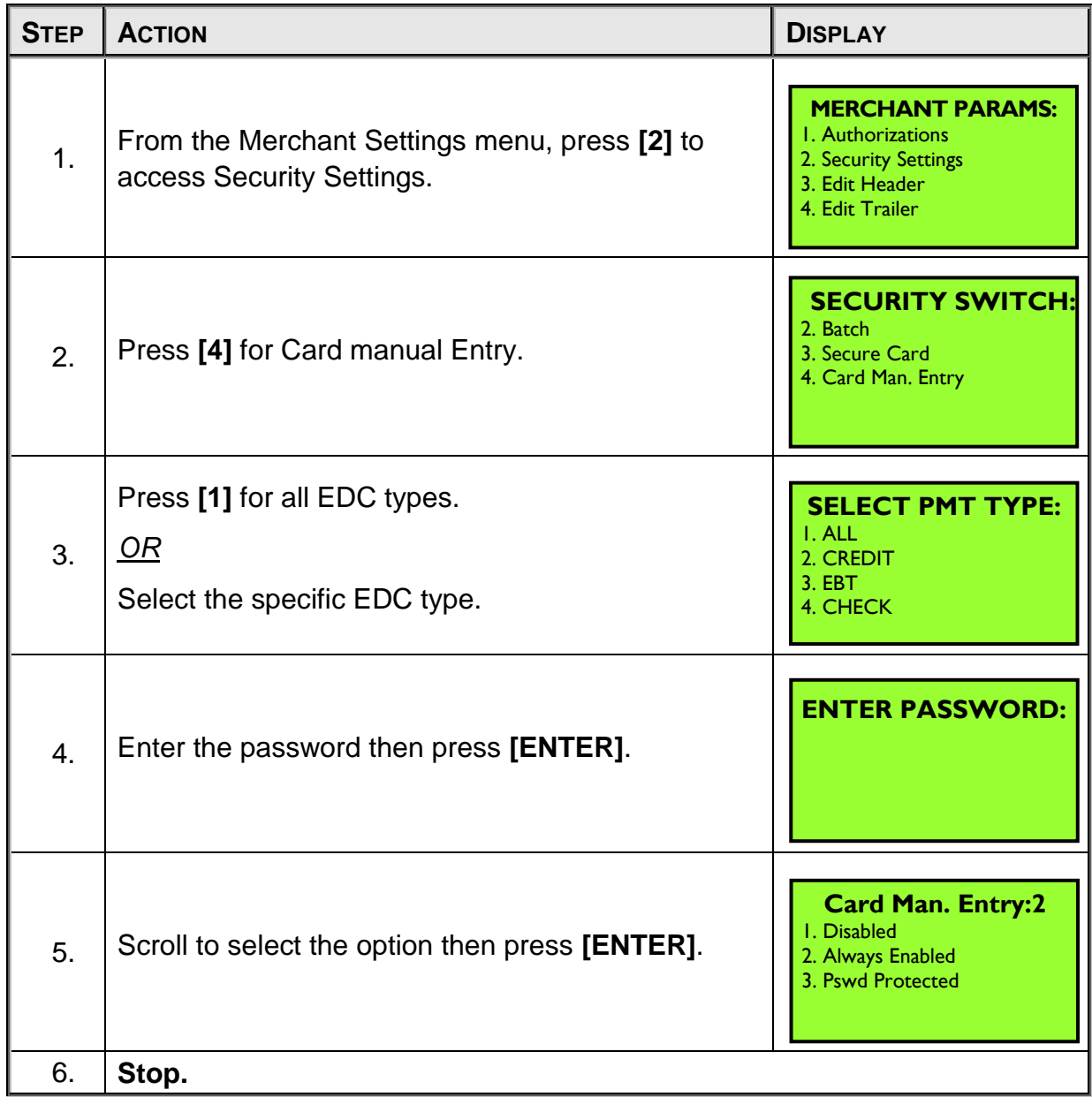

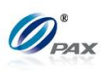

## **6.4.3 Edit Header/Trailer**

# *Note*

These functions allow you to customize the receipt header and trailer. Ţ Both the header and trailer are five-lines with 32-characters per line.

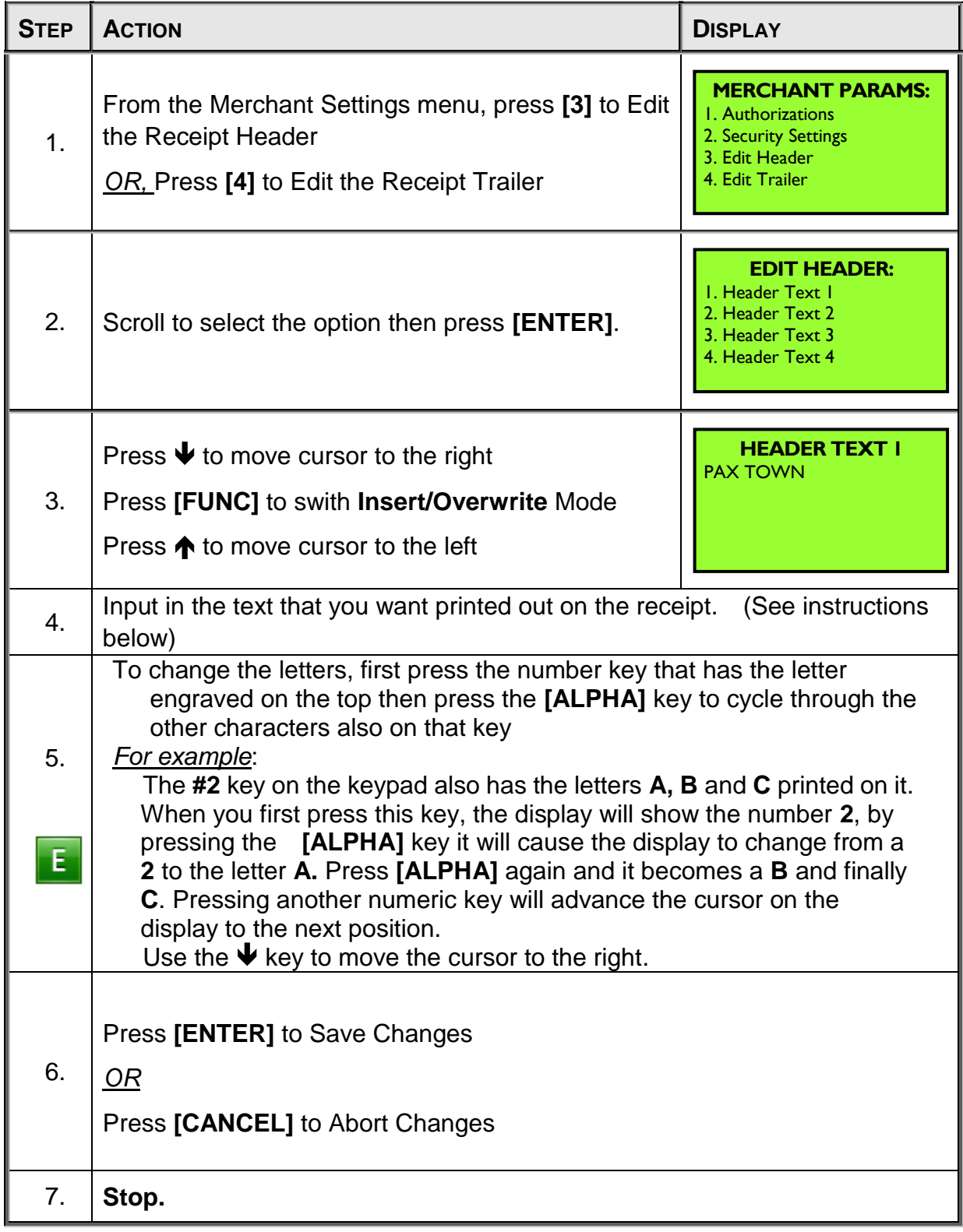

NOTE: This document is CONFIDENTIAL and must be used exclusively for the operation of PAX programs. It may not be duplicated, published, or disclosed without PAX prior written permission.

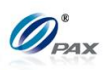

## **6.4.4 Set Batch Time**

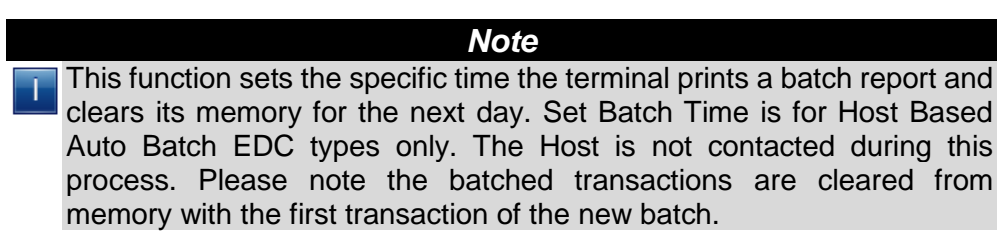

**Example:** The AutoBatch report is printing in the middle of the day. I *accessed the Set Batch Time function and changed the time. Now the report prints after we have closed for the day.*

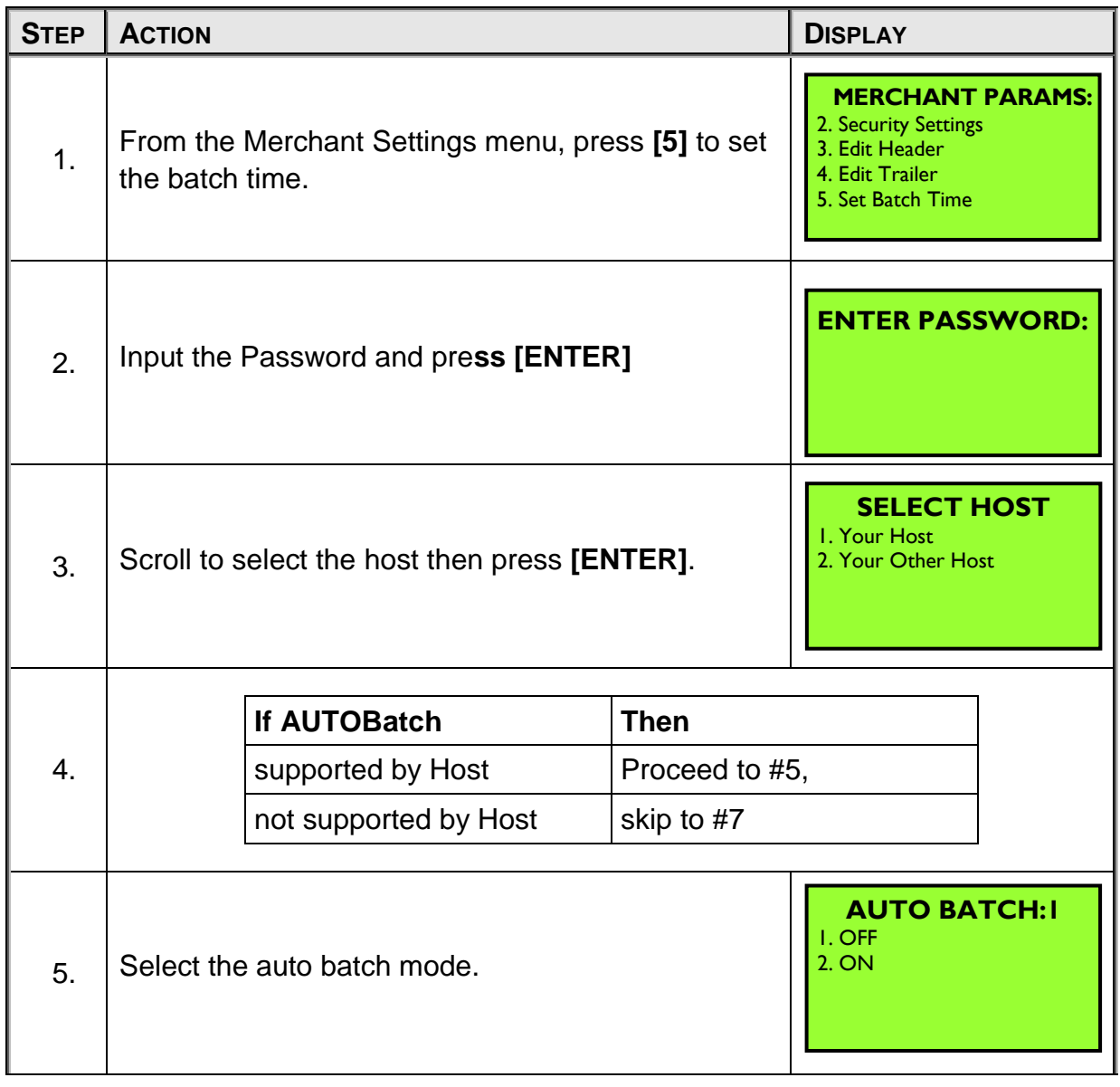

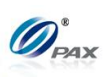

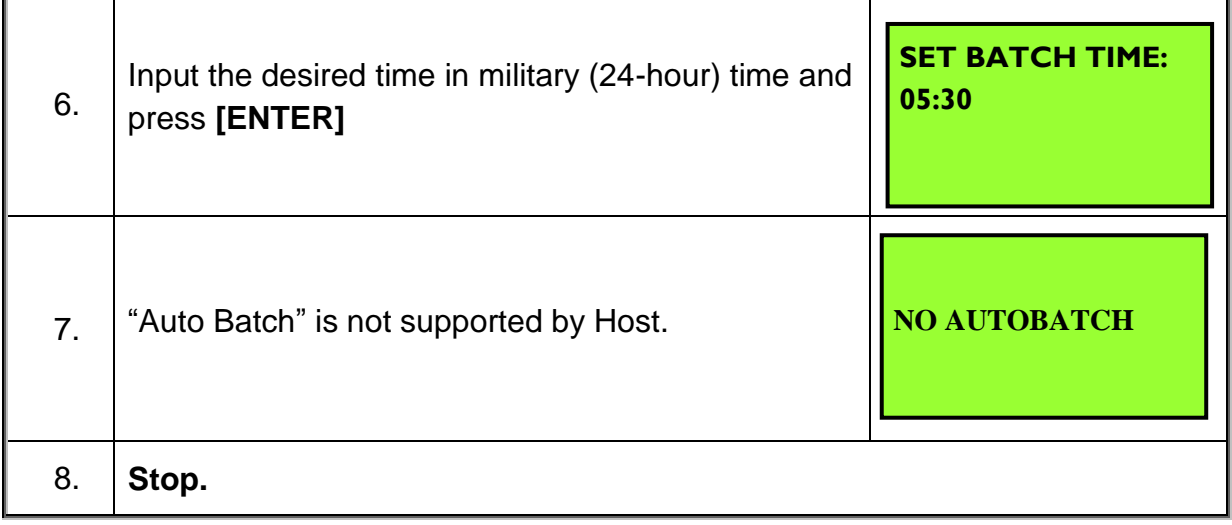

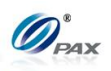

### **6.4.5 Additional Prompts**

This menu contains different functions that can be enabled or disabled. They are:

- □ Clerk/Server ID Mode
- MENU □ Invoice Mode

**DESCRIPTION** 

- □ CashBack Prompt
- Table Mode(RESTAURANT)
- □ Guest No. Mode(RESTAURANT)
- *6.4.5.1 Clerk/Server ID Mode*
- *Note* This feature prompts you to enter the server/clerk ID number and is implemented in both **restaurant (server) and retail (clerk)** applications. You can also designate up to one-hundred (100) server/clerk name—ID combinations starting from ID #1 up to ID #100. For Retail, this display name is "Clerk", and for Restaurant, display name is "Server".

*Example: I would like the receipts to list the clerk who made the sale.* E. Enable Clerk mode and enter all of the clerk's names starting with Clerk ID#1.

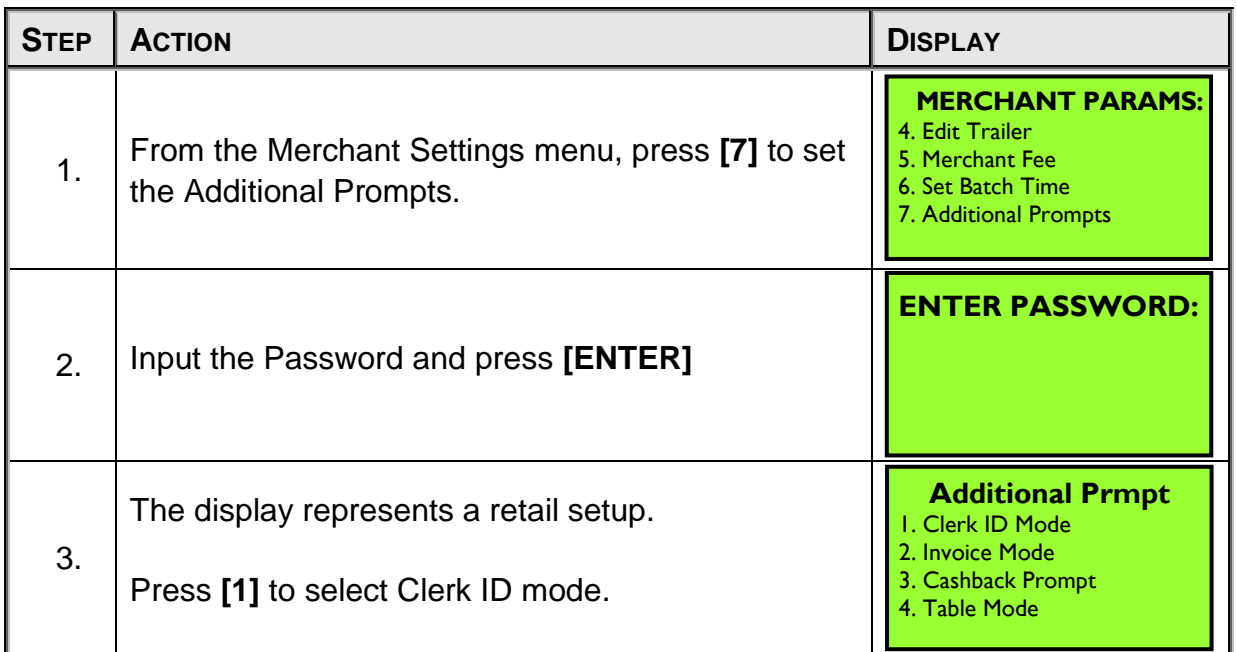
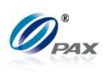

## **Clerk/Server ID Mode, Continued**

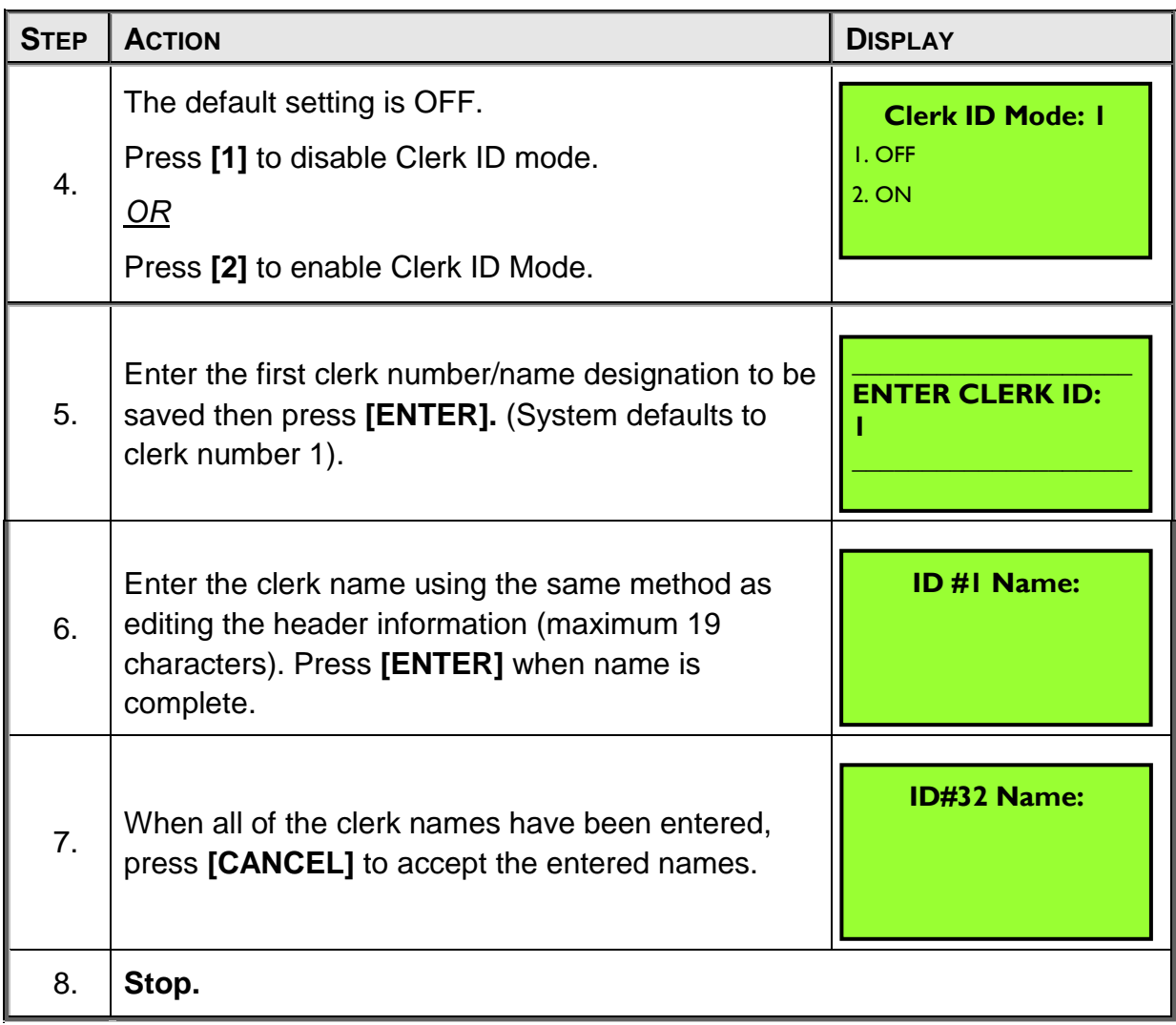

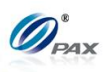

### *6.4.5.2 Invoice Mode*

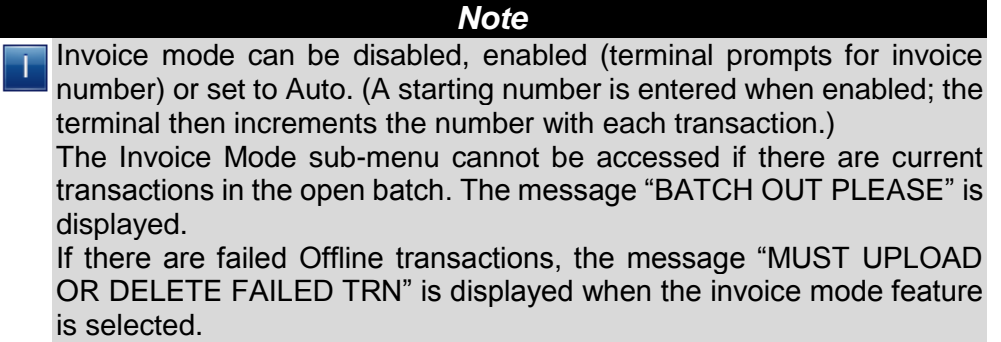

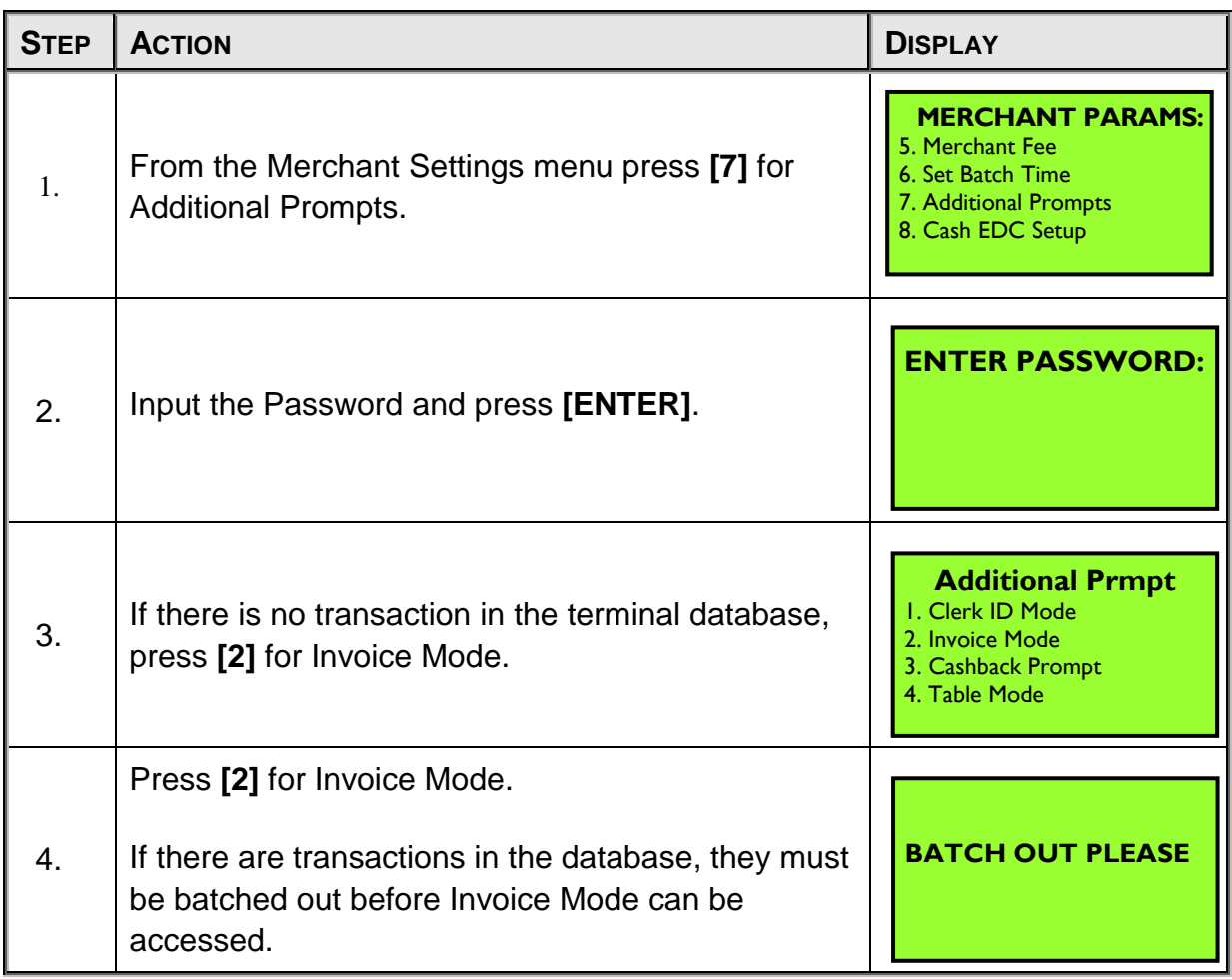

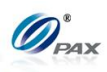

#### **Invoice Mode, Continued**

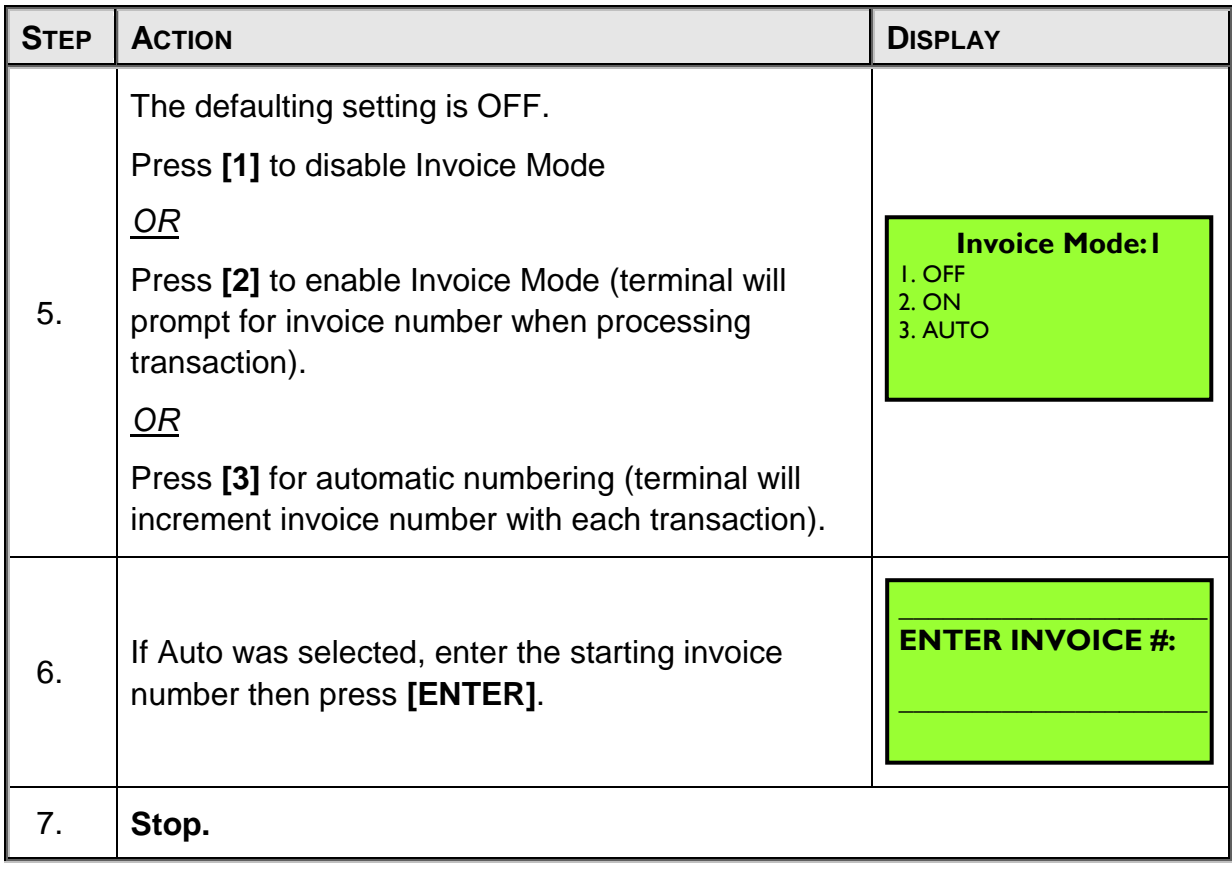

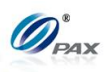

#### *6.4.5.3 CashBack Prompt*

*Note*

CashBack Prompt can be disabled, enabled (terminal prompts for cashback amount).

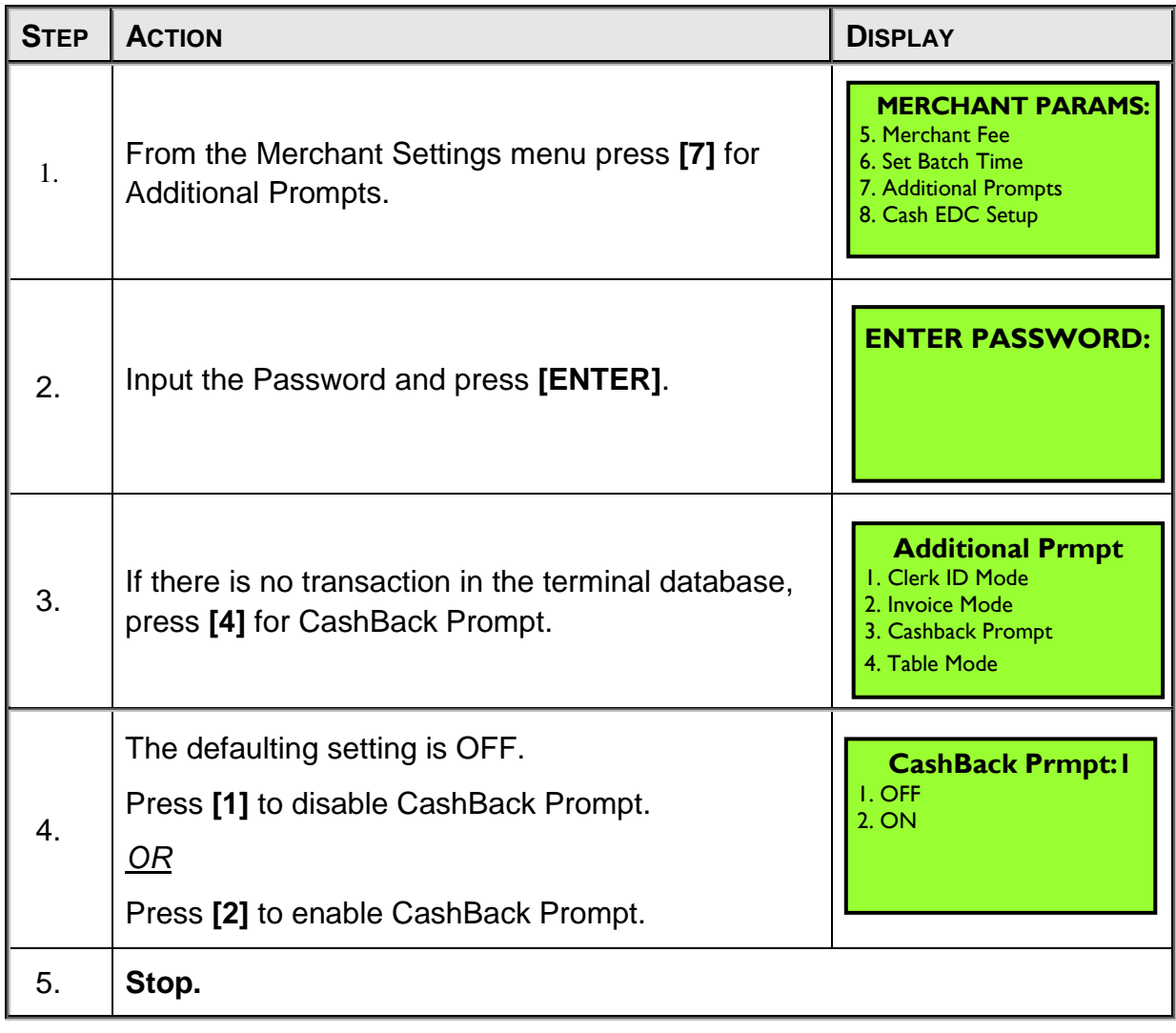

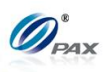

#### *6.4.5.4 Table Mode*

*Note* Table mode can be disabled, enabled (terminal prompts for table number). This option is only applicable for RESTANRANT.

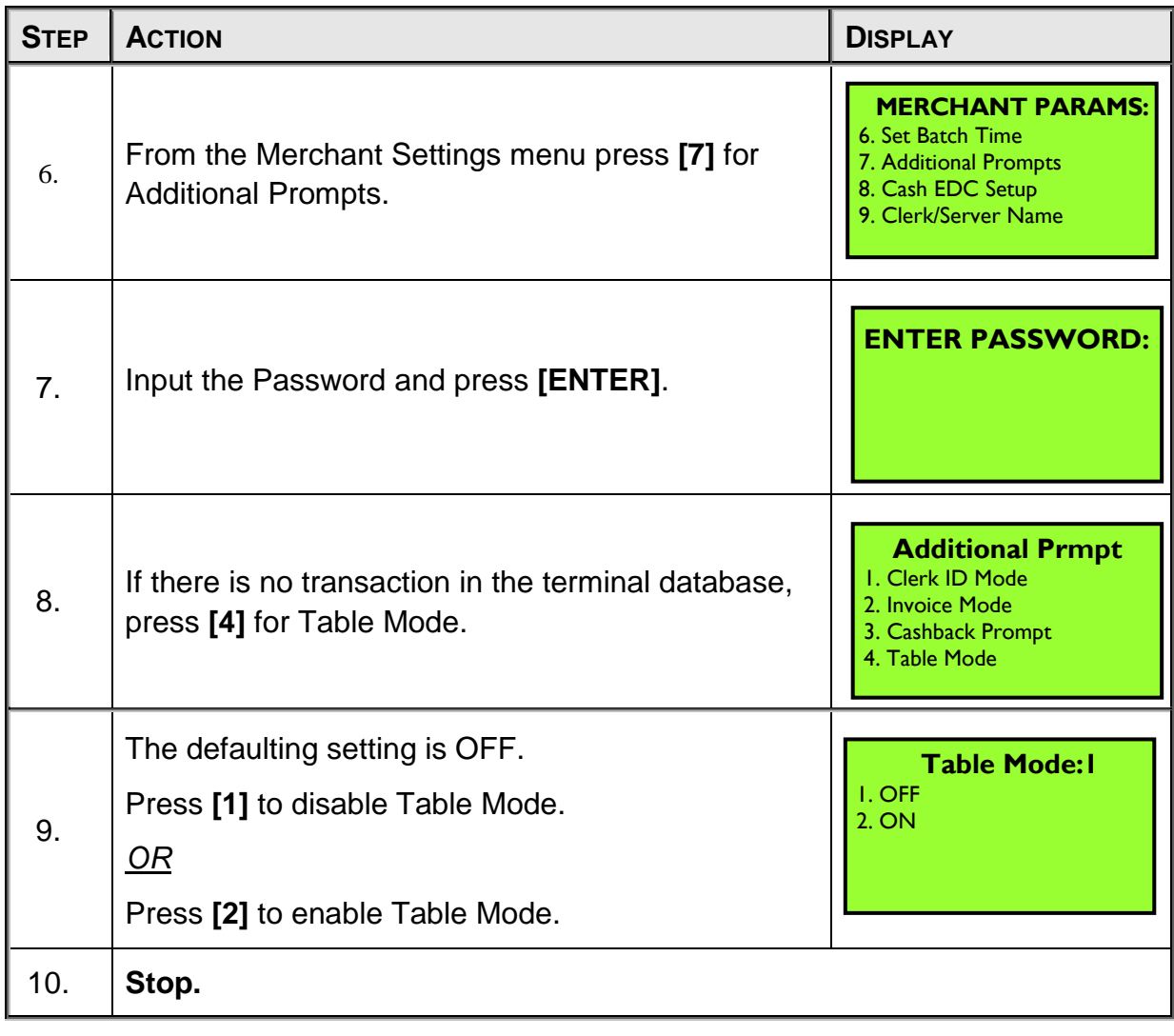

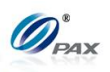

#### *6.4.5.5 Guest No. Mode*

*Note*

Guest No. Mode can be disabled, enabled (terminal prompts for guest number). This option is only applicable for RESTAURANT.

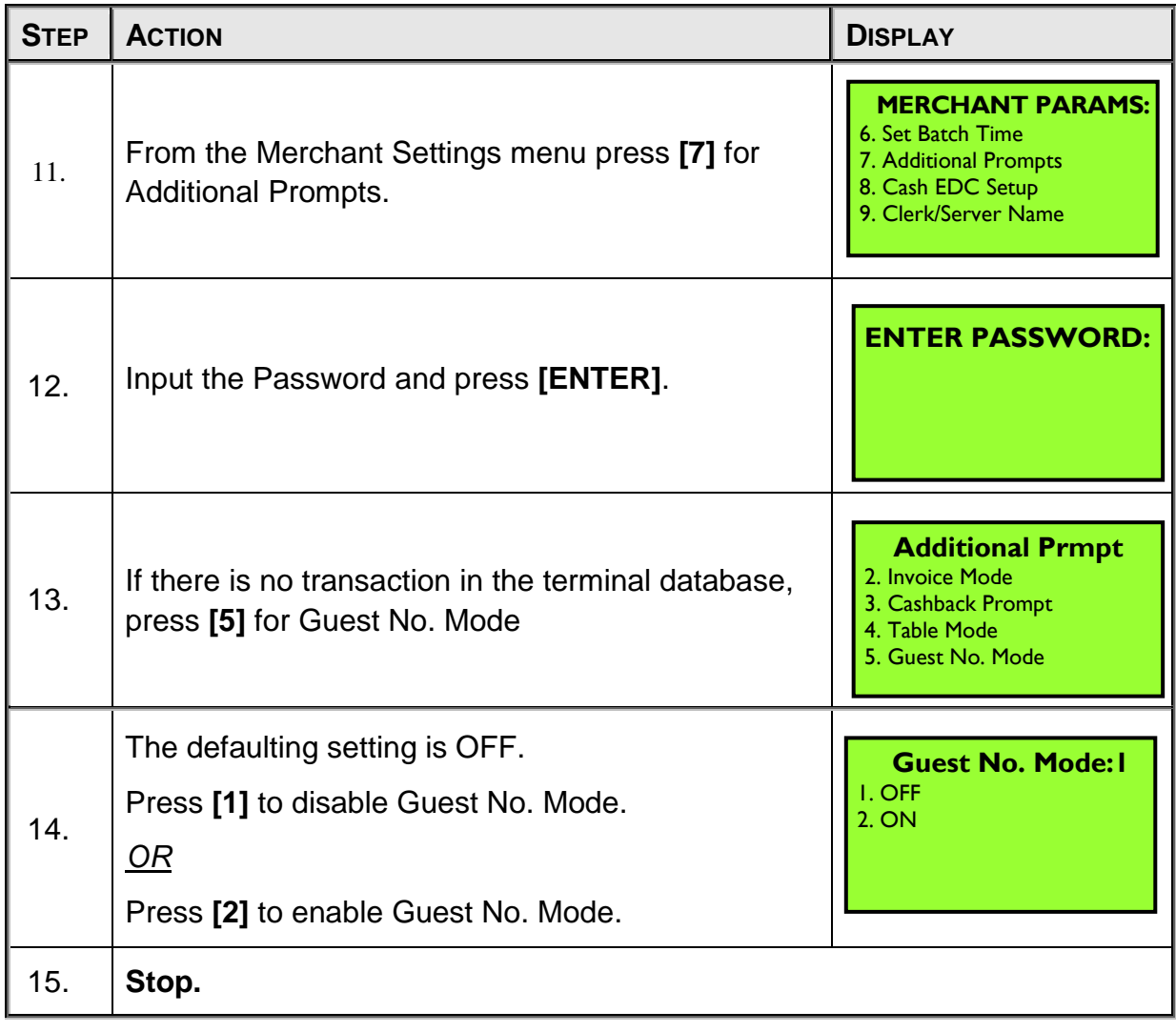

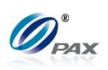

### **6.4.6 Set Cash EDC**

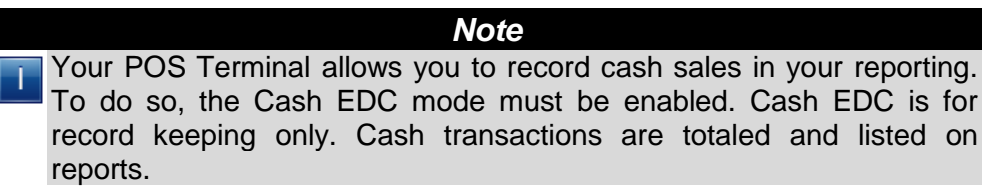

*Example: I'm taking my POS Terminal to a craft show this weekend. Is there any way I can use the terminal to keep track of my cash transactions.* Yes, Enable Cash EDC and change the payment mode to Cash for every cash sale. This will help you to keep track and give you a receipt with your business information for the customer.

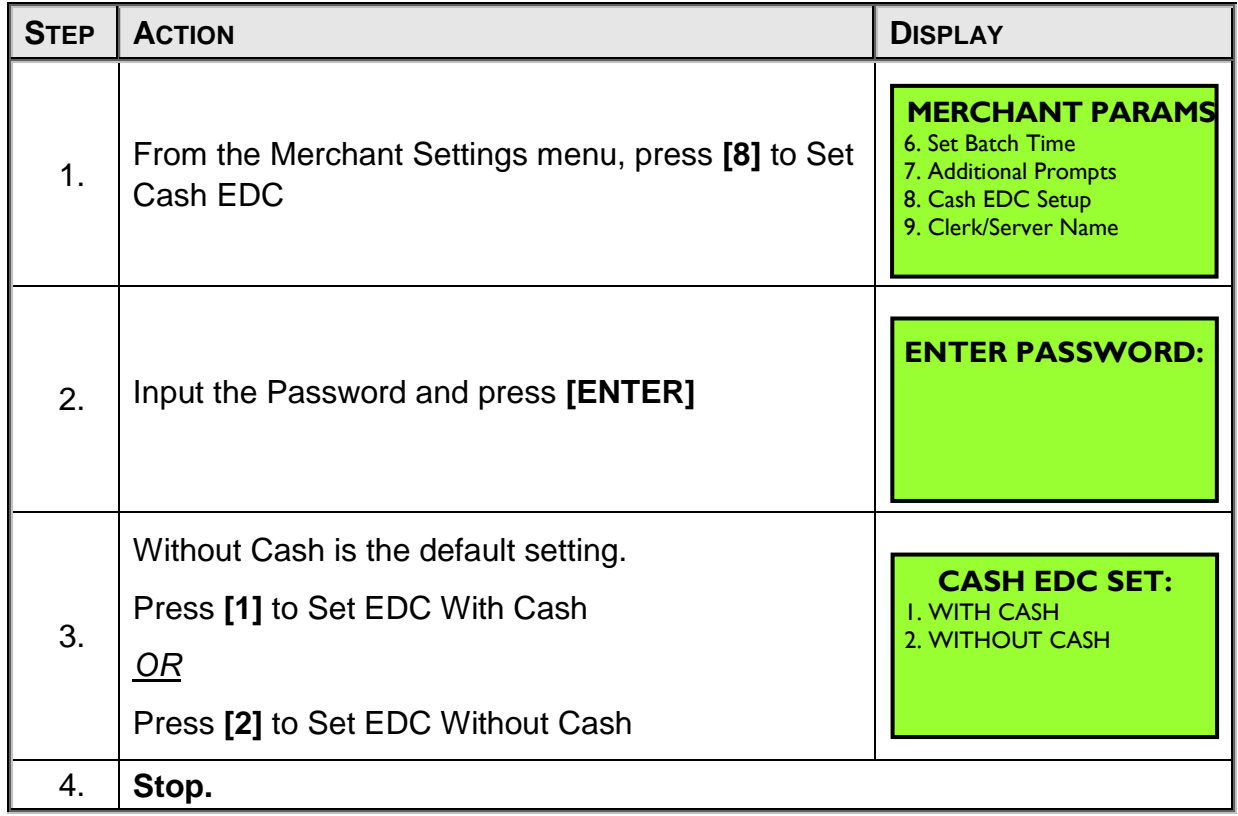

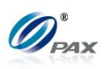

### **6.4.7 Clerk/Server Name**

*Note*

**Change the clerk and server name.** ī

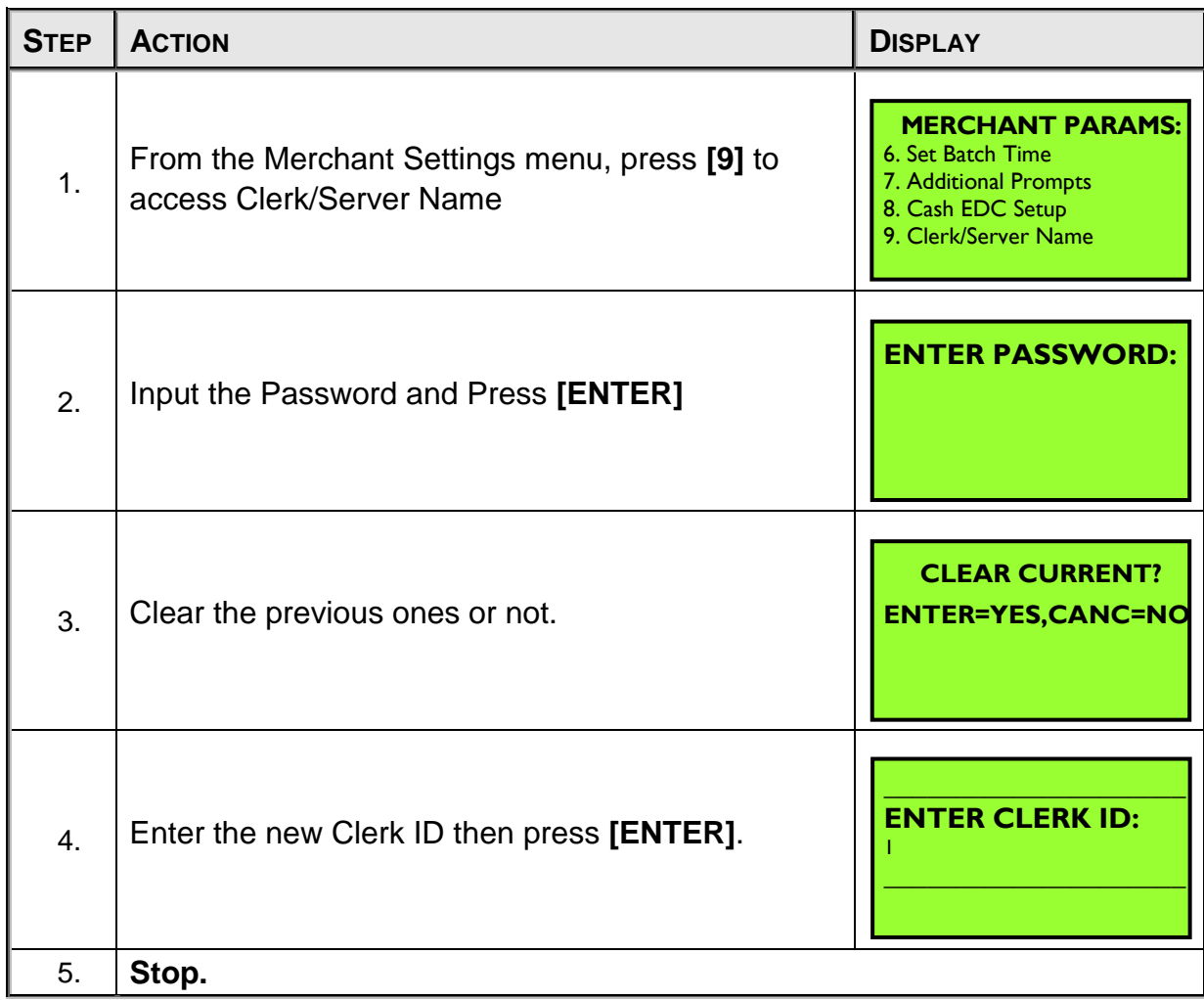

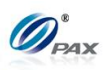

# **6.5 Operation Settings**

This Menu has nine options that can be enabled or disabled, manually through the terminal.

They are:

- □ No-Paper Mode
- **□** Buzzer Setup
- **Q** Operation Mode
- □ Battery Saver
- Disclaimer Setup

# MENU

- **DESCRIPTION** □ Print Setup
	- Receipt Print

□ Halo Setup

**Q** Peripherals

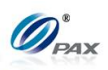

### **6.5.1 No Paper Mode**

*Note* This function enables or disables the printer or sets NPM to automatic. When disabled, the terminal will not print a receipt for any transaction and reports are not accessible. When set to **AUTO**, the terminal automatically puts itself in **NPM** when it runs out of paper. When NPM is enabled, the idle screen is flashing NPM instead of arrow.

*0.64 cmExample #1: I need to process a few Forced transactions and I don't need receipts for them so I will put the terminal in No Paper Mode. This way I will not waste any paper.*

*Example #2: The screen is flashing NPM. This means that the terminal is in No Paper Mode. I will verify that there is paper and disable NPM.*

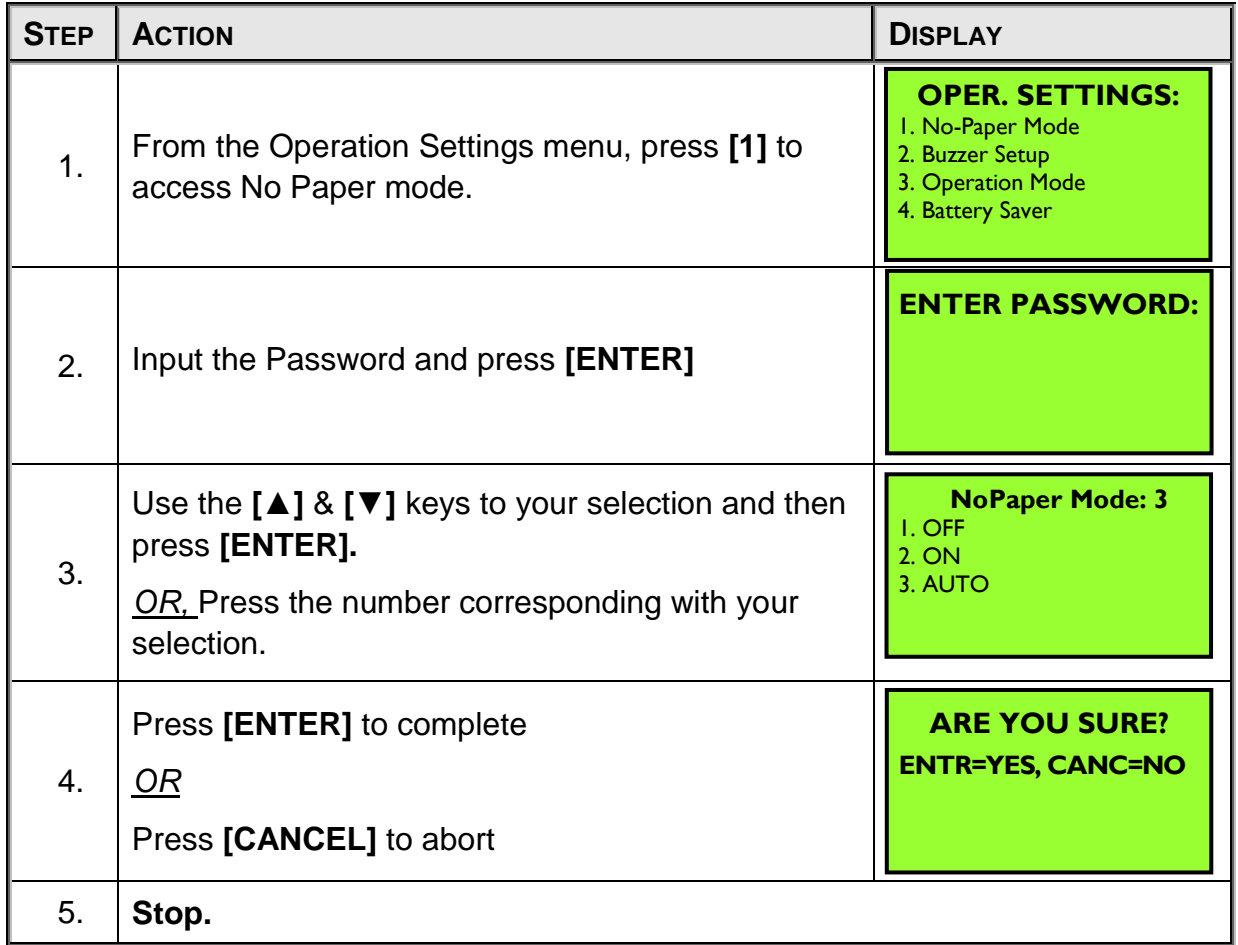

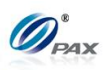

#### **6.5.2 Buzzer Setup**

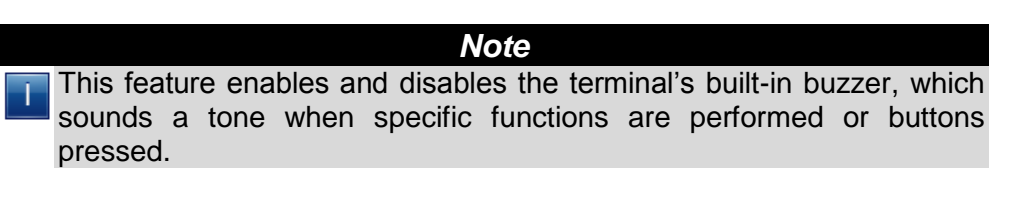

**Example:** *I would like to know when the Menu button is pressed so I enabled the Buzzer function. The terminal now beeps whenever the Menu button is pressed.*

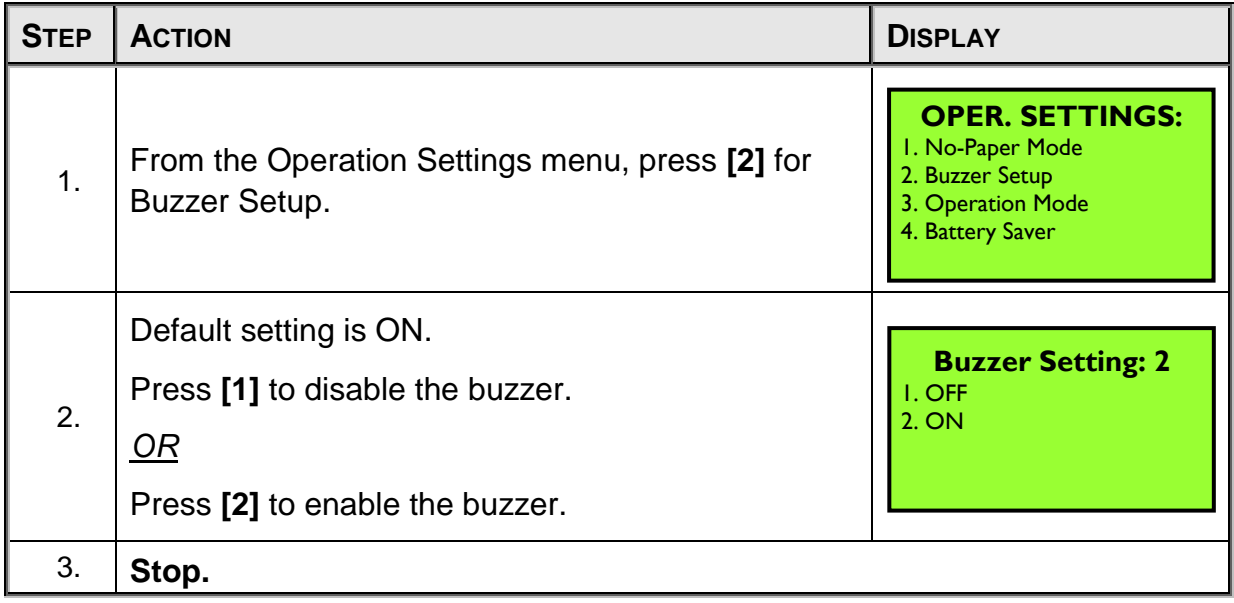

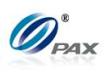

### **6.5.3 Operation Mode**

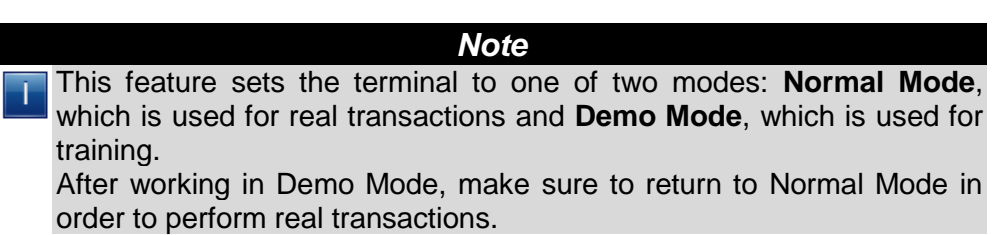

*Example: I have a new employee that needs to be trained on the POS Terminal. I'll put the terminal in Demo Mode. That way the new employee can be trained without interfering with business.*

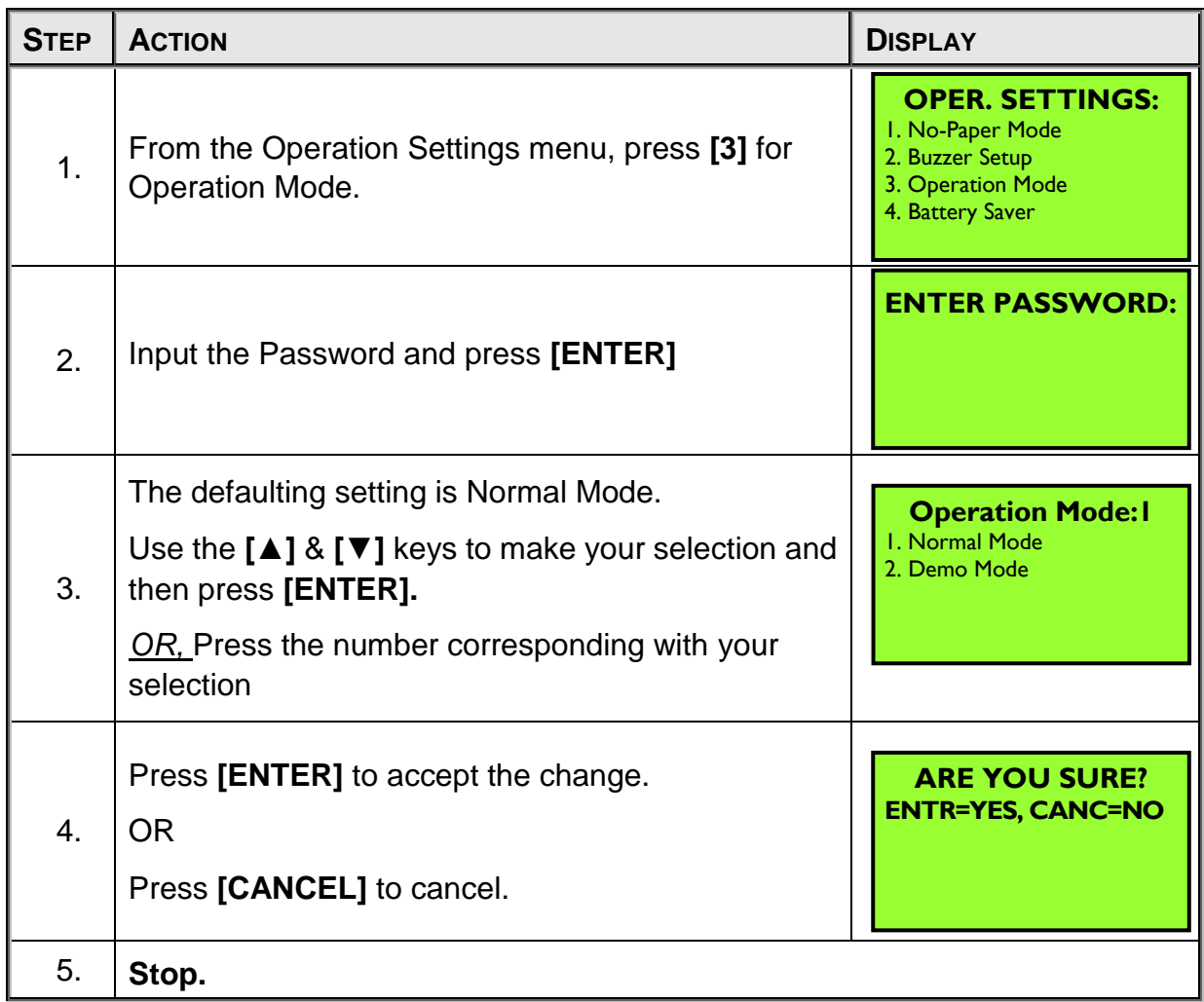

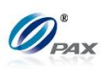

#### **6.5.4 Battery Saver**

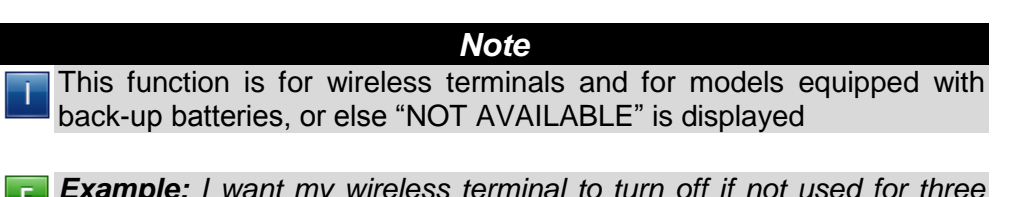

*Example: I want my wireless terminal to turn off if not used for three minutes. I enabled the Battery Saver function with an idle time of 180 seconds.*

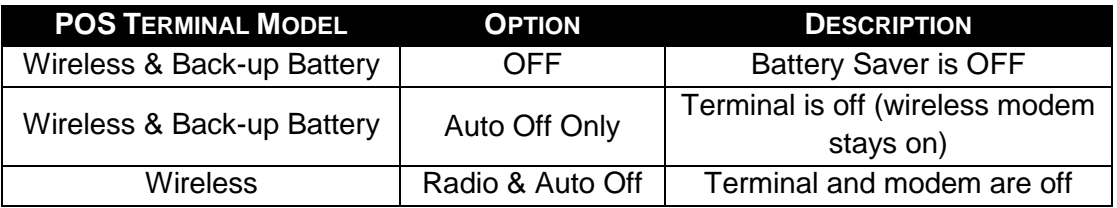

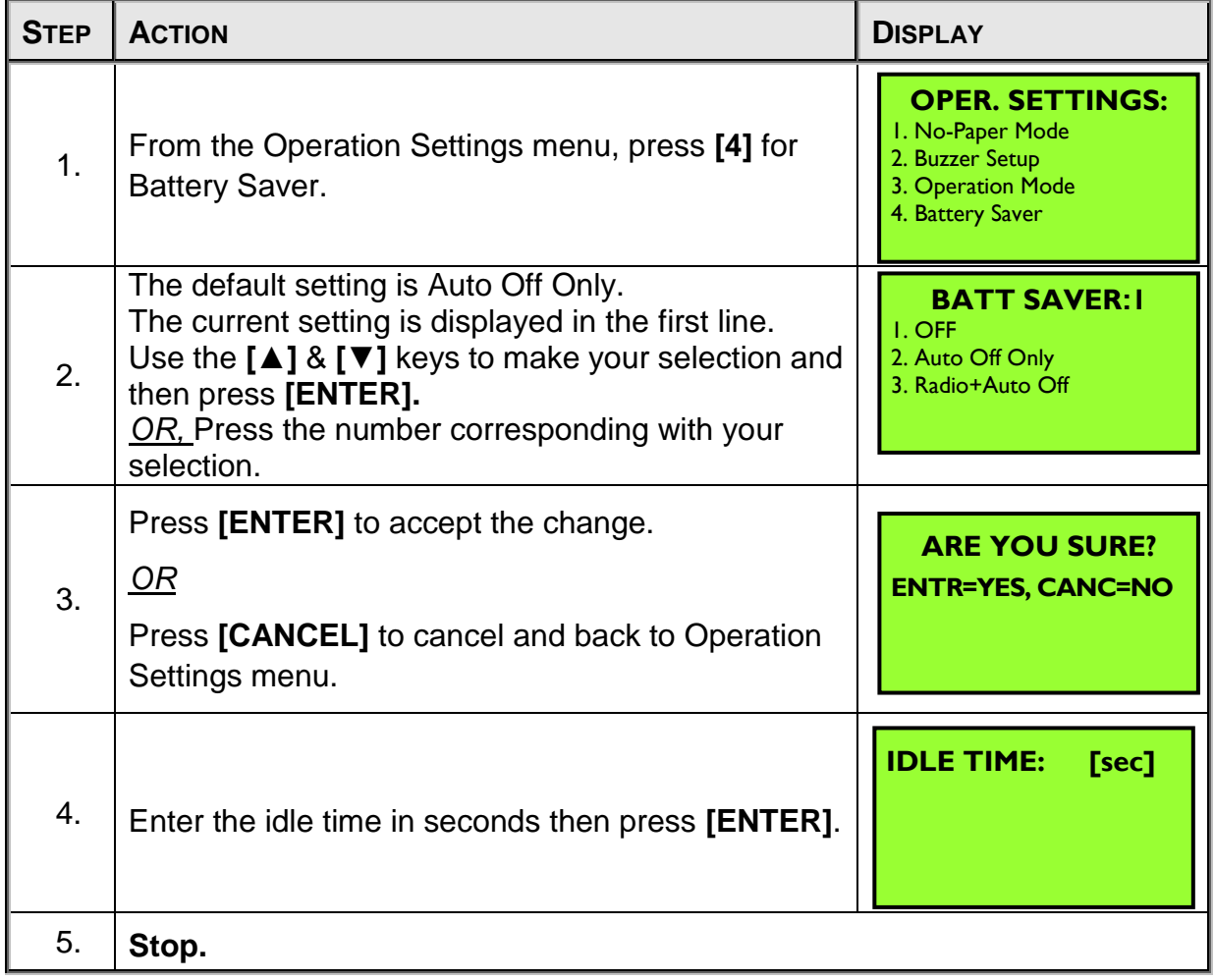

NOTE: This document is CONFIDENTIAL and must be used exclusively for the operation of PAX programs. It may not be duplicated, published, or disclosed without PAX prior written permission. 150

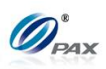

#### **6.5.5 Disclaimer Setup**

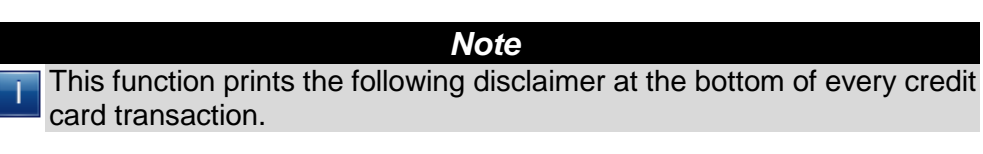

#### *Disclaimer:*   $E$

*"I AGREE TO PAY ABOVE TOTAL AMOUNT ACCORDING TO CARD ISSUER AGREEMENT (MERCHANT AGREEMENT IF CREDIT VOUCHER)."*

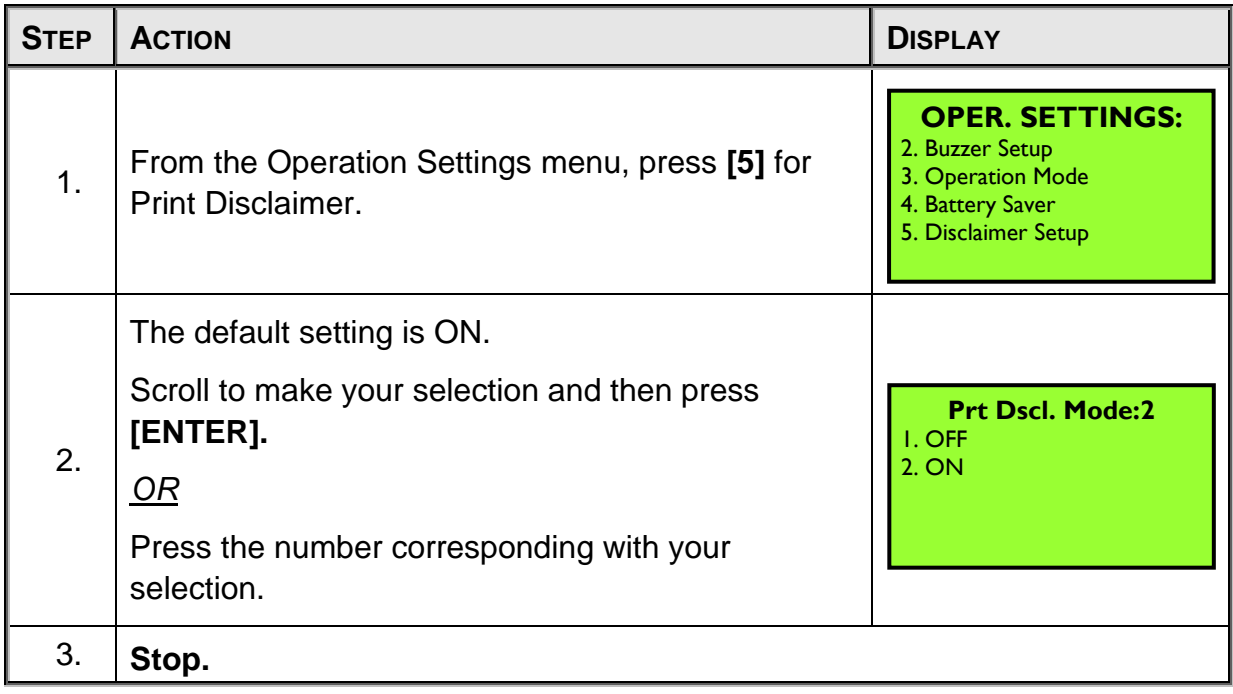

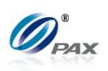

### **6.5.6 Halo Setup**

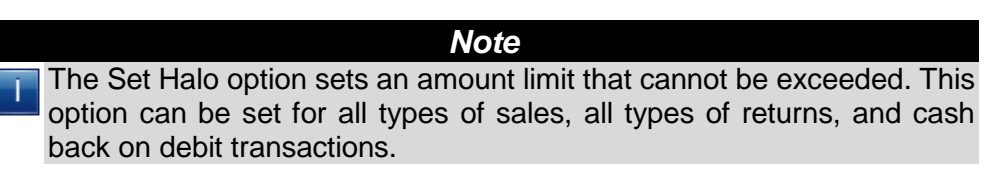

**Example:** *Store policy is not to allow a Cash Back amount on a debit sale to exceed \$20. If I set the cash back Halo of that amount, my new counter people will not be able to give back an amount greater than \$20 in error.*

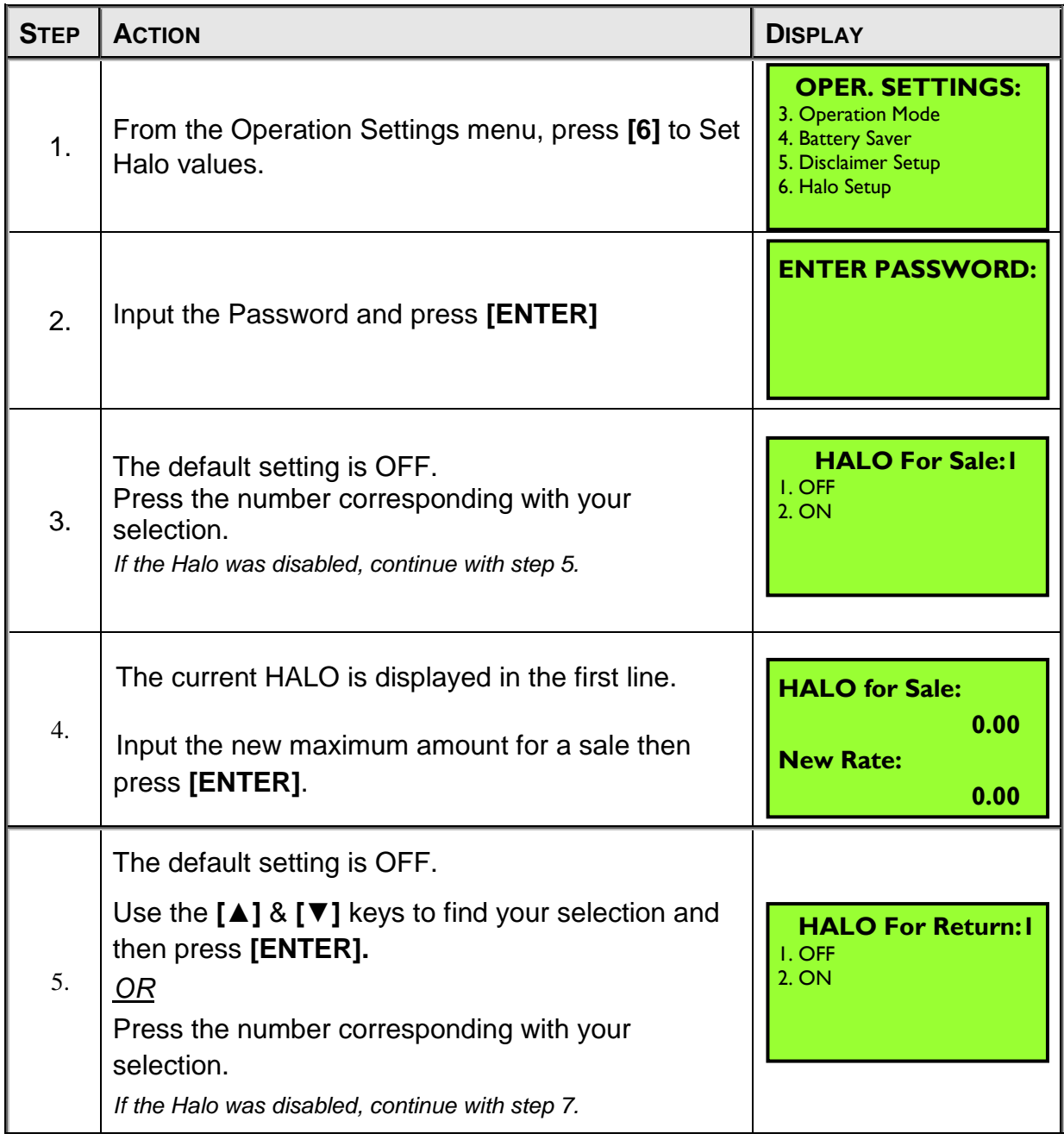

NOTE: This document is CONFIDENTIAL and must be used exclusively for the operation of PAX programs. It may not be duplicated, published, or disclosed without PAX prior written permission. 152

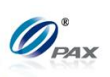

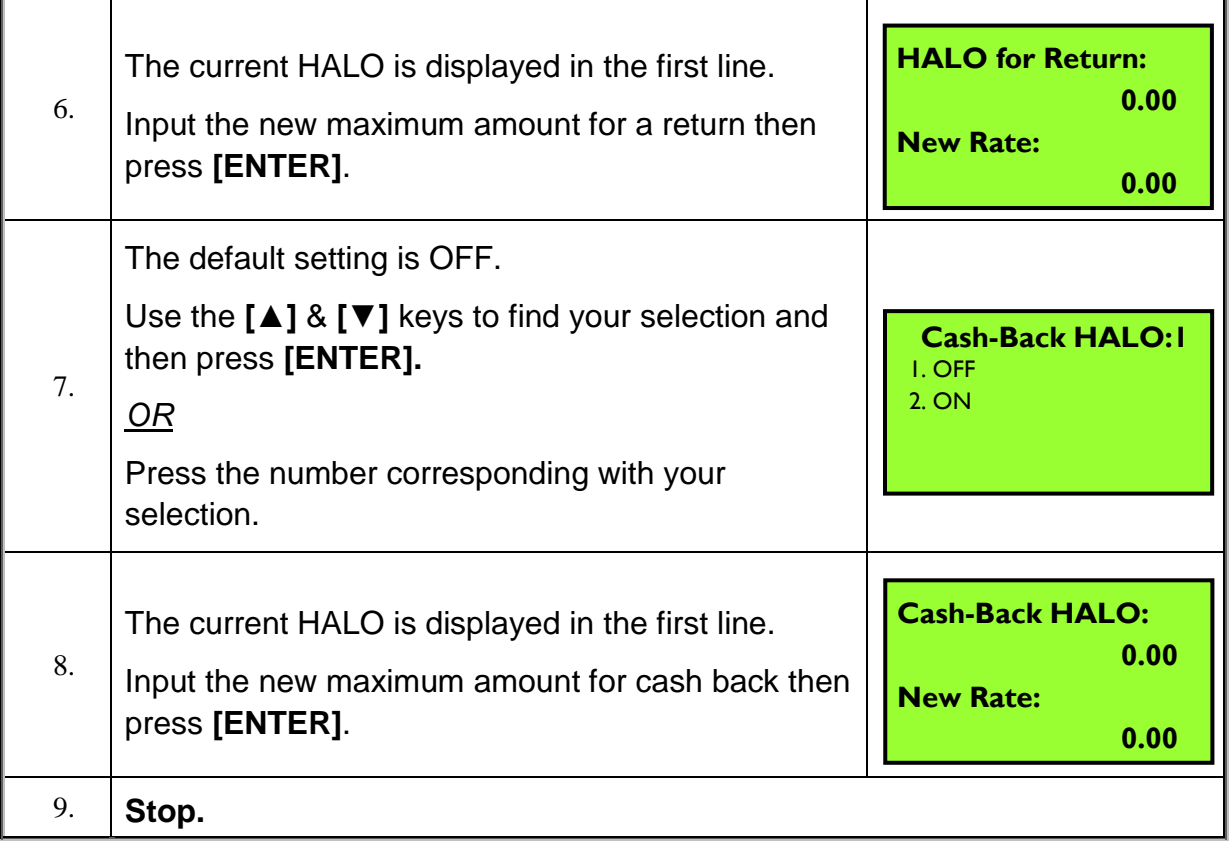

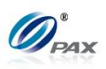

#### **6.5.7 Print Setup**

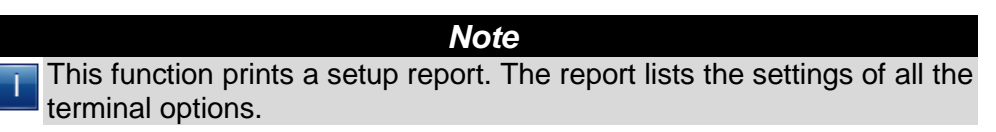

*Example #1: How do I know what my Fraud Control options are set to?*  Print a Setup Report*.*

*Example #2: I just changed the address in the receipt header. I want to see what it looks like when printed so I will print a Setup Report.*

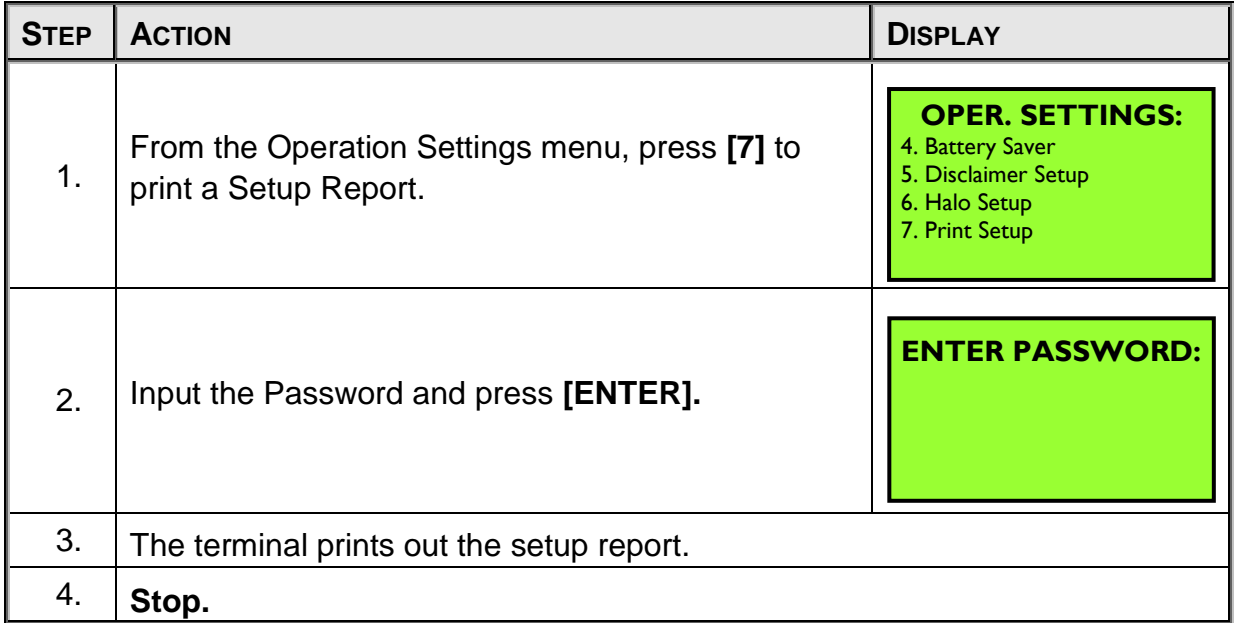

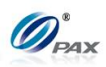

### **Sample of Print Setup receipt**

........................ 02/03/2011 11:11:19 -------------------------------- US POS CORE+ File name: USPOSCORE<br>
Paral Control Control Control Control Control Control Control Control Control Control Control Control Control<br>
Paral Control Control Control Control Control Control Control Control Control Control Con Appl. version: 01.00.007 Appl. vendor: PAX Technology, Inc Description: Apriva Direct Interface …(varies according to app) -------------------------------- Graphic Logo/Header: 1-800-555-1234 Merchant Name 123 MAIN ST. ANYTOWN, NY 11111 WWW.PAX.US Trailer: THANK YOU Please visit us Again soon! Comment Line: -------------------------------- VISA + MasterCard + AMEX + Diners - CarteBlanch - Disc/NOVUS + EnRoute +  $JCR +$ Extended + Transaction types CREDIT TransType Host Mrch Chgd  $SALE + - \text{FORCED}$  + - - $VERIFY$  + - - - $RETURN$  + - -VOID/SALE + M +  $VOLD/RTRN$  + - +  $VOLD/FRCD$  + - -Transaction types DEBIT TransType Host Mrch Chgd  $\begin{array}{cccccccc}\n\text{SALE} & + & - & - & - \\
\end{array}$  $\mathop{\rm FORCED}$  $VERTFY$  - - -RETURN  $+$   $-$ VOID/SALE - - - -VOID/RTRN - - - - $VOTD/FRCD$   $-$ *Note* Please review the following sample of Print Setup receipt. This area reflects the Application currently loaded in the terminal. Individual Merchant Header, Trailer and Comment Line information is listed in this area. A plus (+) indicates the Credit Card is supported. A minus (-) indicates the card is not supported. This area of the Set Up Report lists the transaction types that are supported by the different EDC Hosts. If the character in the **Host** column is a plus (+), the Host supports that type of transaction. If the character is a minus (-), the transaction type is not supported. If the character in the **Chngd** (Changed) column is a plus (+), a change in the setting has been made. If the character in the **Mrch** (Merchant) column is a minus (-) and the Chngd character is also a minus, the Host setting is in effect. If the Mrch character is a minus and the Chngd character is a plus, the transaction type has been disabled by the Merchant.

NOTE: This document is CONFIDENTIAL and must be used exclusively for the operation of PAX programs. It may not be duplicated, published, or disclosed without PAX prior written permission. 155

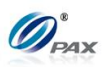

#### **Sample of Print Setup receipt, Continued**

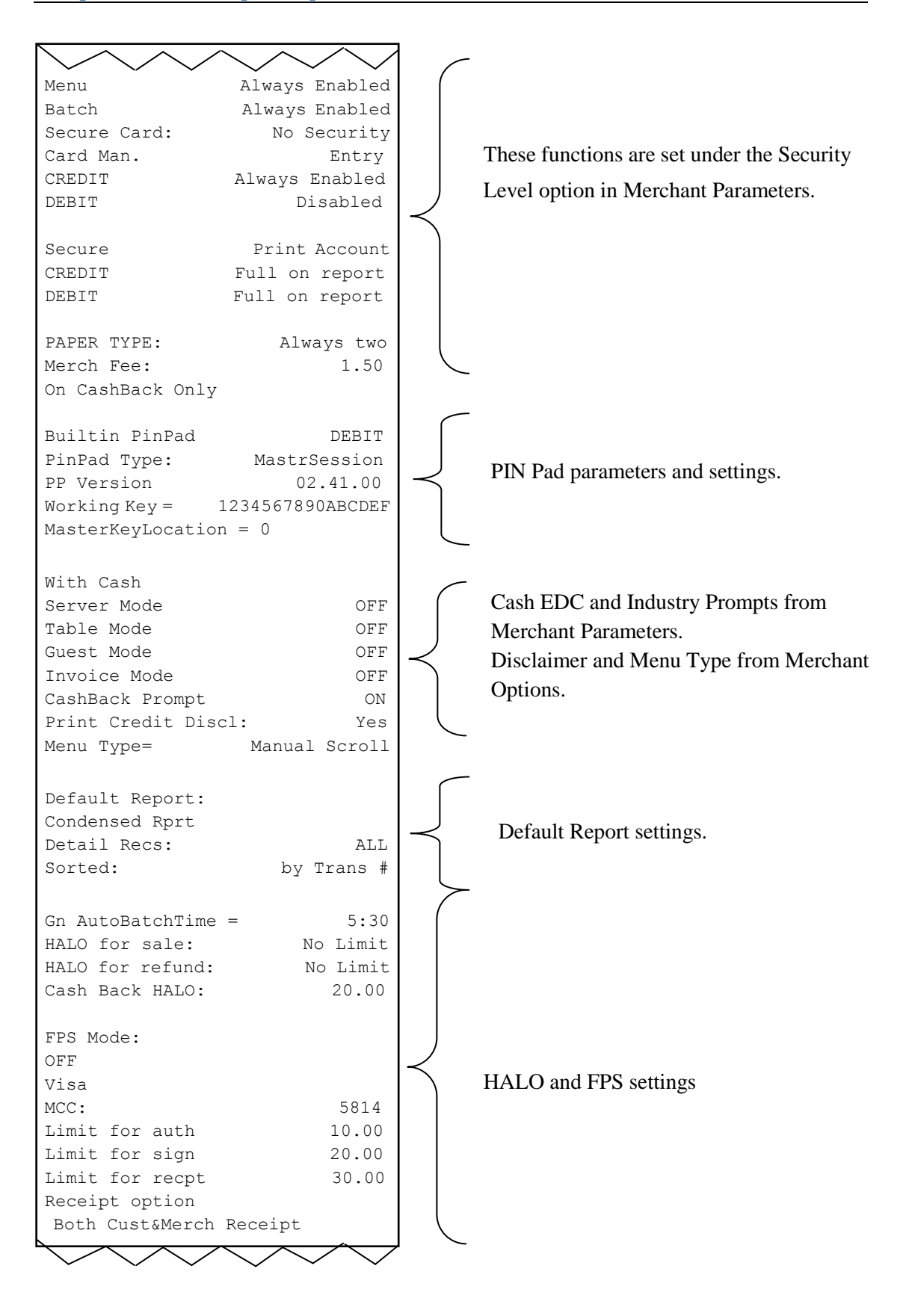

NOTE: This document is CONFIDENTIAL and must be used exclusively for the operation of PAX programs. It may not be duplicated, published, or disclosed without PAX prior written permission. 156

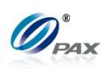

#### **Sample of Print Setup receipt, Continued**

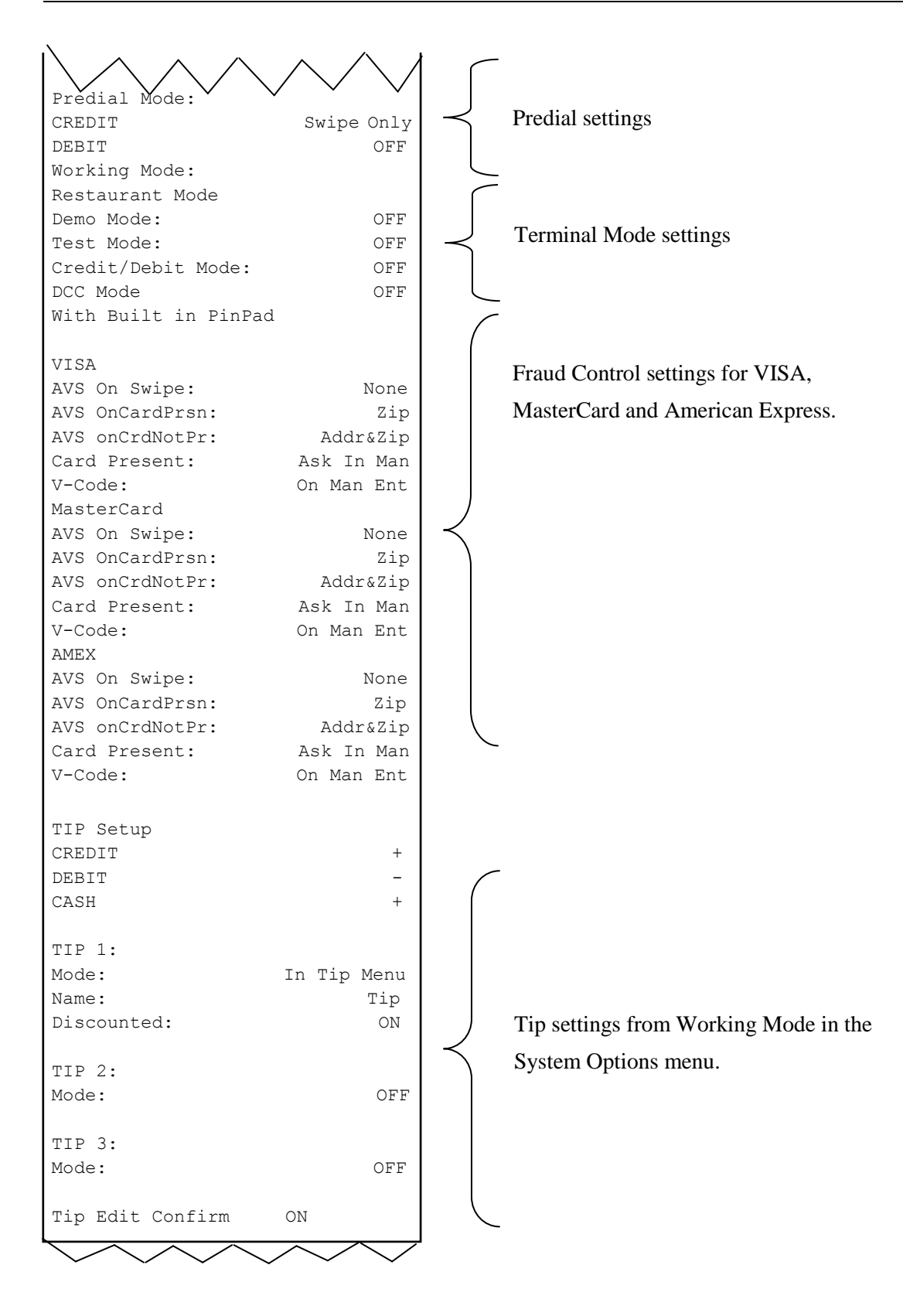

NOTE: This document is CONFIDENTIAL and must be used exclusively for the operation of PAX programs. It may not be duplicated, published, or disclosed without PAX prior written permission. 157

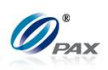

### **6.5.8 Receipt Print**

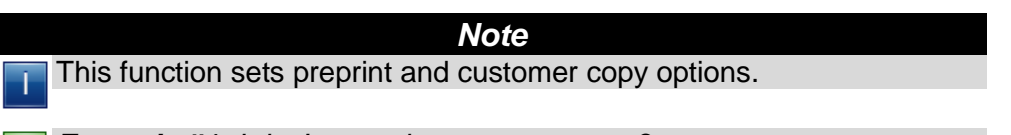

*Example #1: I don't want the customer copy?*  Receipt Print Setup*. Example #2: I want to disable preprint.* Receipt Print Setup*.*

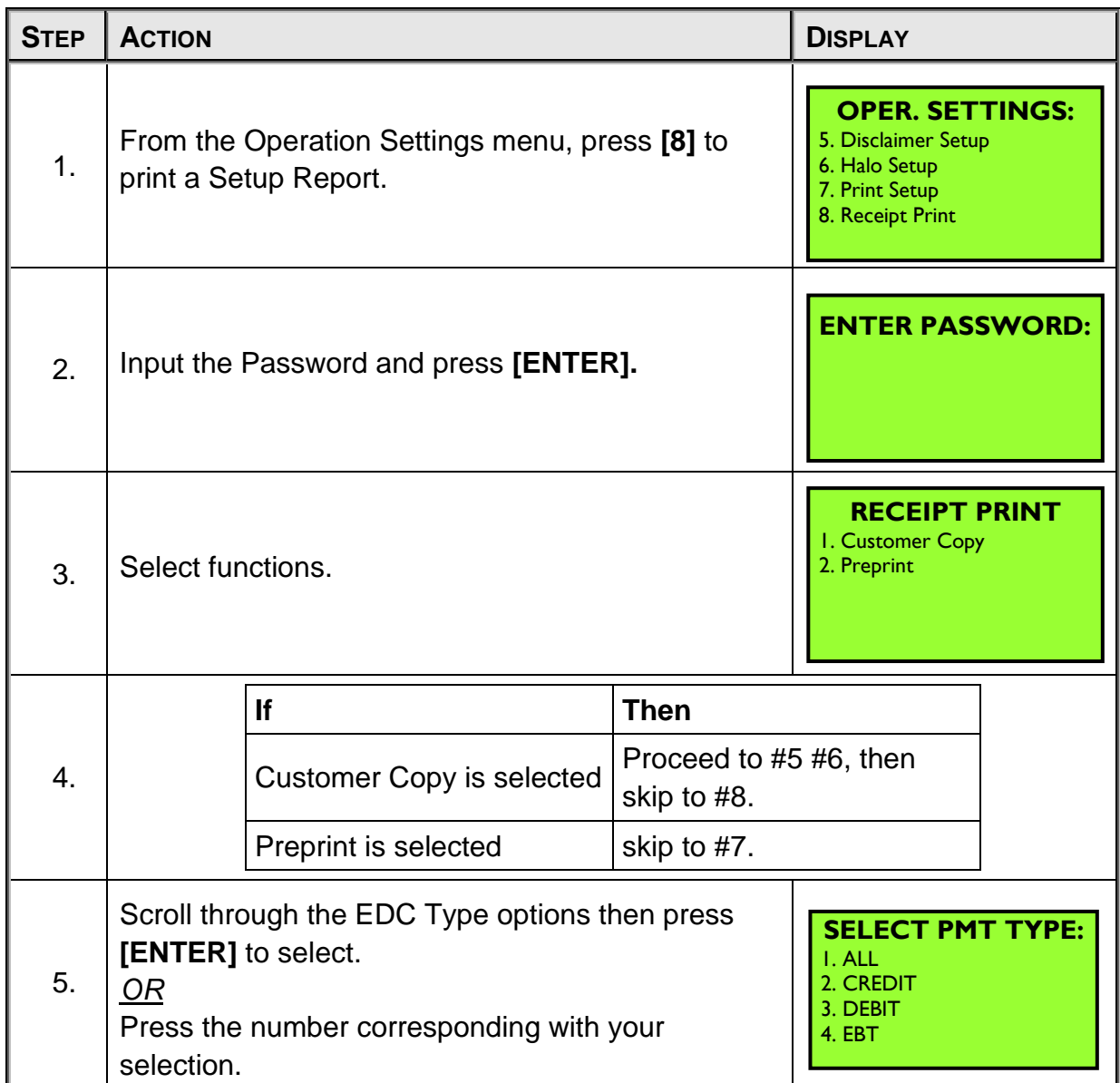

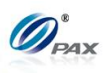

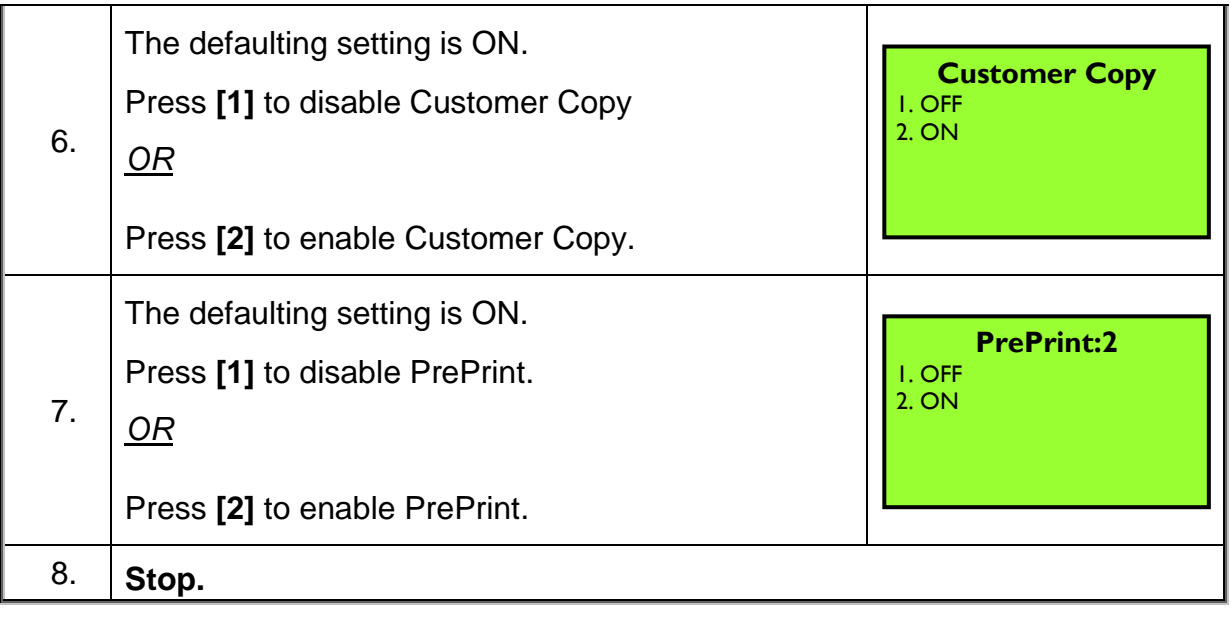

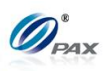

### **6.5.9 Peripherals**

*Note* This function allows the user to select a external devices, i.e, card Ŧ reader.

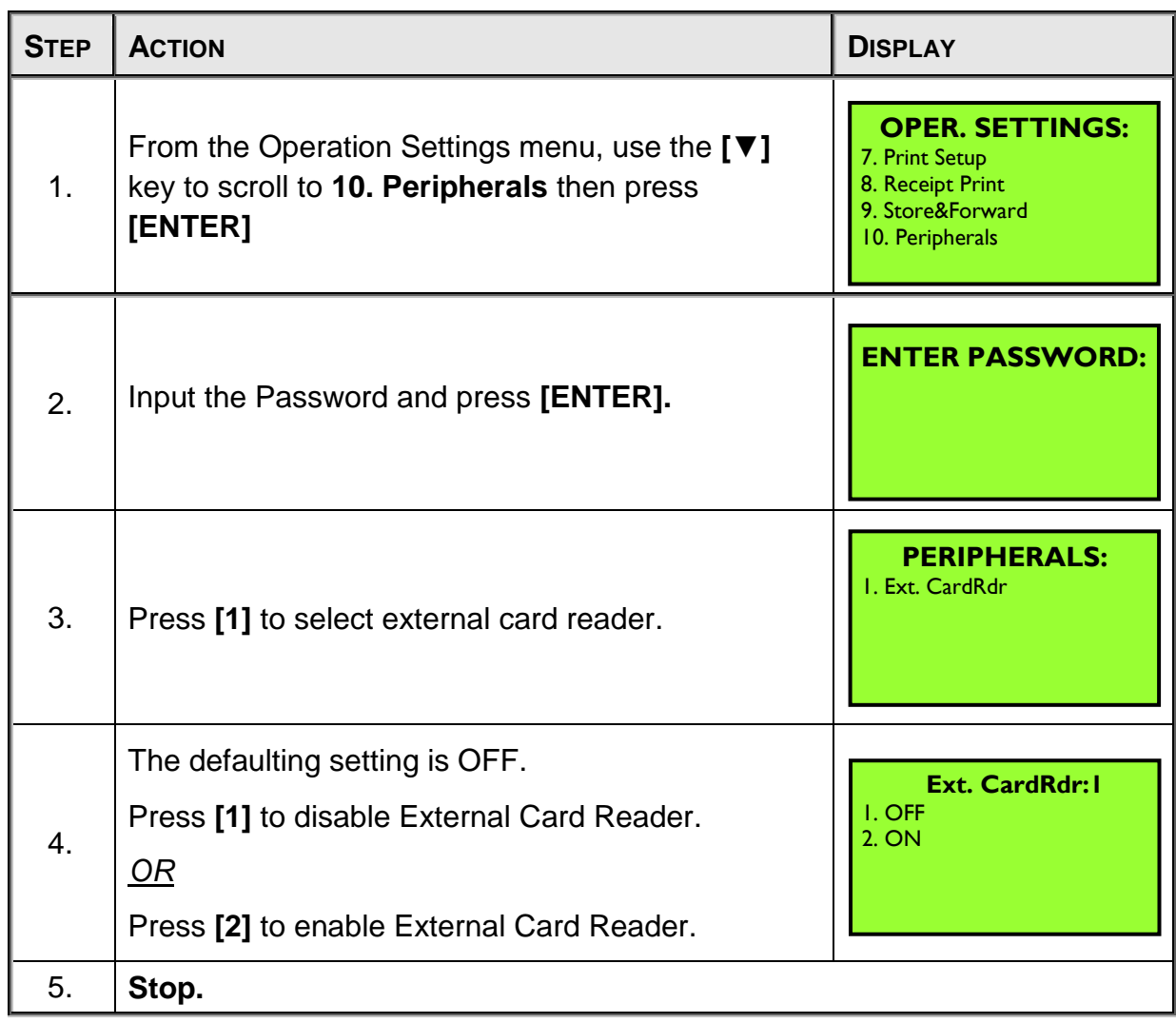

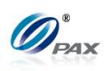

# **6.6 Host Settings**

This menu allows you to view/edit the Host Parameter, and Phones, prints an EDC Setup Report, view the Protocol versions and set the Auto Dial parameters.

MENU **DESCRIPTION □ Hosts Parameters** □ Hosts Phones □ Print EDC Setup □ Host URL Params □ AutoDial Setup

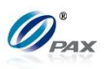

#### **6.6.1 Host Paramerters**

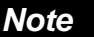

This function is used for editing host parameters.

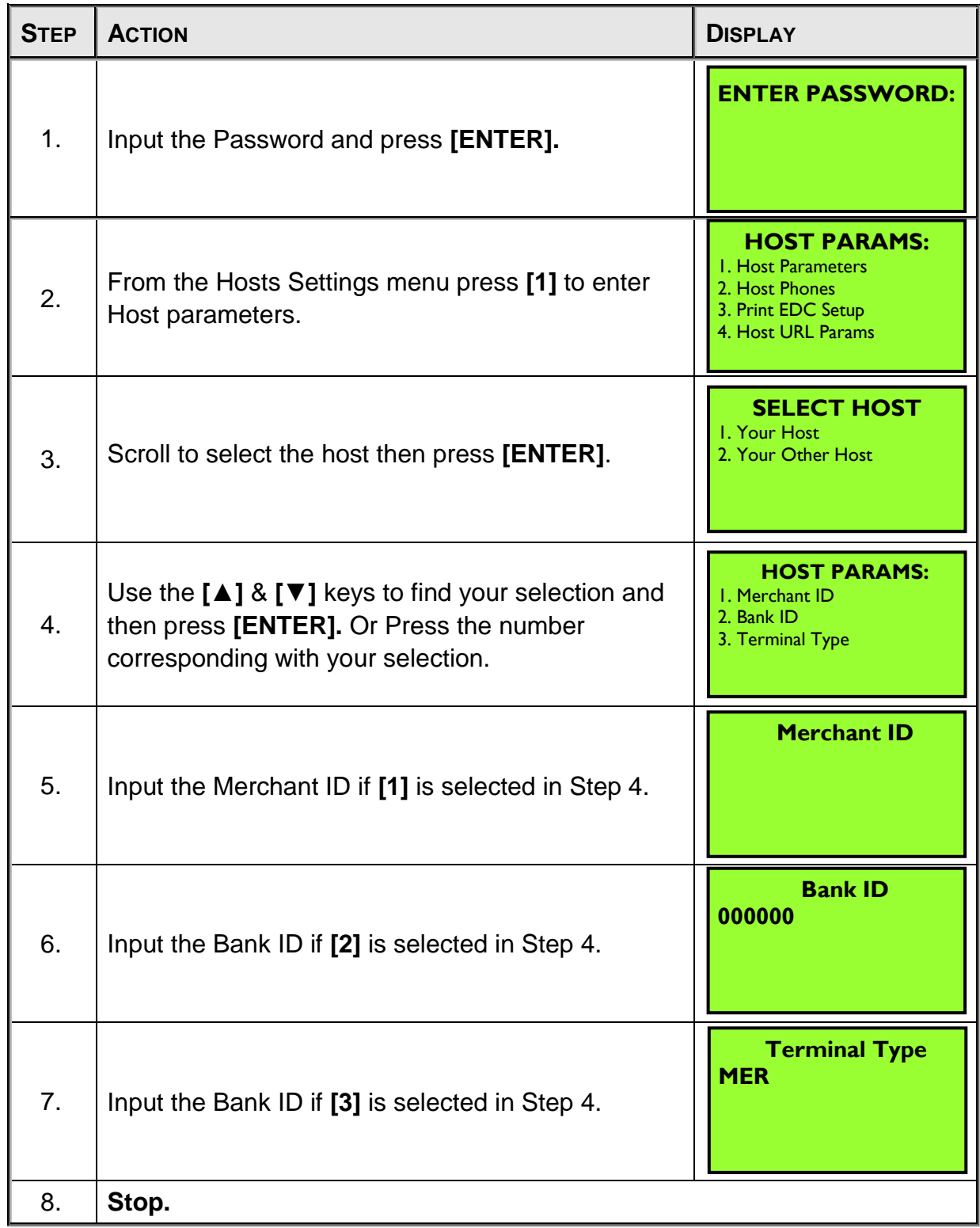

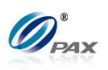

#### **6.6.2 Host Phones**

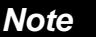

This function is used for editing host parameters.

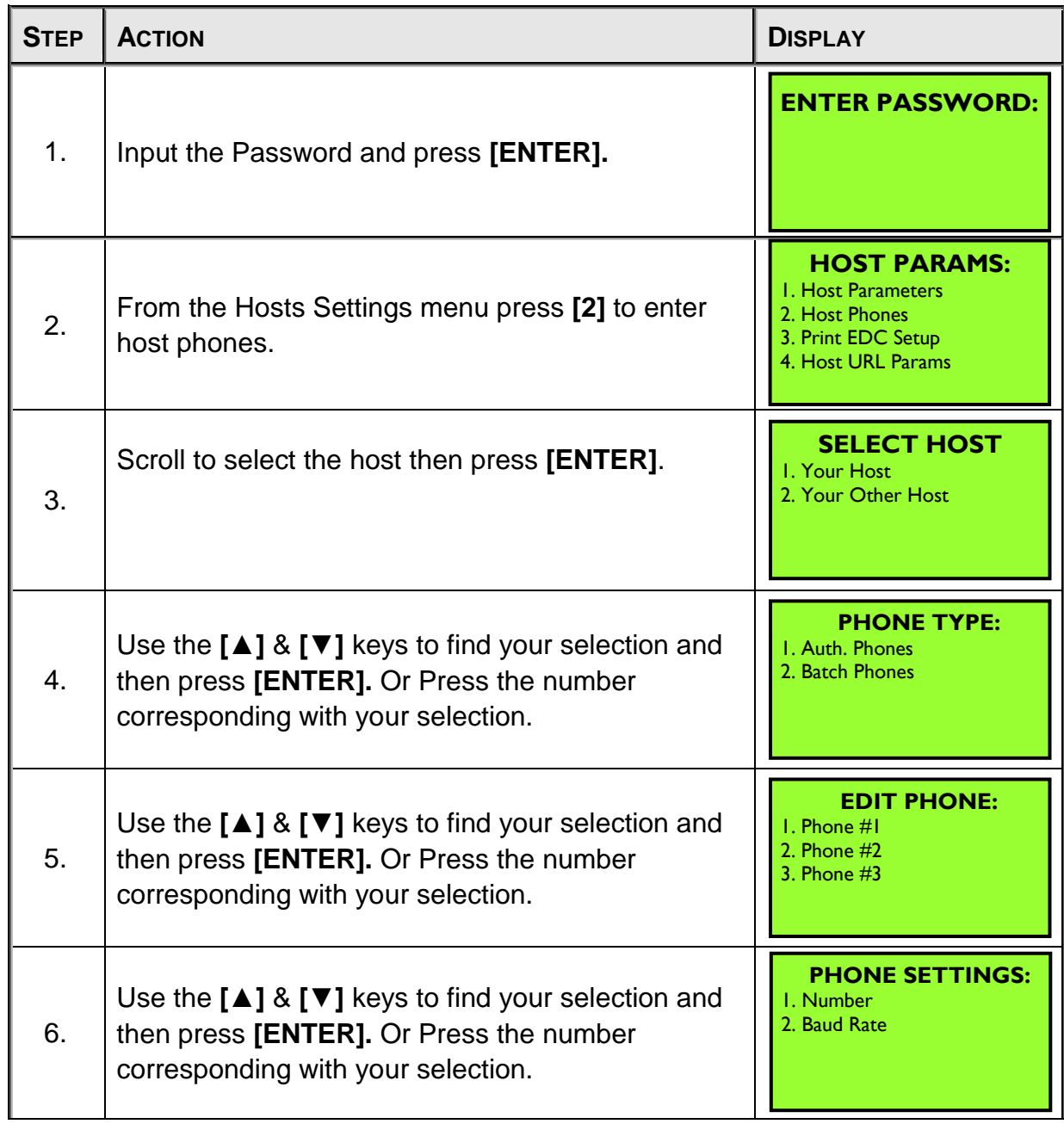

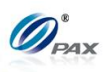

#### *6.6.2.1 Phone Number*

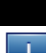

*Note* This function sets the phone number.

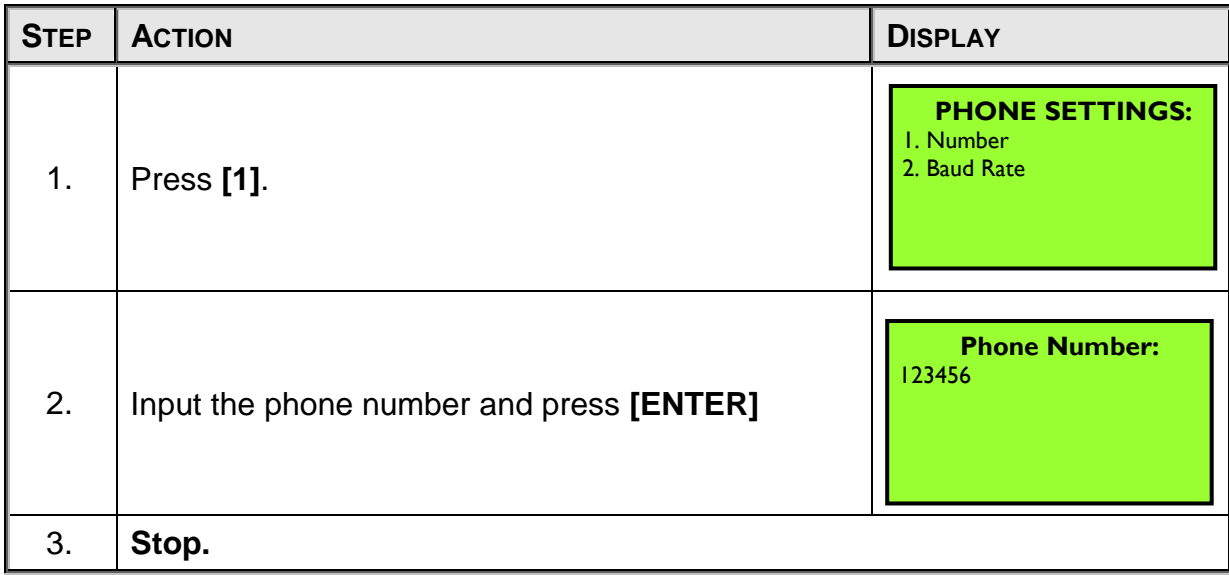

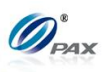

*6.6.2.2 Baud Rate*

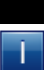

*Note* This function sets the baud rate.

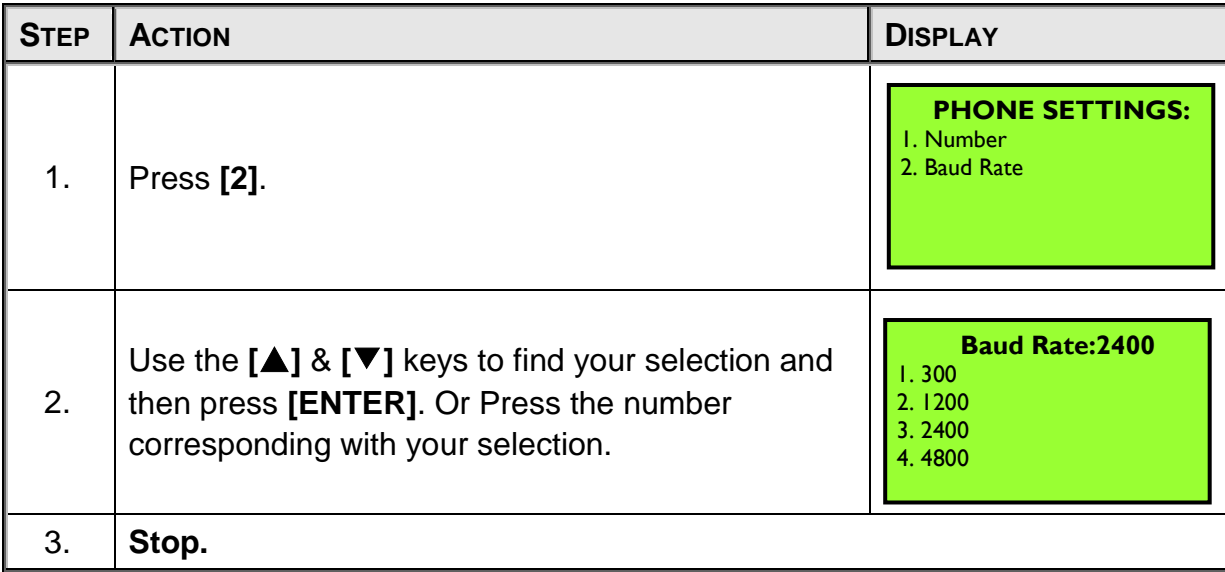

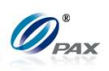

### **6.6.3 Print EDC Setup**

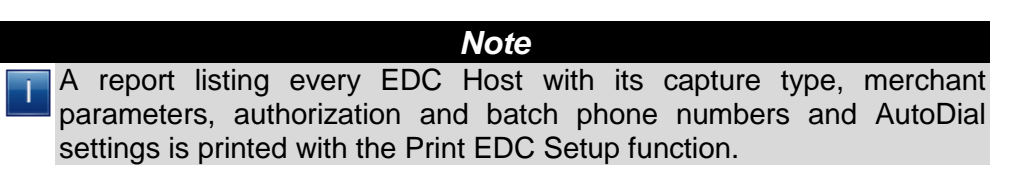

**Example:** *I need to see what the Capture types of all of the EDC Hosts are to know if manual batching is required.*

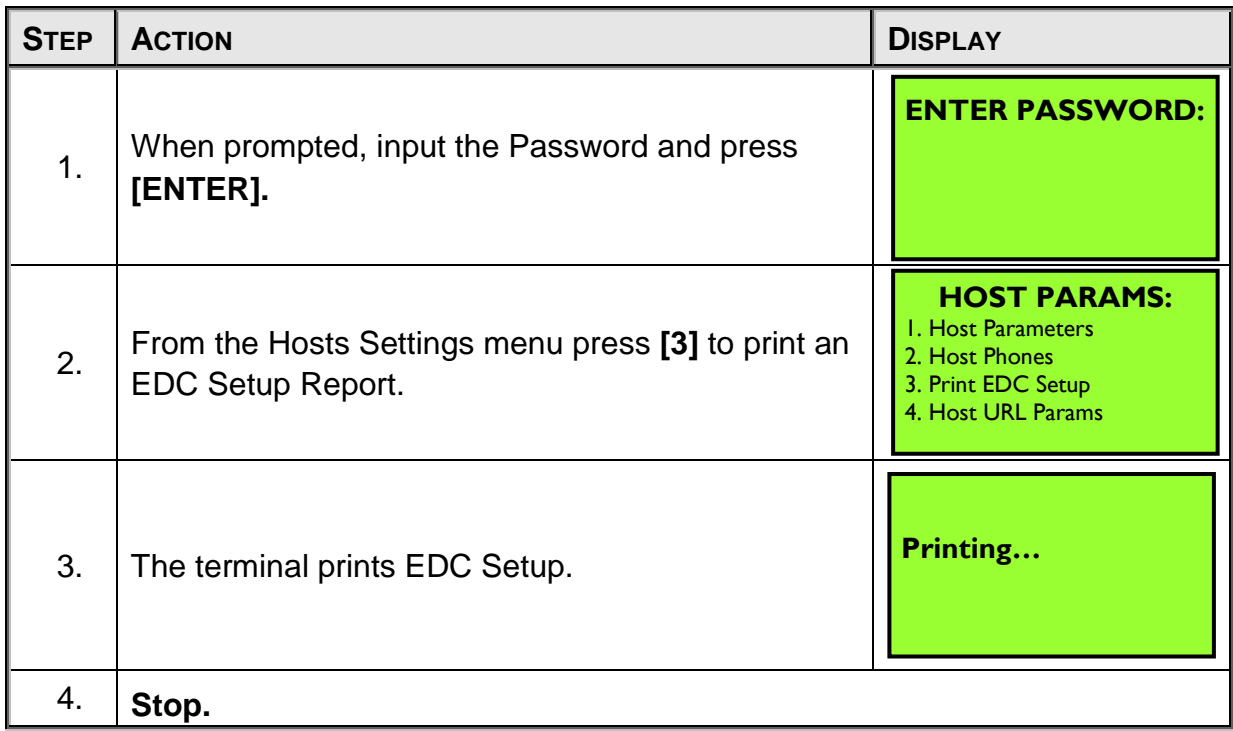

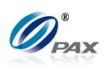

### **Sample of Print EDC Setup Report**

*Note*

Please review the following samples of receipts.

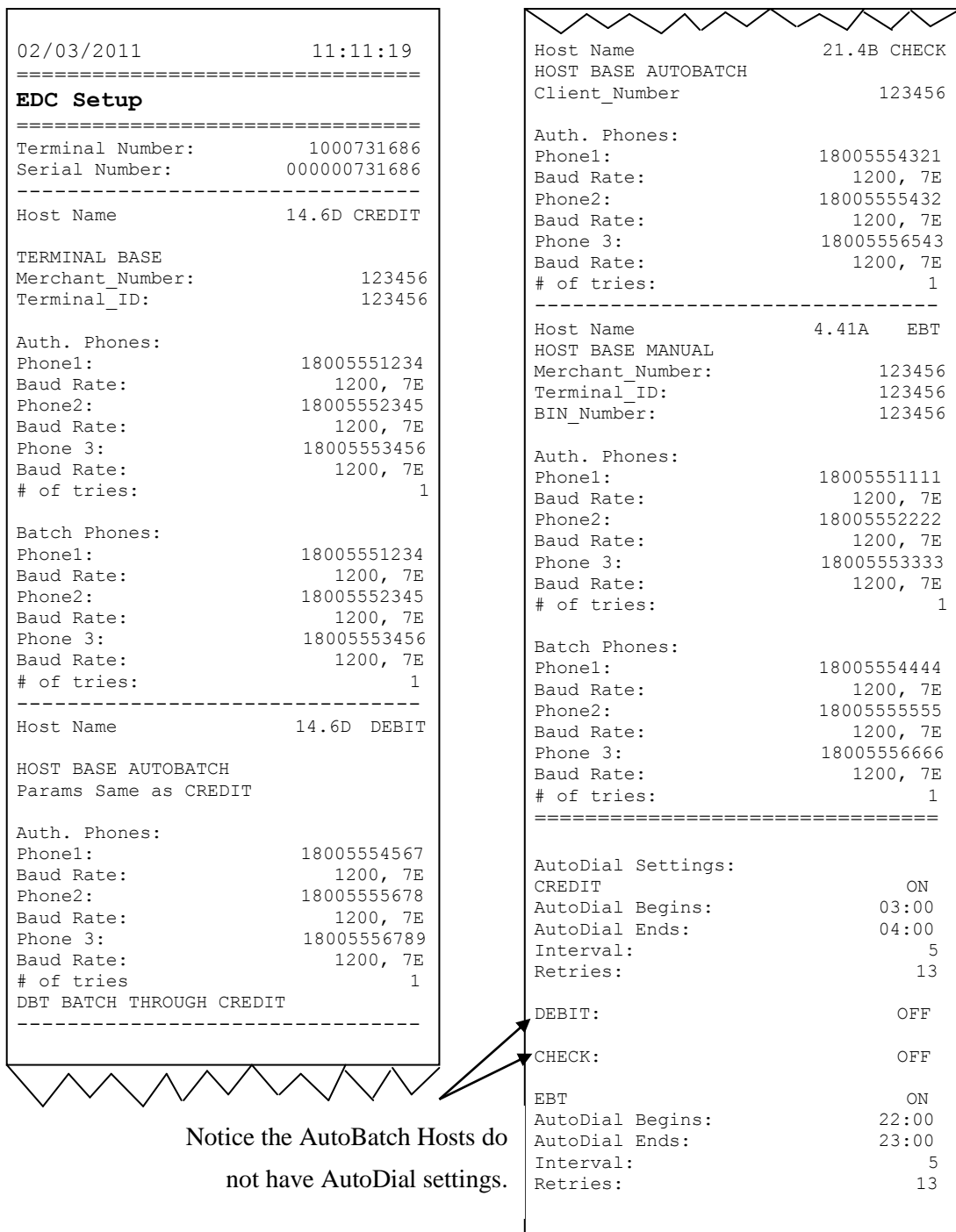

NOTE: This document is CONFIDENTIAL and must be used exclusively for the operation of PAX programs. It may not be duplicated, published, or disclosed without PAX prior written permission.

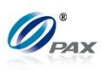

#### **6.6.4 Host URL Params**

*Note*

This function is used for IP address and Port editing manually in the Ī terminal.

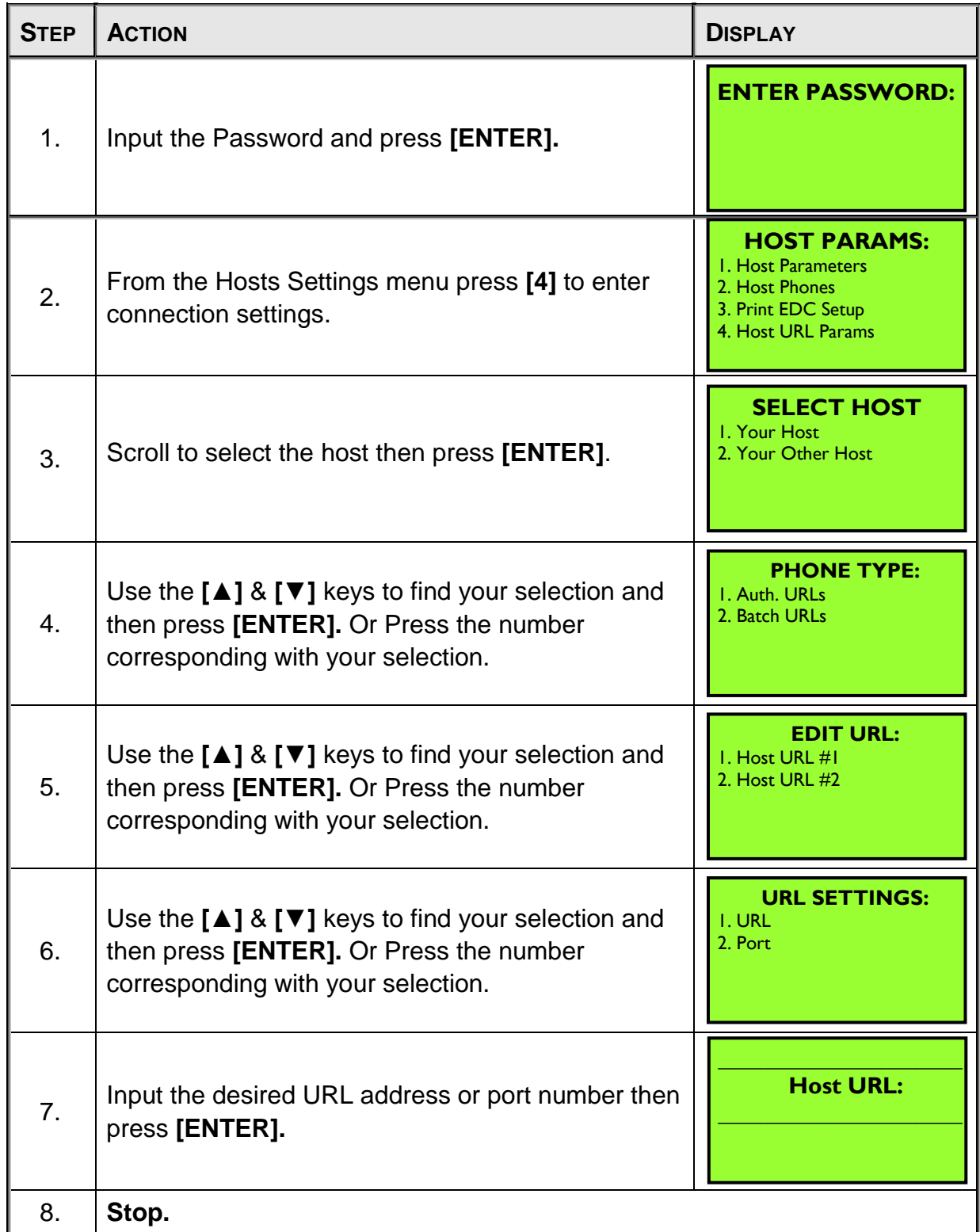

NOTE: This document is CONFIDENTIAL and must be used exclusively for the operation of PAX programs. It may not be duplicated, published, or disclosed without PAX prior written permission.

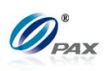

### **6.6.5 AutoDial Setup**

*Note* The AutoDial function is the automatic execution of the manual batch process. If the terminal capture type is Host Manual or Terminal Capture, the AutoDial feature will automatically perform the manual batch function. AutoDial is not applicable if the terminal capture type is Autobatch.

**Example:** Since I don't always have time to batch the terminal at the *end of the business day, I set the AutoDial time to automatically batch out an hour after the store closes.*

| <b>STEP</b> | <b>ACTION</b>                                                                                                    | <b>DISPLAY</b>                                                                                         |
|-------------|----------------------------------------------------------------------------------------------------|----------------------------------------------------------------------------------------------------|
| 1.          | Input the Password and press [ENTER].                                                                                                    | <b>ENTER PASSWORD:</b>                                                                                 |
| 2.          | From the Hosts Settings menu press [5] to enter<br>connection settings.                                                                                    | <b>HOST PARAMS:</b><br>2. Host Phones<br>3. Print EDC Setup<br>4. Host URL Params<br>5. AutoDial Setup |
| 3.          | Scroll to select the host then press [ENTER].                                                                                                    | <b>SELECT HOST</b><br>I. Your Host<br>2. Your Other Host                                               |
| 4.          | Use the $[\triangle]$ & $[\triangledown]$ keys to find your selection and<br>then press [ENTER]. Or Press the number<br>corresponding with your selection. | <b>AUTODIAL SETUP: 2</b><br>I. OFF<br>2. ON                                                            |
| 5.          | If [1] is selected in step 4, enter the start time and<br>then press [ENTER].                                                                              | <b>START AD AT:</b><br>HH:MM                                                                           |
| 6.          | Enter the stop time then press [ENTER]. Stop time<br>is usually one hour after start time.                                                                 | <b>STOP AD AT:</b><br>HH:MM                                                                            |

NOTE: This document is CONFIDENTIAL and must be used exclusively for the operation of PAX programs. It may not be duplicated, published, or disclosed without PAX prior written permission. 169

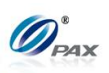

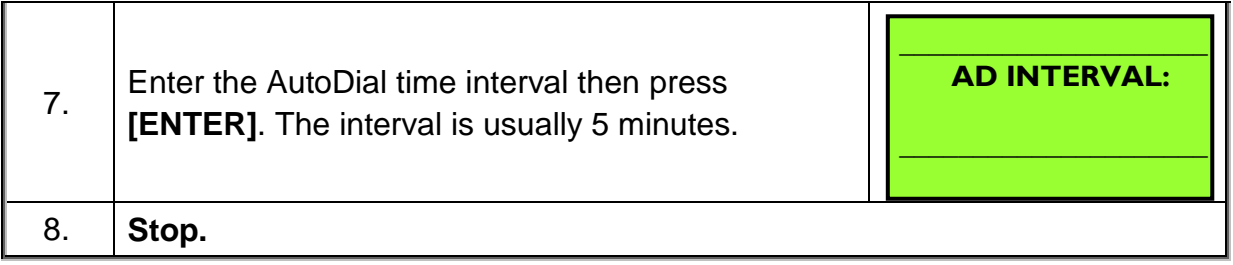

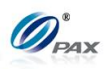

# **6.7 System Settings**

This menu consists of different functions that can be changed manually.

- Date/Time Setup
- □ Batch Number
- □ Working Mode
- **D** Pre-Dial Call

□ Database

MENU **DESCRIPTION** 

- □ PIN Pad Settings
- $\square$  Keys Injection
- □ App Management

T

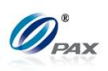

### **6.7.1 Date/Time Setup**

*Note* All POS Terminals include an internal clock that keeps the time and date. The clock keeps time in a 24-hour or military format. This function sets the internal clock.

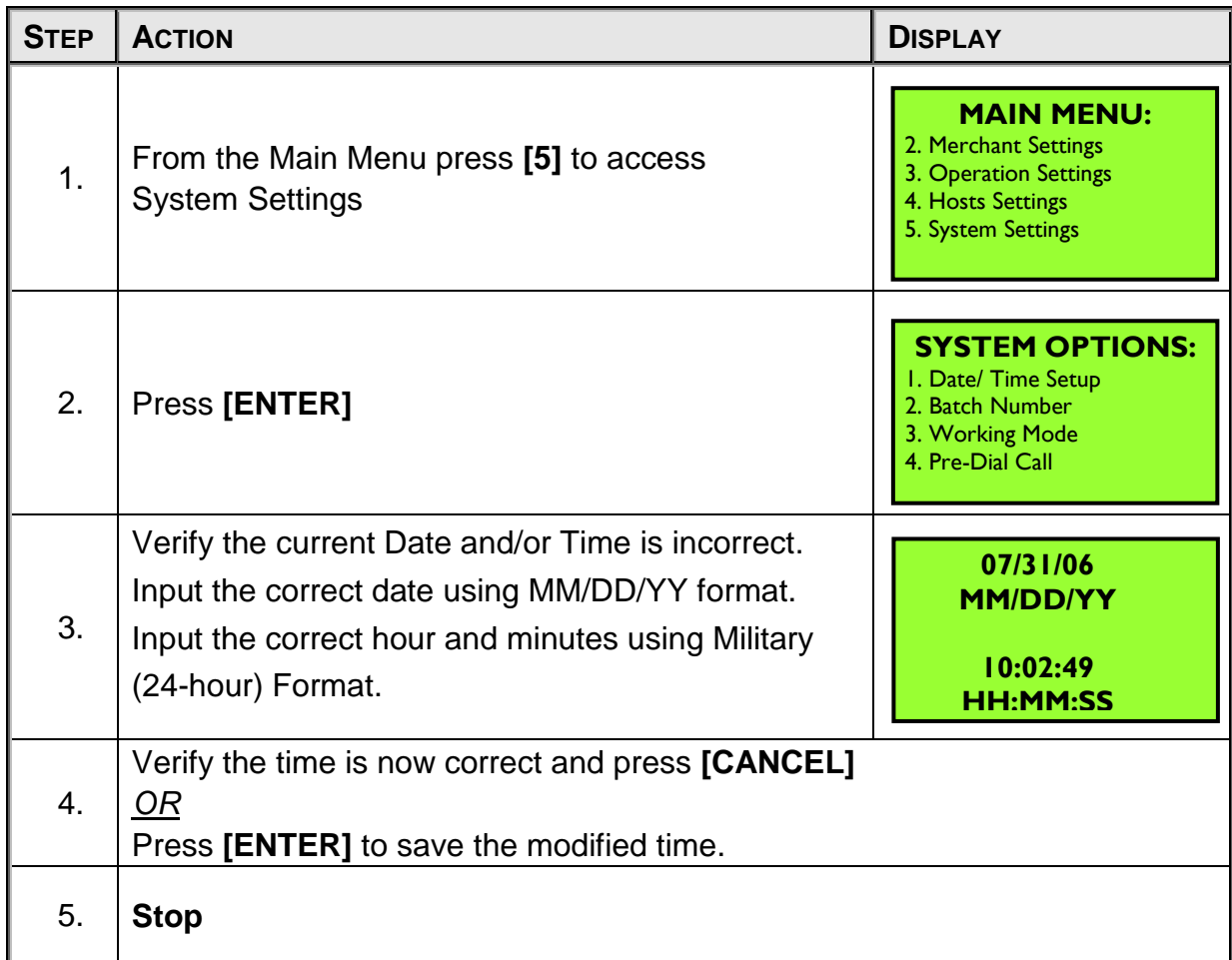

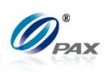

### **6.7.2 Batch Number**

### *Note*

This menu option allows the batch number to be changed. Not all Host processors use batch numbers so care should be taken when accessing this function. Verify the current or last closed batch number with the Host Processor before changing.

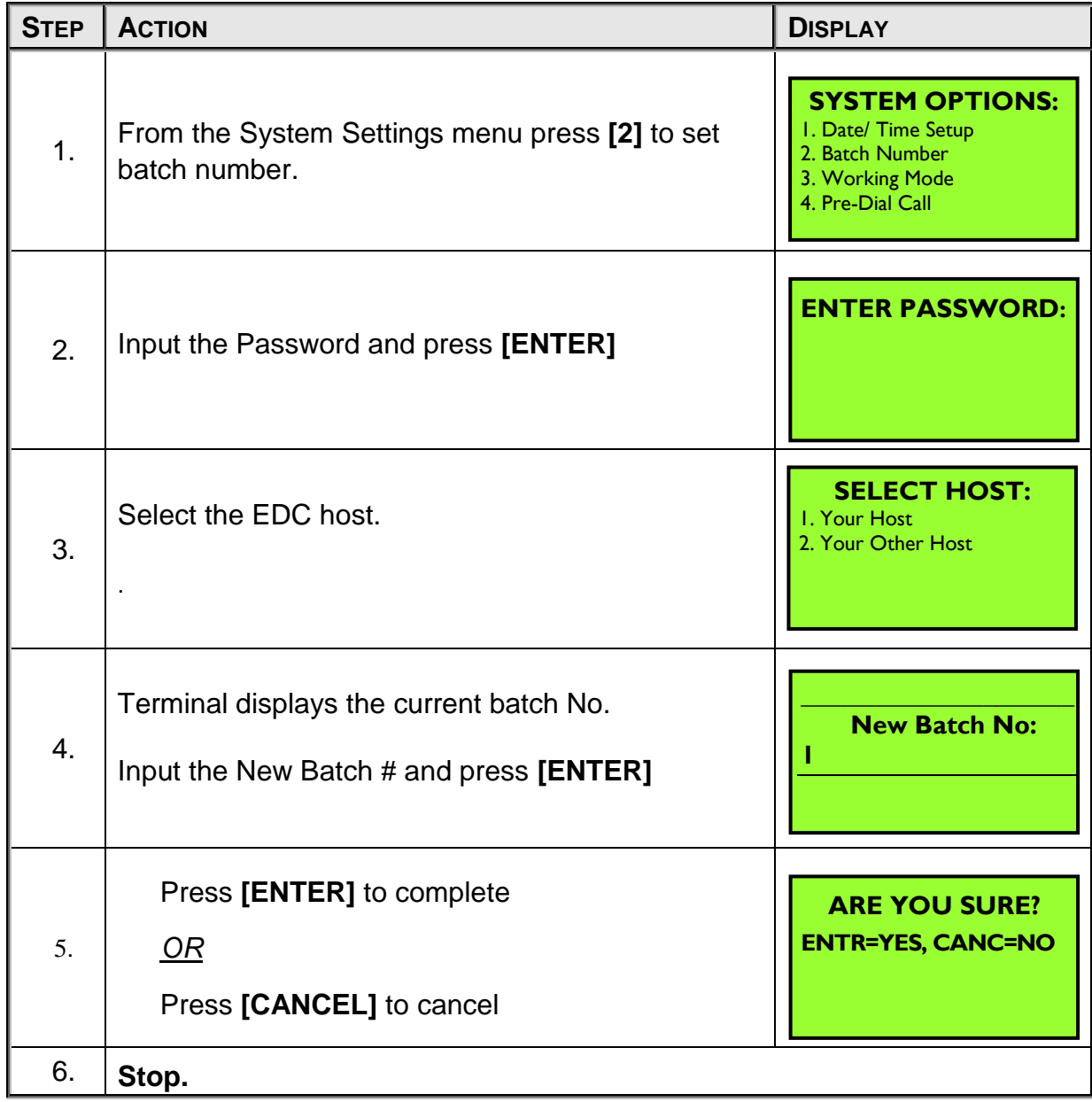
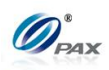

### **6.7.3 Working Mode**

This sub-menu has three options:

MENU **DESCRIPTION** 

**Tip Options** □ Fraud Control □ Local Dup Check

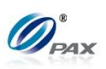

# *6.7.3.1 Tip Options*

*Note* These features (listed below) provide the user with multiple Tip options. Ŧ

The following sub menu options can be found in the Tip Options menu.

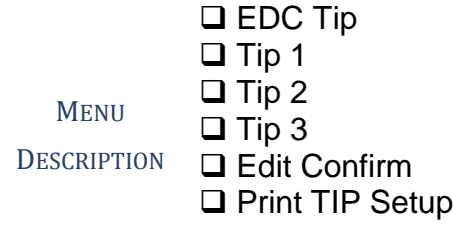

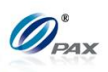

#### **6.7.3.1.1 EDC Tip**

*Note*

EDC Tip allows the user to enable/disable the active tips for individual EDC types.

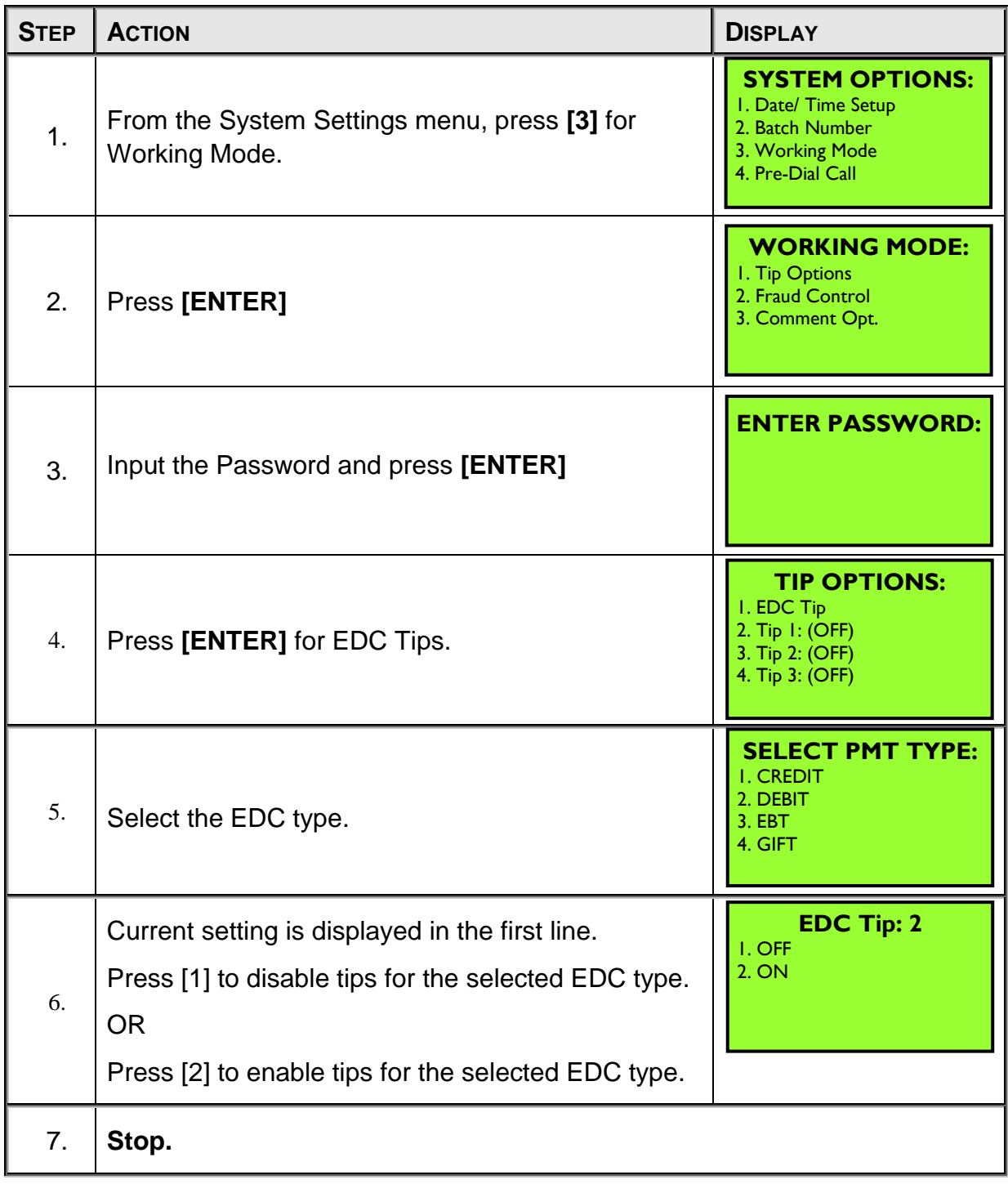

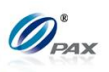

### **6.7.3.1.2 Tip1-Tip3**

*Note* This function allows you to include up to three tips with each transaction, as well as naming the tips, choosing to have the terminal calculate the tip or total amount and entering a default amount for each tip. For Retail, all tips are processed with the transaction. The following instructions are for Retail terminals only.

**Example:** The first tip is enabled but the receipt lists it as Tip with no *default amount and the Merchant wants it listed as Processing with a default charge of \$10. The tip name can be changed and a default amount set in the Tip Options in Working Mode.*

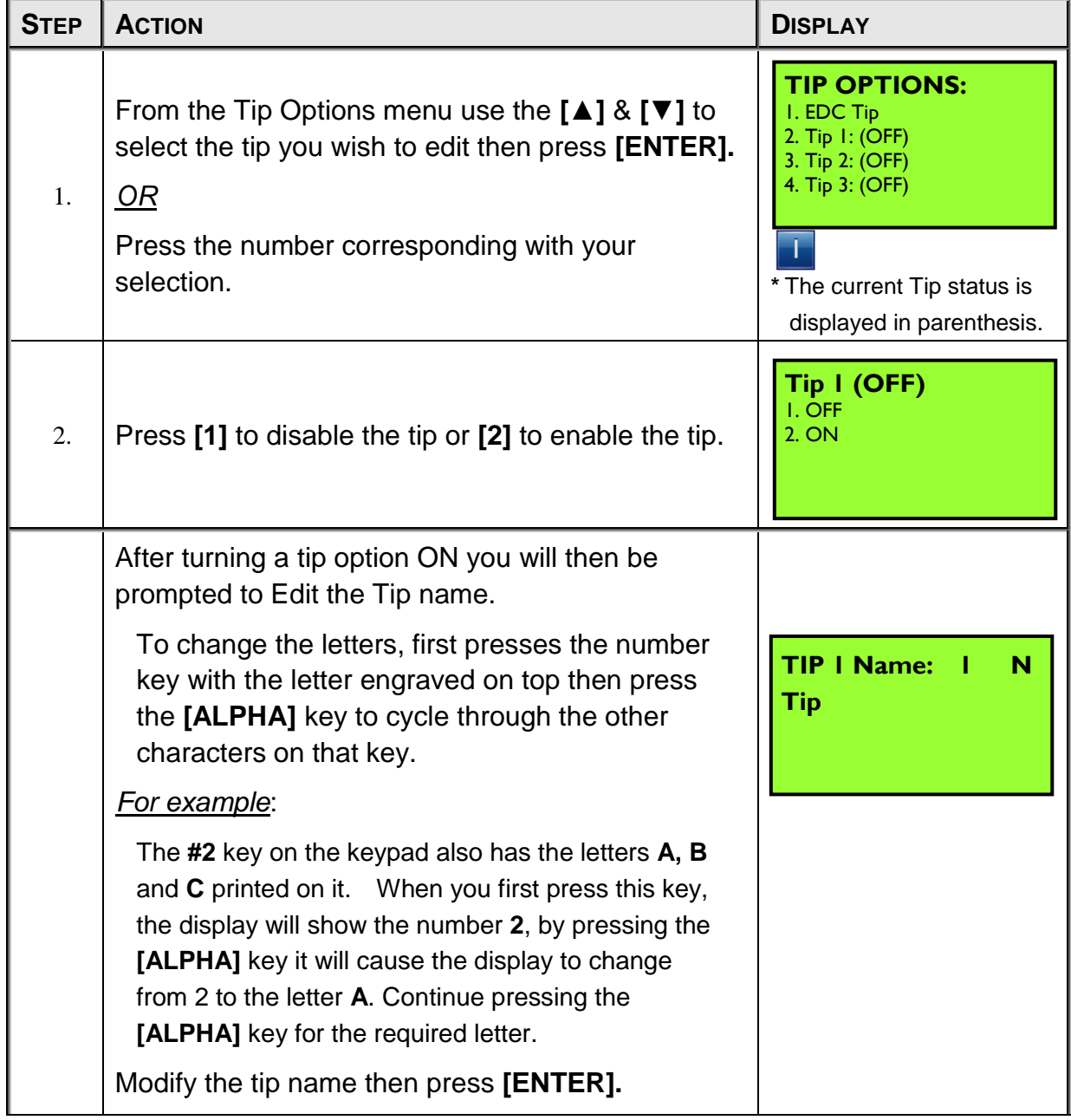

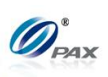

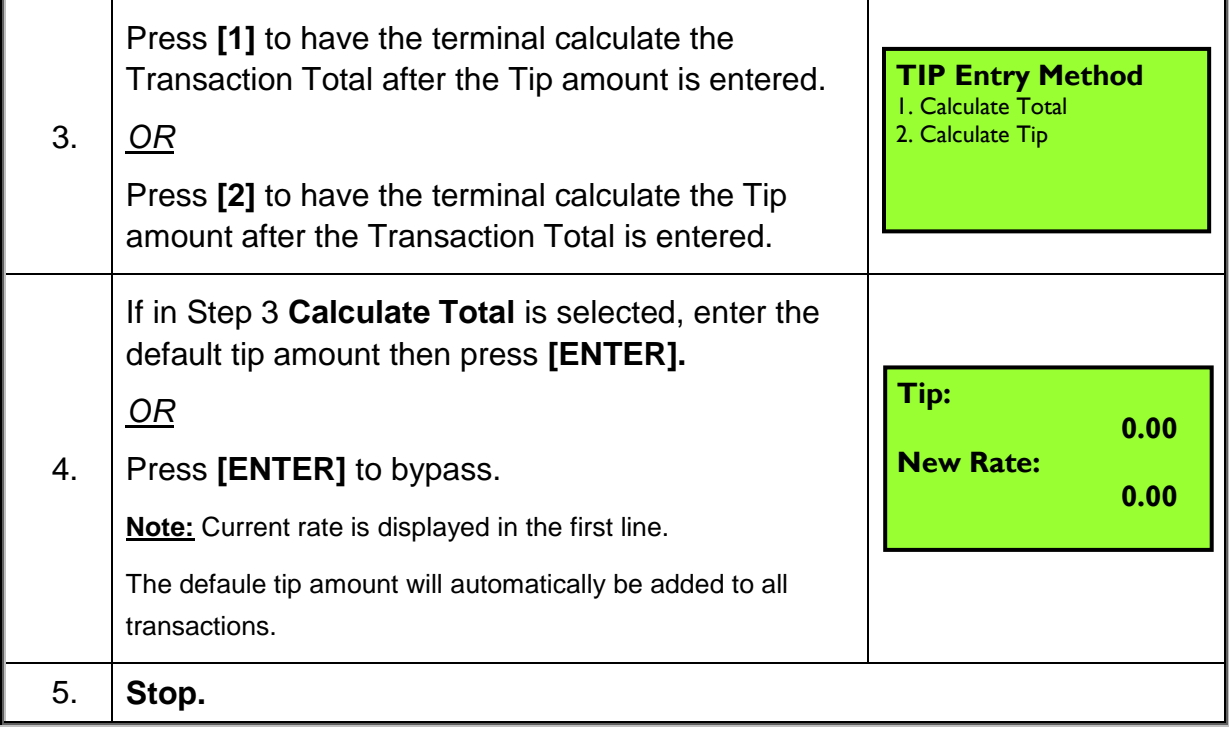

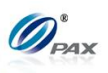

### **6.7.3.1.3 Edit Confirm**

*Note* Enabling Edit Confirm will cause the terminal to prompt the user to press **[ENTER]** to accept the tip amount or press **[CANCEL]** to prompt for a new tip amount. Edit confirm is supported in **Restaurant only**.

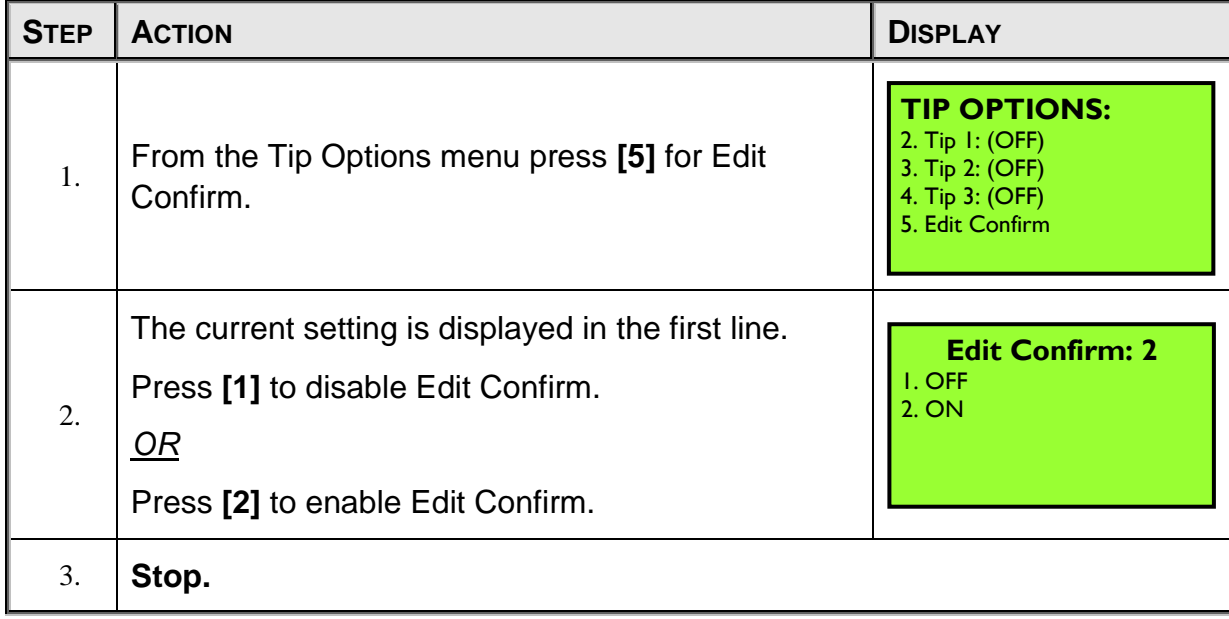

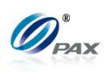

### **6.7.3.1.4 Print Tip Setup**

*Note* This function prints a report listing the terminal's tip configuration. **STEP ACTION DISPLAY**

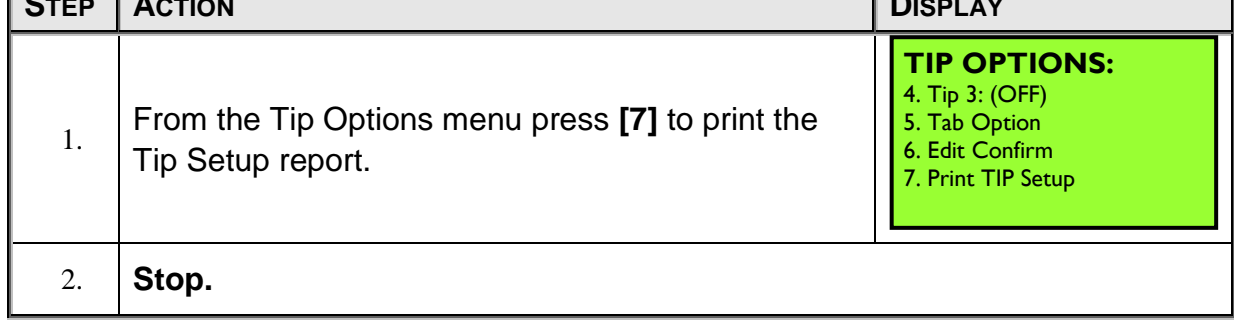

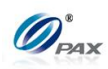

# **Sample of Tip Setup Report**

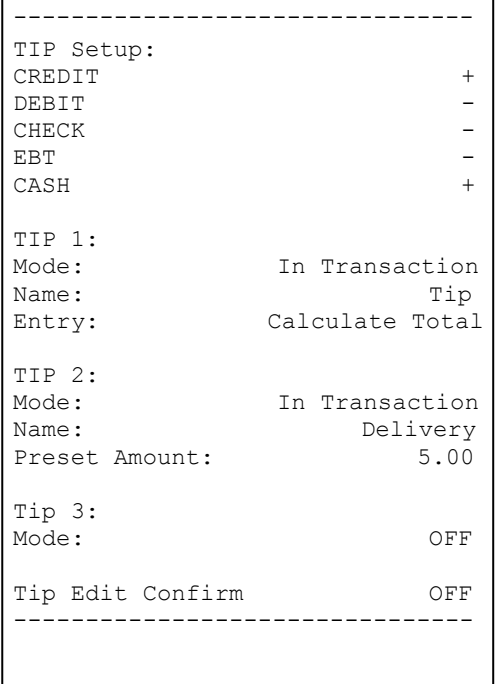

MENU **DESCRIPTION** 

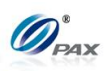

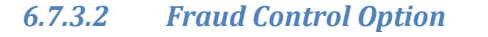

*Note*

These features (listed below) provide the user with multiple options T when setting the parameters for individual card types.

The following sub menu options can be found in the Fraud Control menu.

□ AVS On Swipe □ AVS On Card Present □ AVS on Card Not Present □ Card Present V-Code

NOTE: This document is CONFIDENTIAL and must be used exclusively for the operation of PAX programs. It may not be duplicated, published, or disclosed without PAX prior written permission. 182

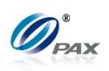

#### **6.7.3.2.1 AVS On Swipe**

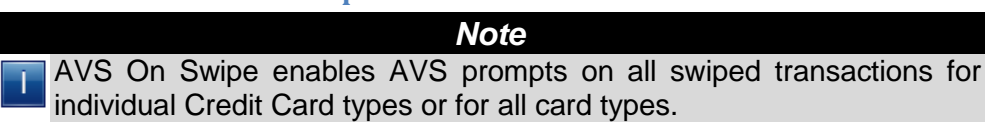

**Example:** The Merchant does not want any AVS prompts when the *card is swiped. The AVS On Swipe setting will be changed to None. This will disable the AVS prompts on swiped transactions.*

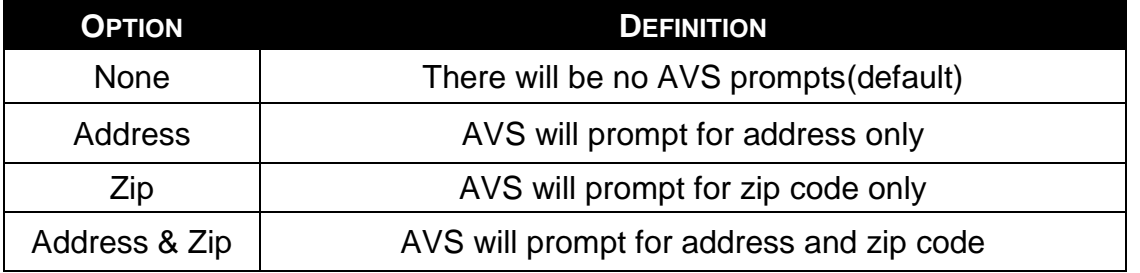

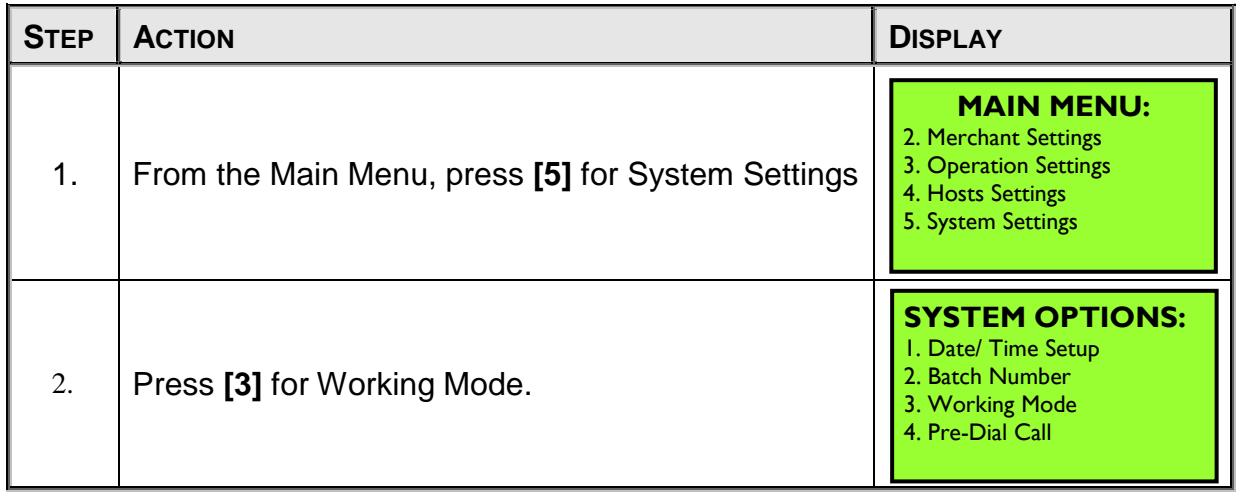

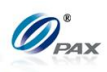

# **AVS On Swipe, Continued**

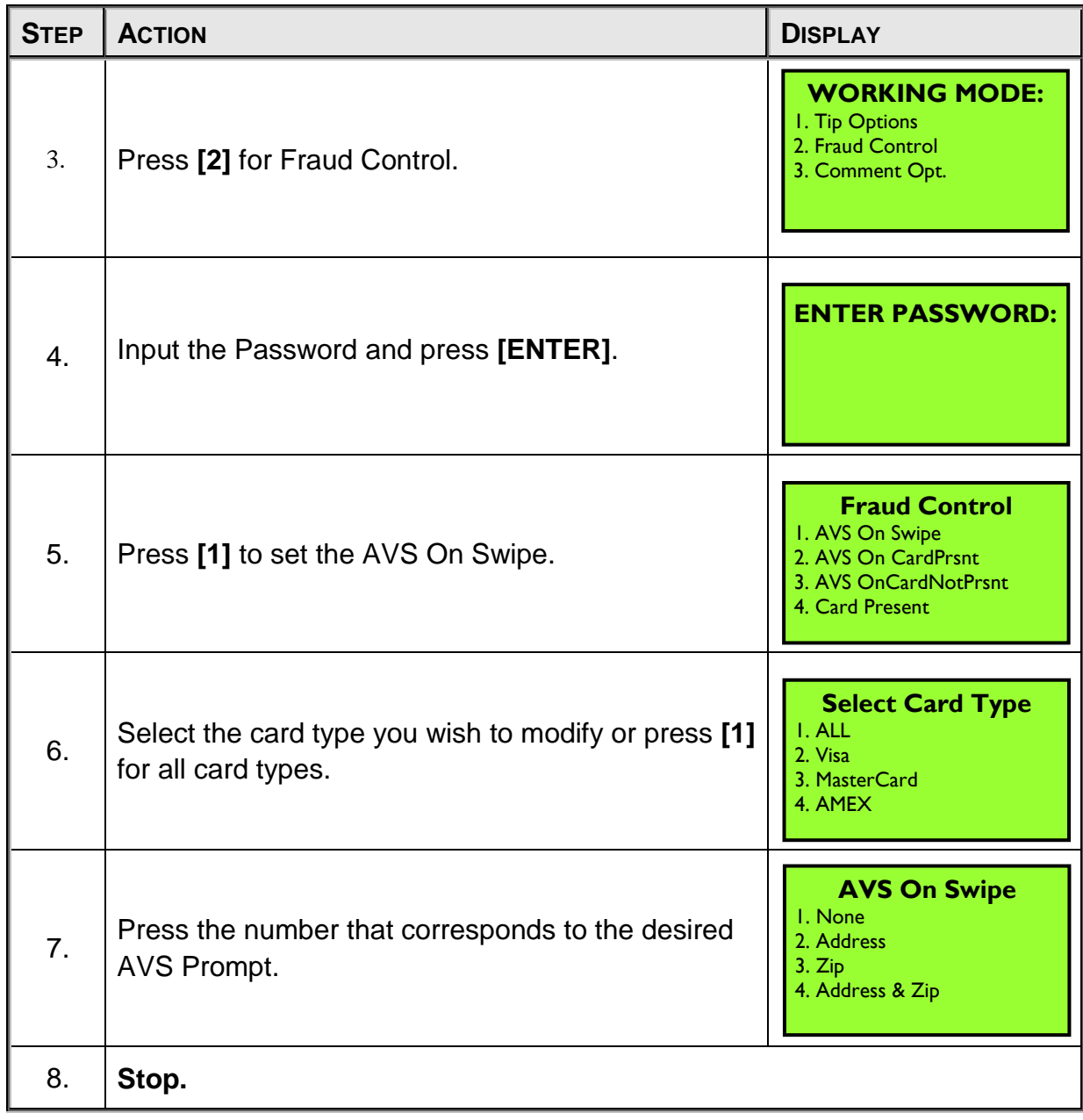

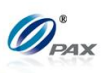

## **6.7.3.2.2 AVS On Card Present**

*Note*

AVS On Card Present is a feature that enables AVS prompts on all manual transactions where the card is present for individual Credit Card types or for all card types.

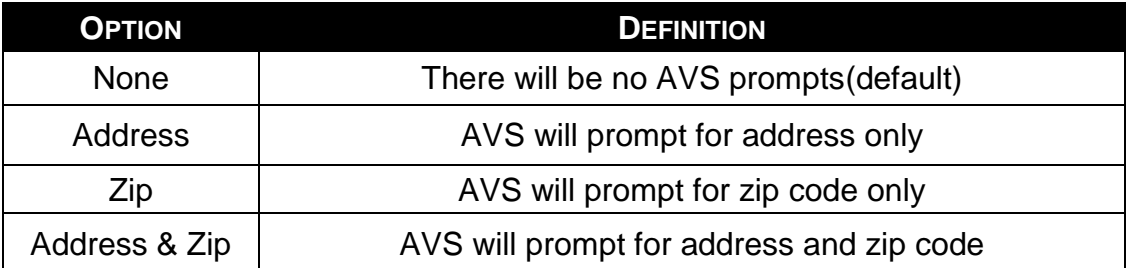

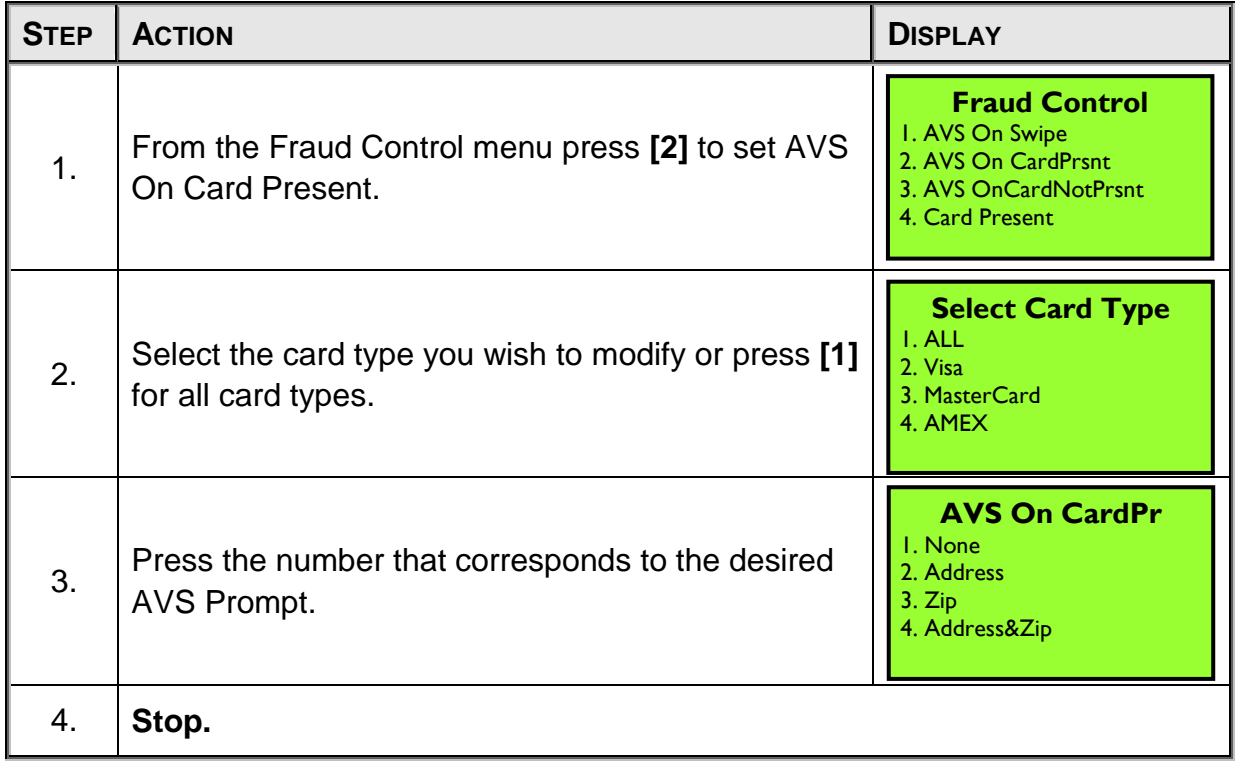

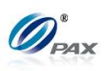

### **6.7.3.2.3 AVS On Card Not Present**

*Note*

AVS On Card Not Present is a feature that enables AVS prompts on all manual transactions where the card is **not** present for individual Credit Card types or for all card types.

*Example: For added security, the AVS feature that prompts for Address and Zip on all manual entries where the card is not present should be enabled.*

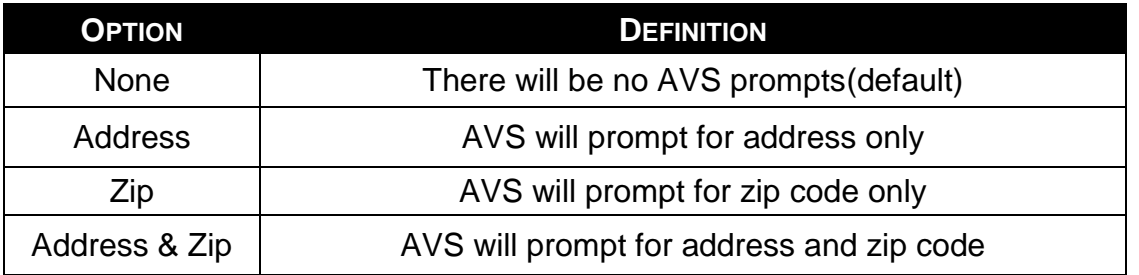

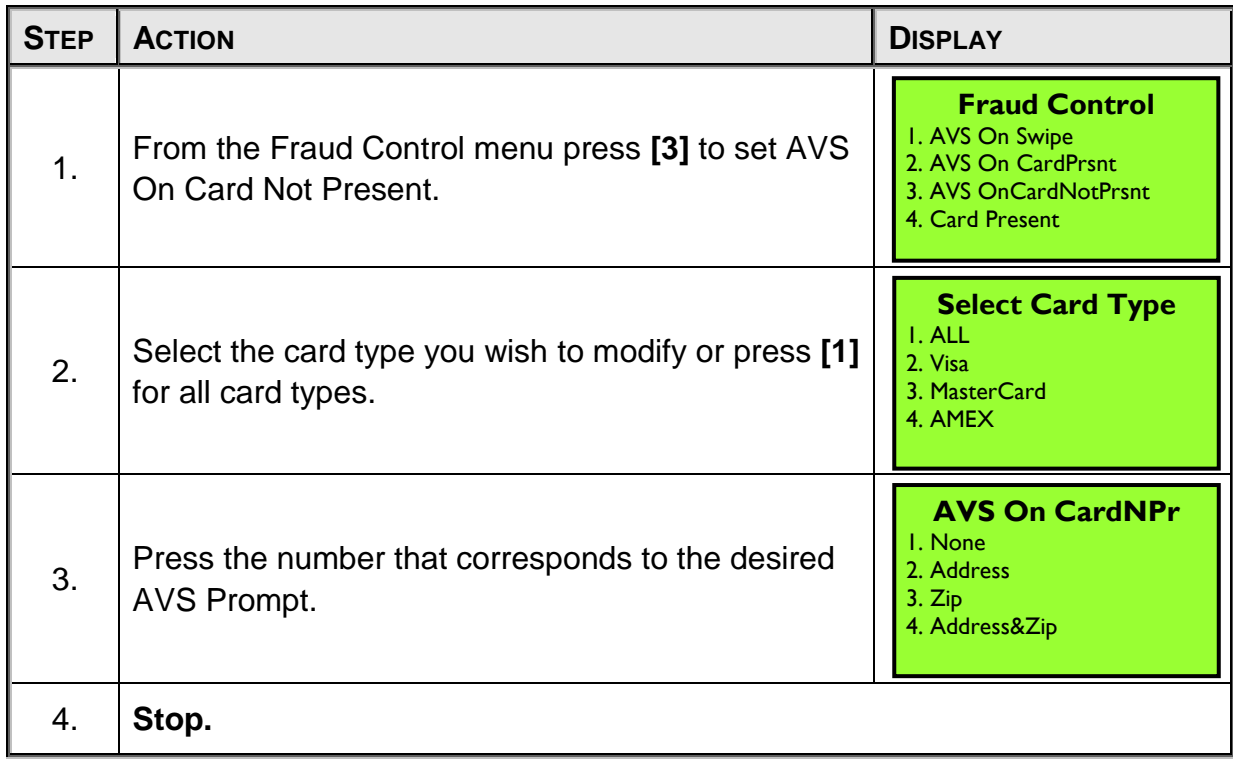

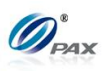

#### **6.7.3.2.4 Card Present**

*Note* On manual transactions, different data is required depending upon the card being present. This feature sets the option to assume the card **is** or **is not** present or to **ask** if the card is present.

**Example:** To be assured that the AVS prompts are always displayed, I *will set the Card Present option to* **No, If manual***.*

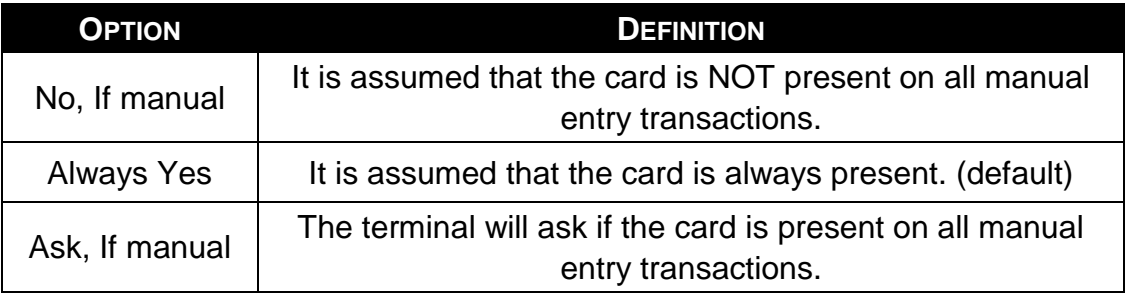

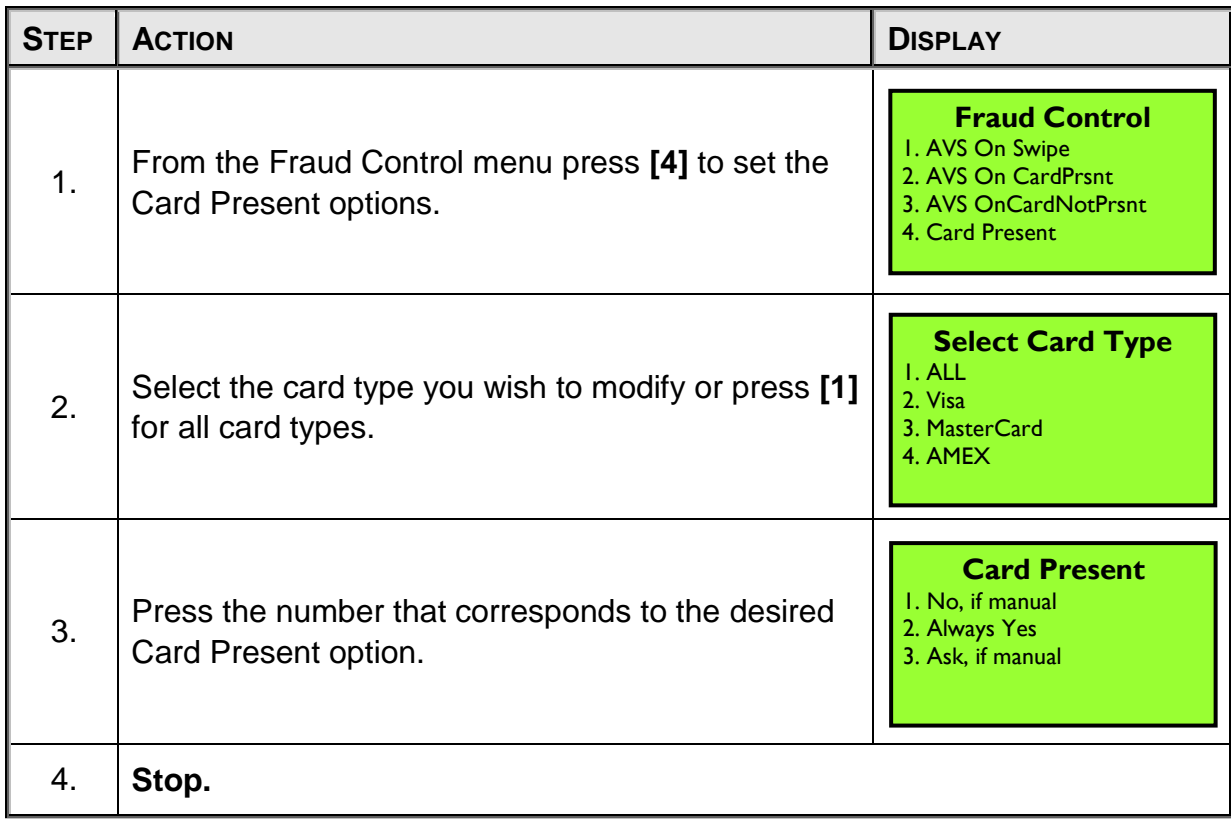

NOTE: This document is CONFIDENTIAL and must be used exclusively for the operation of PAX programs. It may not be duplicated, published, or disclosed without PAX prior written permission. 187

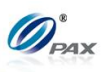

**6.7.3.2.5 V-Code**

*Note*

This feature enables the user to determine how to set up the CVV, CVC and CID security feature for individual card types or for all card types.

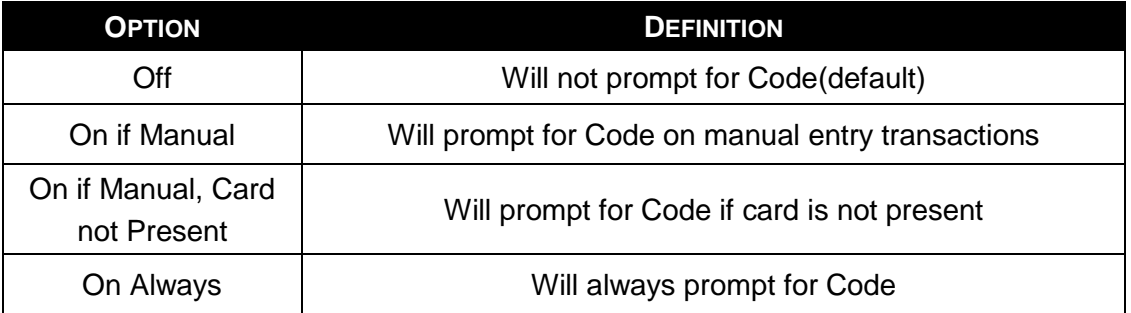

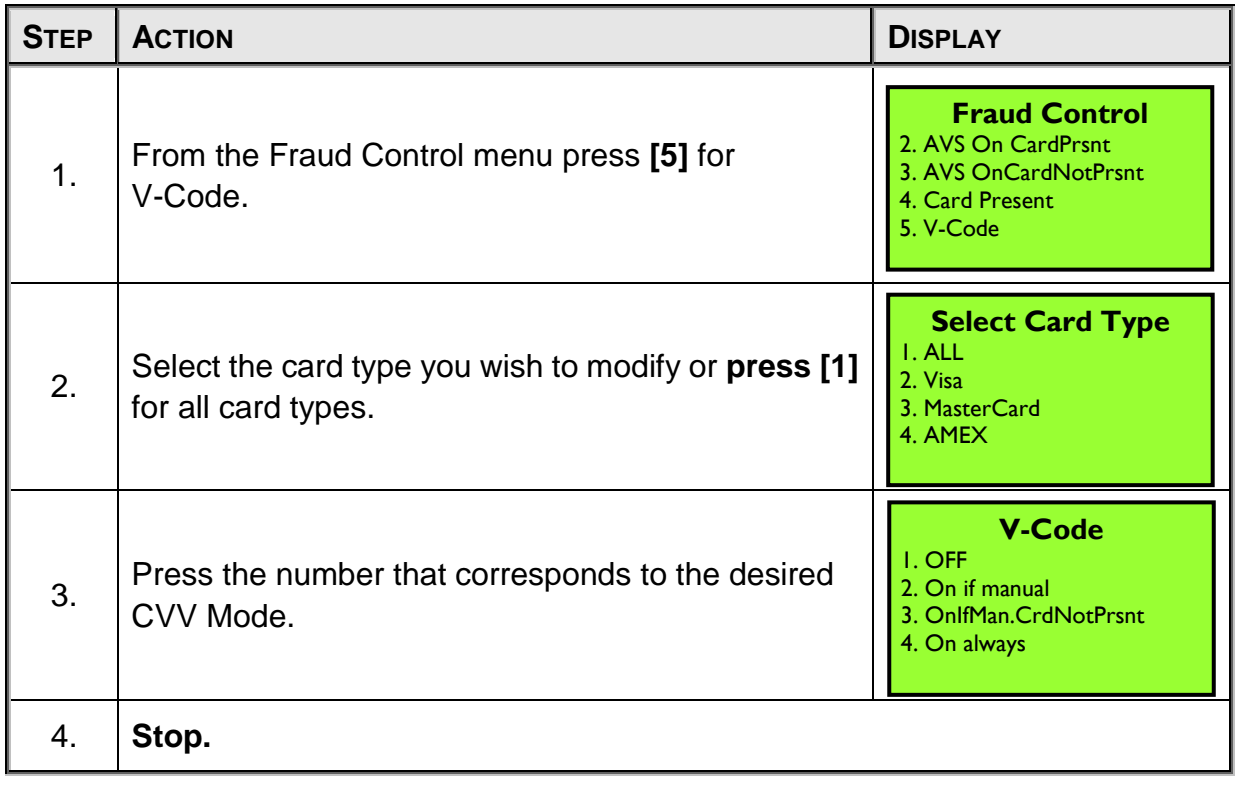

Ţ

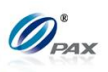

#### *6.7.3.3 Local Dup Check*

*Note*

This feature will notify the user when there are duplicated transactions of same amount and same account number.

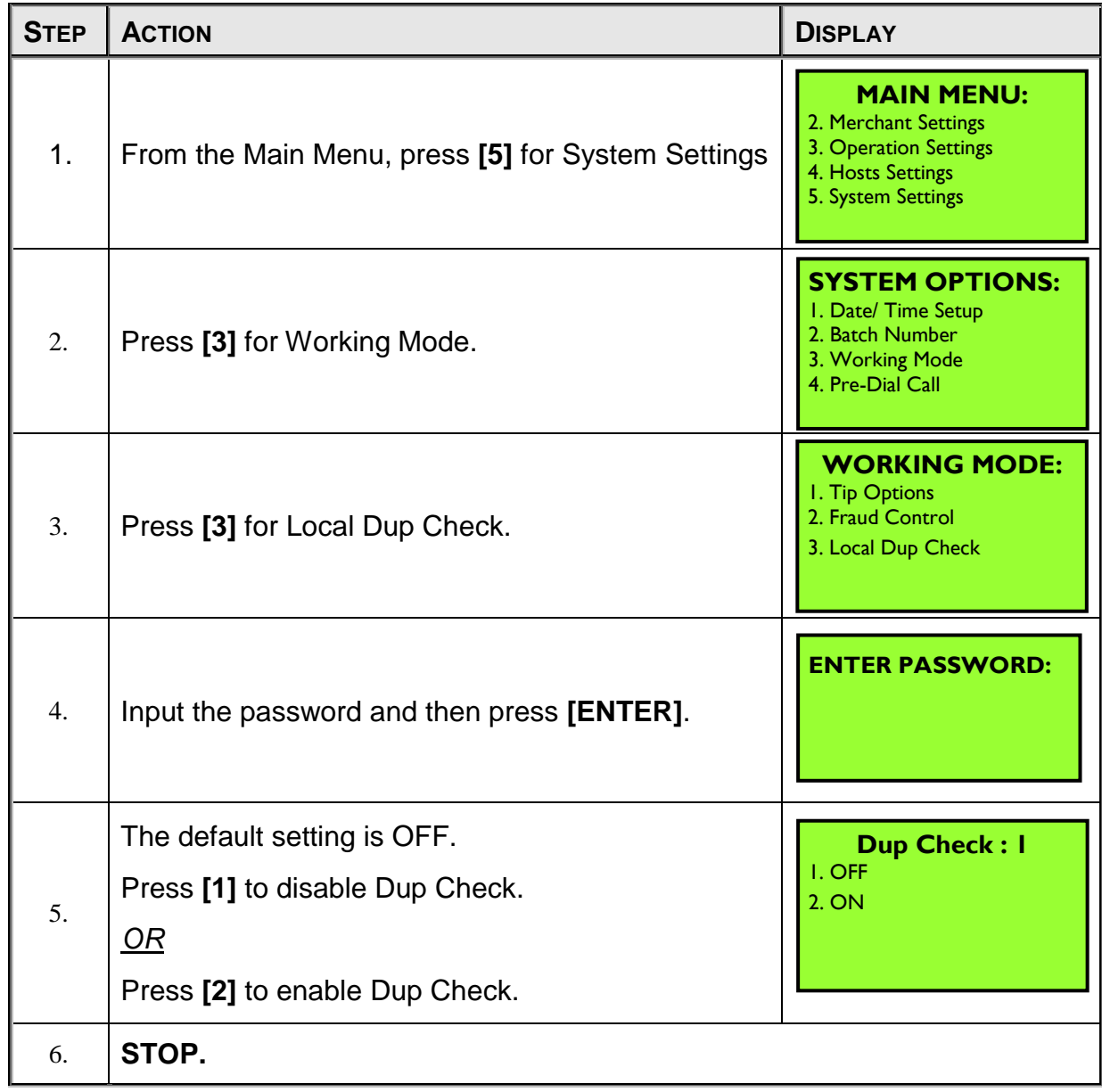

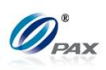

# **6.7.4 Pre-Dial Call**

*Note*

This feature provides the user options of whether to enable the Pre-Dial Call function or not. If it is enabled, terminal will make a pre-dial call to the host.

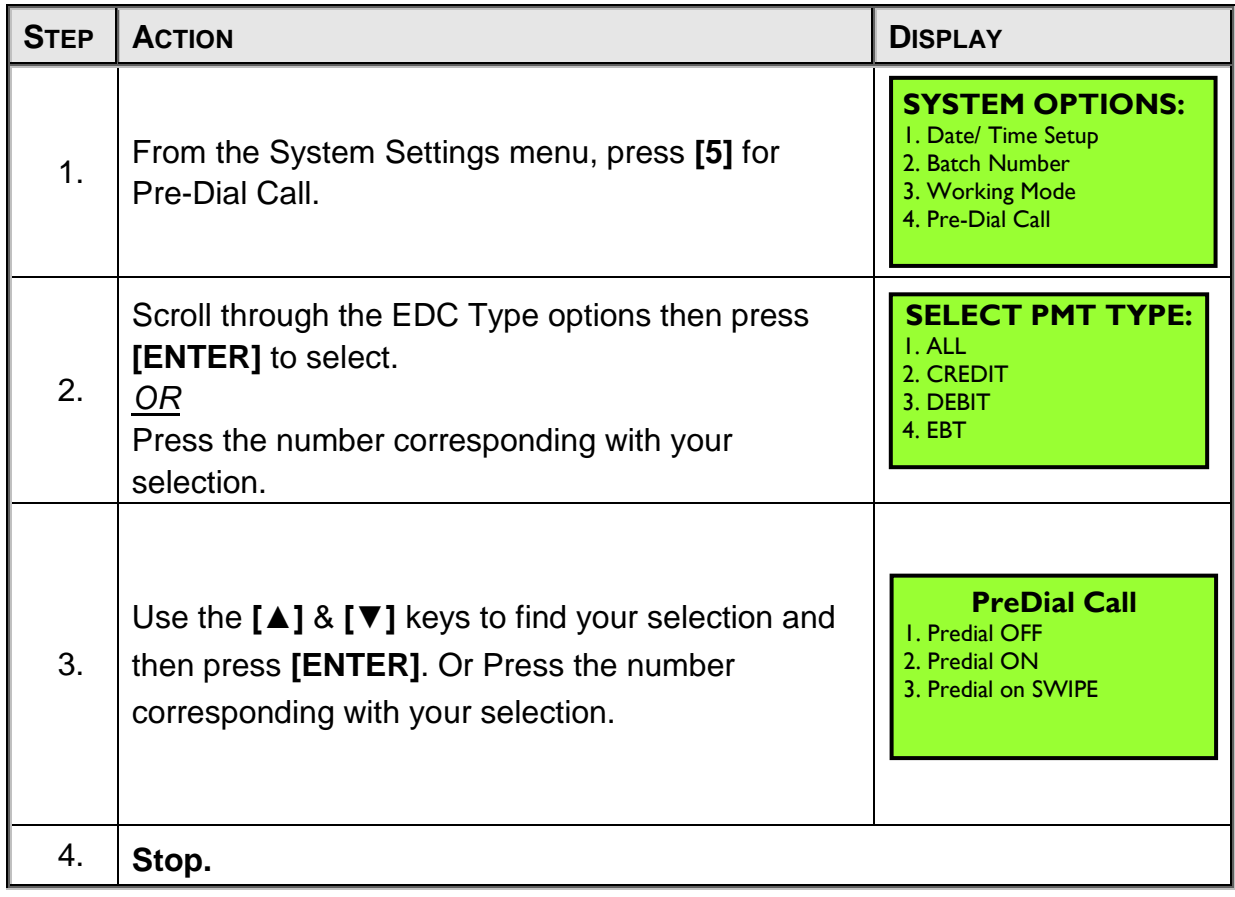

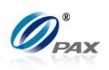

### **6.7.5 Database**

This sub-menu has three options:

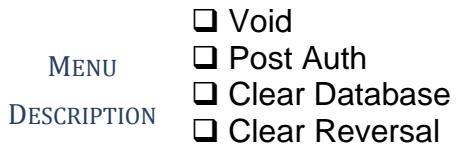

### *6.7.5.1 Void*

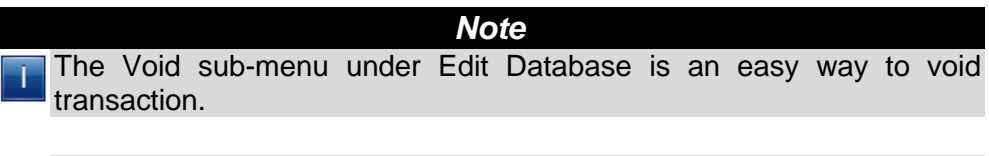

*Example: I need to void transactions 1 through 14. This can be done quickly by using the Edit Database function. If it is not necessary to have a Void Receipt for all of the transactions, put the terminal in No Paper Mode. Remember to disable NPM after all of the transactions have been voided.*

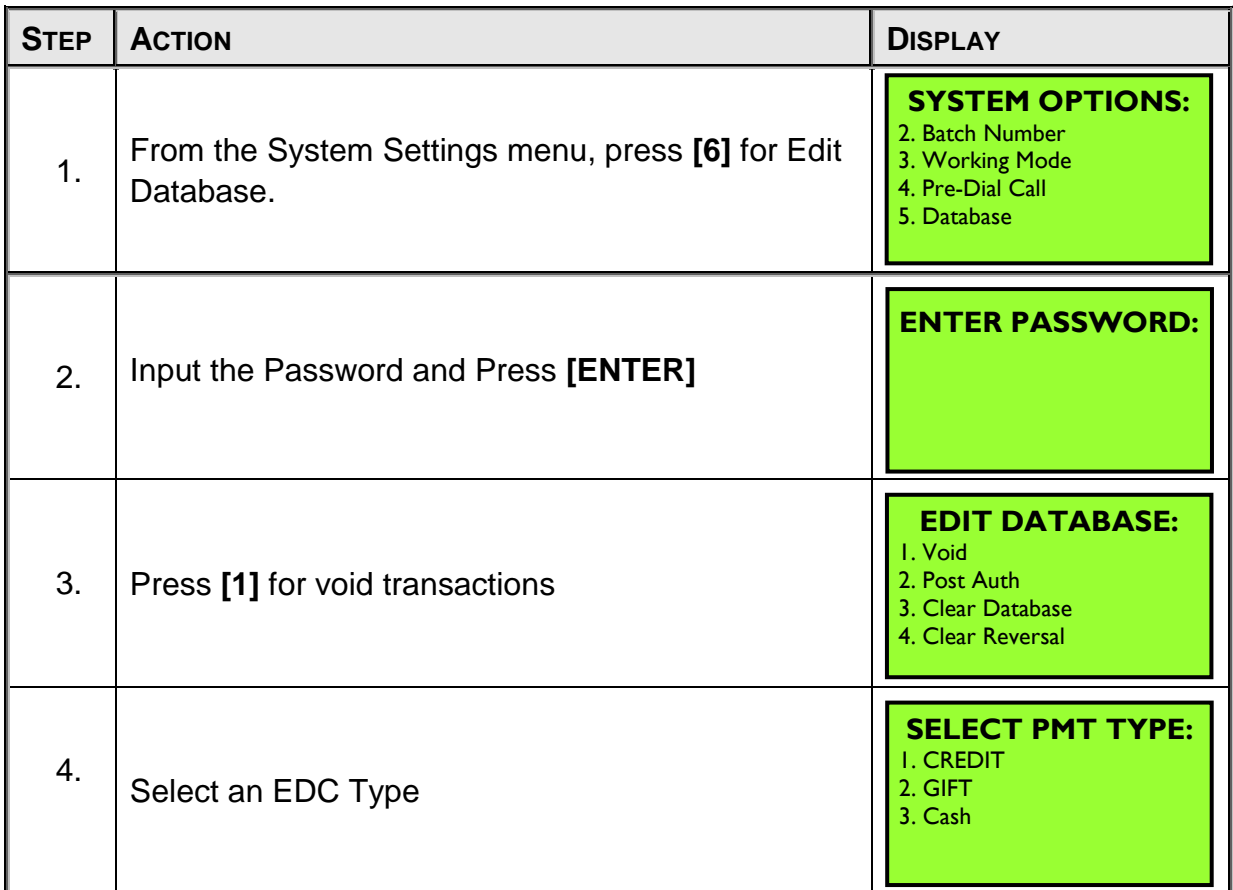

NOTE: This document is CONFIDENTIAL and must be used exclusively for the operation of PAX programs. It may not be duplicated, published, or disclosed without PAX prior written permission. 191

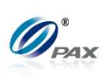

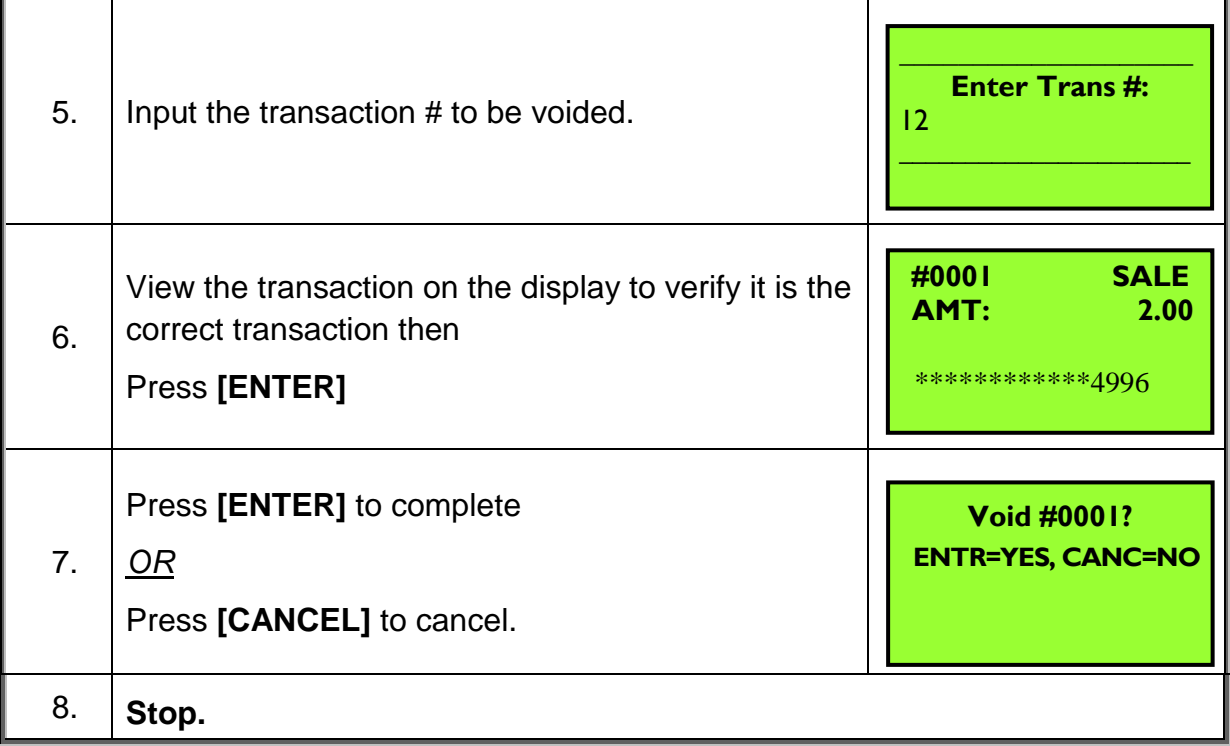

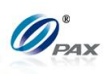

#### *6.7.5.2 Post Auth*

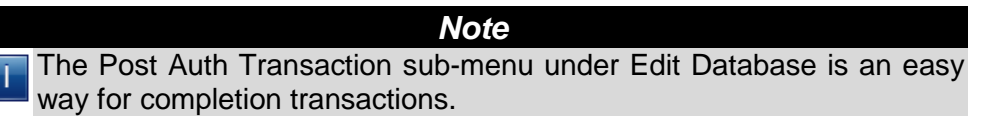

*Example: I need to complete transactions 1 through 14. This can be*  E. *done quickly by using the Edit Database function. If it is not necessary to have a Completion Receipt for all of the transactions, put the terminal in No Paper Mode. Remember to disable NPM after all of the transactions have been completed.*

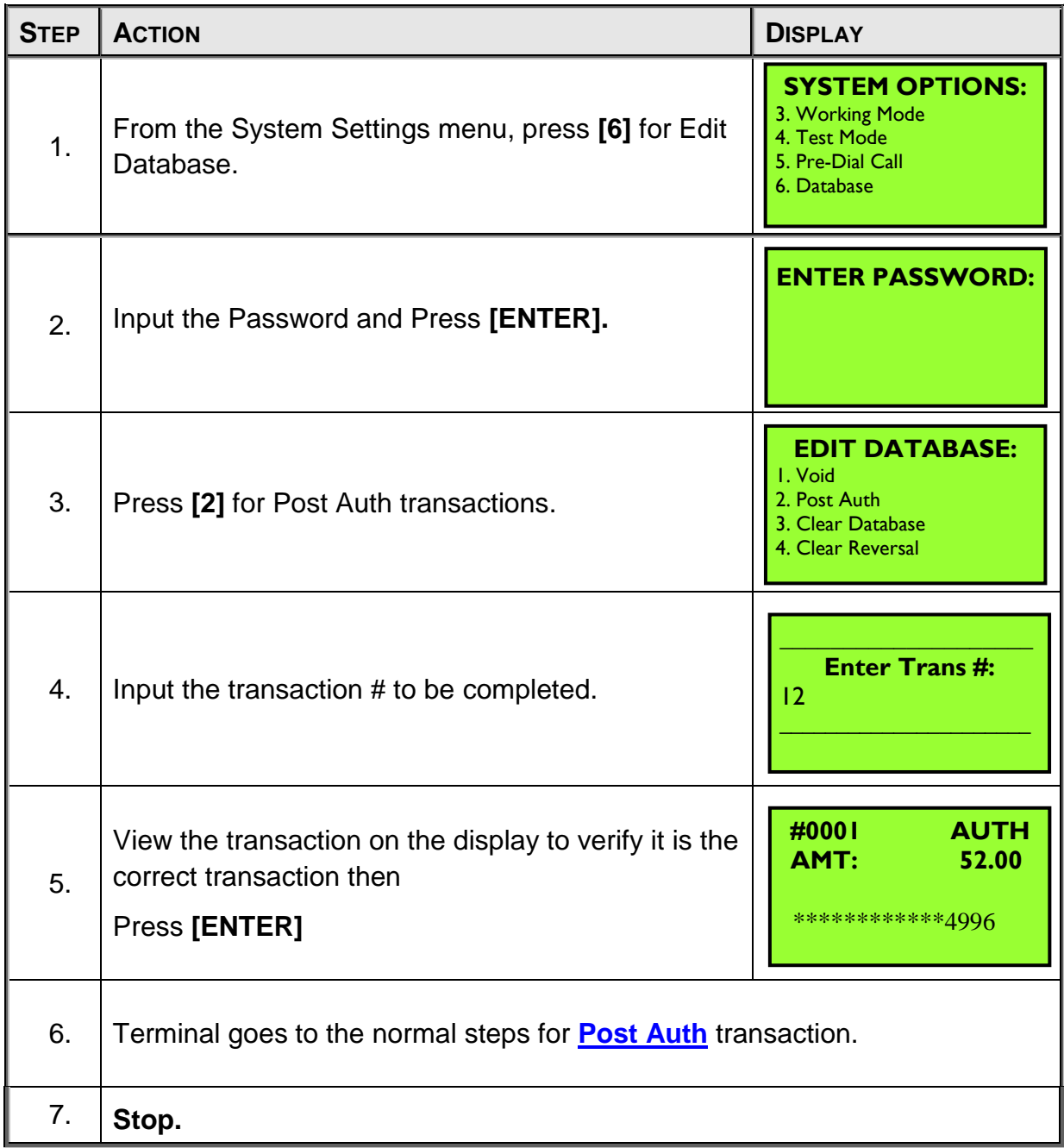

NOTE: This document is CONFIDENTIAL and must be used exclusively for the operation of PAX programs. It may not be duplicated, published, or disclosed without PAX prior written permission. 193

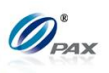

### *6.7.5.3 Clear Database*

*Note* It is possible the clear the database for each EDC type individually or all T of them together. Before clearing the database, make sure there are receipts with the full account number for all of the transactions. If necessary, run a Journal Report.

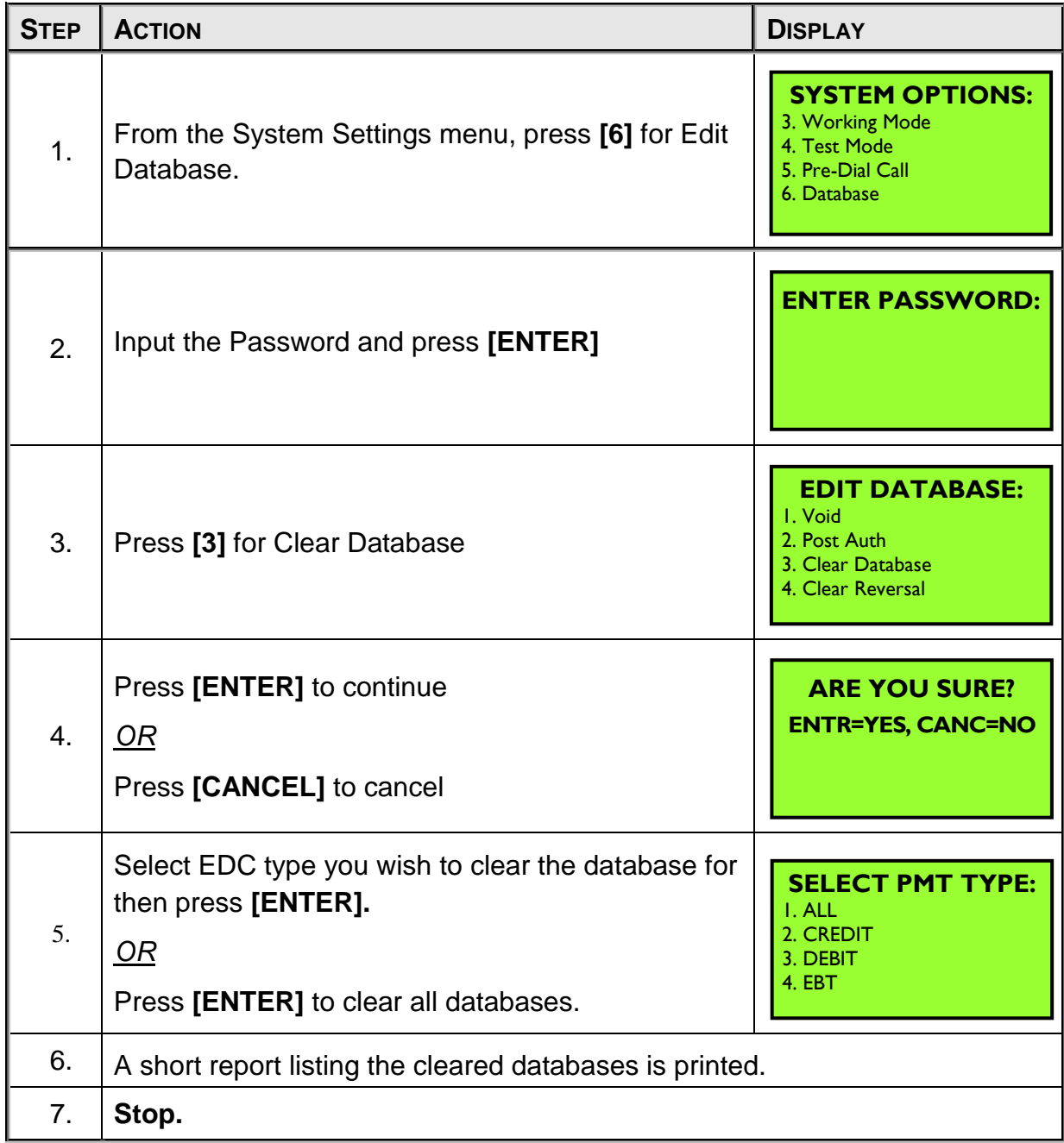

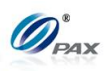

### *6.7.6.4 Clear Reversal*

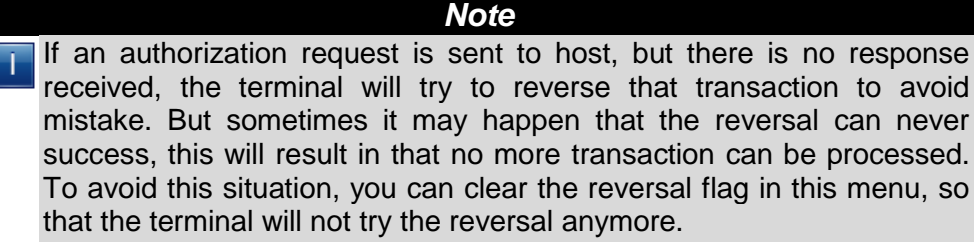

Note that the original transaction may already be approved in host, so the total transactions may not match while Batch Close.

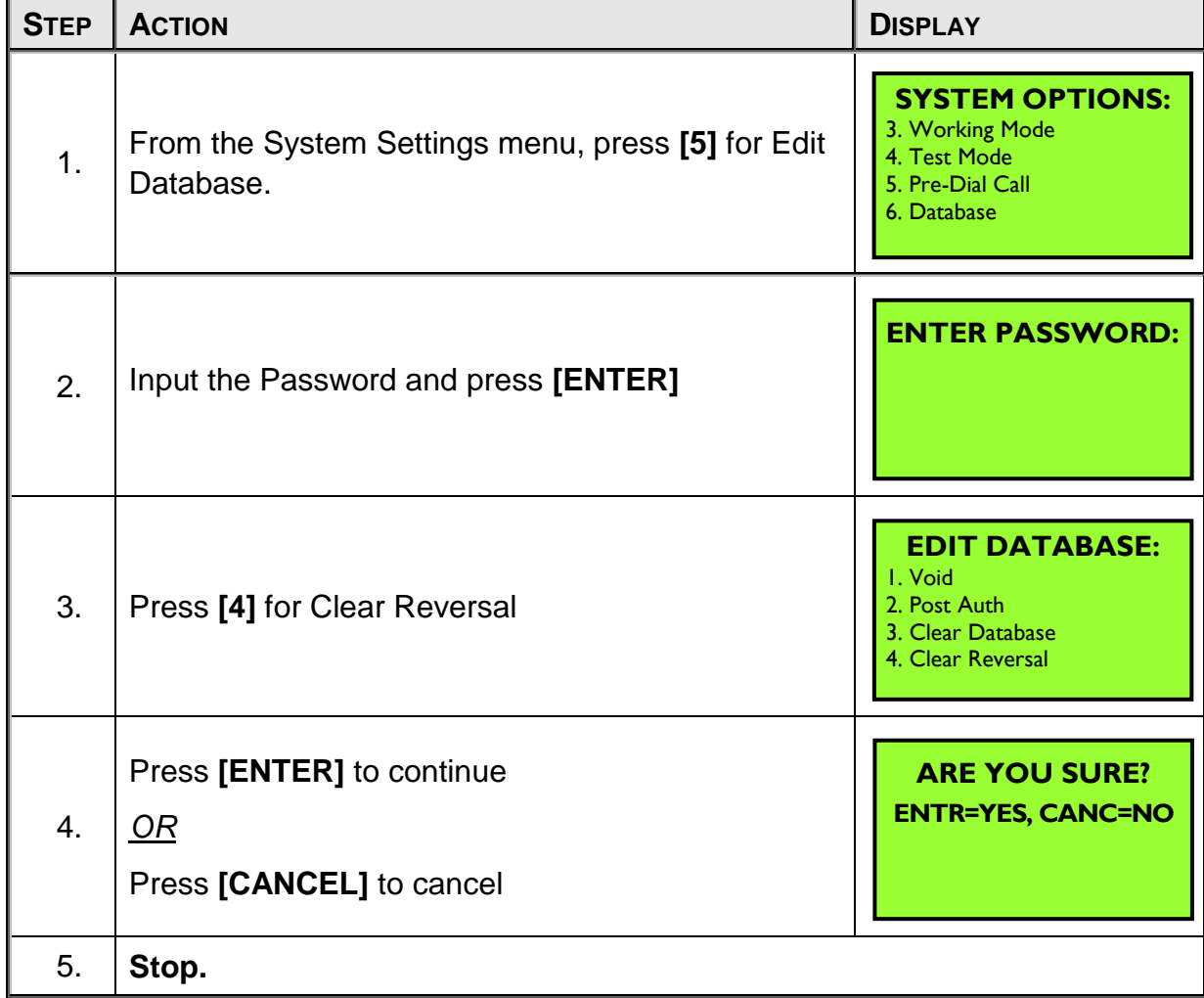

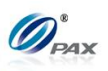

# **6.7.6 Pin Pad Settings**

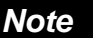

Use this function to modify the Key Pinpad Settings.

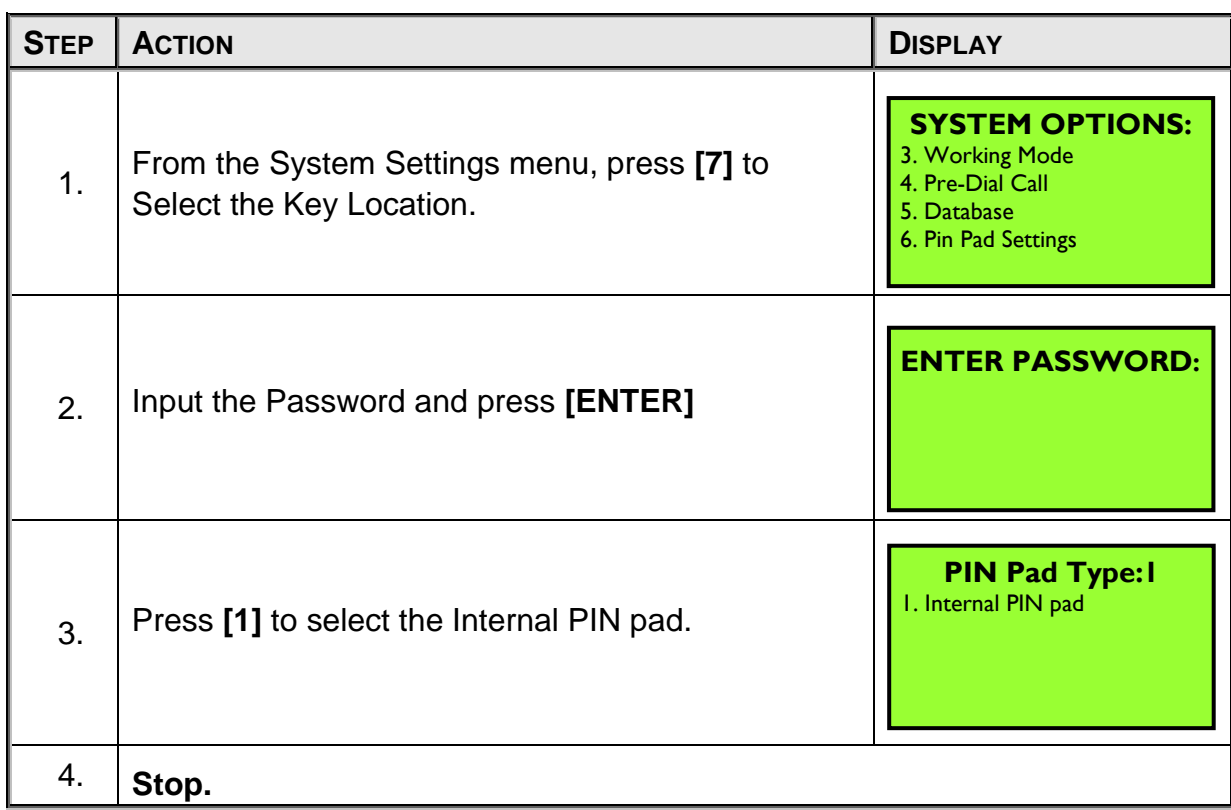

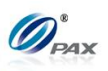

# **6.7.7 Keys Injection**

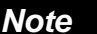

Use this function to enter the Key Load sub application.

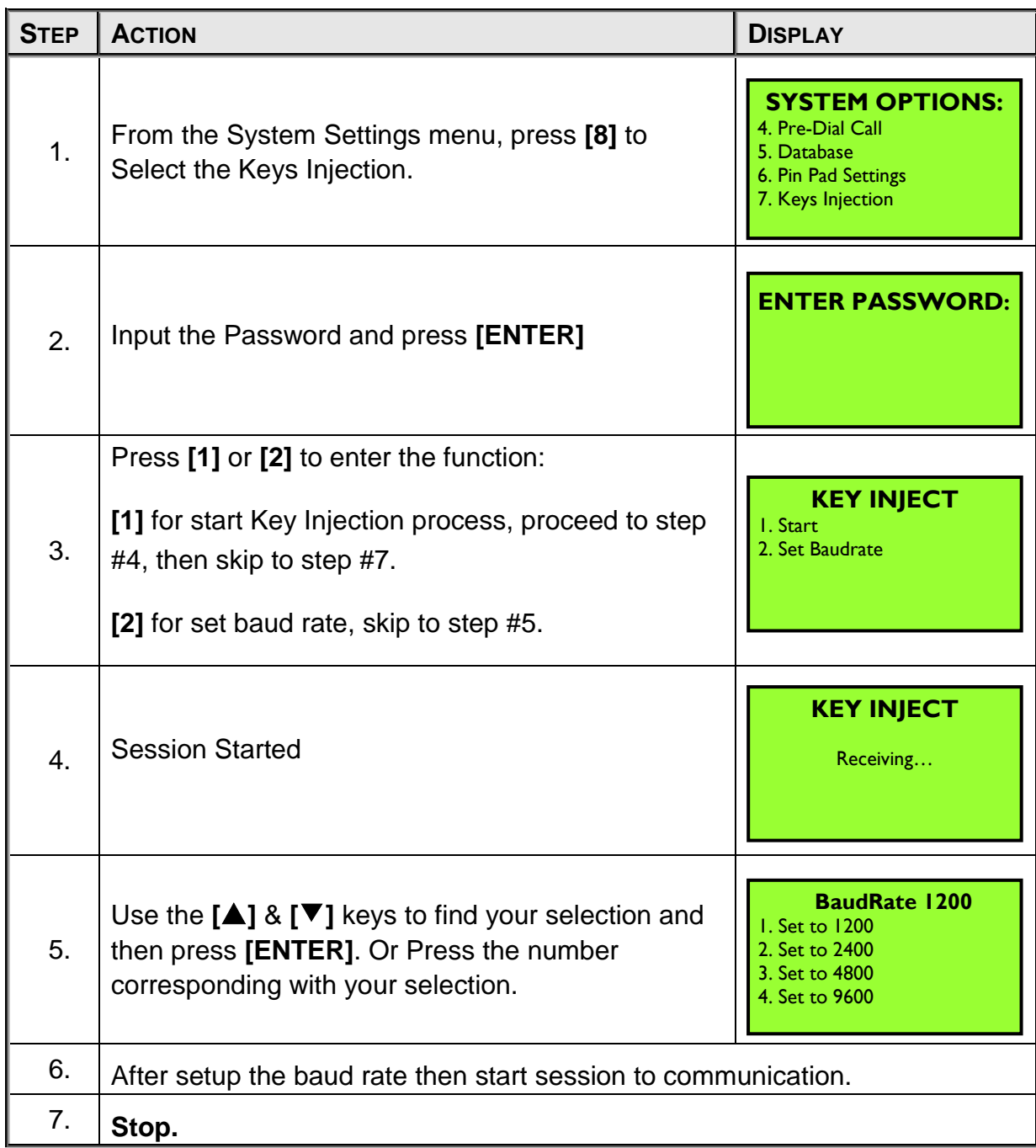

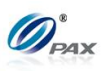

# **6.7.8 Application Management**

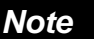

Use this function to enter the App Load sub application.

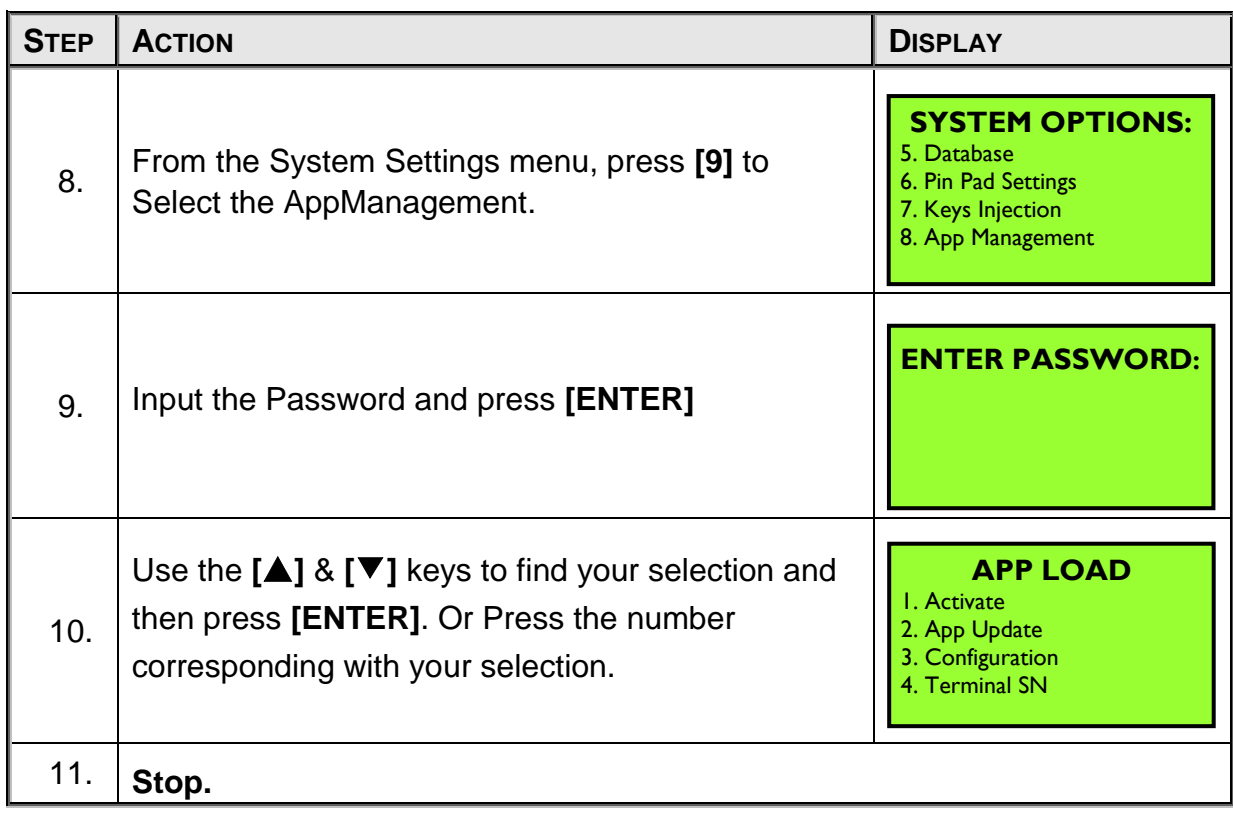

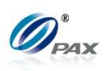

### *6.7.8.1 Activate*

*Note* Use this function to activate the App Load.

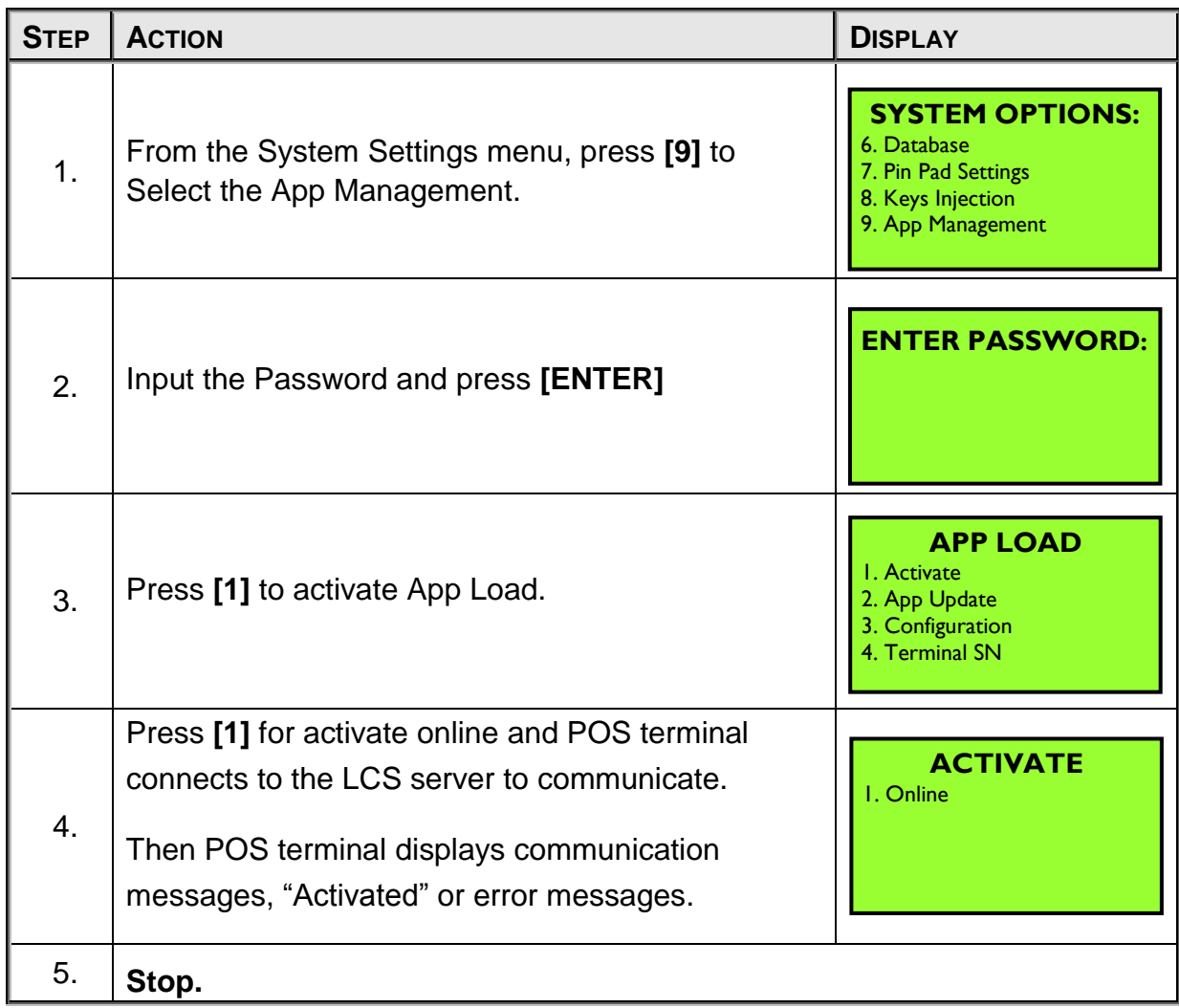

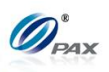

### *6.7.8.2 App Update*

T

*Note* Use this function to download applications, parameters, signatures, certifications from ADS and download advertisements from ADD.

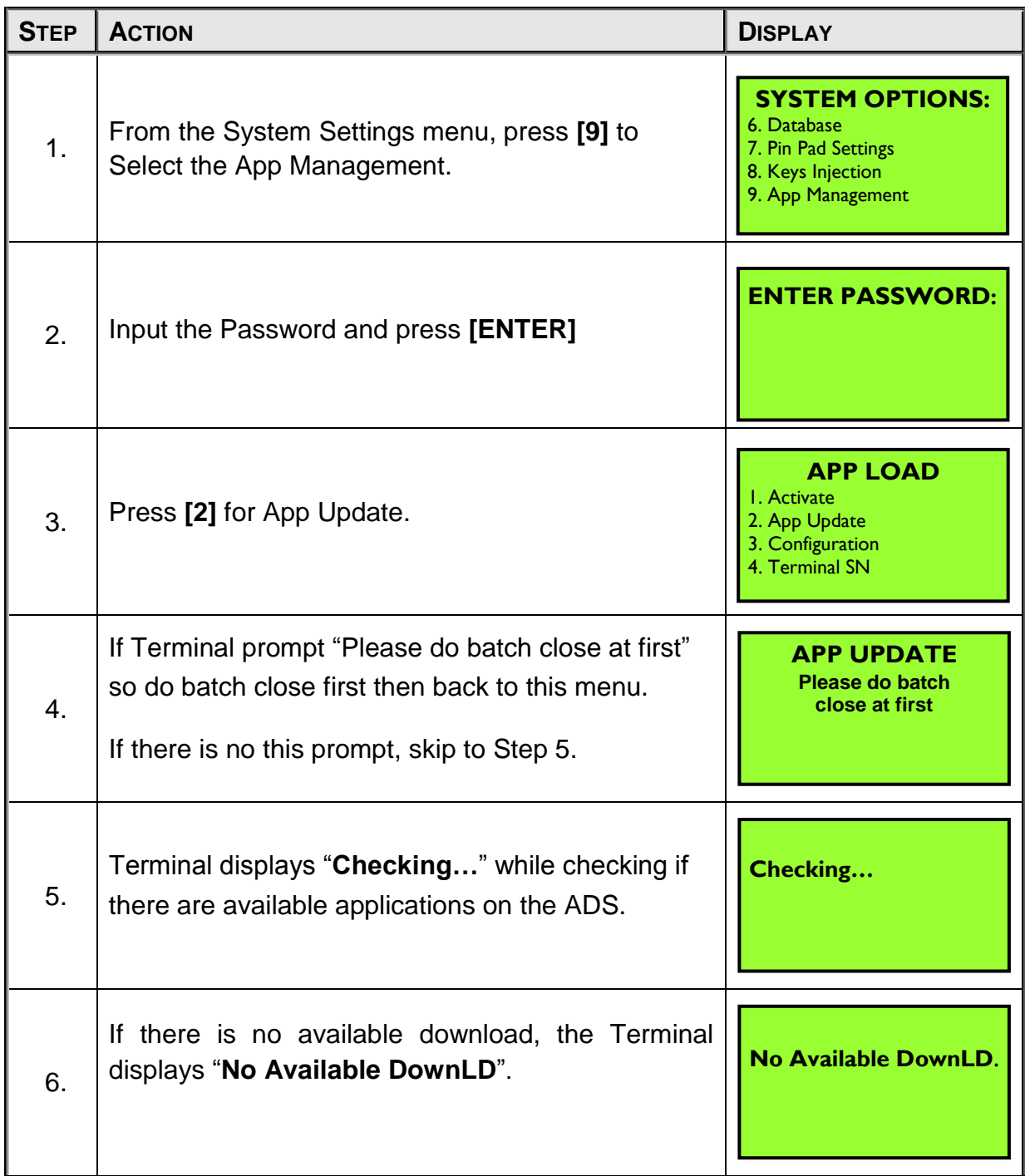

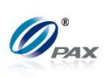

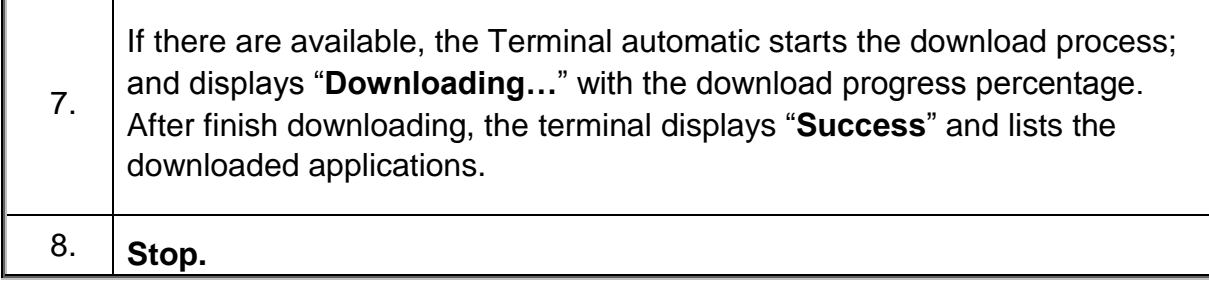

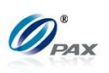

### *6.7.8.3 Configuration*

*Note* Use this function to configure the communication parameters of the App T Load application, and Phone Setting is the function that allows user to set phone number to link to the BroadPOS Terminal Server.

| <b>STEP</b> | <b>ACTION</b>                                                                                                    | <b>DISPLAY</b>                                                                                         |
|-------------|----------------------------------------------------------------------------------------------------|----------------------------------------------------------------------------------------------------|
| 1.          | From the System Settings menu, press [9] to<br>Select the App Management.                                                                                                    | <b>SYSTEM OPTIONS:</b><br>6. Database<br>7. Pin Pad Settings<br>8. Keys Injection<br>9. App Management |
| 2.          | Input the Password and press [ENTER]                                                                                                    | <b>ENTER PASSWORD:</b>                                                                                 |
| 3.          | Press [3] for Configuration.                                                                                                    | <b>APP LOAD</b><br>I. Activate<br>2. App Update<br>3. Configuration<br>4. Terminal SN                  |
| 4.          | Press [1] to set Server URL and skip to Step 5.<br>Press [2] to set Server Port and skip to Step 6.<br>Press [3] for Phone Settings. Please refer to <b>Host</b><br><b>Phones.</b> | <b>CONFIGURATIONS</b><br><b>I. Server URL</b><br>2. Server Port<br>3. Phone Setting                    |
| 5.          | Set Server URL and press [ENTER].                                                                                                    | <b>SERVER URL</b>                                                                                      |
| 6.          | Set Server Port and press [ENTER].                                                                                                    | <b>SERVER PORT</b>                                                                                     |
| 7.          | Stop.                                                                                                    |                                                                                                    |

NOTE: This document is CONFIDENTIAL and must be used exclusively for the operation of PAX programs. It may not be duplicated, published, or disclosed without PAX prior written permission. 202

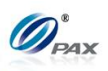

### *6.7.8.4 Terminal SN*

*Note*

This function displays the SN and other information of the terminal. ī

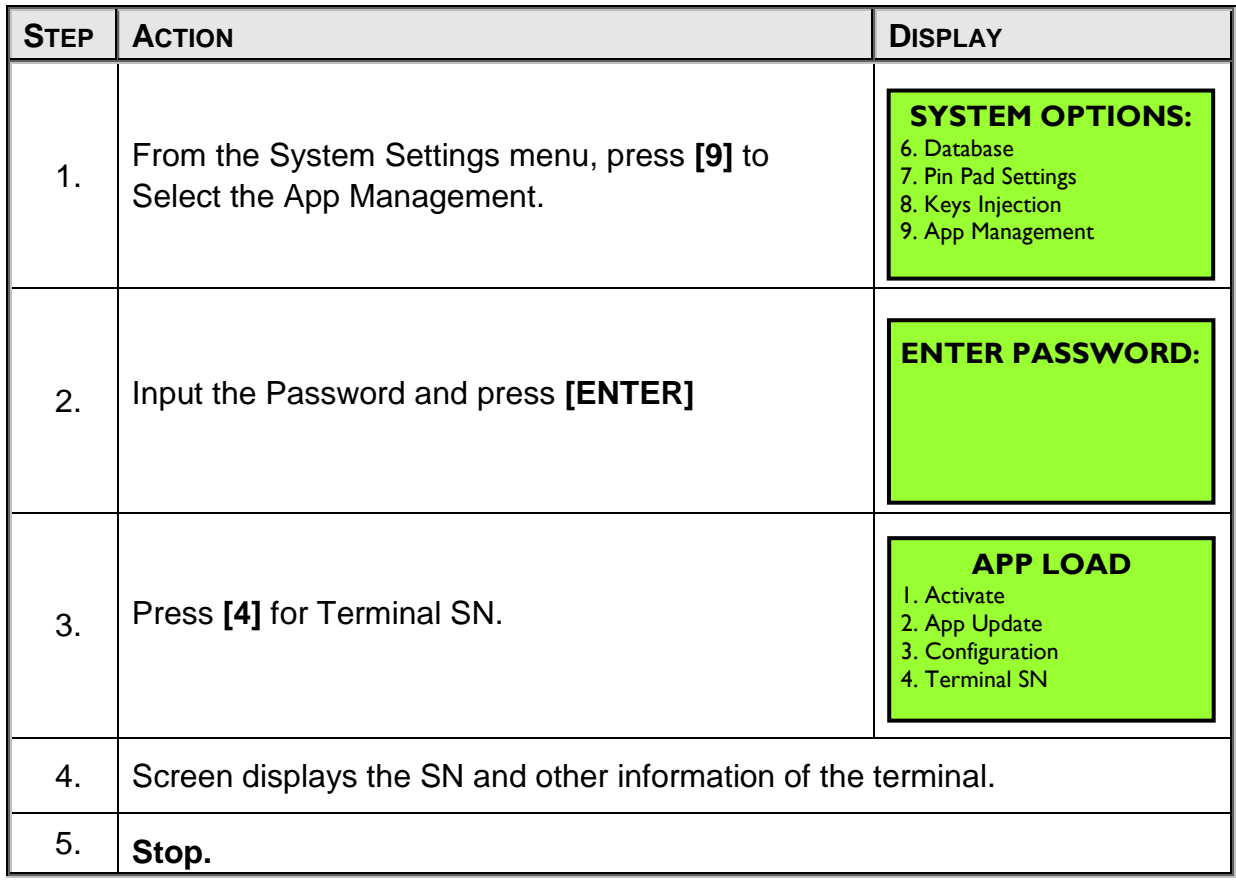

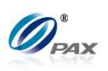

### *6.7.8.5 App Info*

*Note*

This function displays the App Info of each application.

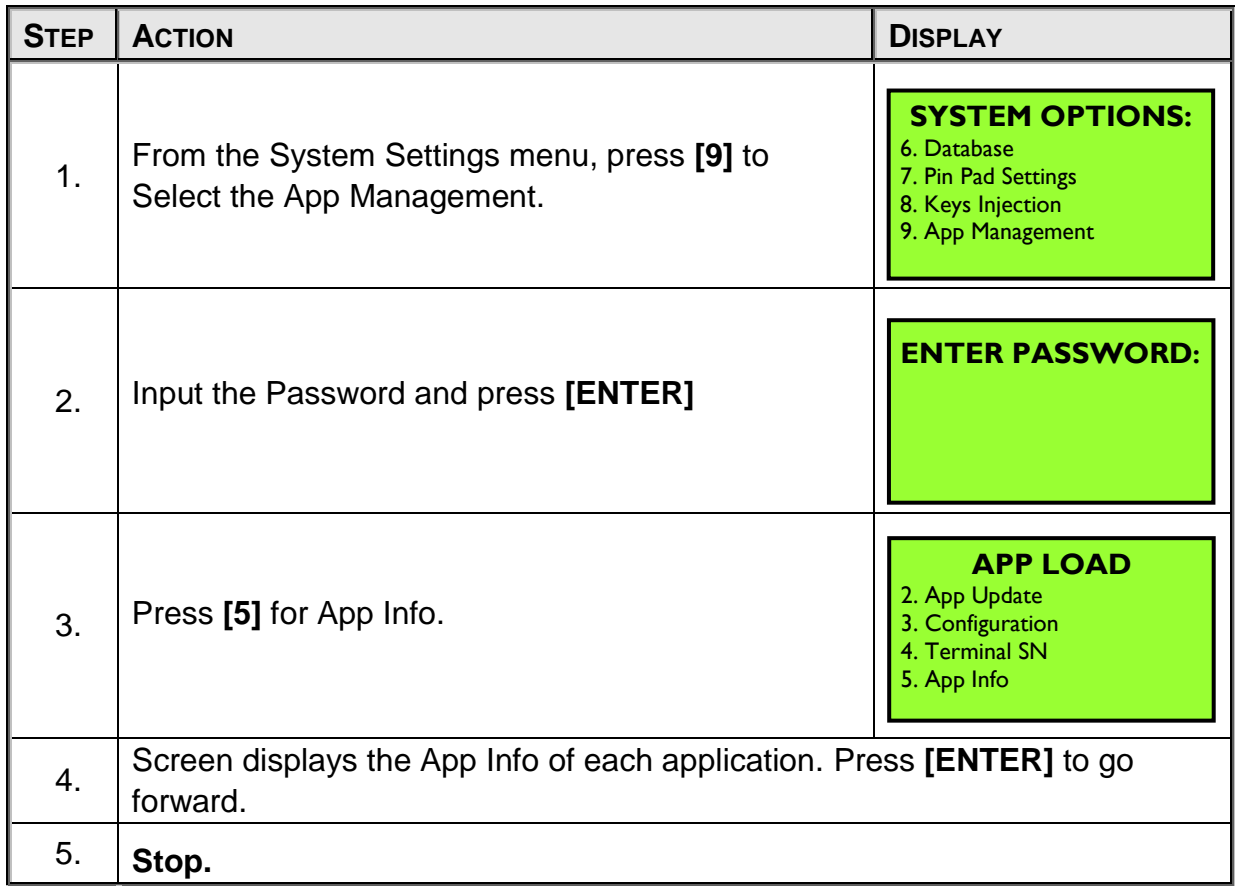

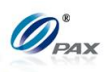

# **6.7 Communications**

This Menu has following sub-menus pertaining to communication. These parameters affect communications during authorization and batching only. The following features are part of the Communication Menu:

- □ Main Communication
- □ Backup Comm
- $\square$  Maximum Tries
- MENU □ Connect Timeout

**DESCRIPTION** 

- □ Receive Timeout □ Dial Parameters
- Wireless Parameters(for Terminal with Wireless Module)
- □ WiFi Parameters(for Terminal with WiFi Module)

# **6.7.1 Main Communication**

*Note* Use this feature to set the main method of communication. If a method of communication not supported by the terminal is selected, the error message **"NOT AVAILABLE"** is displayed.

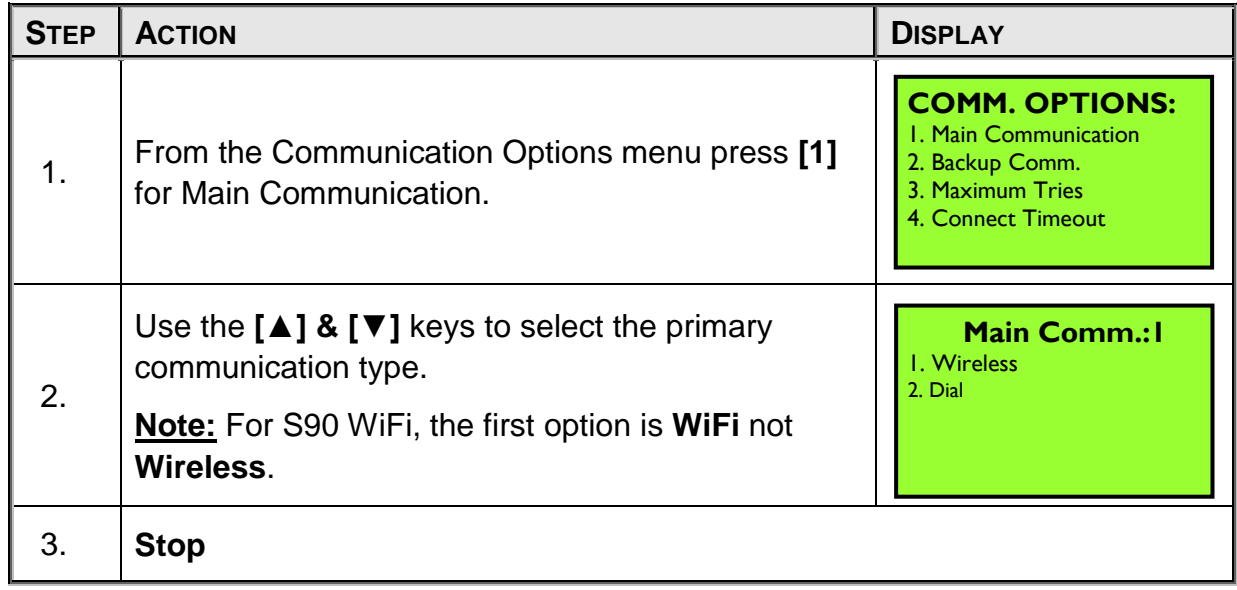

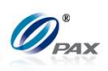

## **6.7.2 Backup Communication**

# *Note*

Use this feature to set the backup method of communication. If a Ŧ method of communication not supported by the terminal is selected, the error message **"NOT AVAILABLE"** is displayed.

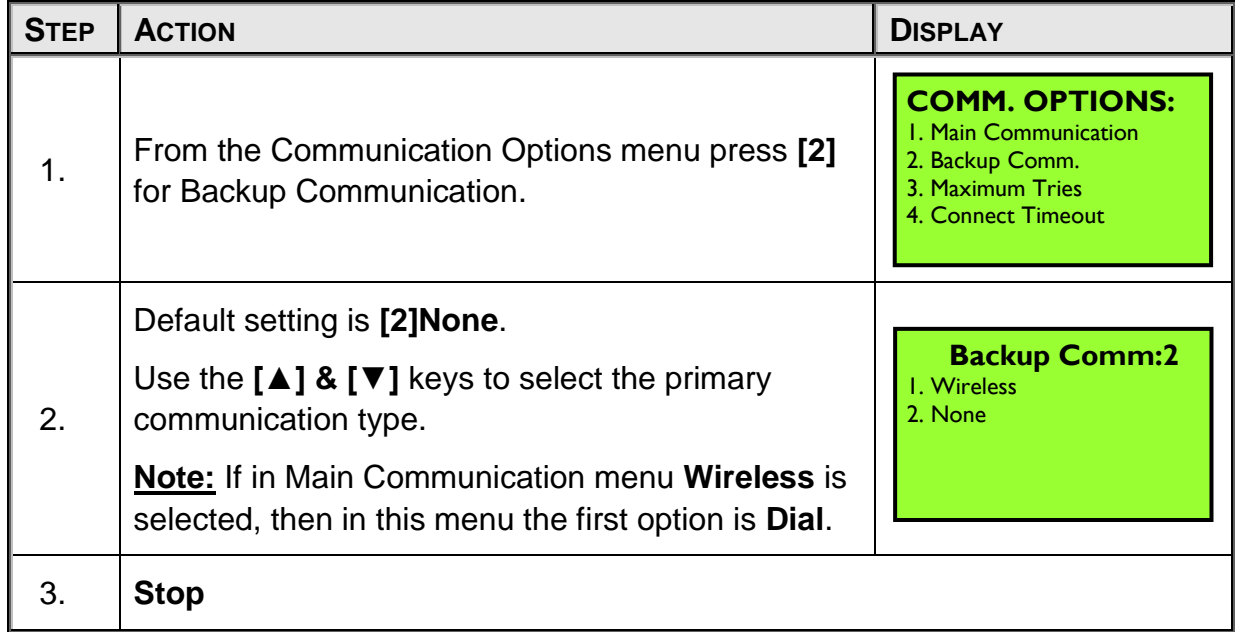

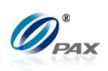

# **6.7.3 Maximum Tries**

## *Note*

Use this feature to set the maximum tries for communication.

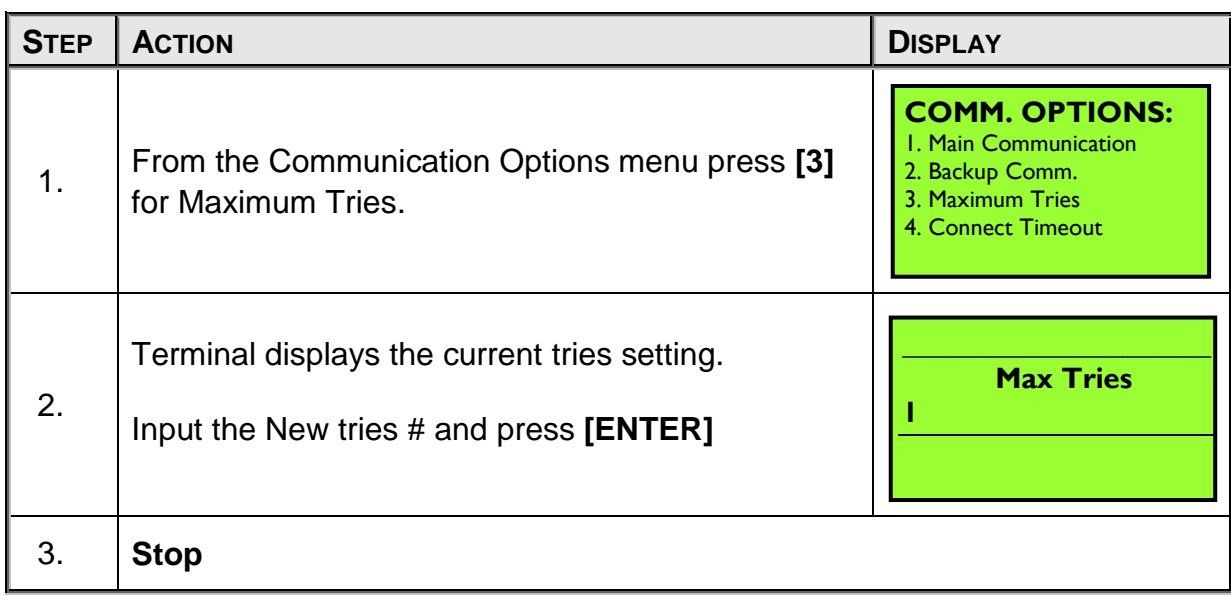

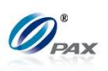

## **6.7.4 Connect Timeout**

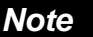

Use this feature to set the timeout for connection.

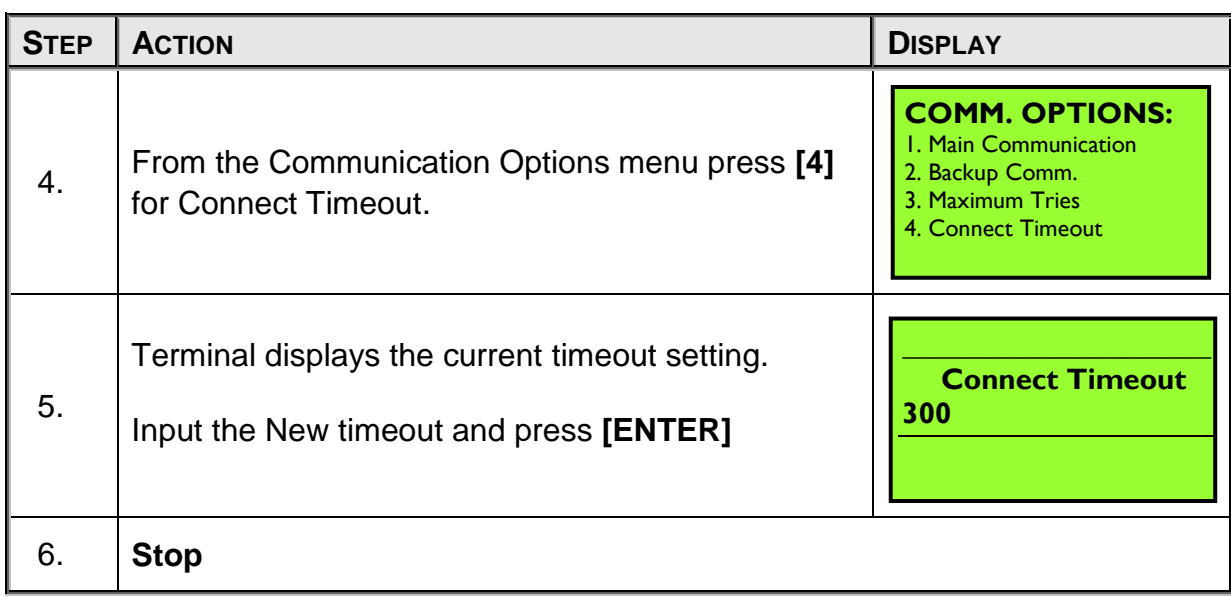

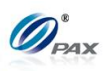

# **6.7.5 Receive Timeout**

### *Note*

Use this feature to set the timeout for receiving messages from host.

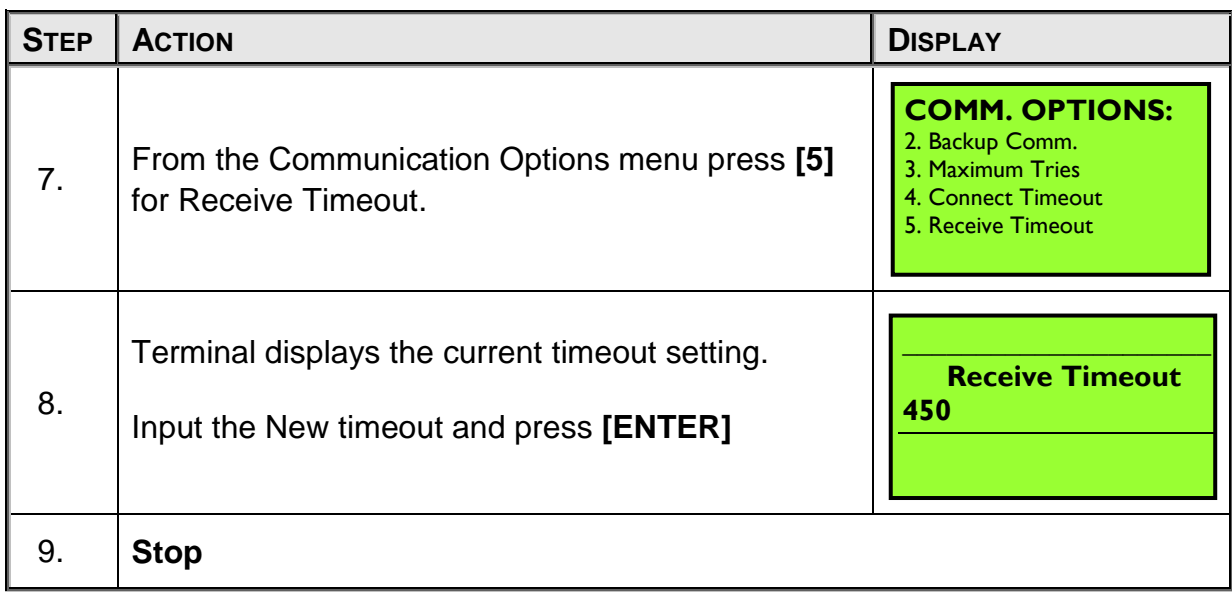
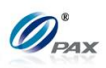

#### **6.7.6 Dial Parameters**

#### *1. Note*

All of the parameters that can be set for phone line communication Ţ are sub-menus under the Dial Parameters menu.

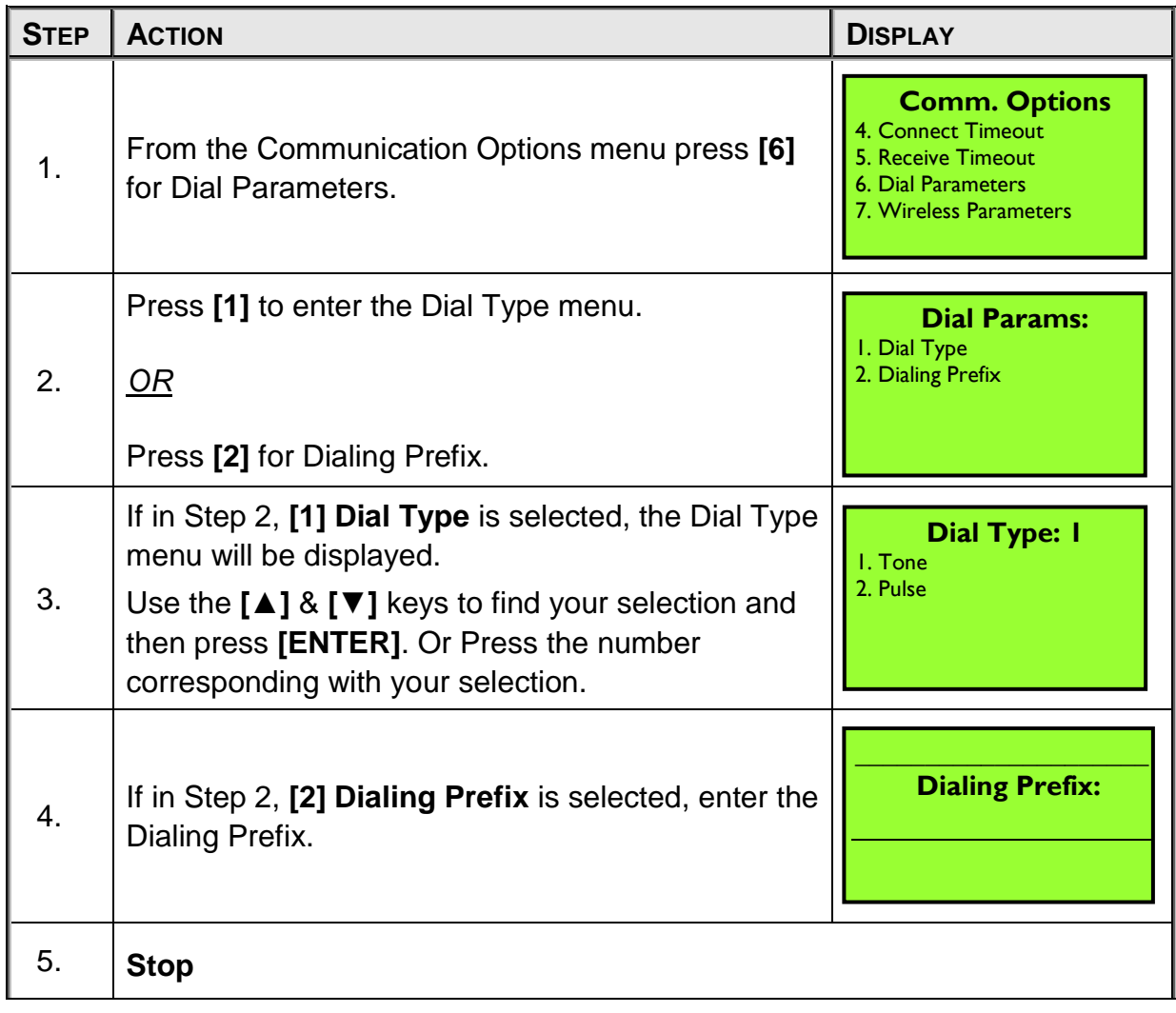

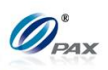

#### *6.8.7 Wireless Parameters*

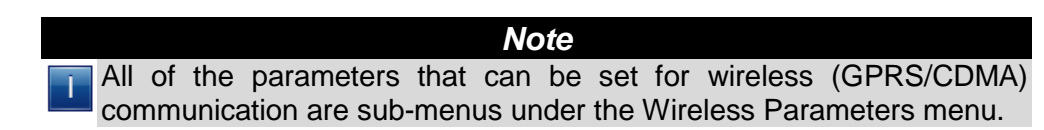

#### *6.8.7.1 APN*

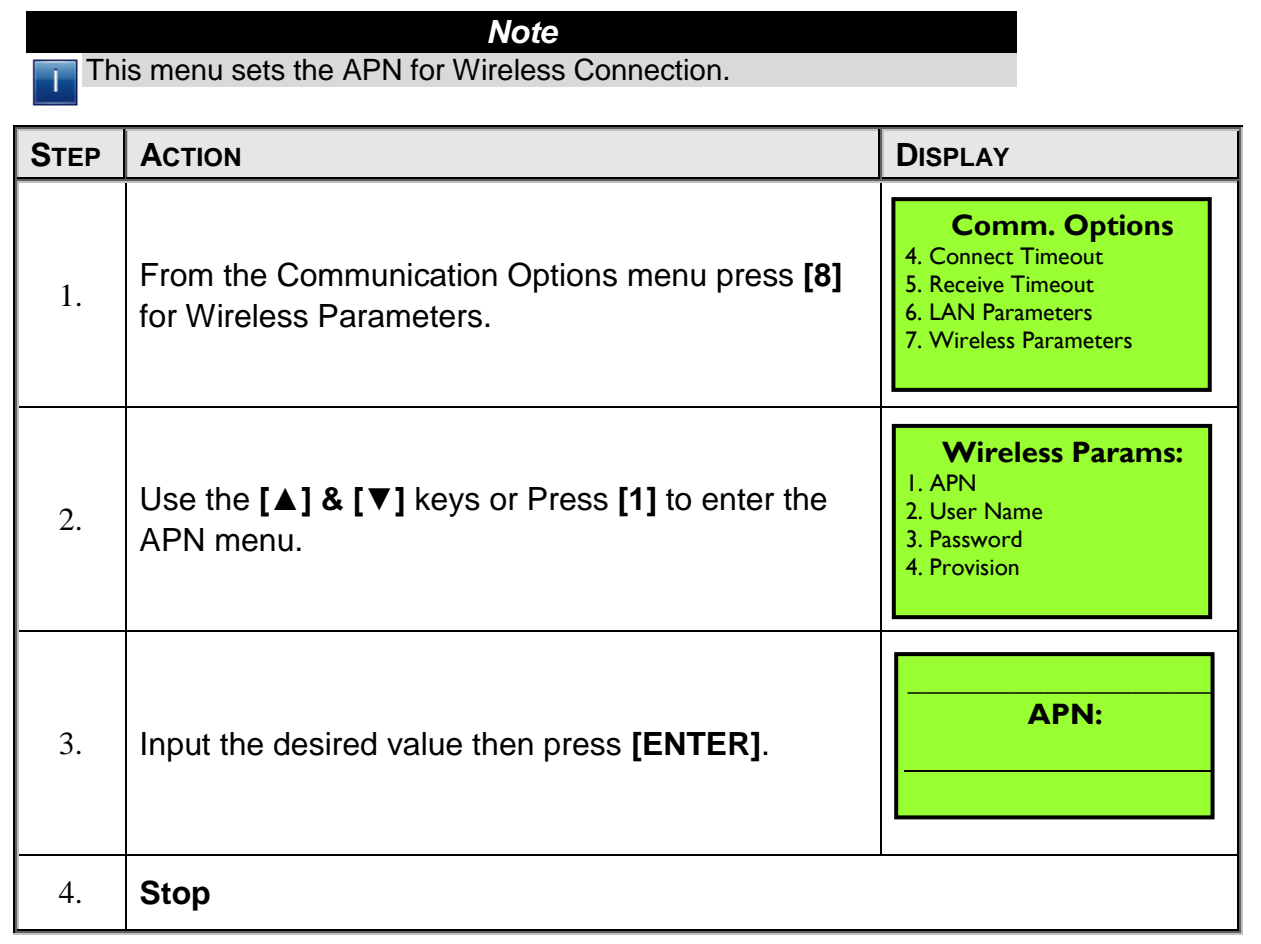

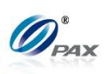

*6.8.7.2 User Name*

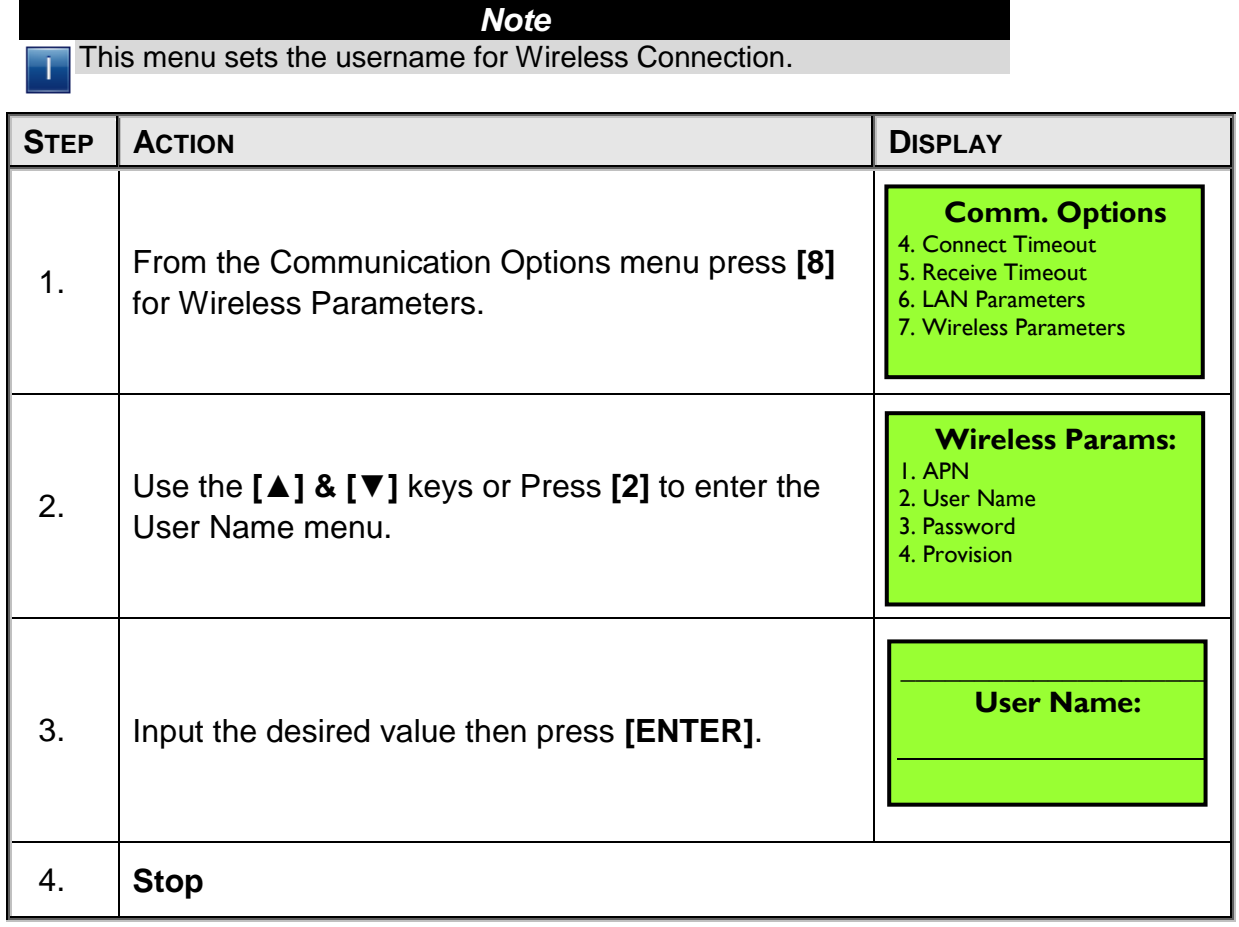

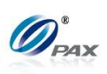

*6.8.7.3 Password*

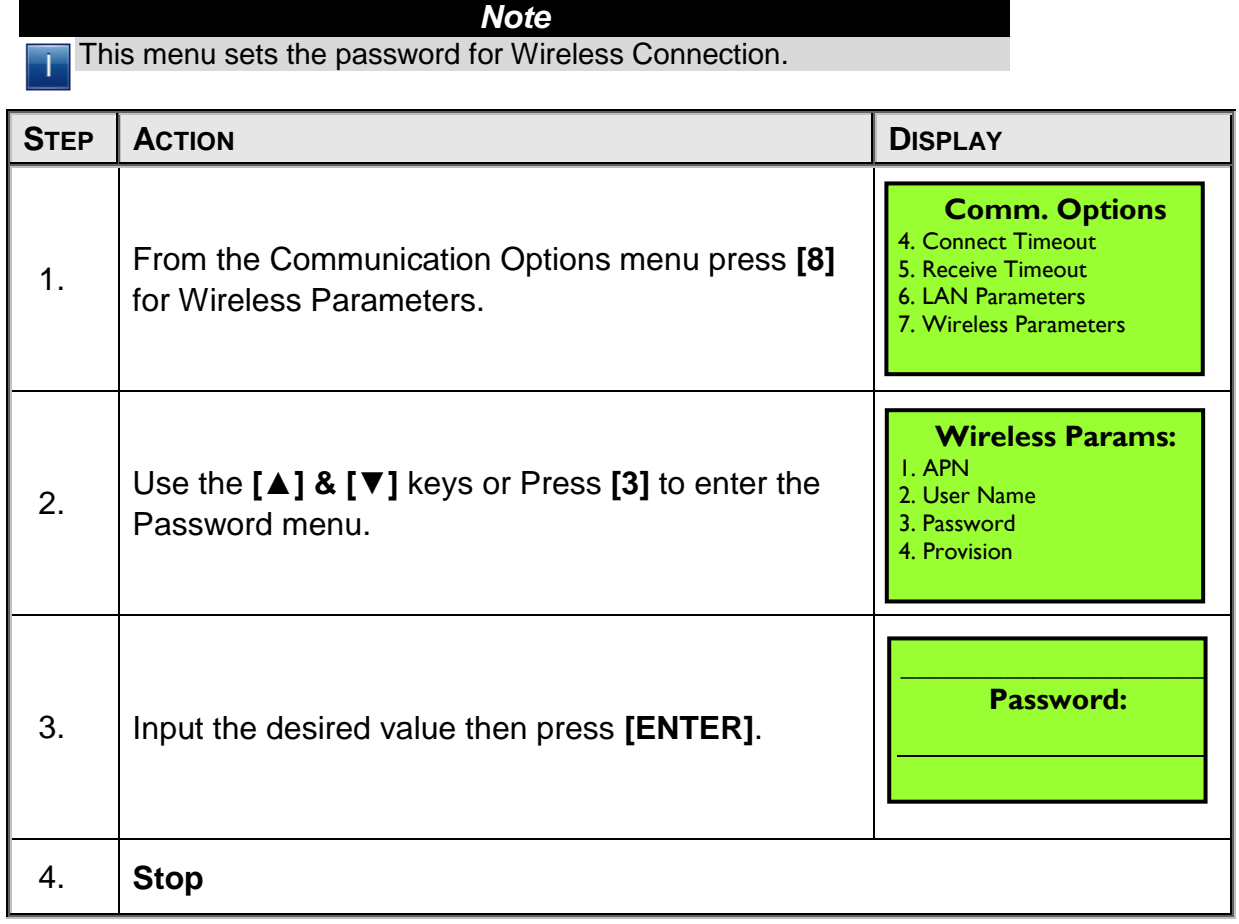

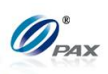

*6.8.7.4 Provision*

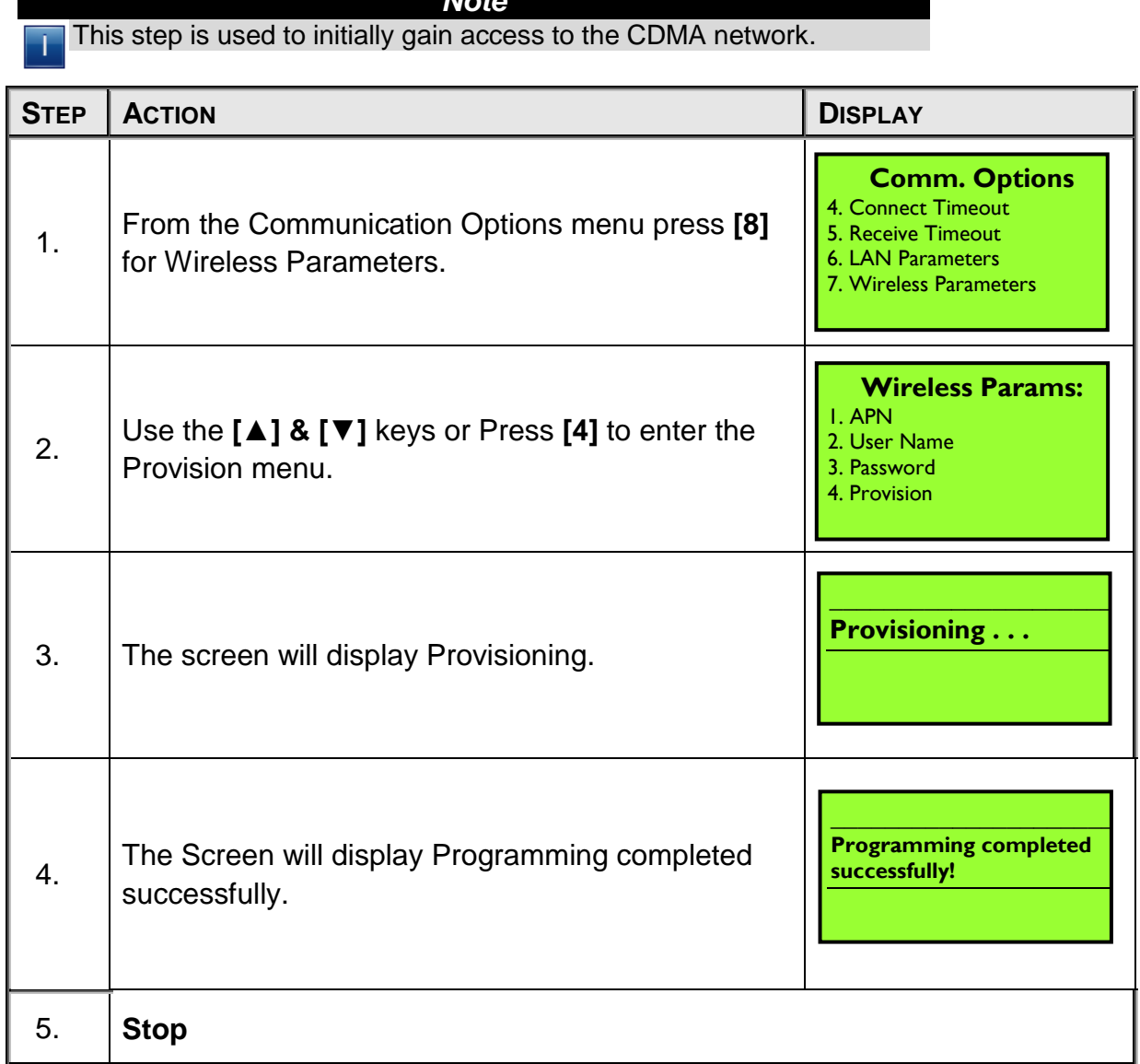

*Note*

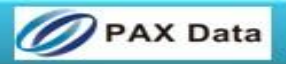

#### *6.8.8 WiFi Parameters*

*Note* All of the parameters that can be set for WiFi communication are T sub-menus under the WiFi Parameters menu.

#### *6.8.8.1 Security*

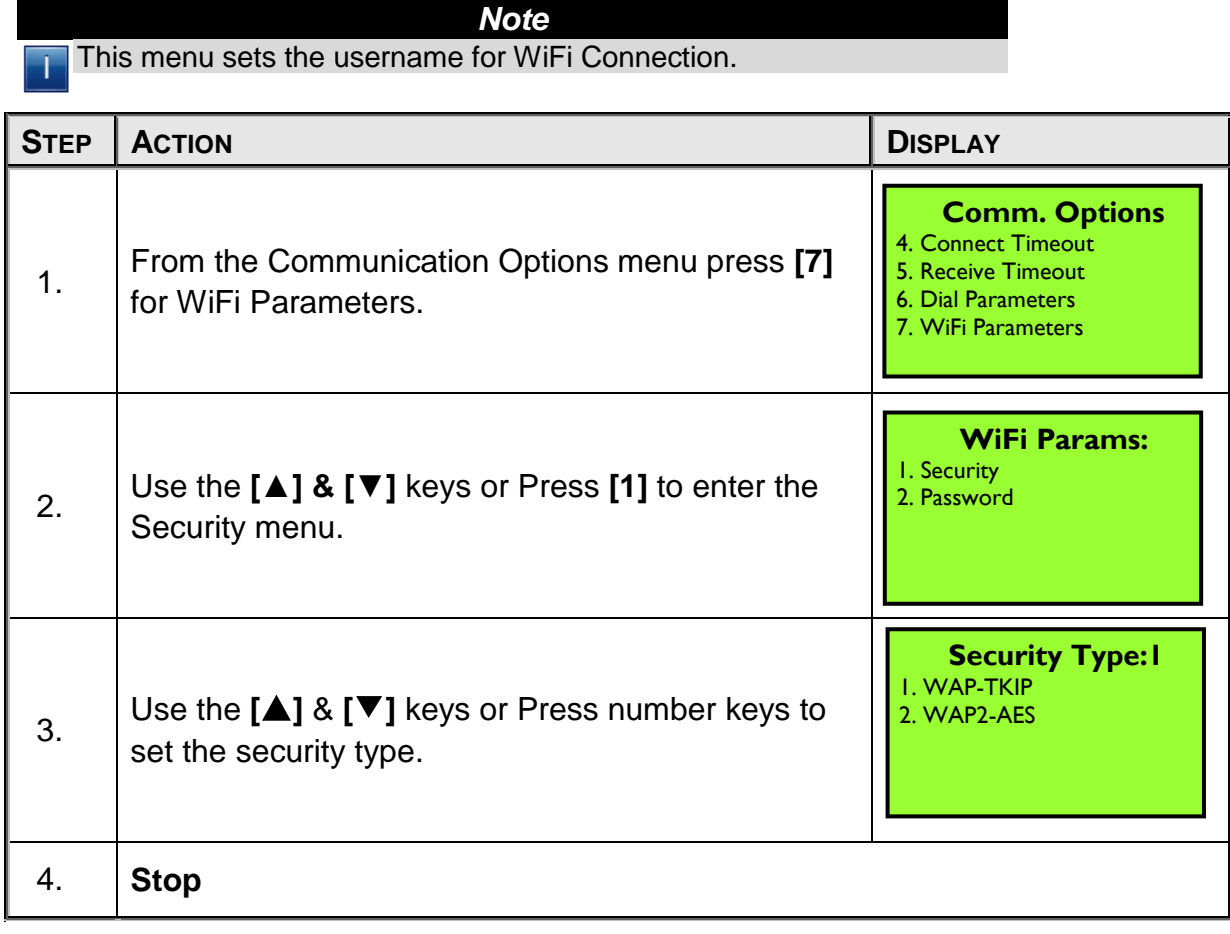

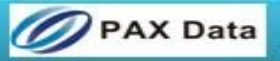

*6.8.8.2 Password*

*Note* This menu sets the password for WiFi Connection. Ī

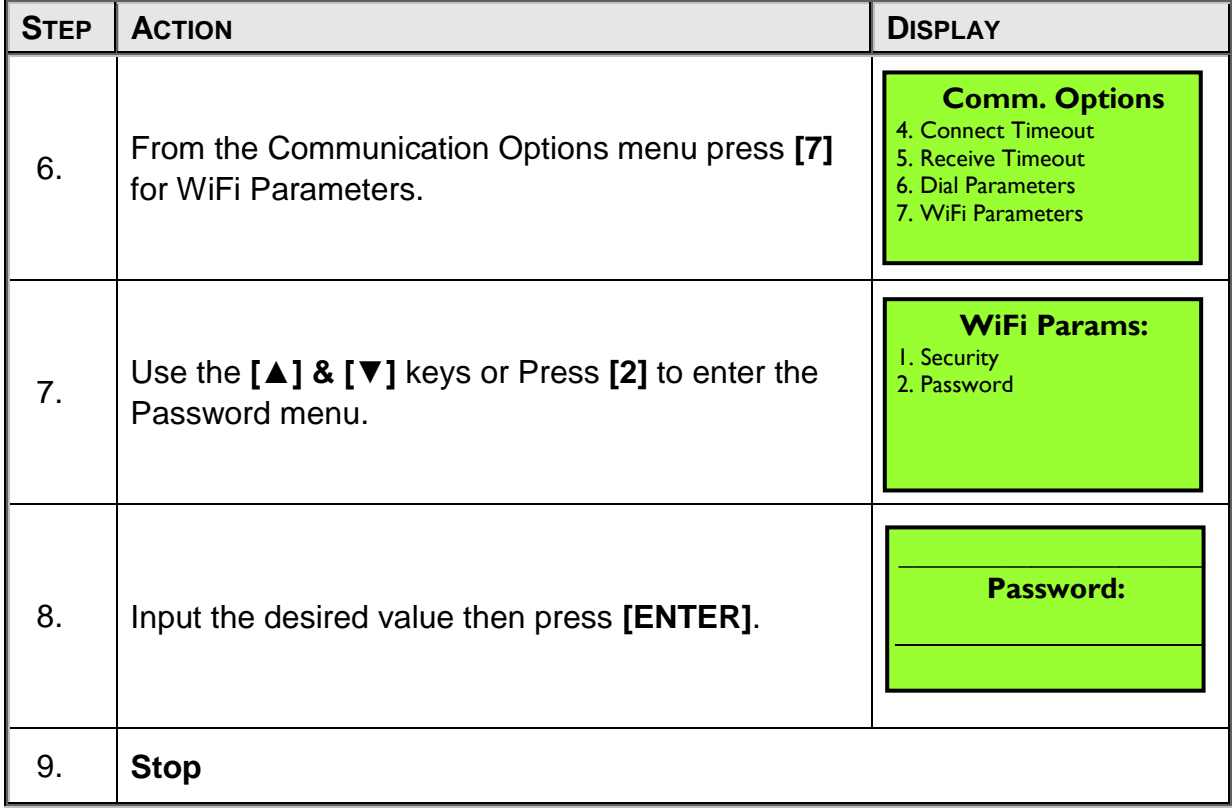

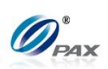

# **APPENDIX A - Receipts**

#### **A.1 Credit Card Receipts Template**

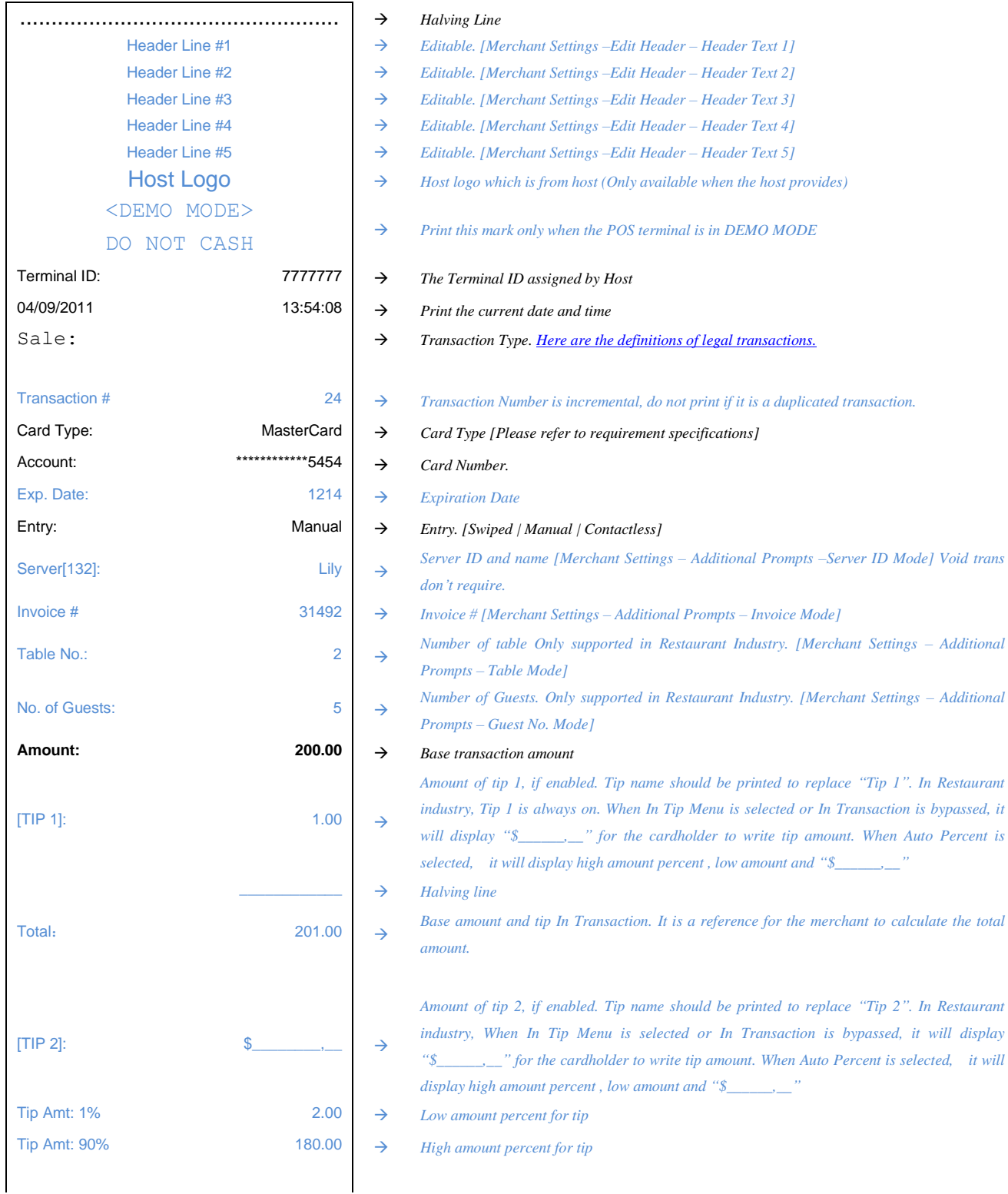

*Items in blue are conditionally optional. If not given, these items should not be printed.*

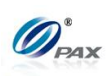

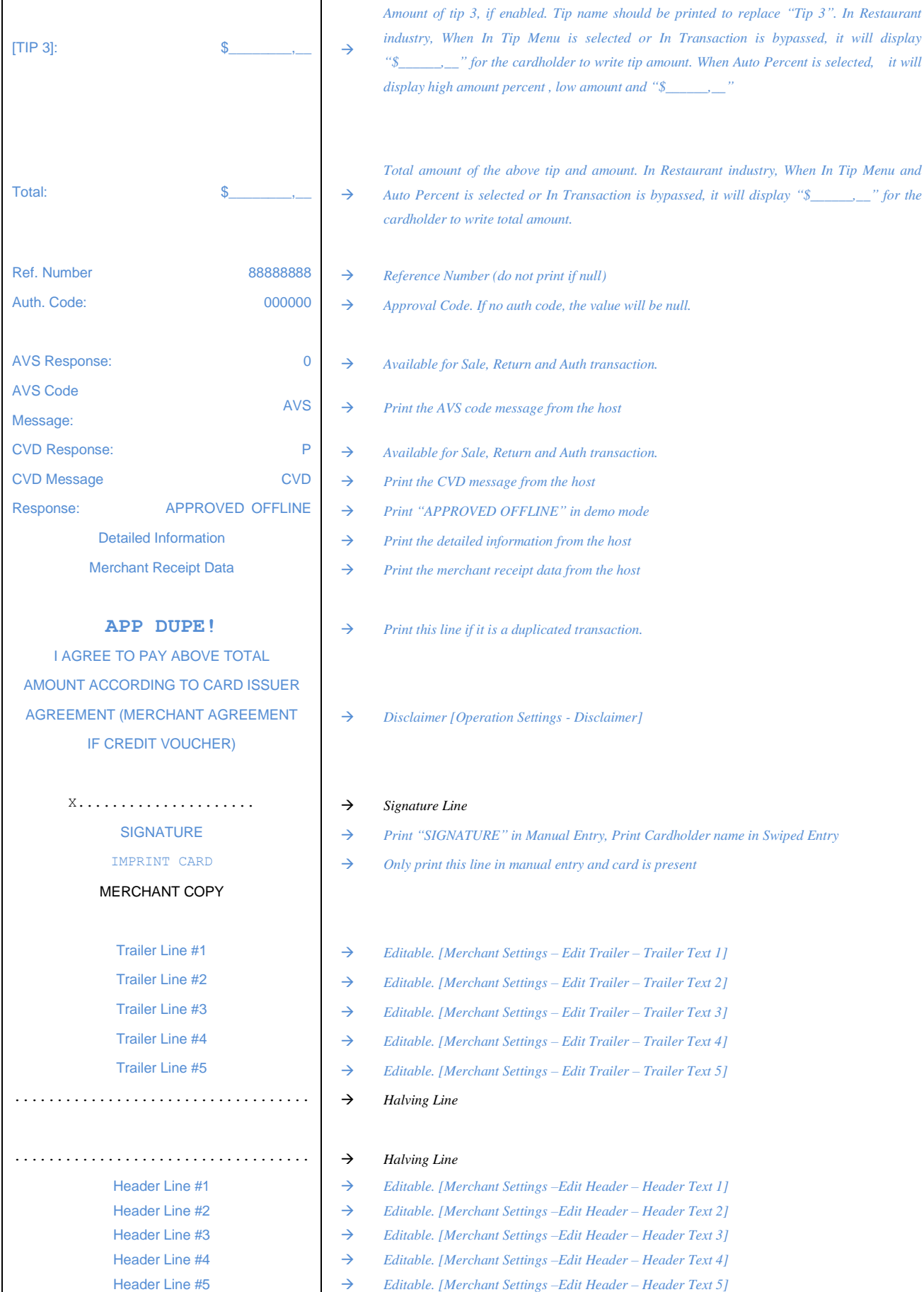

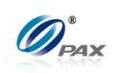

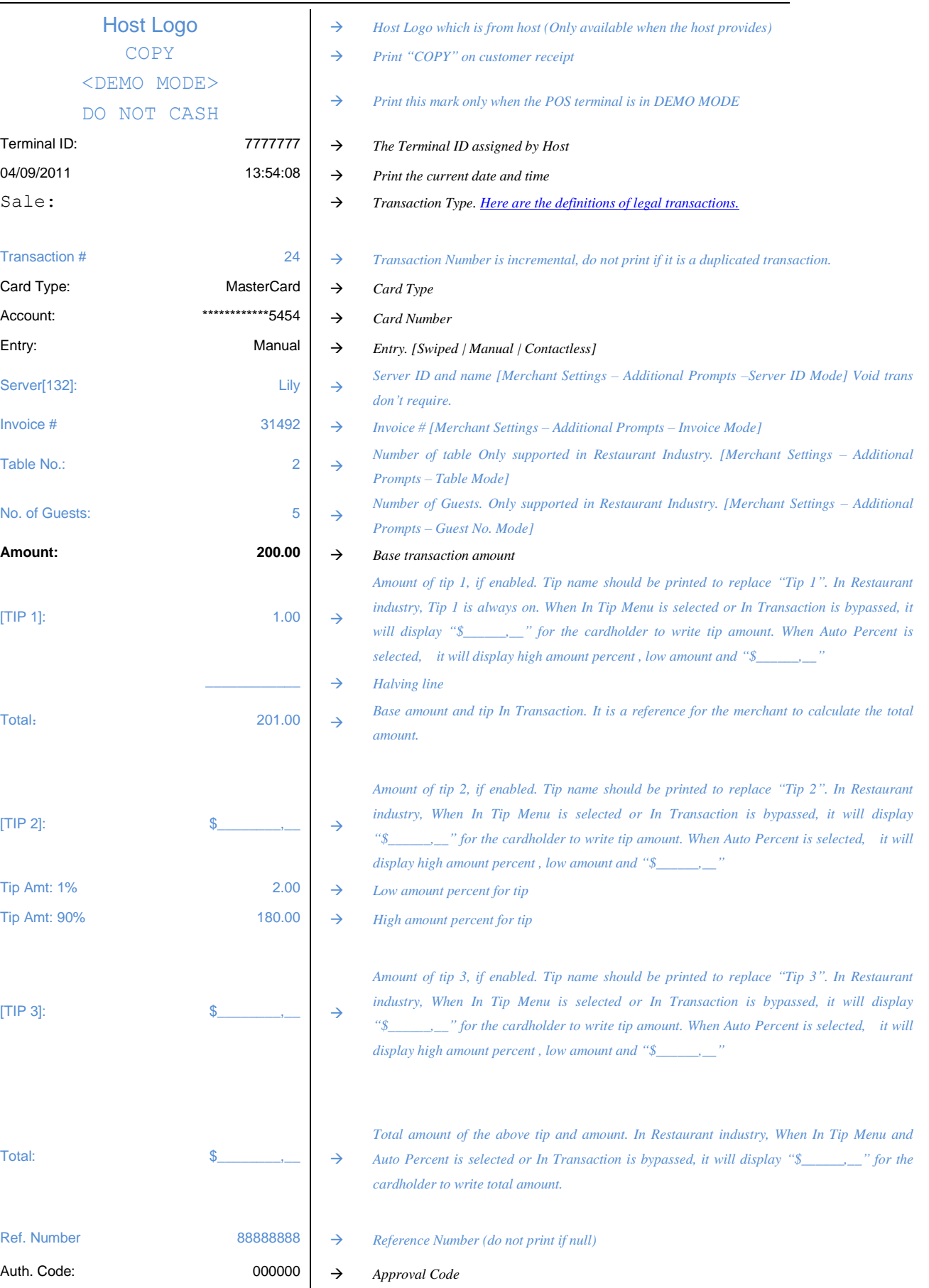

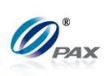

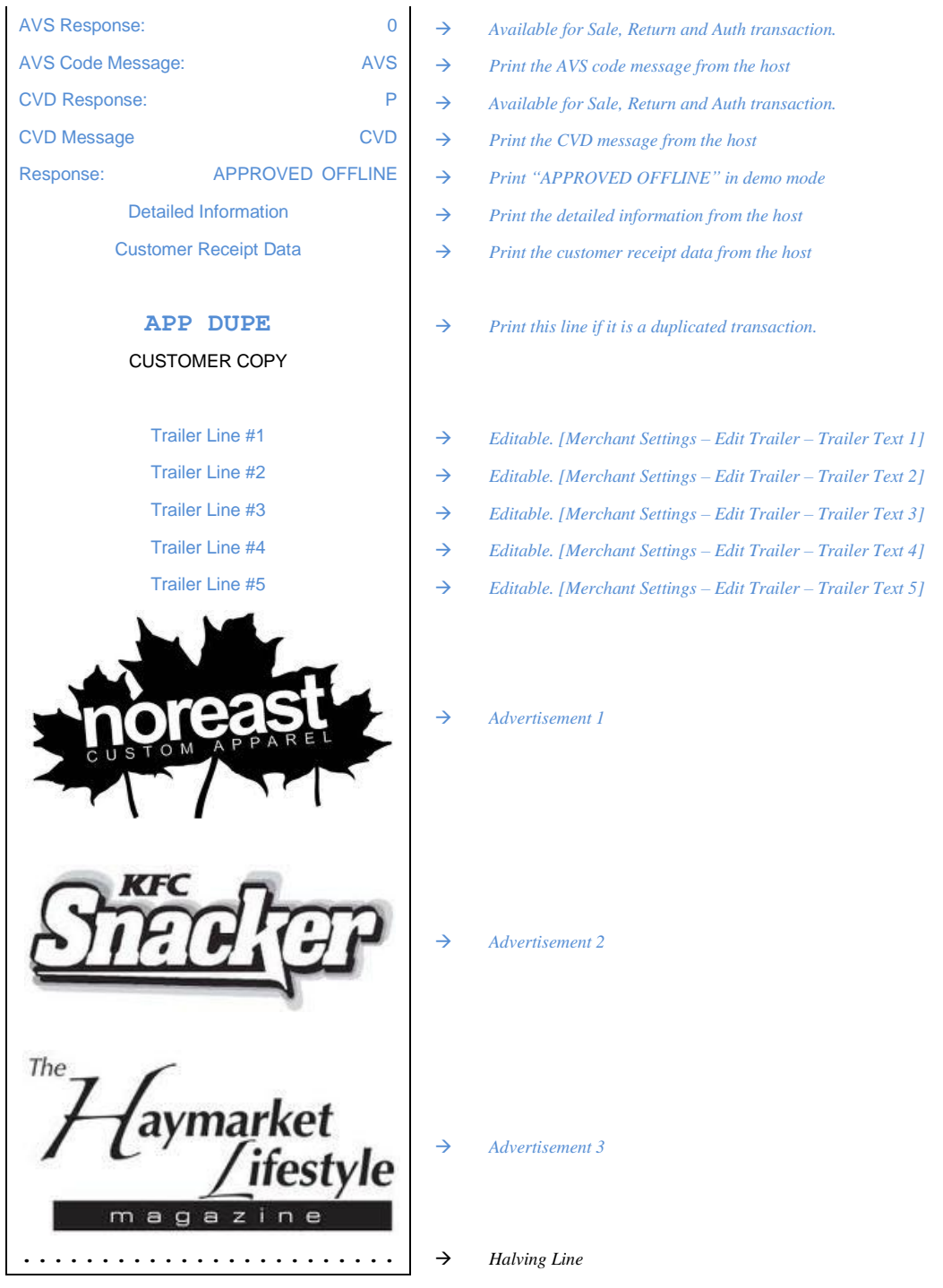

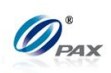

## **A.2 Debit Card Receipts Template**

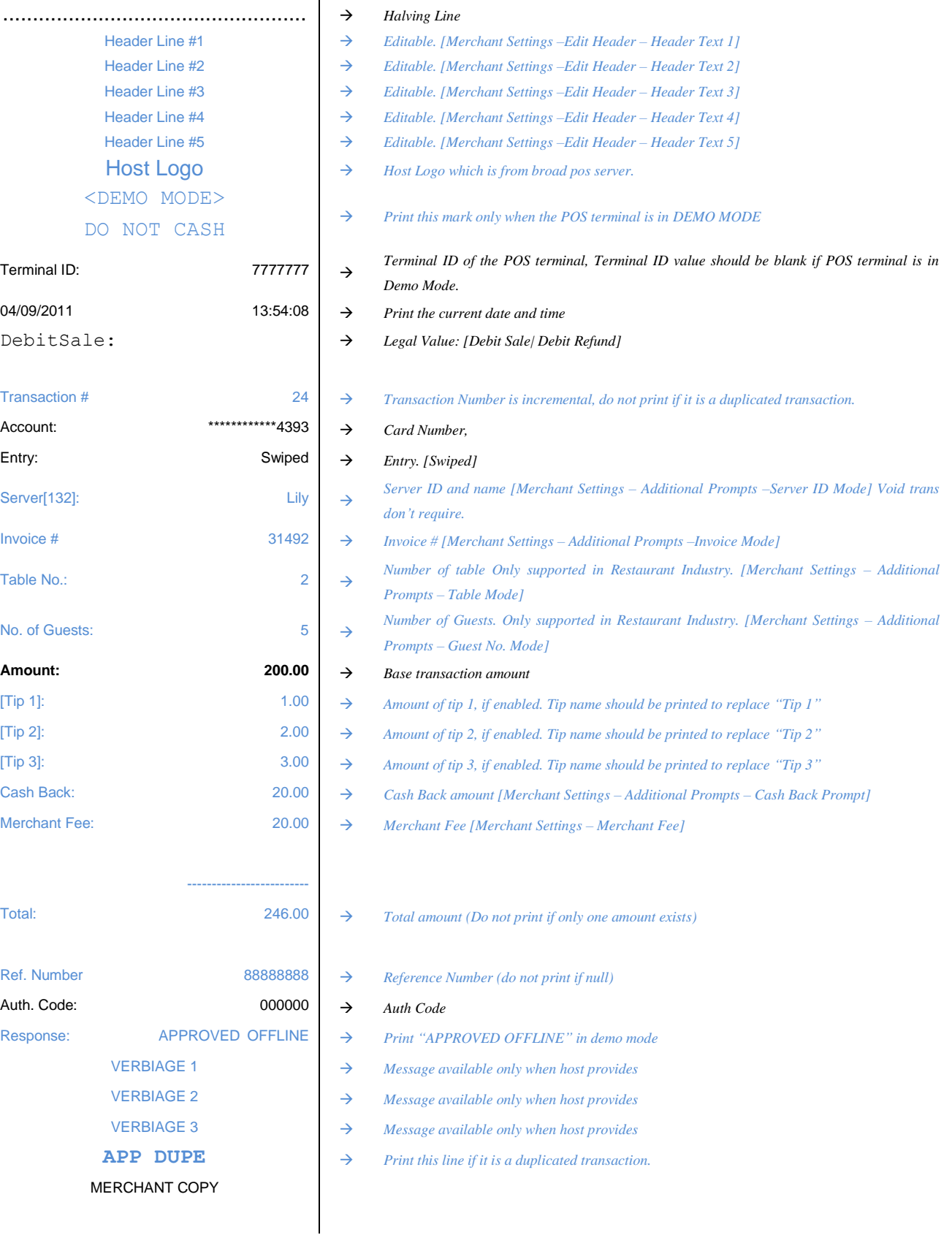

*Items in blue & bold are conditionally optional. If not given, these items should not be printed.*

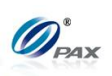

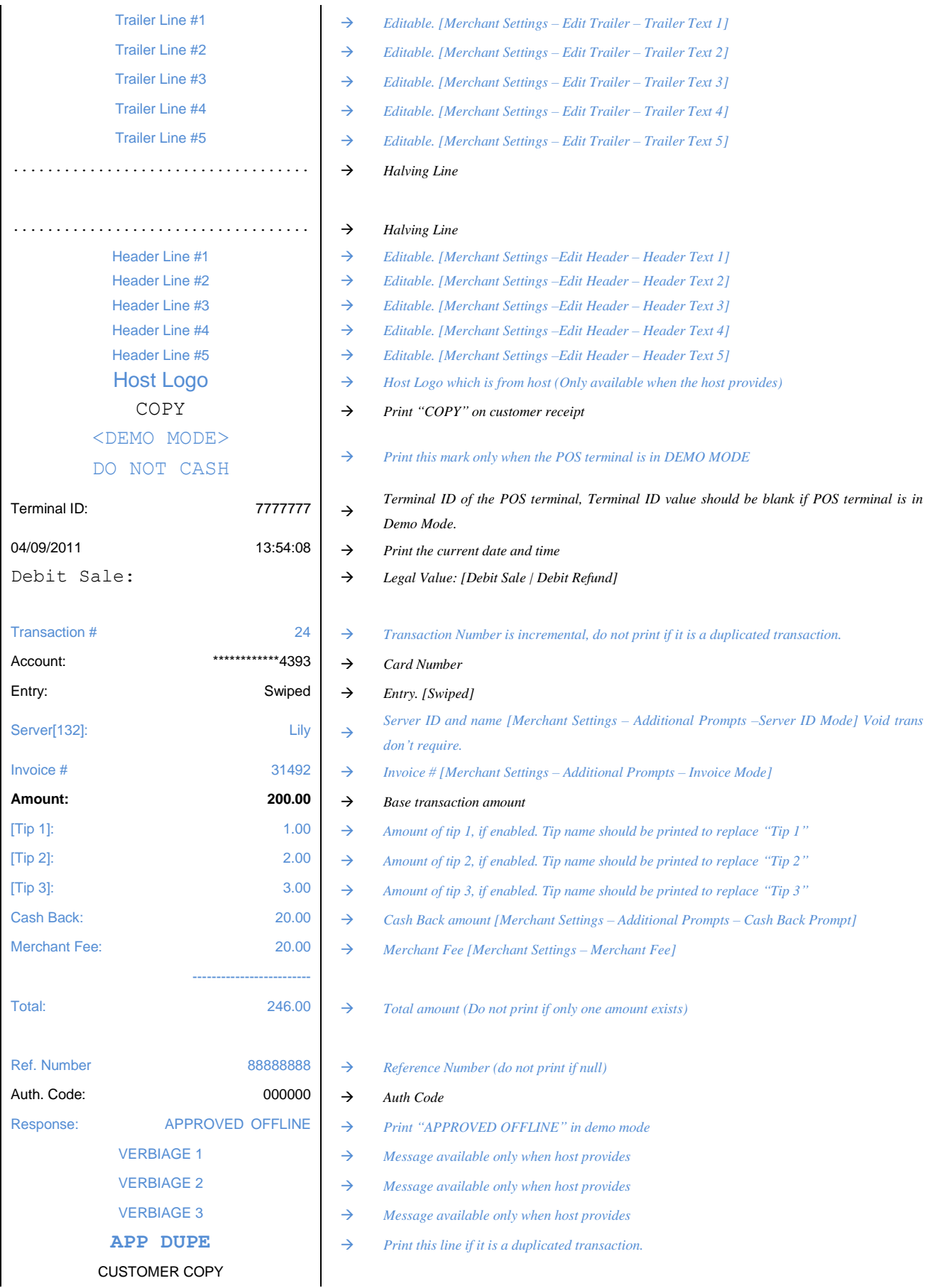

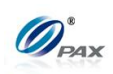

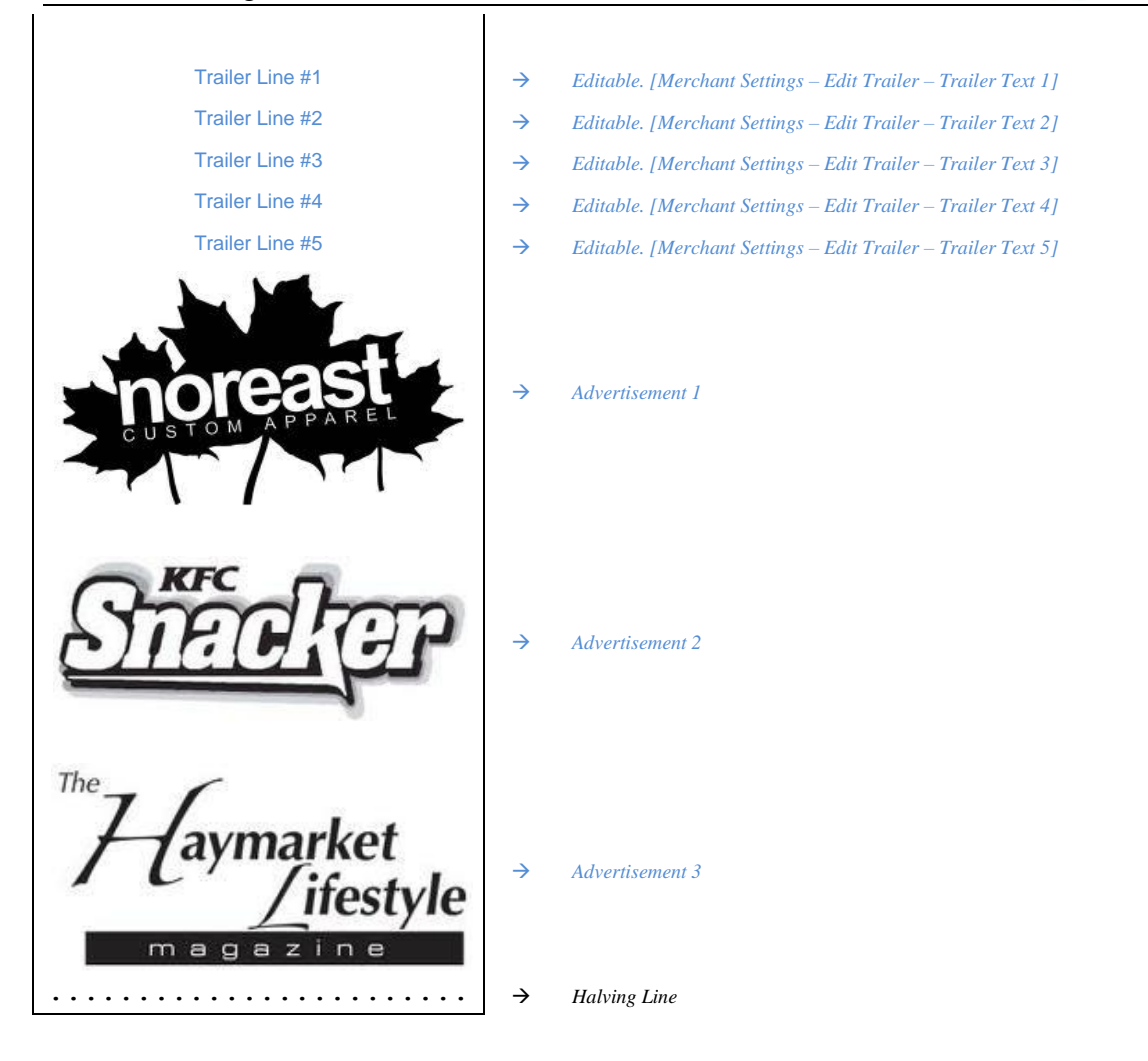

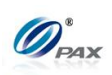

### **A.3 EBT Card Receipts Template**

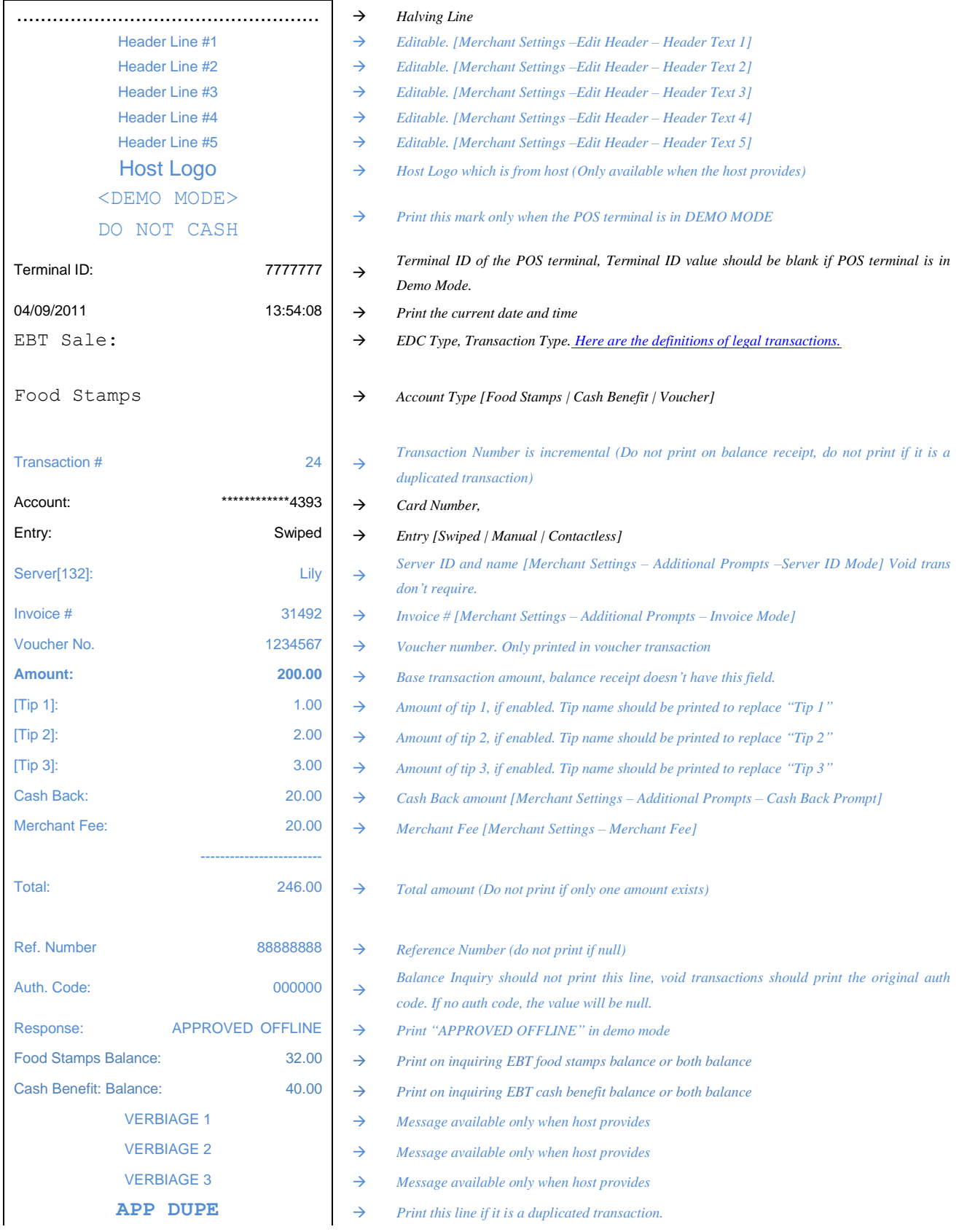

#### *Items in blue & bold are conditionally optional. If not given, these items should not be printed.*

 $\overline{1}$ 

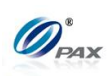

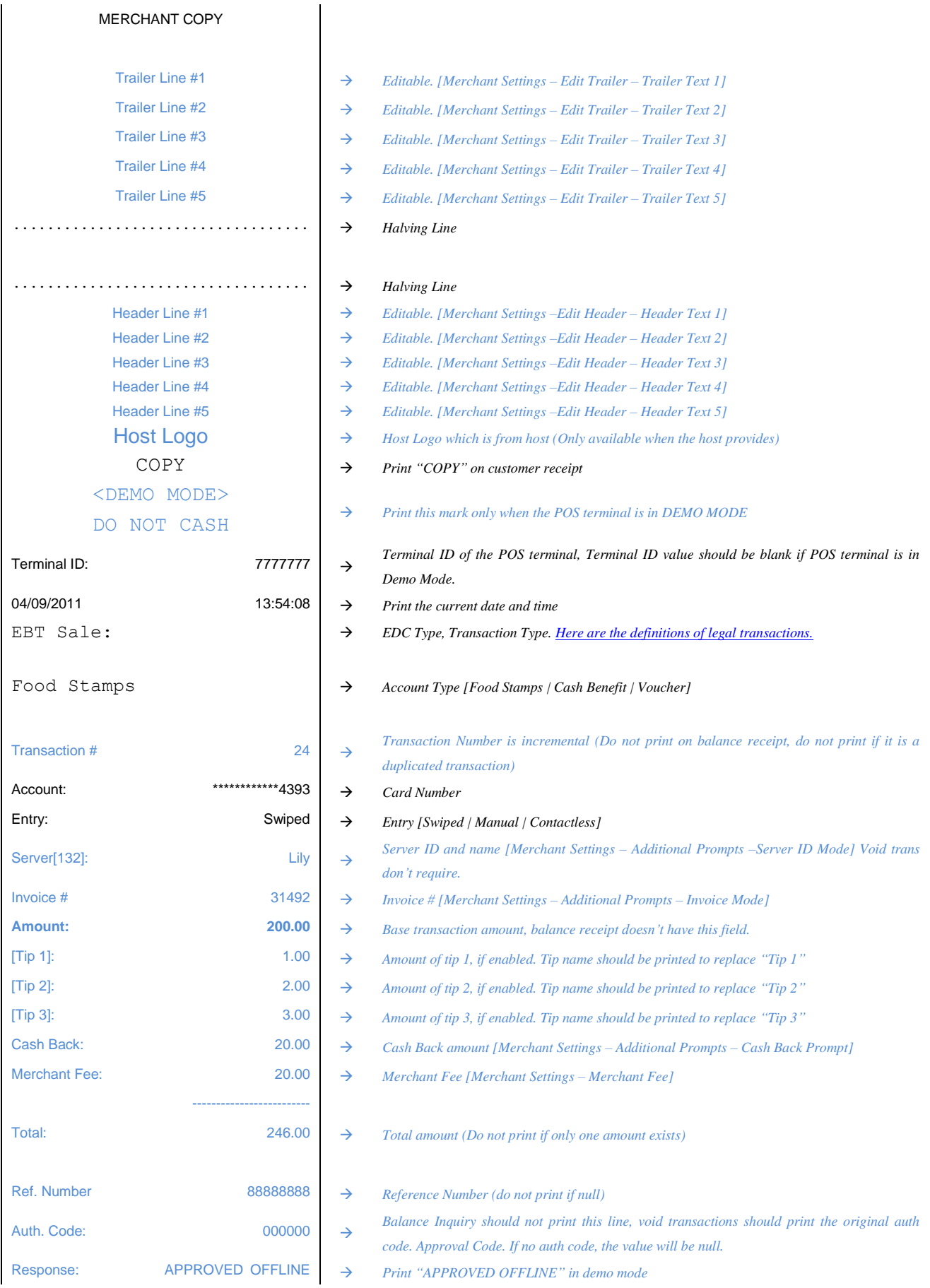

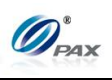

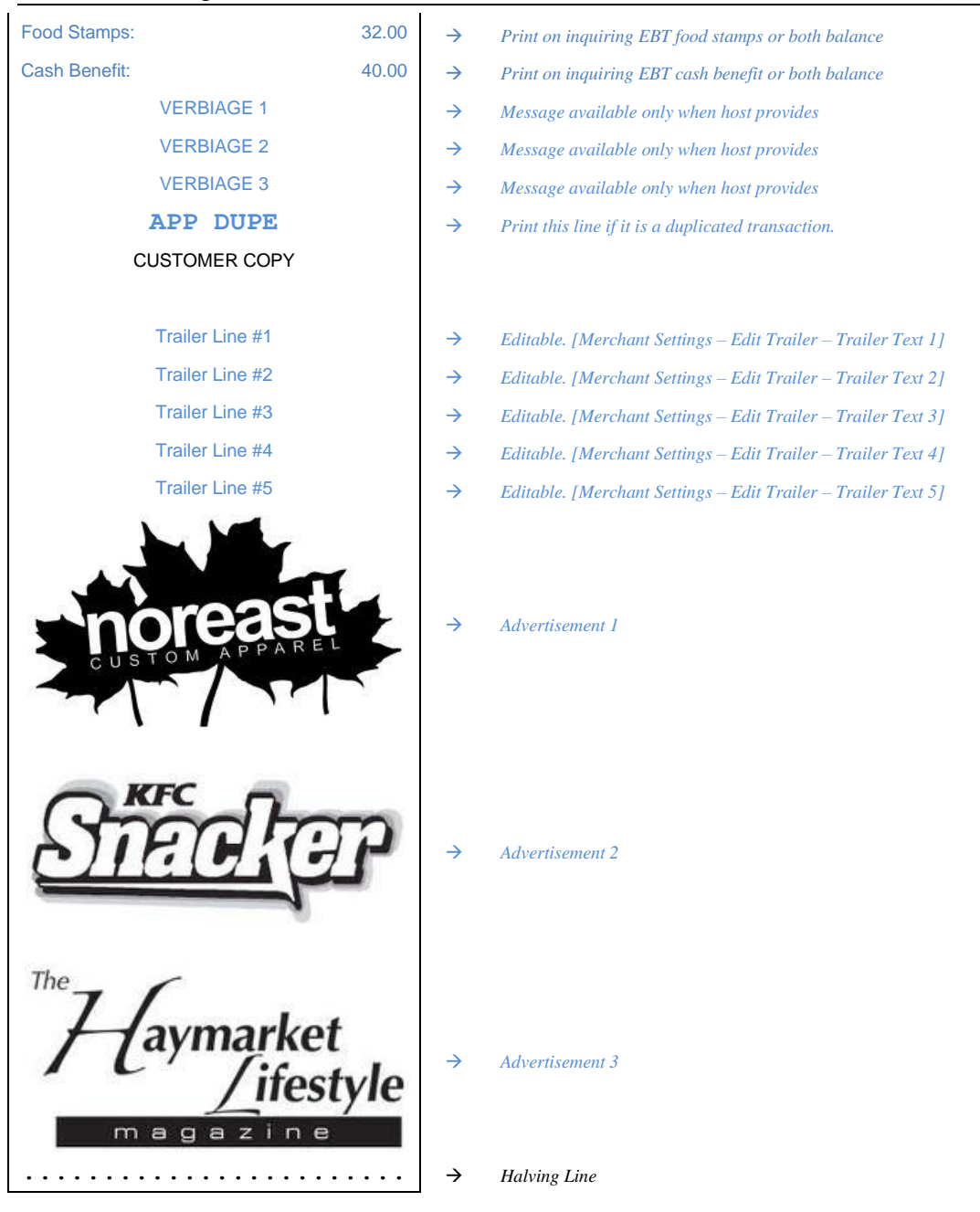

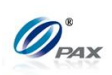

## **A.4 Gift Card Receipts Template**

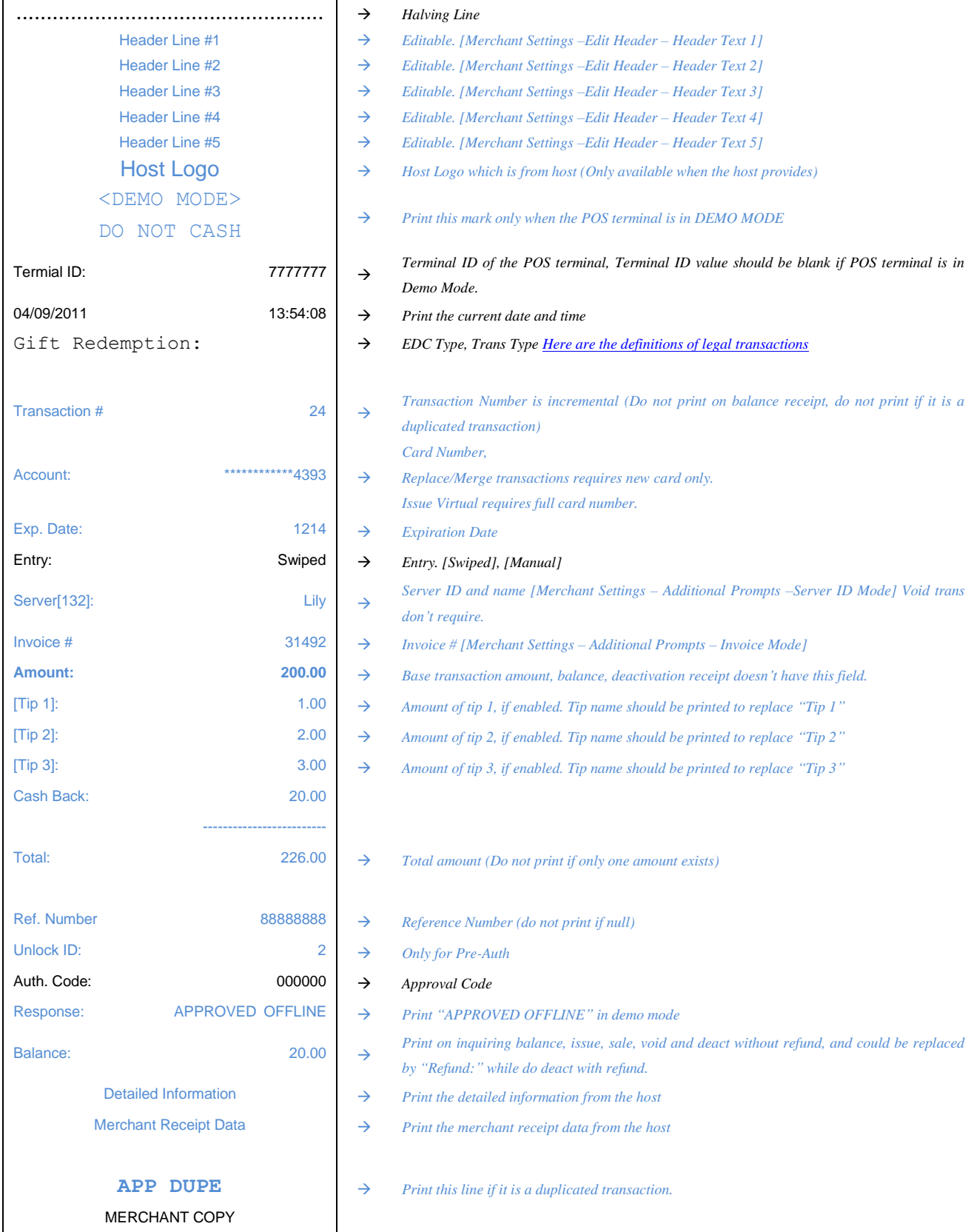

*Items in blue & bold are conditionally optional. If not given, these items should not be printed.*

 $\overline{1}$ 

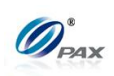

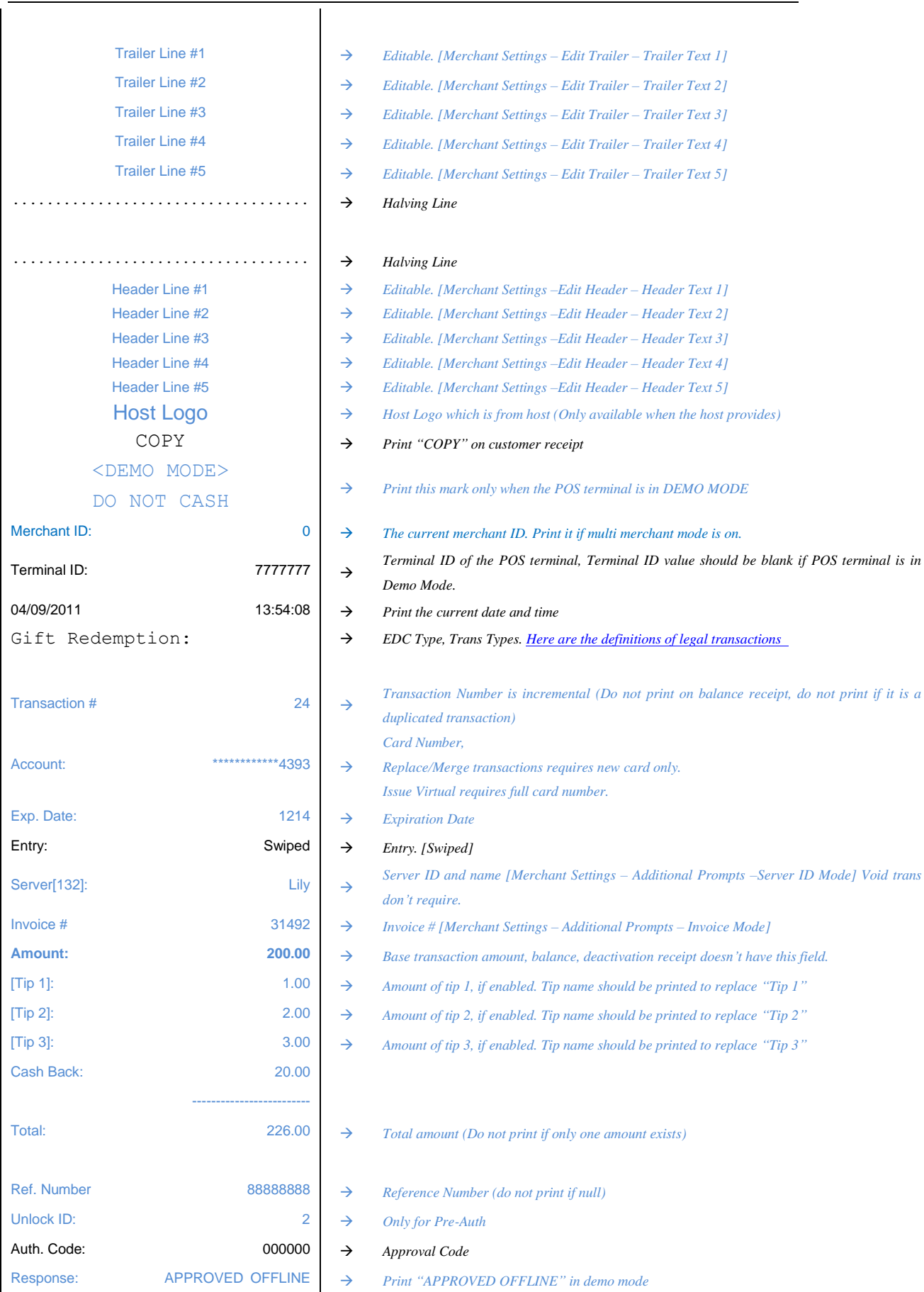

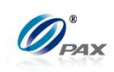

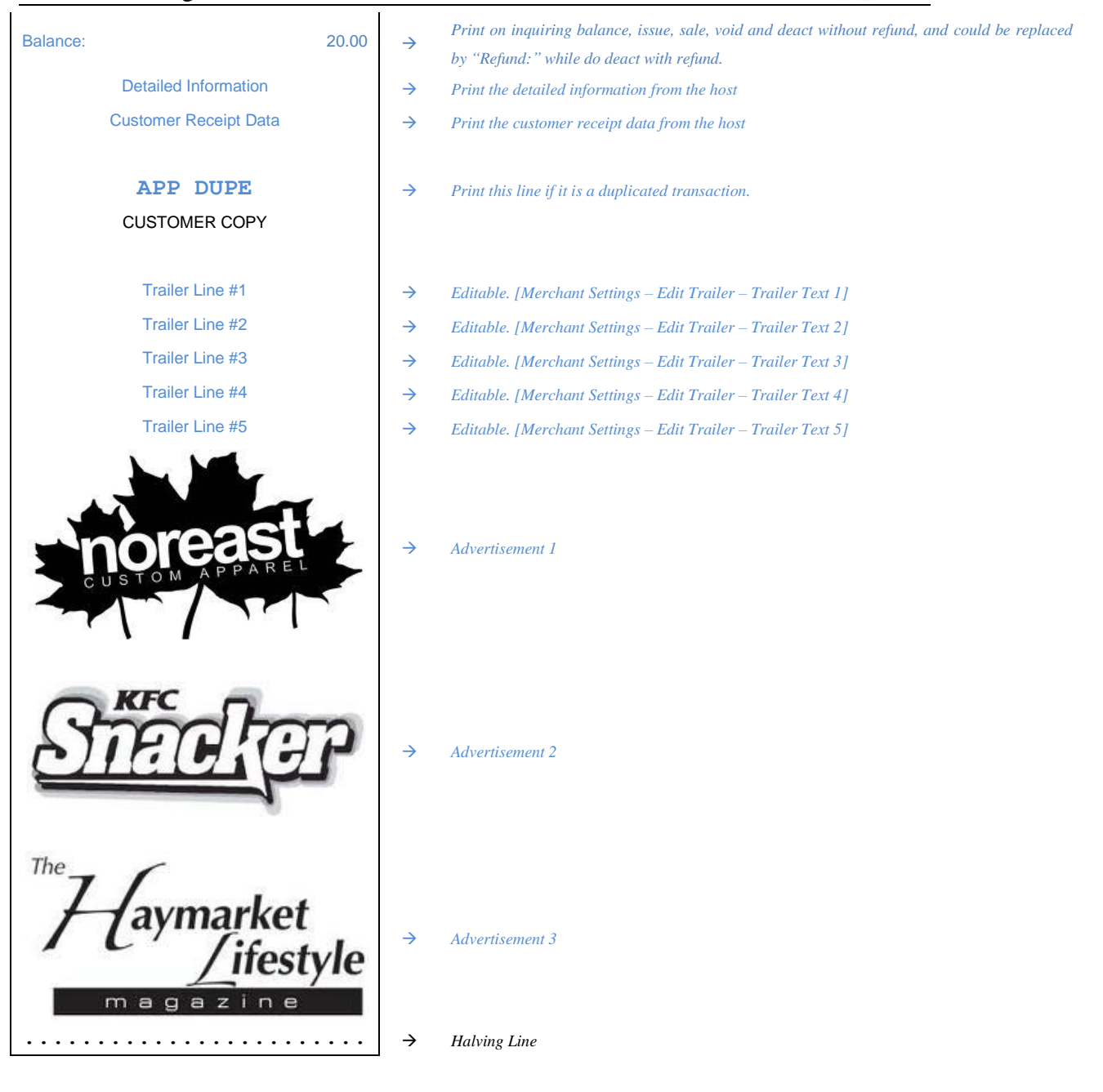

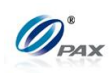

### **A.5 Cash Receipts Template**

#### Cash Sale & Void Receipts Template

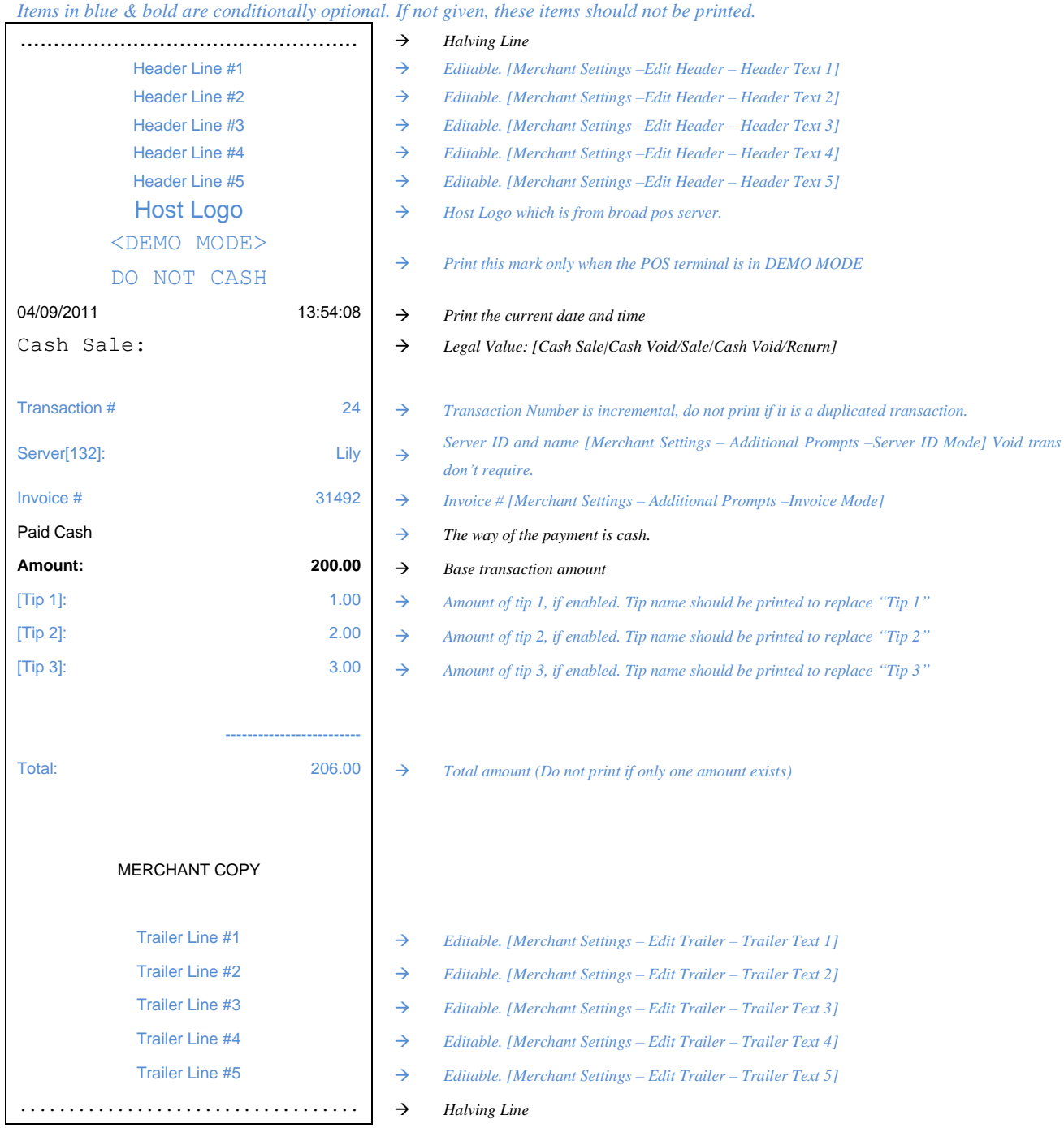

(Cash Void receipt is the same, except transaction type is "Cash Void".)

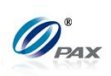

### Cash Return (Refund) Receipts Template

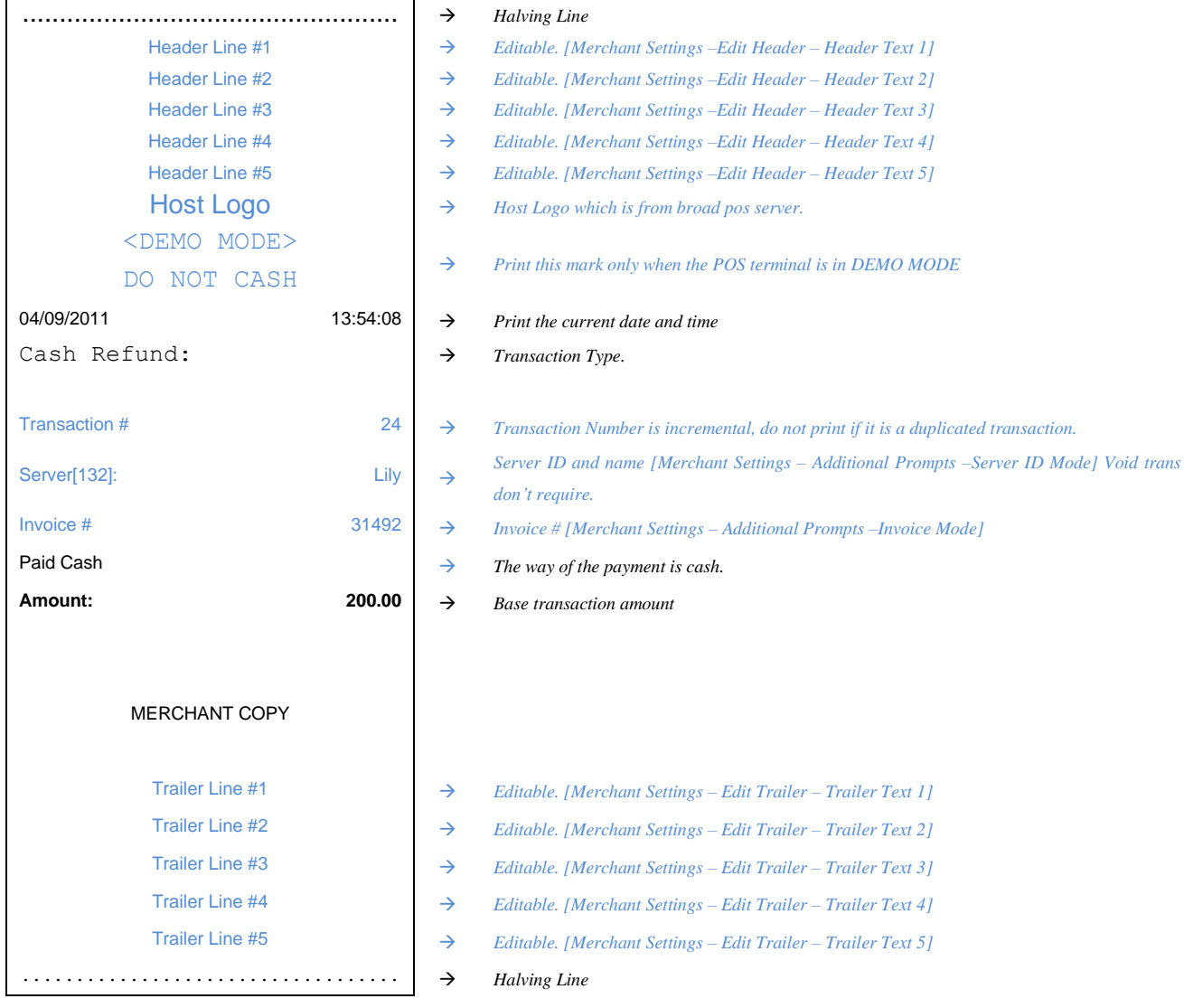

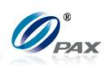

# **APPENDIX B - Troubleshooting**

*Note*

This section briefly describes how to troubleshoot some possible common problems that may arise during the normal operation of the POS Terminal POS terminal. Check the list below for a possible cause of the problem you are experiencing before requesting service for this unit. A few simple checks that you can perform yourself may solve your specific problem and restore proper operation. If you are still unable to solve this problem, contact your technical support help desk.

### **B.1 General Troubleshooting**

### **Where is the Serial Number located?**

There is a white label on the underside of the terminal; the serial number is under the bar code on this label.

The serial number begins with S/N and is composed of, followed by 8 digits.

#### **The terminal seems to have no power.**

- Check the connections of the AC electrical power adapter. The electrical plug should be fully plugged into the electrical wall outlet, and the power adapter's barrel connector is properly inserted into the connector labeled **PWR** on the terminal's rear connections panel.
- If the terminal is equipped with a back-up battery or is a wireless terminal, press and hold the ON/OFF key for three seconds.
- Try plugging a different device into the electrical wall outlet.
- If possible, try a different power adapter.
- If using a wireless terminal, allow the battery to charge 10 to 12 hours with the terminal on and the AC adapter plugged into an electrical wall outlet.
- The screen contrast might be too high or too low causing the terminal to appear to be powered off.

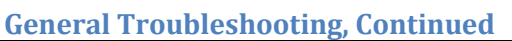

# **"App. Incompatible Data'll be lost!"**

A new application has been loaded. This application is not compatible with the previous application's data (transaction) format.

If there are transactions still in the terminal those needs to be batched, the previous application should be re-loaded so that the transactions can be batched. If this is the case, reboot the terminal and press **MENU** to return to the monitor download menu. Re-load the old application and parameters and close the batch. Load the new application again.

If there are no open batches, press **ENTER** to complete the new load.

## **"Application: Error In Parameters!"**

An error occurred while reading the protocol parameters. Re-load the terminal's parameters.

# **"EDC ERROR!"**

Perform a file system Rebuild from Monitor Menu with the PC LOADER.

**WARNING**, a file system Rebuild erases all transaction data and restarts the application.

### **"PARAMETERS ERROR"**

Phone card parameters are either missing or are corrupted. Re-load the terminal's parameters.

### **"Prm Err: From:"**

An error occurred while reading the protocol parameters. Re-load the terminal's parameters.

### **"WRONG PRM BLOCK RELOAD PARAMS!"**

Re-load the terminal's parameters.

# **"FILE OPEN ERROR"**

Perform a file system Rebuild from Monitor Menu with the PC LOADER.

**WARNING**, a file system Rebuild erases all transaction data and restarts the application.

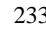

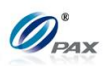

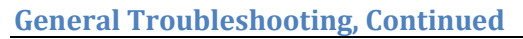

### **"Storage is Full Need to Batch"**

Close the current batch.

• Press FUNC + MENU, select the Batch.

### **"User F/S wasn't created or incorrect. Call Center to create User F/S"**

Perform a file system Rebuild from Monitor Menu with the PC LOADER. **WARNING**, a Database Reset erases all transaction data and restarts the application.

### **"TRANS TYPE DISABL FOR THIS CARD"**

The card type (VISA for example) has been disabled.

### **"Not relevant in this application"**

A menu selection not supported by the terminal type was accessed. I.e., Radio Parameters was selected in a landline only terminal.

### **"Invalid Date!"**

A month greater than 12 or a date greater than the number of days in the month was entered in the date field.

### **"Invalid Time!"**

An hour greater than 24 was entered as the current time.

 A STOP Time was entered that is earlier than the START Time (AutoDial Setup for example).

### **Receipt Prints "CANCELLED"**

The terminal displays a host response, or other error message, stating the reason the transaction was cancelled. Contact your technical support help desk for assistance.

### **Error message when printing Print Setup Report.**

Press ENTER to continue printing the report.

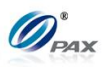

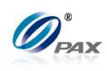

**General Troubleshooting, Continued**

**The terminal time reverts to 1/1/1995 or 1/1/2000 after being removed from power source.**

The internal battery needs to be replaced. This requires repair by a certified repair center.

### **The eight-digit user password has been forgotten.**

Reload the parameters from.

### **Screen display is too light / dark.**

The screen contrast is too high or too low. Adjust the Contrast by rebooting the terminal and press **MENU** to the monitor menu

### **"Invalid Terminal ID" or "Invalid Merchant ID".**

This is usually displayed when trying to authorize a transaction directly after a download. Verify all of the Parameters for the Host Processor. One or more of the parameters are most likely incorrect.

### **"Bad Credit Batch"**

"Bad Credit Batch" or "Bad Debit Batch" is a system message that is displayed and printed when an EDC batch will not close. This is usually due to the Host and terminal being out of balance. This means that the terminal has a balance that is different from the balance that the Host has. This message should be followed by a Host Specific message. Contact the Host Processor for more information.

### **New Batch Opened.**

Close the current Batch.

### **Need to Batch! More Offlines.**

The maximum number of stored (offline) transactions has been reached. Upload and batch the current transactions.

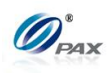

**General Troubleshooting, Continued**

### **Wrong Auth No, Try Again. (Auth No must be 6 digits only.)**

Verify then enter the correct authorization number.

### **Re-enter ZIP Code**

ZIP code format was not correct, must be 5 or 9 digits long.

### **Incorrect ZIP, Try Again. (ZIP code must be 5 or 9 digits only.)**

The incorrect number of digits was entered three times when the Zip code was requested. Try the transaction again; enter either 5 or 9 digits when the ZIP code is requested.

### **The terminal appears to be locked up; pressing the MENU key does nothing.**

Terminal needs to be reset.

- Remove power source from terminal. (Unplug from current. If terminal has battery option, power terminal off.)
- The terminal will be reset.

### **The display is a line of black boxes.**

The terminal needs to be repaired.

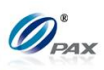

#### **B.2 Communication Errors**

#### **"NO LINE" appears on the display of a Land Line Terminal.**

- Check that the telephone (RJ-11) connector is securely inserted into the connector labeled LINE on the terminal's rear connections panel and into the telephone wall outlet.
- The POS Terminal was designed to use a dedicated analog telephone line. It should not be connected to a splitter or to a rollover telephone system.
- An exchange prefix may be required. Make sure terminal has correct settings for an exchange prefix.
- Disconnect the terminal from the phone line and connect the phone line to a telephone. Verify that the phone has a dial tone.
- If a phone or fax machine is daisy-chained to the terminal, disconnect the second device.
- If a digital line, turn off the CHECK LINE and DIAL TONE CHECK functions in the Communications menu.

#### **"NO LINE" appears on the display of a Wireless Terminal.**

- If using a wireless terminal, make sure that you are receiving radio coverage in the area where you are located.
- Turn Battery Saver off (see Menu Option).
- Try processing a transaction on a landline.

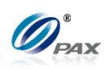

**B.3 Printer Troubleshooting**

#### **The printer does not function properly.**

- Check that the correct type of thermal paper is loaded in the print paper compartment and that it has been properly fed to the printer (underhand). Replace if required.
- If the terminal is on battery power only, fully charge the battery or put the terminal on the power adapter.
- Verify that the paper is not jammed or damaged.
	- 1. Try ejecting the jammed paper with the FEED function (if applicable).

2. Slowly and carefully pull the paper backward through the feed mechanism.

- If printer continues working even though the paper has been used up, check that the 'end of paper' detector in the printer mechanism is not blocked by debris or a torn piece of paper.
- If the printer is printing but the characters are incorrect or off-center, reload the font library.
- If the paper does not feed into the printer mechanism:
	- 1. Make sure the leading edge is even and undamaged
	- 2. Cut the paper at a slight angle with the left edge feeding first.

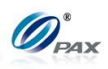

**B.4 GPRS Troubleshooting**

### **"E: SIM" appears on the display at the start of processing a transaction.**

There is no SIM card in the terminal.

#### **"REGISTER" message not updated to next message while processing.**

Invalid or Bad SIM card.

#### **"\*98\* 1#" message is not updated with next message while processing.**

- There is an error in the terminal setup in the POS Terminal Management system; the APN name is missing or incorrect.
- Heavy traffic could be peak voice transmission time. Try again later.

#### **"OPENNG" message is not updated with next message while processing.**

- Destination IP Address is incorrect.
- There is an error in the POS Terminal Management System. The SSL and/or HTTPS library files are missing.

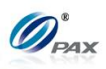

**B.5 Download Troubleshooting**

## **"Out of Rx-TX" error at the start of an AutoLoad or Parameter Load.**

The "Out of Rx-Tx" message displayed on the terminal is followed by an "Open Com Error" message. The TMS error is "Terminal ####### not found".

The incorrect Site ID was entered during the download setup process. The ID entered does not exist in the TMS database. Correct the Site ID and start the DL process again.

### *Warning*

Care must be taken when entering the Site ID. If the ID entered belongs to an existing file but that file was created for a different Merchant, the file might still load into the terminal. Always verify the information loaded after a DL completes.

### **"NO LINE" or no connection when attempting a download.**

- Check that the telephone (RJ-11) connector is securely inserted into the connector labeled LINE on the terminal's rear connections panel and into the telephone wall outlet.
- The POS Terminal was designed to use a dedicated telephone line. It should not be connected to a splitter or to a rollover telephone system.
- Verify the DL Phone Number.
- Verify that the VIA function is set to Modem.
- Verify the baud rate. If rate is correct, try a lower rate.
- An exchange prefix may be required. Make sure terminal has correct settings for an exchange prefix.
- Verify that the DIAL function is set correctly for the phone system.
- Try another phone connection.
- Connect a phone on the line currently connected to the terminal. Do you hear a dial tone? If not, there is a problem with either the cable or the phone jack.

# **APPENDIX C – Glossary**

# **A**

AVS: Address Verification System. Address Verification System (AVS) is a system used to verify the identity of the person claiming to own the credit card.

# **B**

Batch: The collection of current transactions stored in the terminal's database.

## **C**

CID: Card Identification Number CVC: Card Verification Code CVV: Card Verification Value

### **E**

EBT: Electronic Benefit Transfer

**H**

HALO: High Amount Lock Out - maximum amount limit on sales, returns, and cash back

# **P**

PIN: Personal Identification Number – 4 to 16-digit confidential code used by cardholders to identify themselves as the proper users of a credit or debit card to the Host computer.

PIN Pad: A small terminal used for entering Personal Identification Numbers (PINs). PIN Pads can encrypt PINs before sending them to a terminal or other controller. Some PIN Pads are equipped with built-in magnetic stripe card readers or are built into the terminal.

Pre-Dial Call: allows user to enable/disable pre-dial for faster processing time POS: Pont of Service

POS Terminal: Point of Sale Terminal - a terminal used at the purchase location, which is usually at a merchant's locale where the customer pays for goods or services received. Information concerning the sale can be entered into the terminal and transmitted to a remote Host computer for verification and processing.

**S**

S90: terminal from PAX SMA: Speed Messaging Application

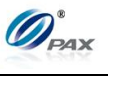

NOTE: This document is CONFIDENTIAL and must be used exclusively for the operation of PAX programs. It may not be duplicated, published, or disclosed without PAX prior written permission. 241

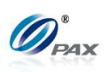

# **V**

V-Code: A unique 3-4 digit value printed on the back (front for AmericanExpress) of a card to validate card information during the authorization process. CID – American Express and Discover Card. CVC – MasterCard; CVV – Visa.

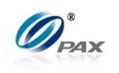